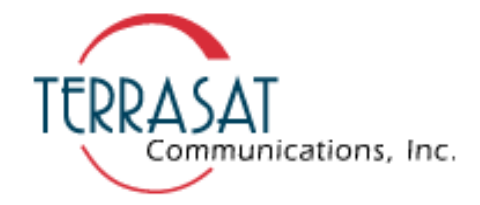

# **IBUC** 2**, IBUC** 2e**, IBUC** 2**G, and IBUC R Intelligent Block Upconverter**

Operations Manual

This document is provided to customers who have purchased Terrasat Communications, Inc. equipment. This document is copyright protected and no part of this manual may be reproduced, transcribed, or translated into any language or transmitted in any form whatsoever without the prior written consent of Terrasat Communications, Inc.

Technical information contained in this publication is for reference purposes only and is subject to change without notice. Every effort has been made to supply complete and accurate information; however, Terrasat Communications, Inc. assumes no responsibility and will not be liable for any errors, omissions, damage, or loss that might result from any use of this manual or the information contained therein (even if this information is properly followed and problems still arise).

Part Number: O&M-22062-0001 Revision: F

© December 2015 Terrasat Communications, Inc.

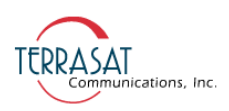

# **TABLE OF CONTENTS**

#### **Preface**

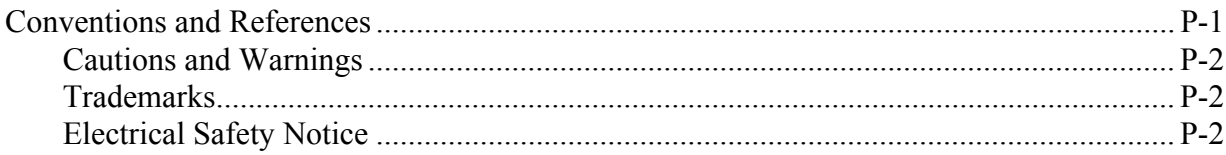

#### **Chapter 1, Introduction**

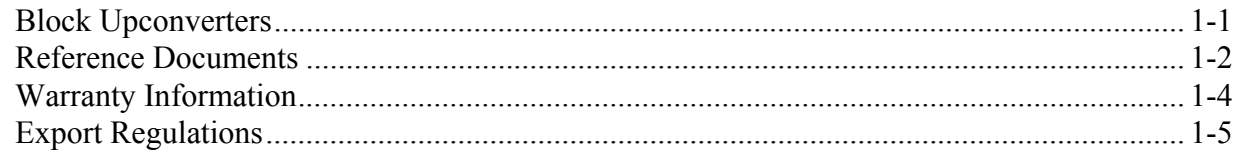

#### **Chapter 2, Functional Description**

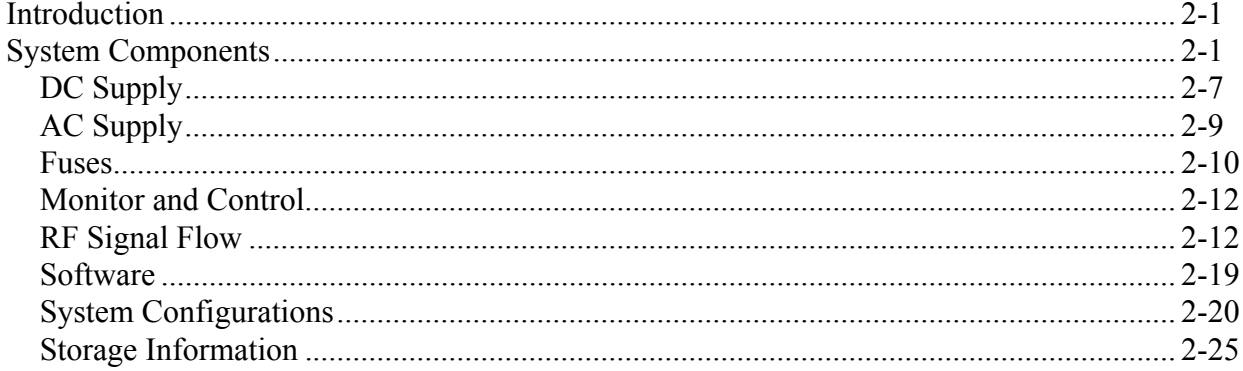

#### **Chapter 3, Installation**

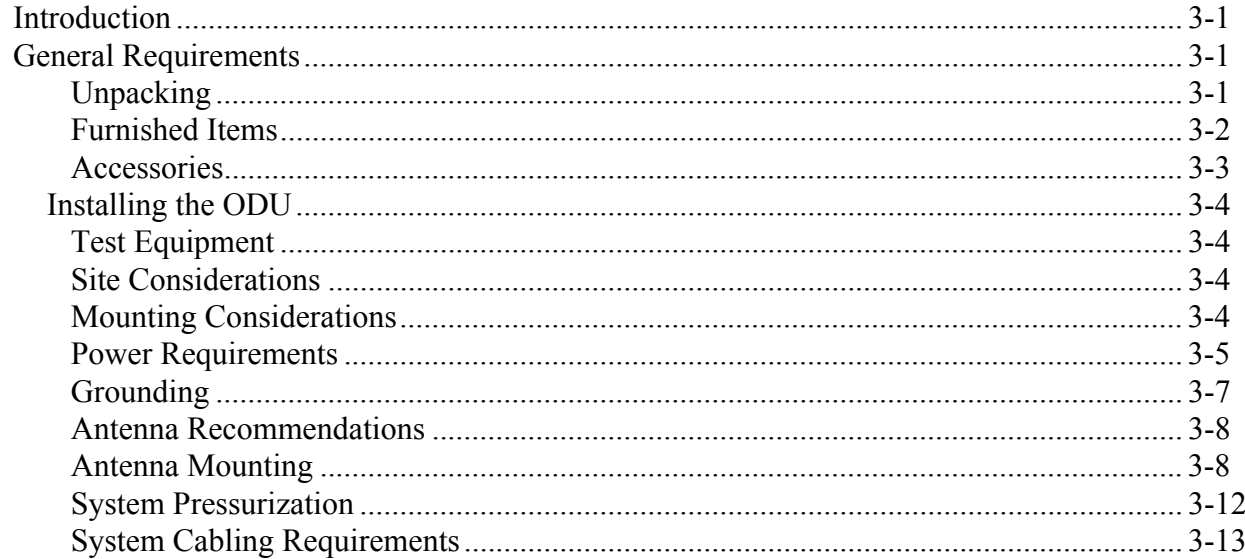

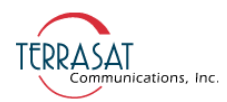

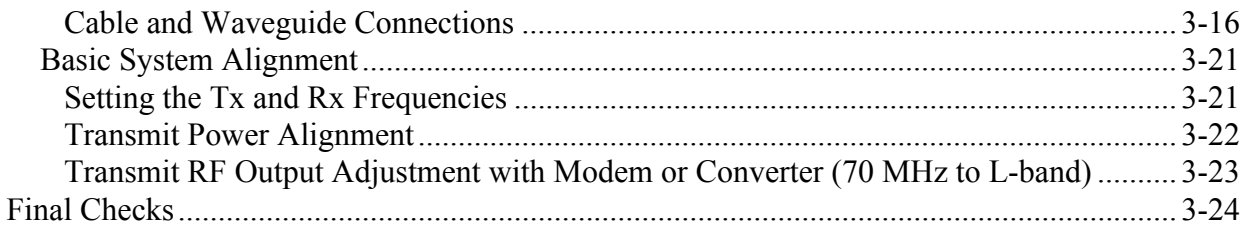

#### **Chapter 4, Operations**

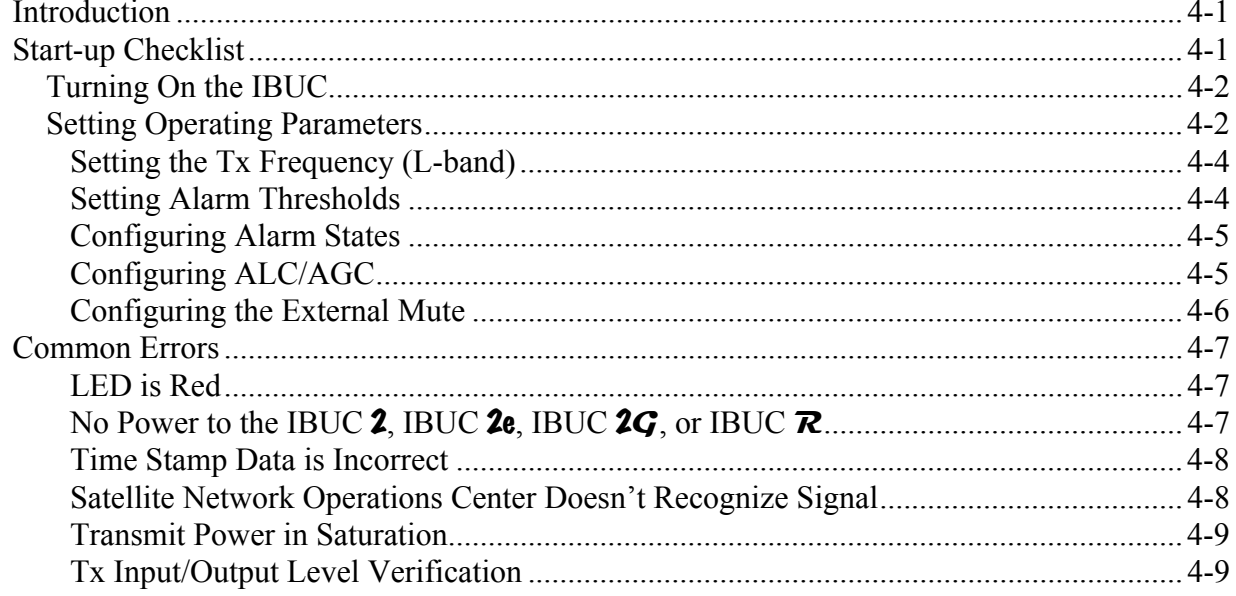

#### **Chapter 5, Monitor and Control Features**

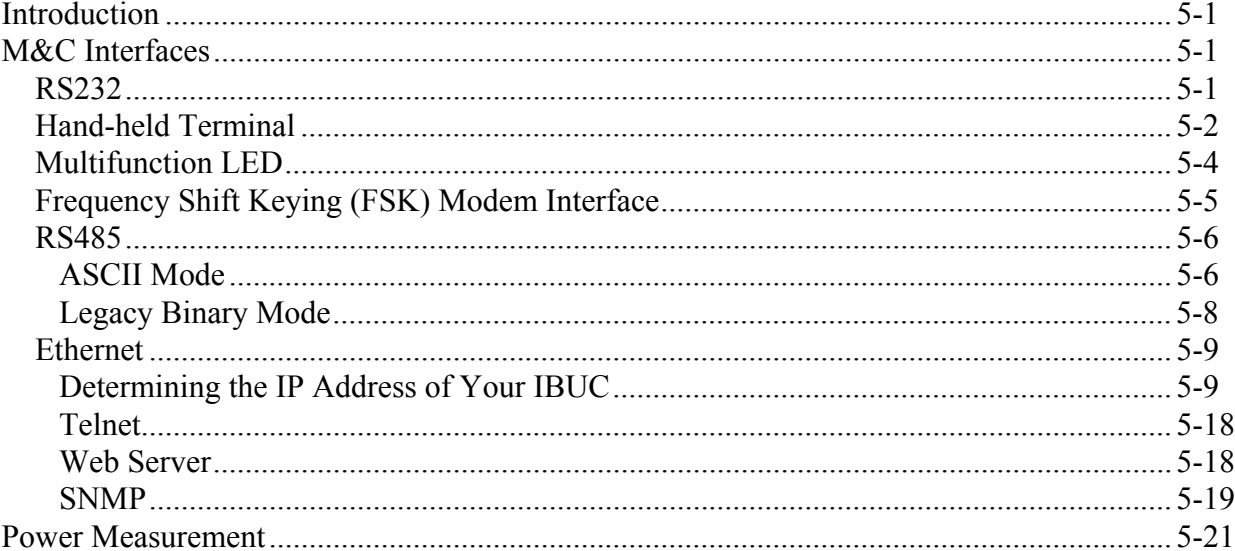

#### **Chapter 6, Troubleshooting**

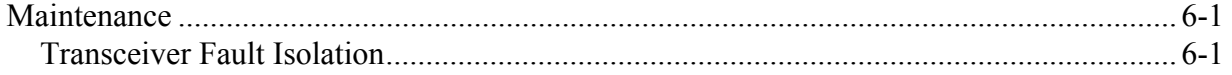

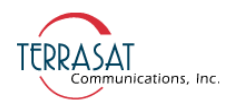

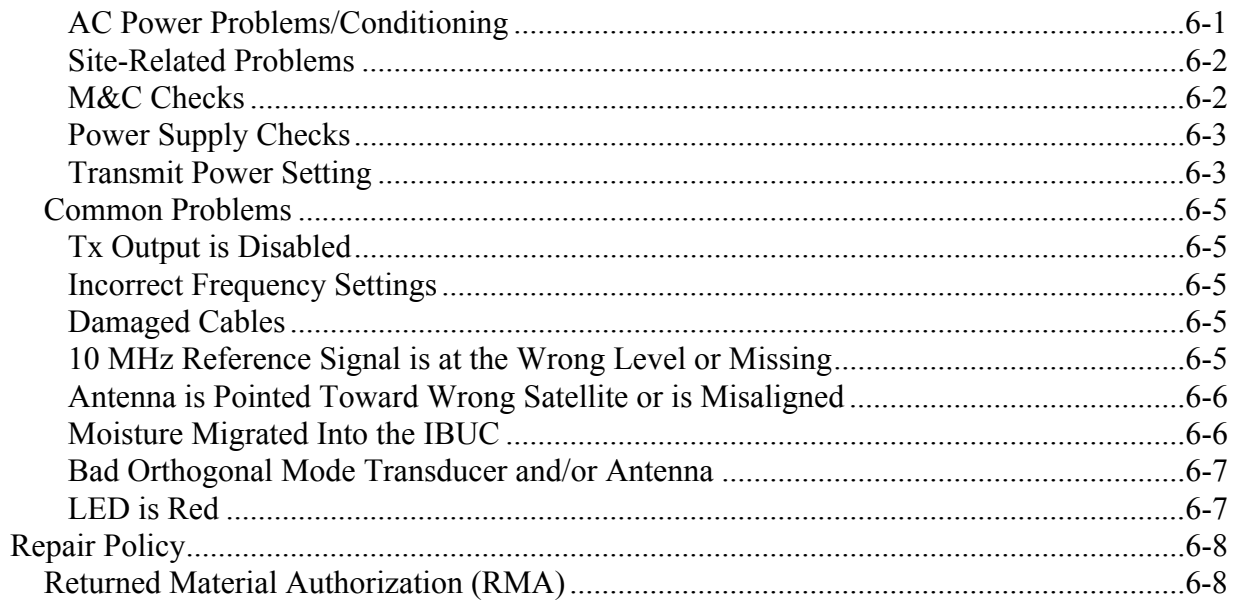

## **Chapter 7, Transmit Redundant Systems**

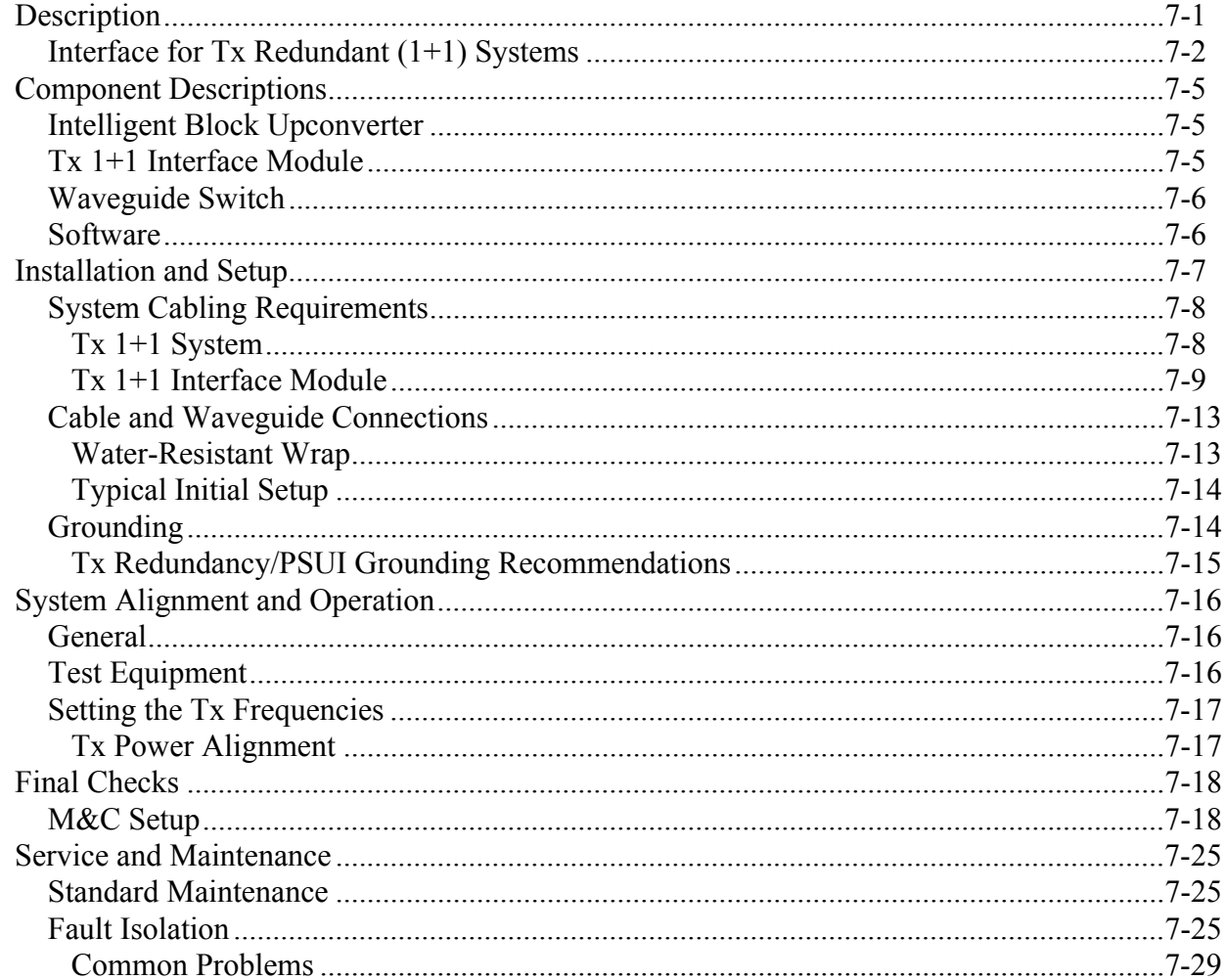

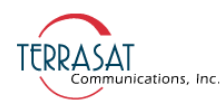

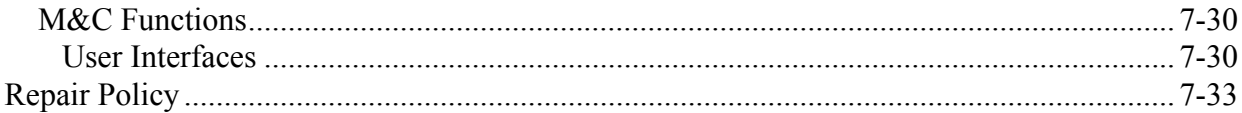

#### **Appendix A, Part Numbering Schema**

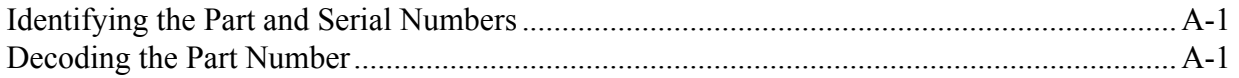

#### Appendix B, Using HyperTerminal

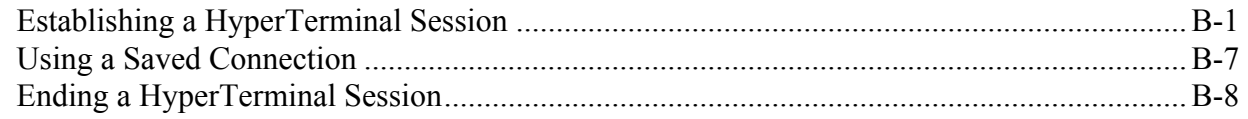

#### **Appendix C, Web Pages**

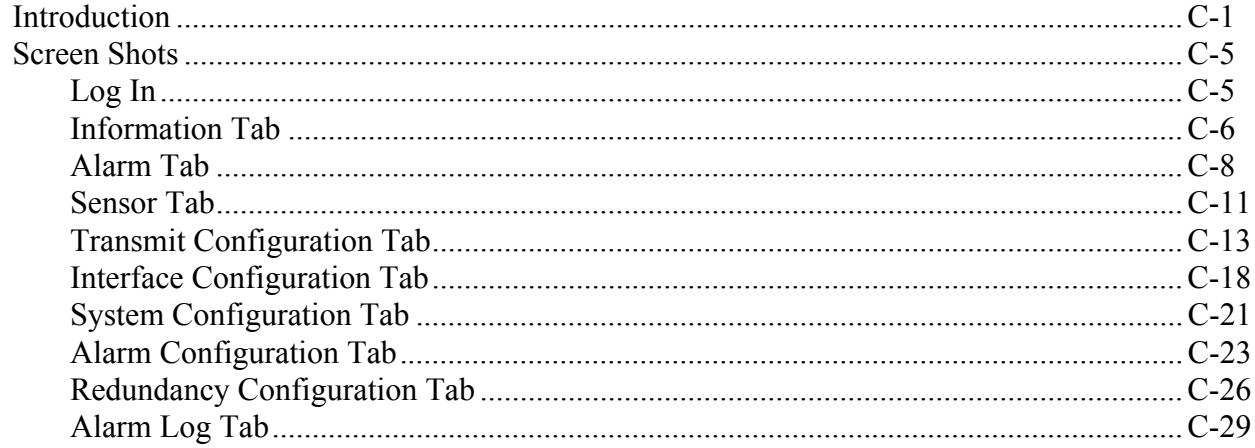

#### Appendix D, Hand-held Terminal Menu Tree

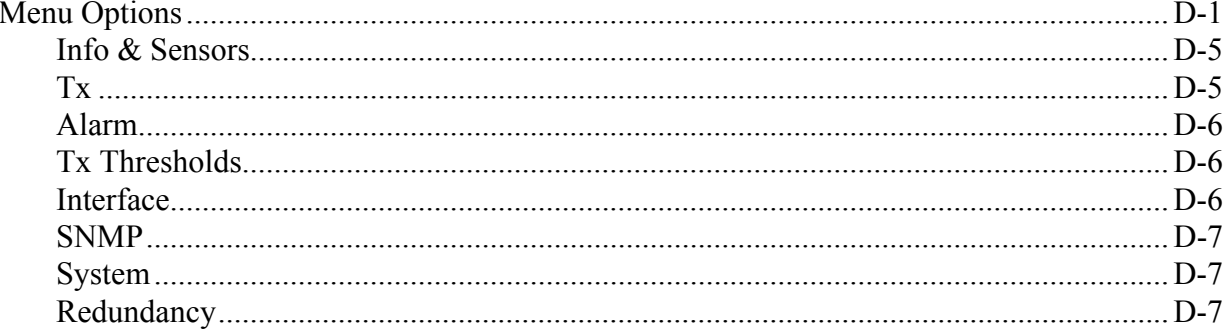

#### Appendix E, Legacy Binary Command Message Structure

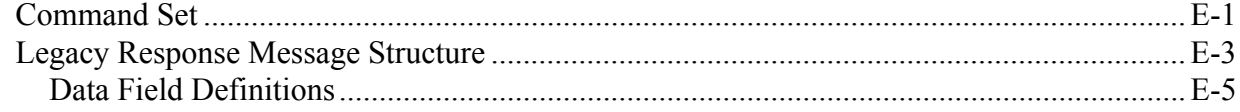

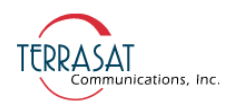

#### Appendix F, ASCII Command/Response Structure

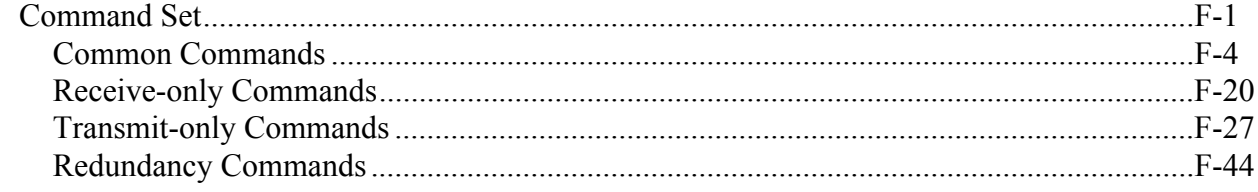

#### Appendix G, Component Specifications and Reference Drawings

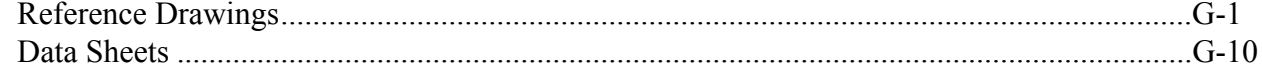

#### **Appendix H, Glossary**

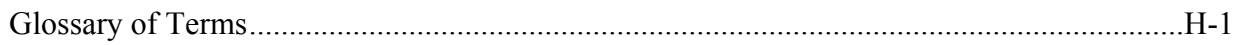

#### **Index**

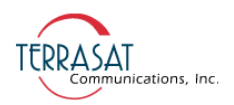

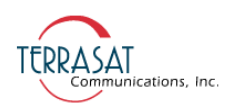

# LIST OF TABLES

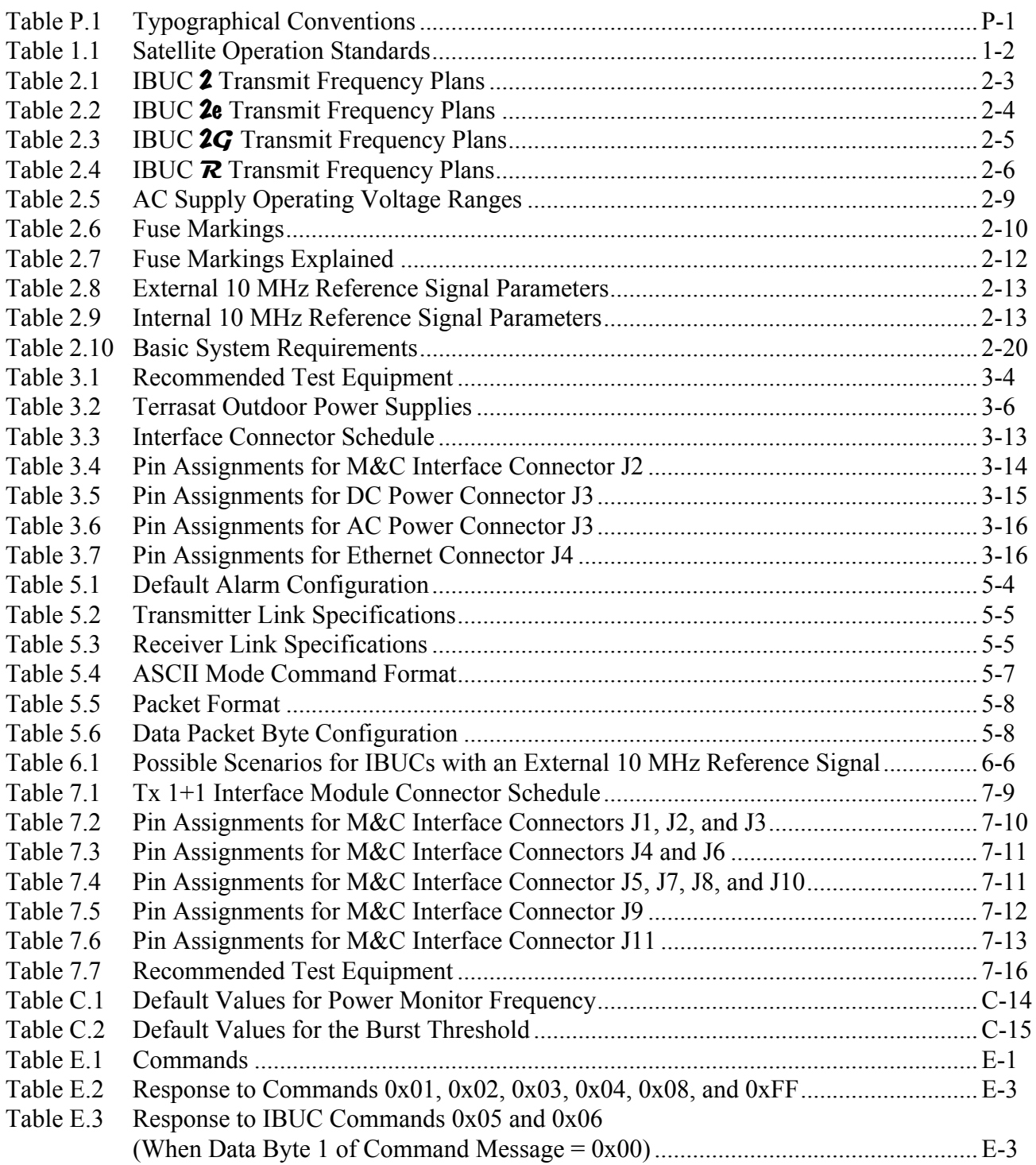

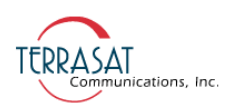

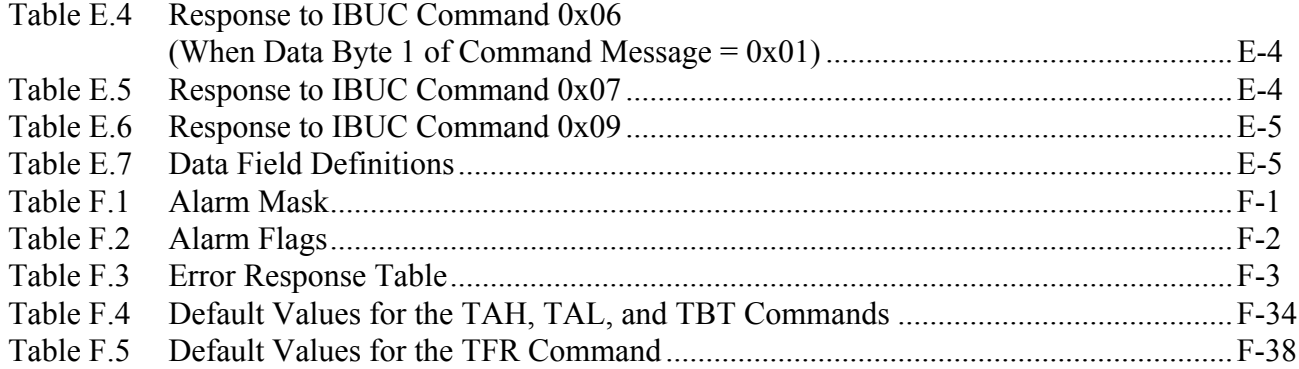

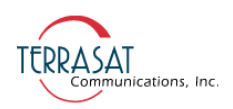

# LIST OF FIGURES

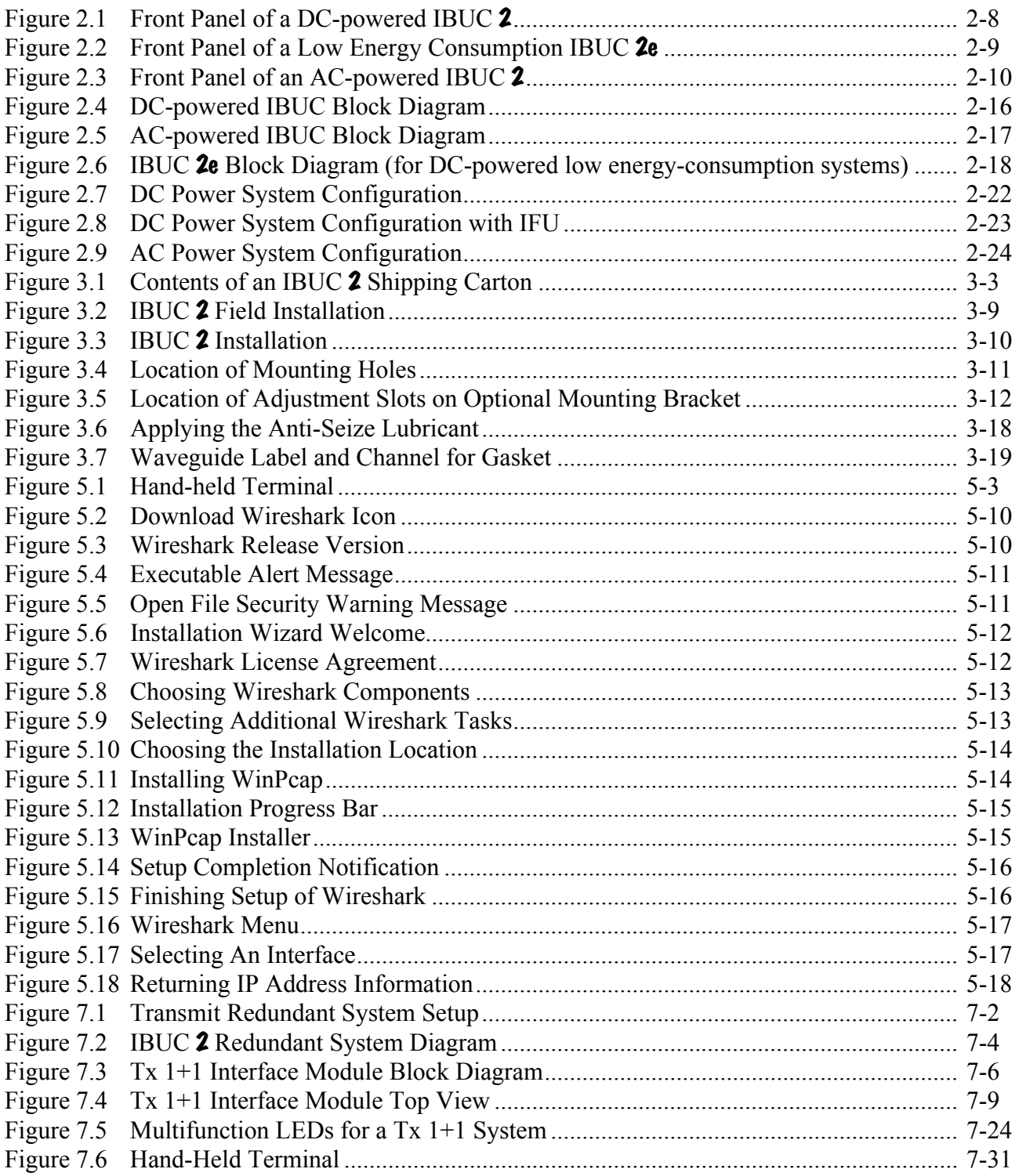

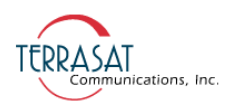

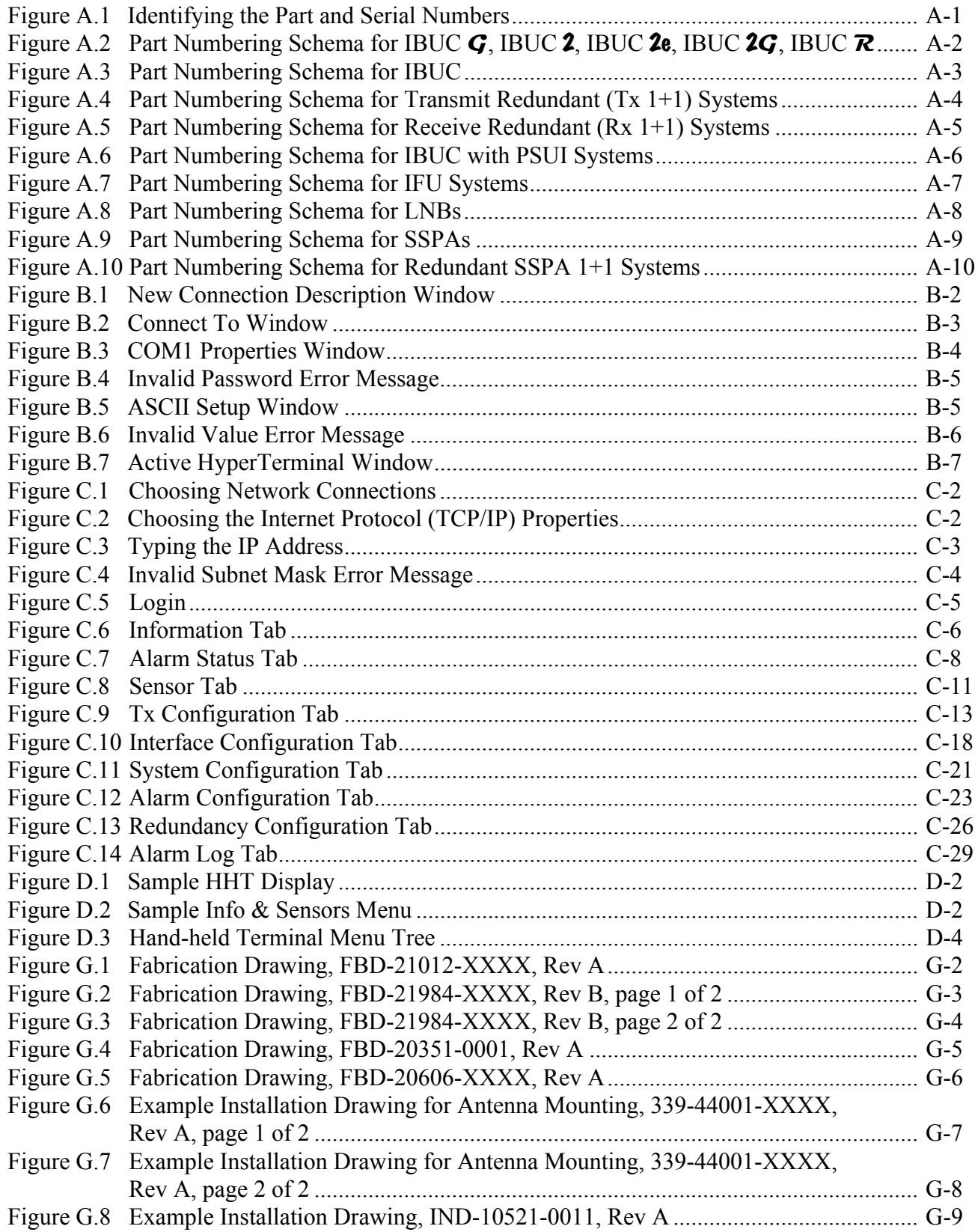

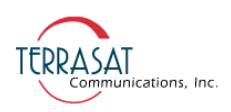

# REVISION HISTORY

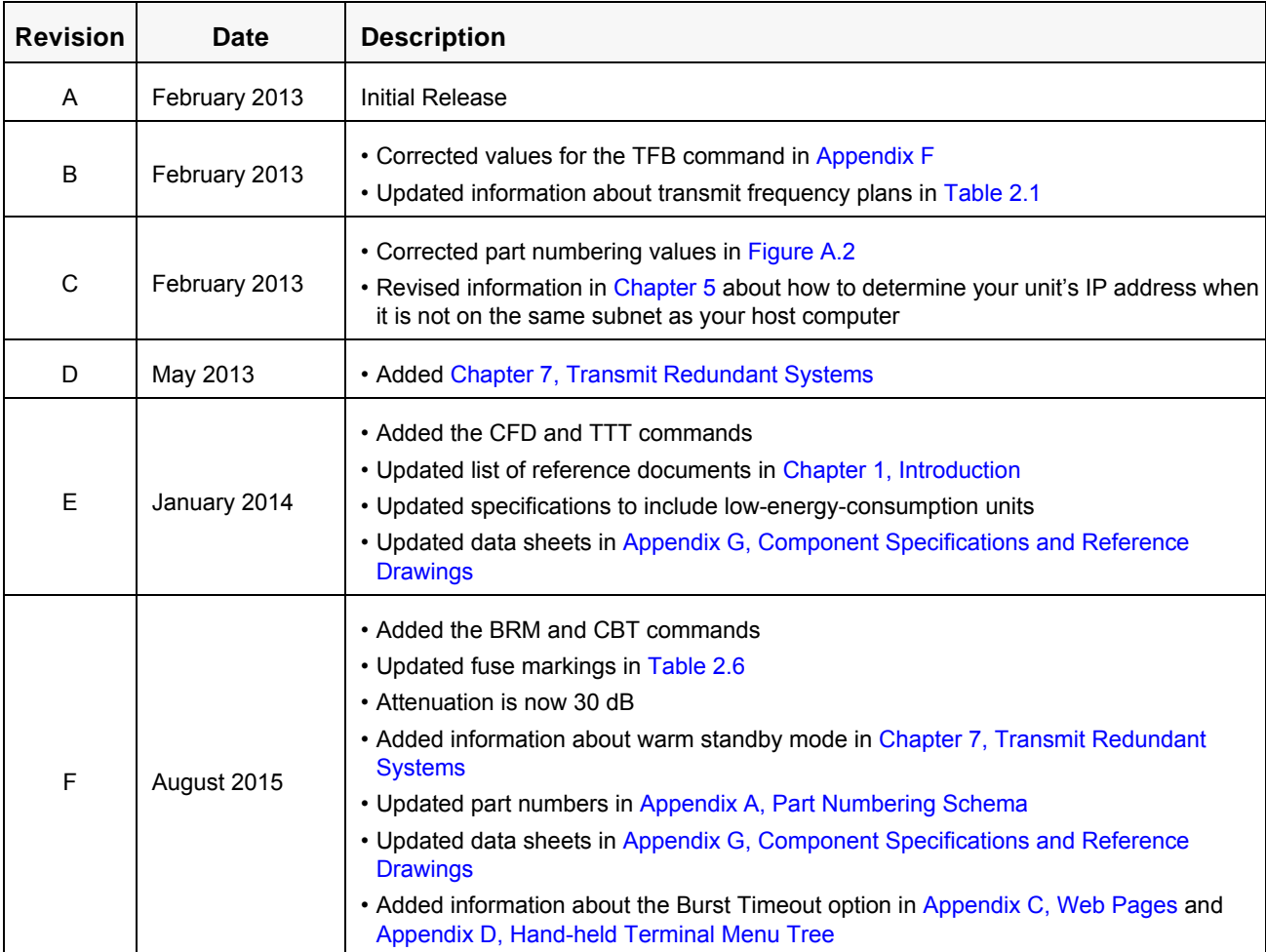

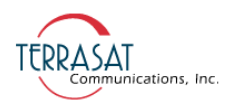

#### **P REFACE**

# P

<span id="page-14-1"></span>This manual provides information about the Terrasat Communications, Inc. line of intelligent block upconverters and transmit redundant systems.

# <span id="page-14-0"></span>**Conventions and References**

Before you start using this manual, it is important to understand the typographical conventions and terms used in the documentation.

[Table P.1](#page-14-2) describes typographical conventions used in Terrasat Communications, Inc. documentation. For definitions of specialized terms used in the documentation, see [Appendix H, Glossary.](#page-270-2)

| <b>Convention</b>                          | <b>Description/Example</b>                                                                             |  |
|--------------------------------------------|----------------------------------------------------------------------------------------------------|--|
| Emphasis                                   | Used to emphasize the importance of a point.                                                           |  |
|                                            | The IP Address <i>must</i> be a unique number.                                                         |  |
| Internal cross-references                  | References to a section in the same document are marked in blue and                                    |  |
|                                            | are hyperlinked.                                                                                       |  |
|                                            | See Warranty Information on page 1-4.                                                                  |  |
| Product and feature<br>names               | Named Terrasat products and features are identified on first use.                                      |  |
|                                            | line of intelligent block upconverters (IBUCs).                                                        |  |
| <b>Technical Publication</b><br>References | References to other Terrasat publications. If the reference is hyperlinked,<br>it is also underscored. |  |
|                                            |                                                                                                    |  |
|                                            | For detailed information, see the Terrasat Communications, Inc. IBUC<br><b>Operations Manual.</b>      |  |
| User-entered values                        | A special font marks text that you type.                                                               |  |
|                                            | At the password prompt, type MyPassword.                                                               |  |

<span id="page-14-2"></span>**Table P.1** Typographical Conventions

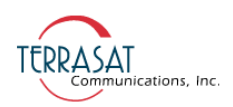

#### <span id="page-15-0"></span>**Cautions and Warnings**

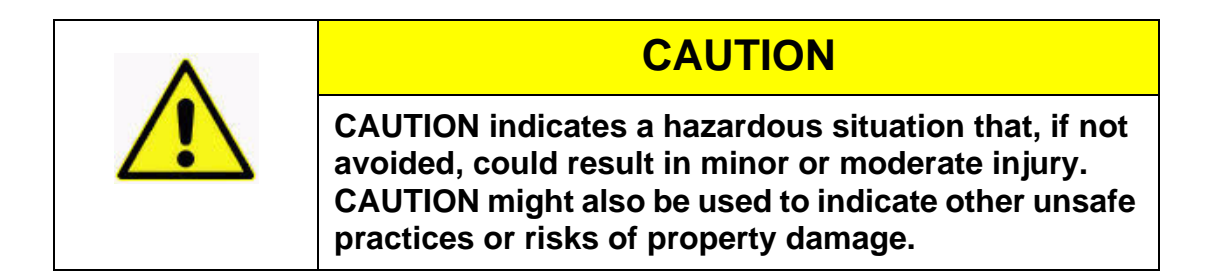

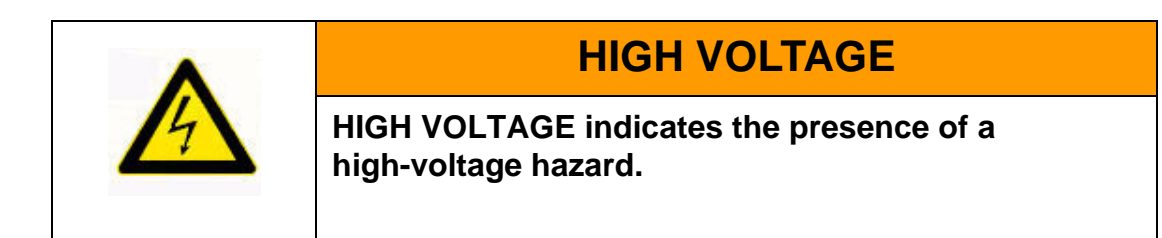

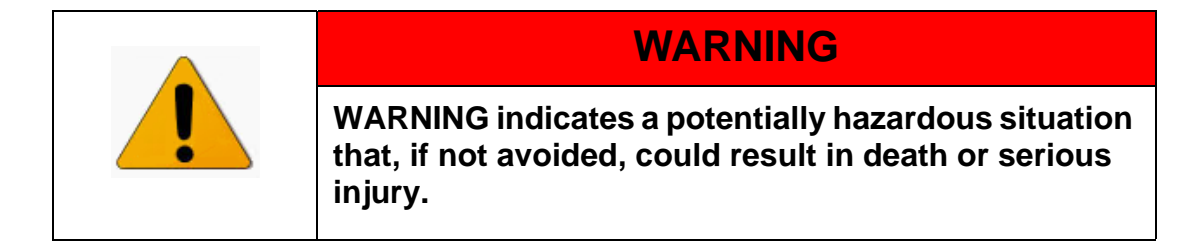

#### <span id="page-15-1"></span>**Trademarks**

Other product names mentioned in this manual may be trademarks or registered trademarks of their respective companies and are hereby acknowledged.

#### <span id="page-15-2"></span>**Electrical Safety Notice**

This equipment has been designed to minimize exposure of personnel to hazards. All operators and technicians must

- Know how to work around, with, and on high-voltage equipment.
- Exercise every precaution to ensure safety of personnel.
- Exercise extreme care when working near high voltages.
- Be familiar with the warnings in this manual.

**C HAPTER**

# T

# **INTRODUCTION**

<span id="page-16-0"></span>This manual is intended for users of Terrasat Communications, Inc. block upconverter systems including the IBUC 2, the IBUC 2e, the IBUC 2**G**, and the IBUC **R**. It contains information about

- Installation, operation, and maintenance of IBUC 2, IBUC 2e, IBUC 2G, and IBUC **R** systems
- Use of user interface protocols for remote monitor and control capabilities

## <span id="page-16-1"></span>**Block Upconverters**

The term "intelligent" block upconverter (IBUC) refers to the advanced features and monitor and control capabilities of the entire line of Terrasat IBUC models. Each IBUC model includes automatic gain control (AGC) and automatic level control (ALC) features as well as internal diagnostics. Terrasat IBUCs also provide extensive monitoring and control through a menu of software commands and alarms providing access to the numerous operating parameters and features available in the unit. Access to features and monitor and control (M&C) functions is provided via several methods including a hand-held terminal, RS232, RS485, TCP/IP (Telnet, HTTP), UDP (SNMP) and FSK (frequency shift keying) link via the IFL cable. Each IBUC model is also fitted with a multifunction LED for visual status indications.

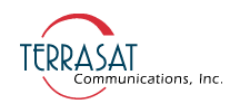

# <span id="page-17-0"></span>**Reference Documents**

Use the satellite operation standards listed in [Table 1.1](#page-17-1) as reference documents.

| <b>Earth Station Standards</b>    |                                                                                                    |  |  |
|-----------------------------------|----------------------------------------------------------------------------------------------------|--|--|
| Intelsat IESS 308/309             | Performance Characteristics for Intermediate Data Rate Digital<br>Carriers Using Convolutional Encoding and QPSK Modulation                                                                                                    |  |  |
| Eutelsat EESS 502                 | Minimum Technical and Operational Requirements for Earth Stations<br>Transmitting to a Eutelsat Transponder for Non-Standard Structured<br>Types of SMS Transmissions. Standard M.                                                                                                    |  |  |
| ETS 300-332                       | Satellite Earth Stations (SES); Transmit-only or transmit-and-receive<br>very small aperture terminals (VSATs) used for communications<br>operating in the fixed satellite service (FSS) 6 GHz and 4 GHz<br>frequency bands.                                                                                                    |  |  |
| ETS 300-159                       | Satellite Earth Stations (SES); Transmit/receive very small aperture<br>terminals (VSATs) used for data communications operating in the<br>fixed satellite service (FFS) 11/12/14 GHz frequency bands.                                                                                                    |  |  |
| ETS 300-160                       | Satellite Earth Stations (SES); Control and monitoring functions for<br>very small aperture terminals (VSAT) networks.                                                                                                    |  |  |
| ETSI EN 301 427                   | Satellite Earth Stations and Systems (SES); Harmonized EN for Low<br>Data Rate Mobile Satellite Earth Stations (MESs) except aeronautical<br>mobile satellite earth stations, operating in the 11/12/14 GHz<br>frequency bands covering essential requirements under article 3.2 of<br>the Radio & Telecommunications Terminal Equipment (R&TTE)<br>directive       |  |  |
| ETSI EN 301 428                   | Satellite Earth Stations and Systems (SES); Harmonized EN for Very<br>Small Aperture Terminal (VSAT); Transmit-only, transmit/receive, or<br>receive-only satellite earth stations operating in the 11/12/14 GHz<br>frequency bands covering essential requirements under article 3.2 of<br>the Radio & Telecommunications Terminal Equipment (R&TTE)<br>Directive. |  |  |
| ETSI EN 301 430                   | Satellite Earth Stations and Systems (SES); Harmonized EN for<br>Satellite News Gathering Transportable Earth Stations (SNG TES)<br>operating in the 11-12/13-14 GHz frequency bands covering essential<br>requirements under article 3.2 of the R&TTE directive                                                                                                    |  |  |
| ETSI EN 301 443                   | Satellite Earth Stations and Systems (SES); Harmonized EN for Very<br>Small Aperture Terminal (VSAT); Transmit-only, transmit/receive, or<br>receive-only satellite earth stations operating in the 4 GHz and 6 GHz<br>frequency bands covering essential requirements under article 3.2 of<br>the R&TTE Directive.                                                 |  |  |
| MIL-STD-188-164A<br>with Change 3 | Interoperability of SHF Satellite Communications Terminals for<br>tactical and long-haul communications.                                                                                                    |  |  |
| MIL-STD 810F                      | Materiel acquisition program planning and engineering direction for<br>considering the influences that environmental stresses have on<br>materiel throughout all phases of its service life.                                                                                                    |  |  |
| ANSI/TIA/EIA 568                  | Commercial Building Telecommunications Cabling Standard                                                                                                    |  |  |

<span id="page-17-1"></span>**Table 1.1** Satellite Operation Standards

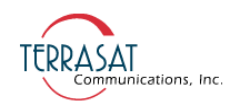

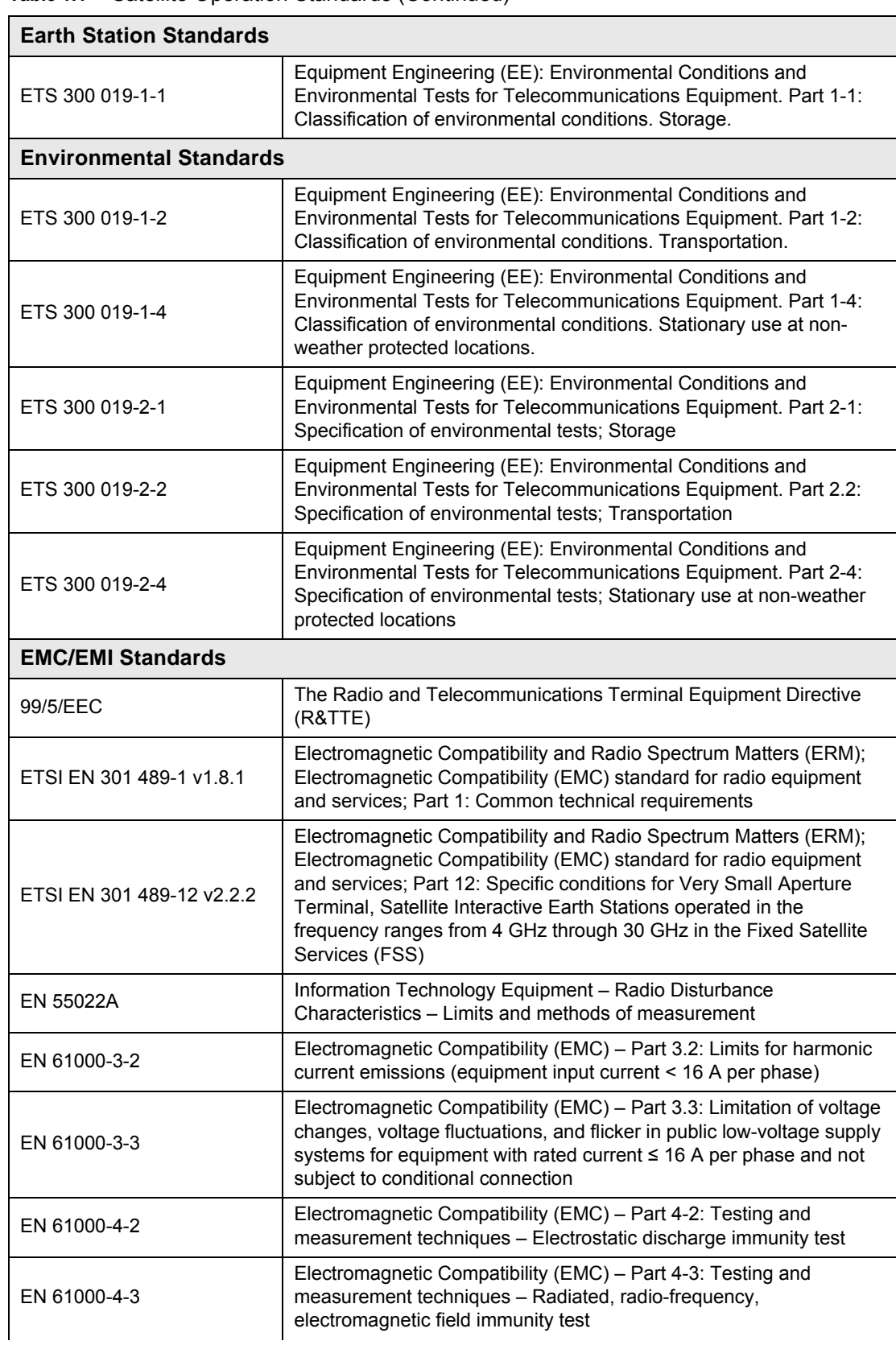

#### **Table 1.1** Satellite Operation Standards (Continued)

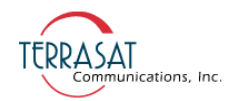

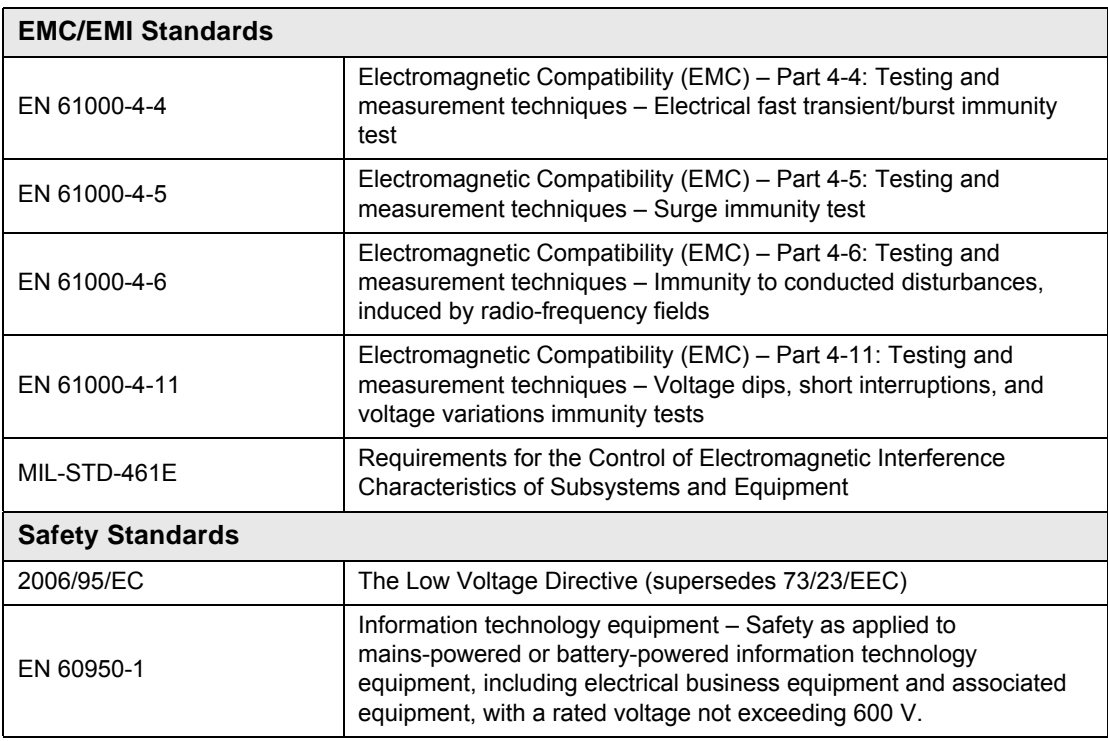

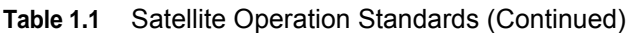

## <span id="page-19-1"></span><span id="page-19-0"></span>**Warranty Information**

Determination of warranty status of equipment shall be in accordance with the following Terrasat Communications, Inc. Warranty Policy.

(A) This warranty is for equipment of Terrasat Communications, Inc. The term "Terrasat" as used throughout this warranty shall mean Terrasat Communications, Inc., if the equipment was manufactured by Terrasat Communications, Inc.

(B) Terrasat warrants that its equipment shall be free from defects in material or workmanship at the time of shipment and that it will conform to applicable specifications.

For all Satcom products, the buyer shall exercise any and all warranty claims within a period of twenty-four (24) months.

(1) The warranty does not apply to any part of a product if it has been altered, repaired, or misused in any way that, in the opinion of Terrasat, affects the reliability of, or detracts from the performance of, any part of the product; or it is damaged as a result of the use of such part in or in connection with equipment not previously approved by Terrasat.

(2) The warranty does not apply to any product or parts thereof if its serial number or the serial number of any of its parts has been altered, defaced, or removed.

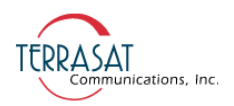

(3) The warranty does not cover damages or losses incurred in transport.

(4) The warranty does not cover replacement or repair necessitated by loss or damage resulting from cases beyond the control of Terrasat.

(5) The warranty does not include the furnishing of any labor involved or connected with the removal and/or reinstallation of warranted equipment or parts on site, or any labor required to diagnose the necessity for replacement or repair.

(6) In no event shall Terrasat be liable to buyer for any indirect, special, or consequential damages or lost profits arising from the use of the equipment or products, even if Terrasat has been advised of the possibility thereof, or for any inability to use them either separated from or in combination with any other equipment or products.

(C) Terrasat's warranty, as stated herein, is in lieu of all other warranties, expressed, implied or statutory, including those of merchantability and fitness for a particular purpose, and Terrasat neither assumes nor authorizes any person to assume for it any other obligation or liability to any person in connection with the sale or use of Terrasat's products. The buyer shall pass on to any purchaser, lessee, or other user of Terrasat's products, the aforementioned warranty and shall indemnify and hold upon allegations that the buyer, its agents, or employees have made additional warranties or representations as to product preference or use.

(D) A fixed charge established for each product will be imposed for all equipment returned for warranty repair and where the cause of failure cannot be identified by Terrasat.

Note: Warranty seals are designed to break upon internal access. Access to the internal electronic components without prior written approval will void the warranty.

For more information about returning a product for repair, see [Repair Policy on](#page-111-2)  [page](#page-111-2) 6-8.

#### <span id="page-20-0"></span> $|O|$ **Export Regulations**

Under the Arms Export Control Act (AECA), 22 U.S.C. § 2778 (1994), the United States Department of State, Directorate of Defense Trade Controls (DDTC), implements the International Traffic In Arm Regulations (ITAR), 22 C.F.R. §§ 120-130, which control the export of defense articles and services from the United States to foreign destinations and persons.

Terrasat X-band IBUC products are subject to ITAR regulations administered by the U.S. State Department. Section 121.1 of the ITAR is the United States Munitions List (USML) and includes the commodities, related technical data, and defense services controlled for export purposes. The X-band IBUC is classified as USML Category XI(a)(5) "Command, control and communications systems to include radios

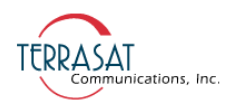

(transceivers), navigation, and identification equipment." As indicated in the ITAR, items in this category are also designated "Significant Military Equipment (SME)." These products are not considered dual use as defined by the U.S. Commerce Department.

As ITAR-controlled items that are designated SME, each license application must be accompanied by Form DSP-83 identifying the end user and intermediate consignees. In addition, Exporters must ascertain the specific end user and end use prior to submitting a license application to the Directorate of Defense Trade Controls. Terrasat normally requests a separate letter to accompany the DSP-83 stating the type of terminal in which the IBUC will be used and the satellite system over which it will transmit.

Further, it is required that we inform the end user of the requirements of ITAR section 123.9, as follows:

The written approval of the Directorate of Defense Trade Controls must be obtained before reselling, transferring, transshipping, or disposing of a defense article to any end user, end use, or destination other than as stated on the export license.

Details of ITAR requirements can be found at the U.S. State Department Web site at [http://www.pmddtc.state.gov.](http://www.pmddtc.state.gov)

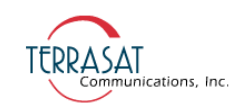

**C HAPTER**

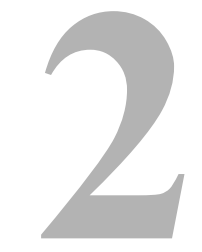

# **FUNCTIONAL DESCRIPTION**

<span id="page-22-0"></span>The Terrasat outdoor unit (ODU) consists of an intelligent block upconverter (IBUC 2, IBUC 2e, IBUC 2**G**, or IBUC **R**), power supply unit (PSUI), and low-noise block converter (LNB) for use in satellite earth stations. The outdoor equipment is designed to interface directly with an L-band satellite modem.

## <span id="page-22-1"></span>**Introduction**

This chapter contains detailed information about the various system components of the following IBUC models:

- IBUC 2: All of the original features of the IBUC but in a smaller, more cost-effective package that is ideal for applications where compact size, light weight, and low thermal dissipation are critical factors.
- IBUC 2e: The low energy consumption model of the IBUC 2, intended for use with modems with limited capacity power supplies and where DC power is supplied only via coaxial cable.
- IBUC 2**G**: The compact physical size of the IBUC 2 powered by gallium nitride (GaN) technolog  $\bigcirc$  and devices like the IBUC 2*G* can operate at much higher temperatures and work at much higher voltages than GaAs devices.
- IBUC **R**: All of the original features of the larger IBUC package with an RJ45 Ethernet connector.

# <span id="page-22-2"></span>**System Components**

The interfacility link (IFL) between the ODUs and the L-band modem uses 950 MHz to 2.0 GHz (L-band) as the interface frequency. This approach enables transmission and reception over the entire satellite band as opposed to a single transponder. The L-band IFL can also carry associated signals such as 10 MHz, DC voltage, or FSK which simplify installation and reduce costs. Terrasat IBUC systems

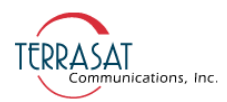

can be used for single channel per carrier/multiple channels per carrier (SCPC/ MCPC), point-to-point, or point-to-multiple point network applications (such as voice, data, video, or IP services). The integrated RJ-45 J4 connector enables TelNet, SNMP, and the embedded Web pages for monitor and control purposes. Its smaller form factor and lighter weight make the IBUC 2, IBUC 2e, and IBUC 2**G** ideal for situations where mobility is key. These smaller models can be carried in a backpack or case or mounted on antennas that can be quickly assembled and disassembled. See [Figure 2.7 on page 2-22](#page-43-0) through [Figure 2.9 on page 2-24](#page-45-0) for typical equipment configurations.

The IBUC 2, IBUC 2e, IBUC 2**G**, and IBUC **R** are available in a variety of frequency bands as listed in [Table 2.1](#page-24-0) through [Table 2.4](#page-27-0). The IBUC houses the IF interface (de-mux), the upconverter, the monitor and control (M&C) card, a DC-to-DC converter (if DC powered) and associated circuitry, an AC-to-DC converter (if AC powered), and a solid state power amplifier (SSPA) assembly. The IBUC can also house an optional internal 10 MHz reference signal module. Higher-power IBUCs also have an external cooling fan assembly. The input interface to the IBUC connects to a 50  $\Omega$  or an optional 75  $\Omega$  coaxial cable that carries the L-band transmit signal, and can carry the external 10 MHz reference oscillator signal, DC power, and bidirectional M&C FSK signals.

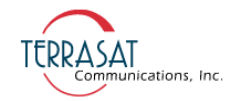

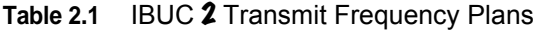

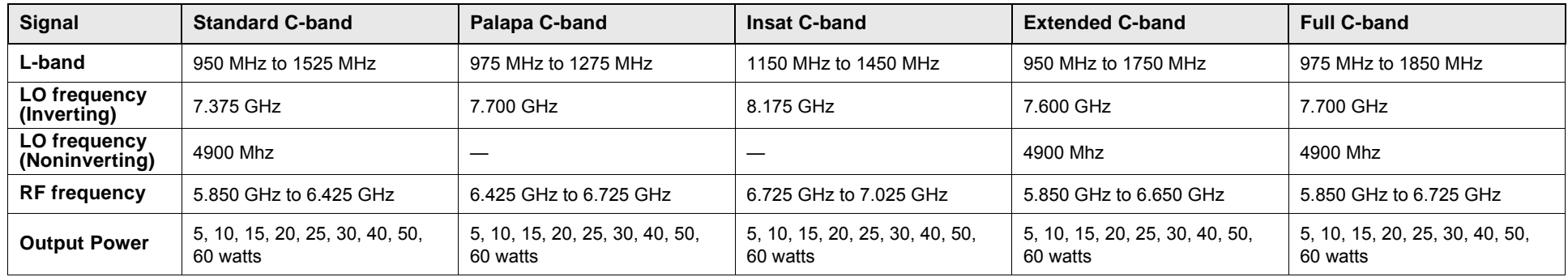

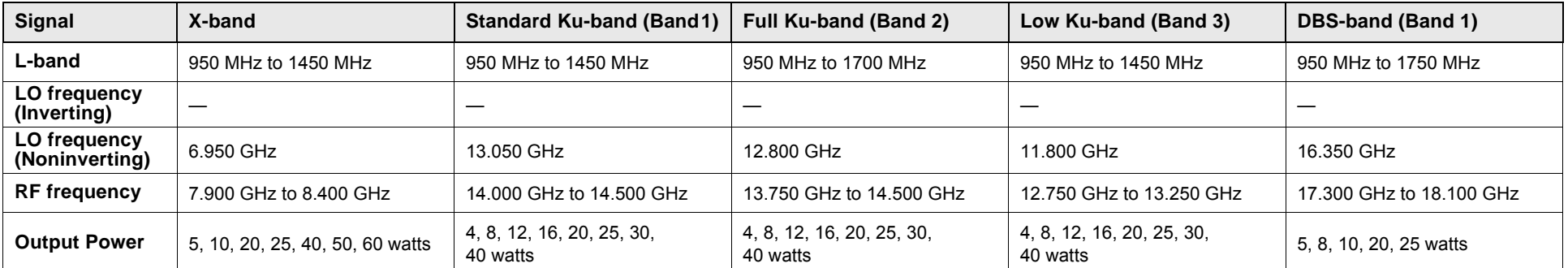

<span id="page-24-0"></span>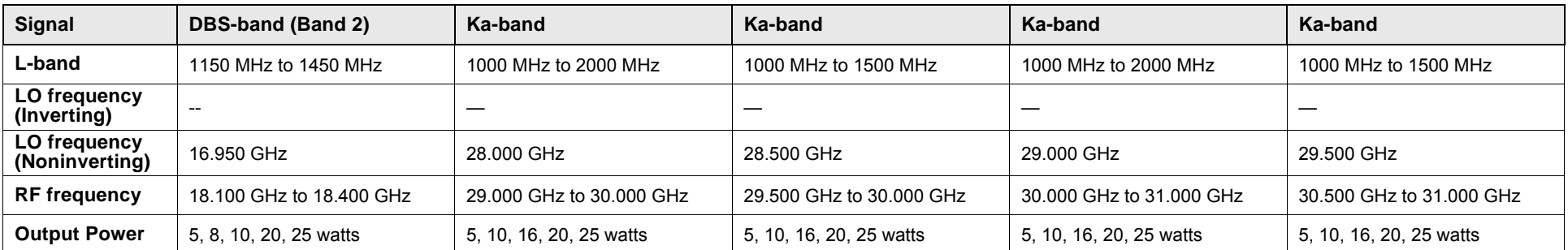

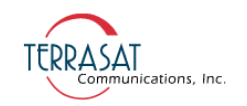

#### **Table 2.2** IBUC 2e Transmit Frequency Plans

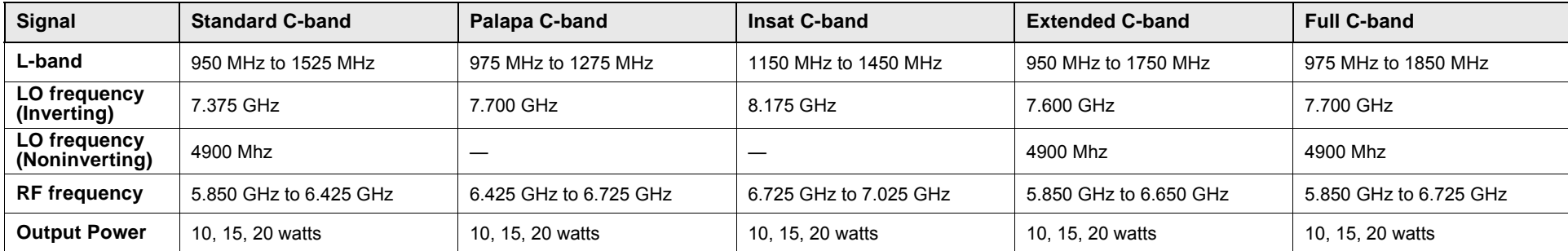

<span id="page-25-0"></span>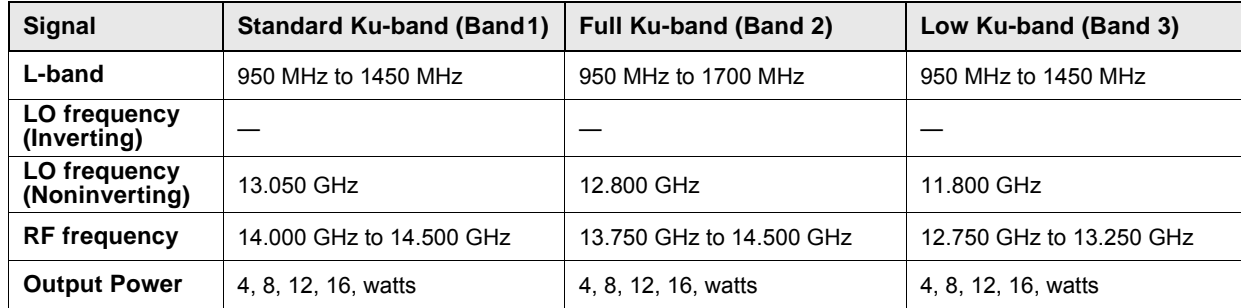

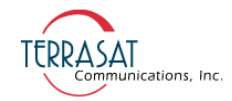

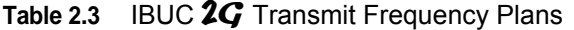

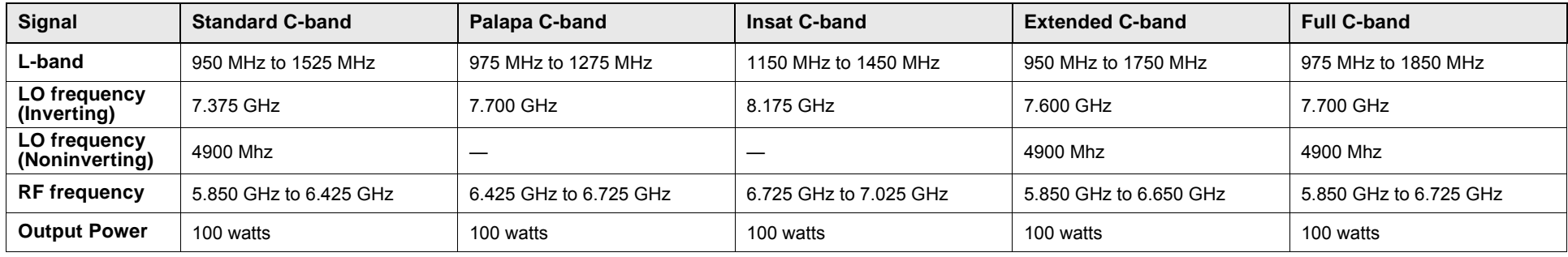

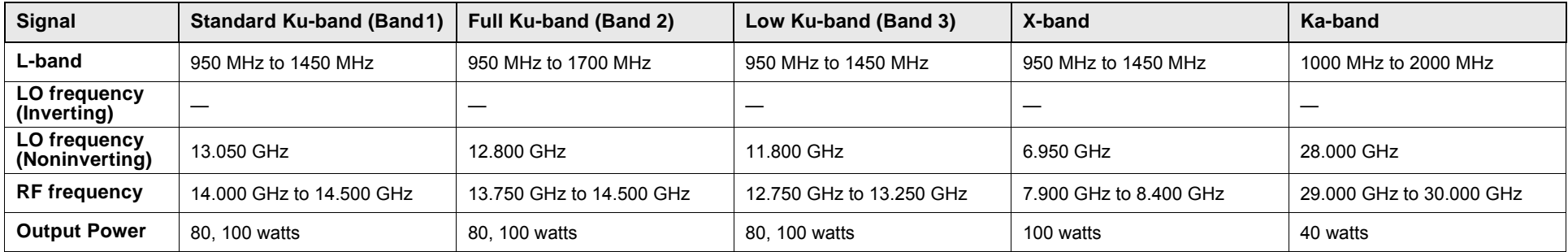

<span id="page-26-0"></span>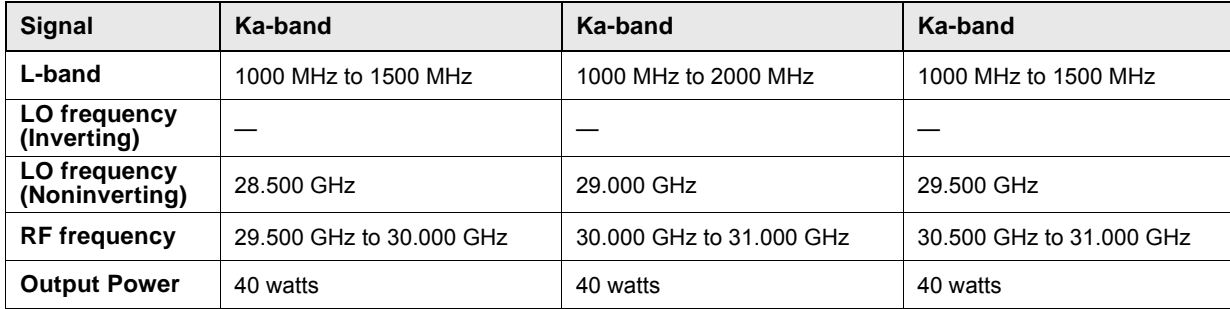

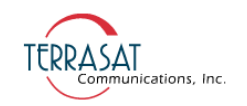

#### **Table 2.4** IBUC **R** Transmit Frequency Plans

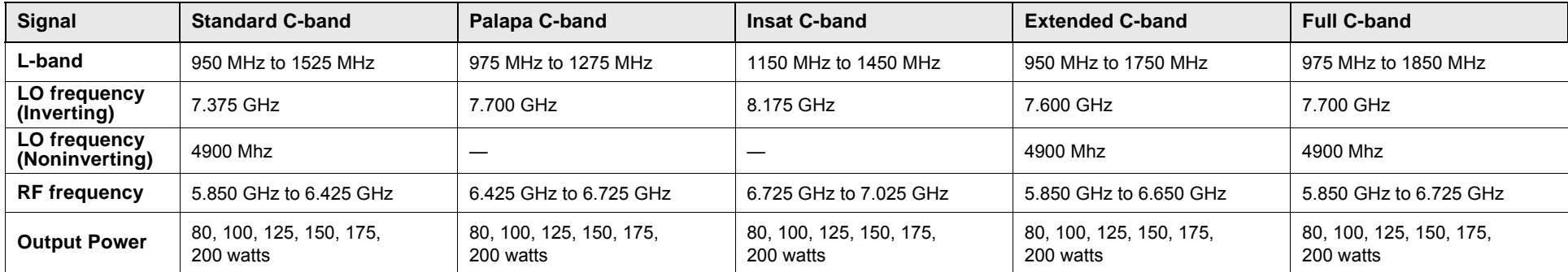

<span id="page-27-0"></span>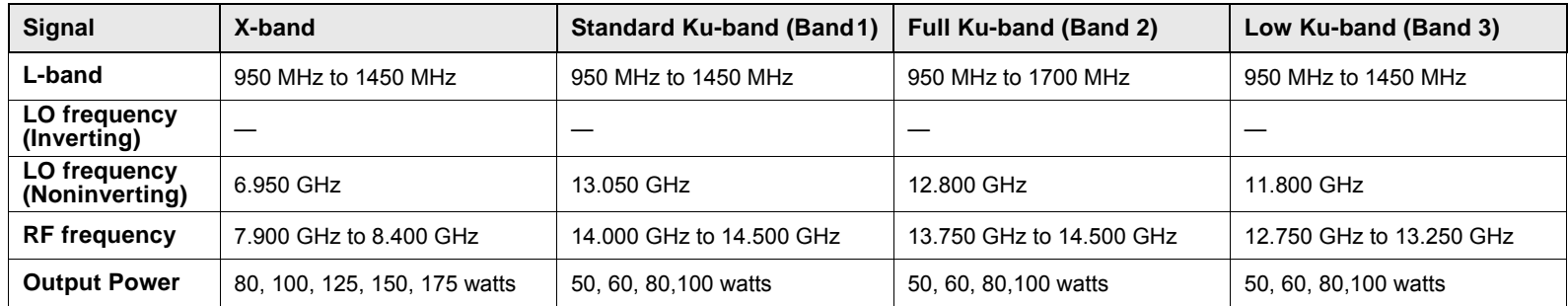

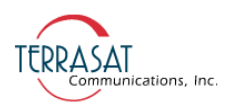

## <span id="page-28-0"></span>**DC Supply**

DC power can be supplied through the N-connector or F-connector (labeled J1) of the L-band input or through the external power connector (labeled J3). DC power for the high-power units is supplied through the six-pin circular connector (labeled J3) of the DC input. Higher-power units (such as Ku-band 20 watt and higher, C-band 40 watt and higher, X-band 25 watt and higher, or DBS-band 10 watt and higher) cannot accept DC input through the L-band input connector due to the higher current draw.

Terrasat IBUCs have several supply voltage options. The standard configuration is 48 VDC. However, a 24 VDC option is available for for lower power units. Refer to the datasheets in [Appendix G](#page-260-2) for more information. This choice of 24 VDC or 48 VDC is available only when the IBUC is ordered and configured at the factory. The operating voltage range for the 24 VDC option is 20 VDC to 28 VDC. The operating voltage range for lower-power units with 48 VDC is 37 VDC to 60 VDC. DC-powered units are configured at the factory to have floating input.

Terrasat offers the low power, low energy consumption IBUC 2e. These units are DC powered only via coaxial cable. Information about the operating voltage range maximum power consumption for these units can be found in the datasheet in [Appendix G.](#page-260-2)

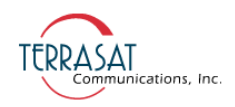

[Figure 2.1](#page-29-0) depicts the front panel of a DC-powered IBUC 2.

Note: The IBUC 2 pictured in [Figure 2.1](#page-29-0) has an F-type connector at J1.

<span id="page-29-0"></span>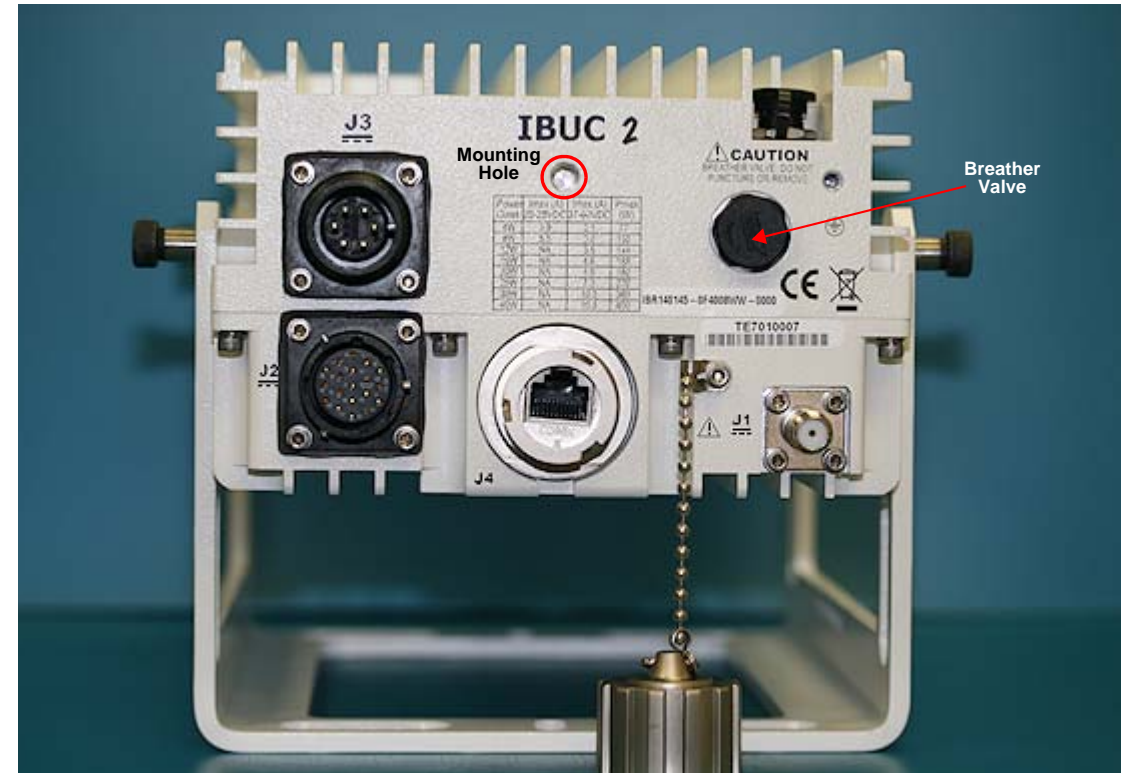

**Figure 2.1** Front Panel of a DC-powered IBUC 2

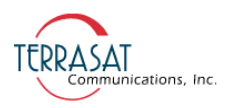

[Figure 2.2](#page-30-2) depicts the front panel of a low energy consumption IBUC 2e.

Note: The IBUC **2e** pictured in [Figure 2.2](#page-30-2) has a plate covering the connector at J3. This is because the low energy consumption IBUC 2e is powered only via coaxial cable through connector J1.

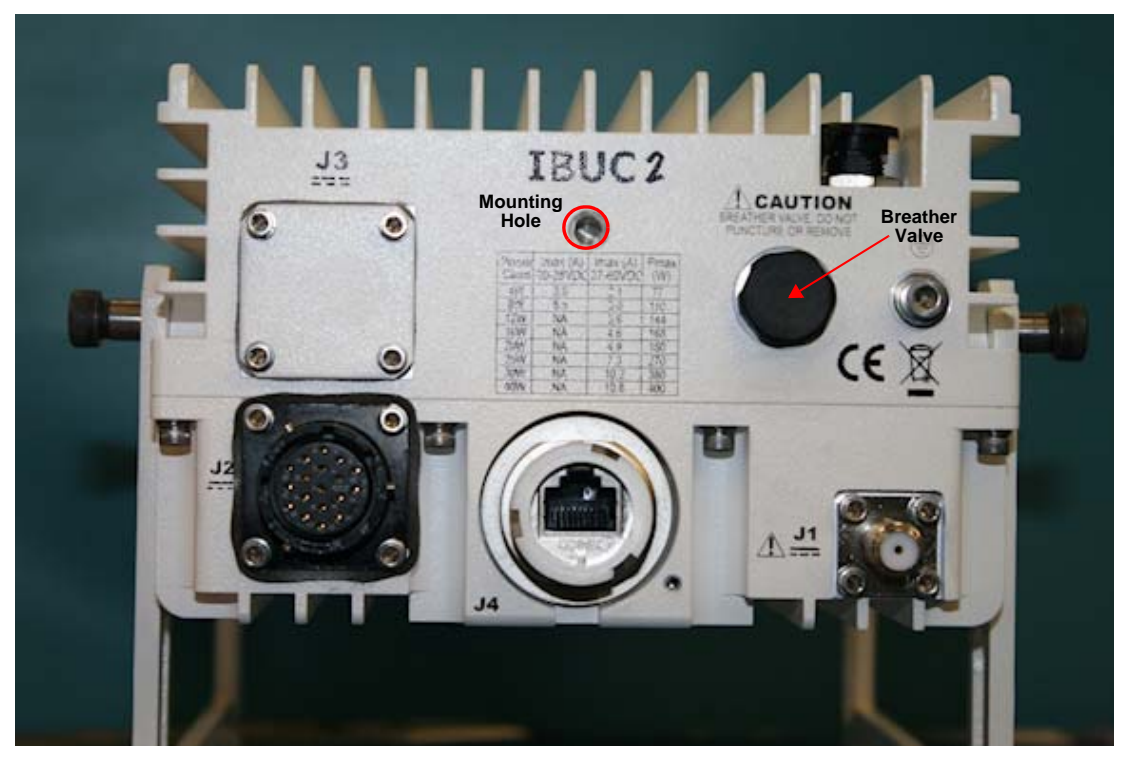

**Figure 2.2** Front Panel of a Low Energy Consumption IBUC 2e

## <span id="page-30-2"></span><span id="page-30-0"></span>**AC Supply**

Some IBUCs are available with optional AC power. [Table 2.5](#page-30-1) lists the voltage ranges for different bands and power levels.

| Voltage            | <b>Band</b> | <b>Watts</b>      |
|--------------------|-------------|-------------------|
| 100 VAC to 240 VAC | C-band      | 5 watt to 50 watt |
| 100 VAC to 240 VAC | X-band      | 5 watt to 50 watt |
| 100 VAC to 240 VAC | Ku-band     | 4 watt to 40 watt |
| 100 VAC to 240 VAC | DBS-band    | 5 watt to 25 watt |
| 100 VAC to 240 VAC | Ka-band     | 5 watt to 10 watt |

<span id="page-30-1"></span>**Table 2.5** AC Supply Operating Voltage Ranges

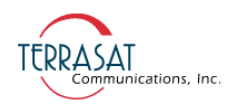

[Figure 2.1](#page-29-0) depicts the front panel of an AC-powered IBUC 2.

Note: The IBUC 2 pictured in [Figure 2.1](#page-29-0) has an N-type connector at J1.

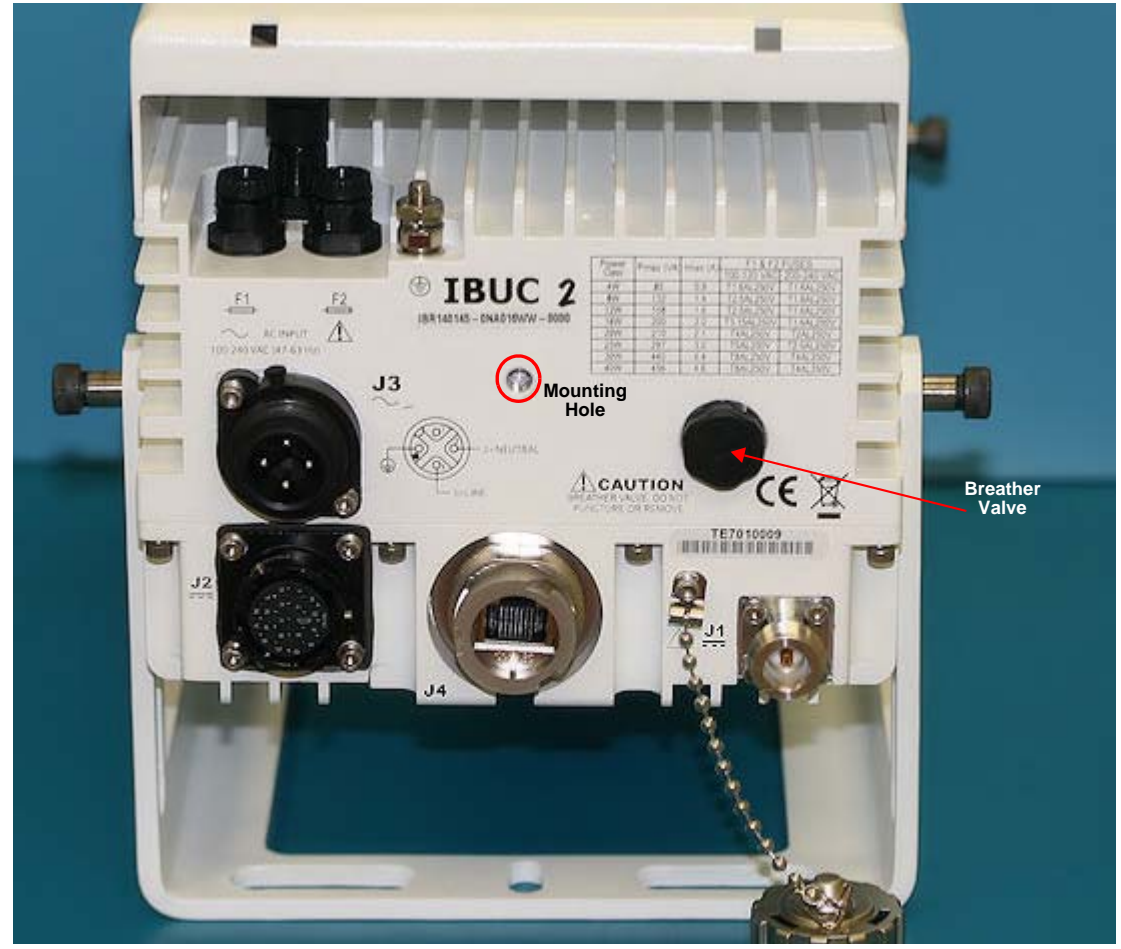

**Figure 2.3** Front Panel of an AC-powered IBUC 2

#### <span id="page-31-2"></span><span id="page-31-0"></span>**Fuses**

[Table 2.6](#page-31-1) lists the the fuse markings of the fuses required by different AC-powered IBUC models. [Table 2.7 on page 2-12](#page-33-2) defines the international marking schema.

<span id="page-31-1"></span>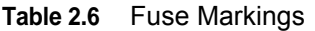

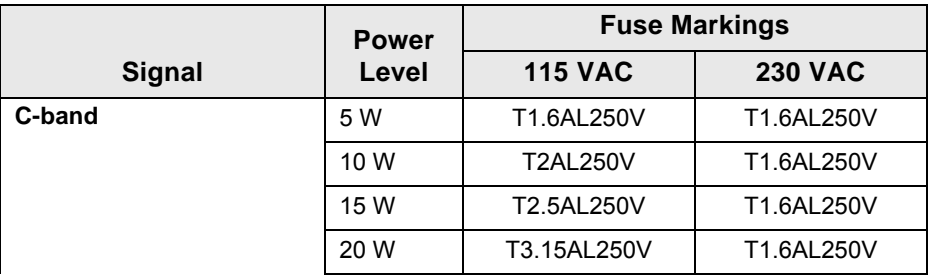

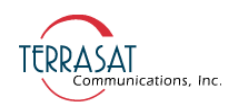

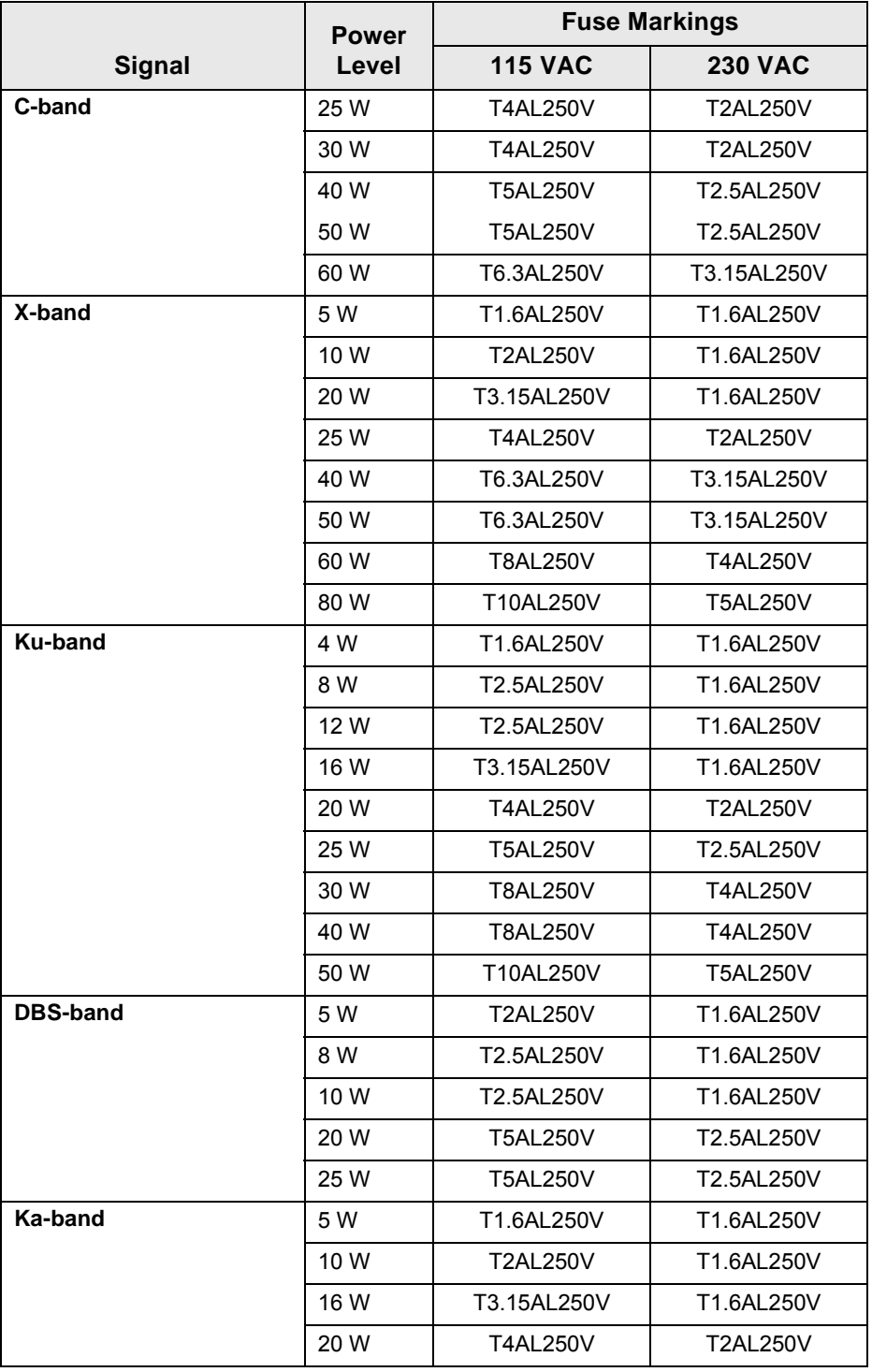

#### **Table 2.6** Fuse Markings (Continued)

Note: For IBUCs that require fuses up to 6.3 A, Terrasat recommends time lag fuses with a high  $I^2t$  value.

For IBUCs that require fuses greater than 6.3 A, Terrasat recommends time lag fuses.

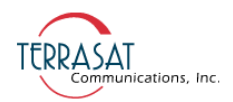

For reference, IBUCs are delivered with Littelfuse 213 Series fuses (surge withstand, time lag for up to 6.3 A) or 218 Series fuses (time lag for greater than 6.3 A).

[Table 2.7](#page-33-2) explains the fuse marking schema.

<span id="page-33-2"></span>**Table 2.7** Fuse Markings Explained

**T 3,15A L 250V** 250V = 250 Volts L = Low Breaking Capacity (glass body)  $3,15A = 3,15$  Amp

T = Träge (Slow Blow)

### <span id="page-33-0"></span>**Monitor and Control**

Each IBUC is equipped with extensive monitor and control (M&C) capabilities. Use any of the following methods to access those capabilities:

- Via the M&C 19-pin circular connector (J2) utilizing two-wire RS485. This method requires that a separate cable must be run and connected to J2.
- Via the J2 connector using RS232. This method requires that a separate cable must be run and connected to J2.

[Figure G.1 on page G-2](#page-261-1) contains a drawing for fabricating your own cable.

• Via the J4 connector using TCP/IP. This method requires a separate Ethernet cable.

[Figure G.2 on page G-3](#page-262-1) contains a drawing for fabricating your own cable.

- Via the J2 connector using an optional hand-held terminal. The hand-held terminal has its own cable.
- Via the L-band input N-connector or F-connector (J1) utilizing frequency shift keying (FSK). Using this method requires no additional cable(s) but does require that the FSK be multiplexed onto the L-band cable.
- Note: Some modem manufacturers offer built-in FSK capabilities for communicating with the IBUC through the L-band IFL. Refer to the modem manufacturer's documentation for more information.

### <span id="page-33-1"></span>**RF Signal Flow**

L-band input to the IBUC is through the input N-connector or the F-connector (labeled J1). Required inputs include an L-band signal at -20 dBm or less and a 10 MHz sine wave reference signal between  $+5$  dBm and  $-12$  dBm (for those units that do not have the optional internal 10 MHz reference signal).

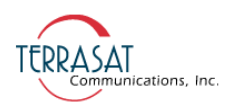

The US National Institute of Standards and Technology defines single sideband (SSB) phase noise as the ratio of the spectral power density measured at an offset frequency from the carrier to the total power of the carrier signal. The most generally used phase noise unit of measure has been the single sideband power within a one hertz bandwidth at a frequency f away from the carrier referenced to the carrier frequency power. This unit of measure is represented as  $\mathcal{L}(f)$  in units of dBc/Hz. An internal phase-locked Local Oscillator provides excellent phase noise when locked to an external 10 MHz reference. Single sideband phase noise using an external reference signal is listed in [Table 2.8](#page-34-0).

| <b>Condition</b> | <b>External Reference</b> | <b>IBUC</b>   |
|------------------|---------------------------|---------------|
| 10 Hz            | $-115$ dBc/Hz             | $-54$ dBc/Hz  |
| 100 Hz           | $-140$ dBc/Hz             | -79 dBc/Hz    |
| 1 kHz            | $-150$ dBc/Hz             | $-89$ dBc/Hz  |
| <b>10 kHz</b>    | $-155$ dBc/Hz             | $-94$ dBc/Hz  |
| <b>100 kHz</b>   | n/a                       | $-100$ dBc/Hz |
| 1 MHz            | n/a                       | $-110$ dBc/Hz |

<span id="page-34-0"></span>**Table 2.8** External 10 MHz Reference Signal Parameters

The internal 10 MHz reference signal meets the minimum phase noise requirements listed in [Table 2.9.](#page-34-1)

Note: If an external 10 MHz reference signal is applied to a unit with the optional internal 10 MHz reference signal, the external signal has priority. When the external signal is removed from such units, the system automatically reverts to the internal 10 MHz signal, requiring no additional user input.

<span id="page-34-1"></span>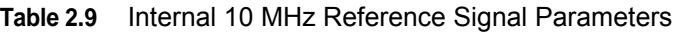

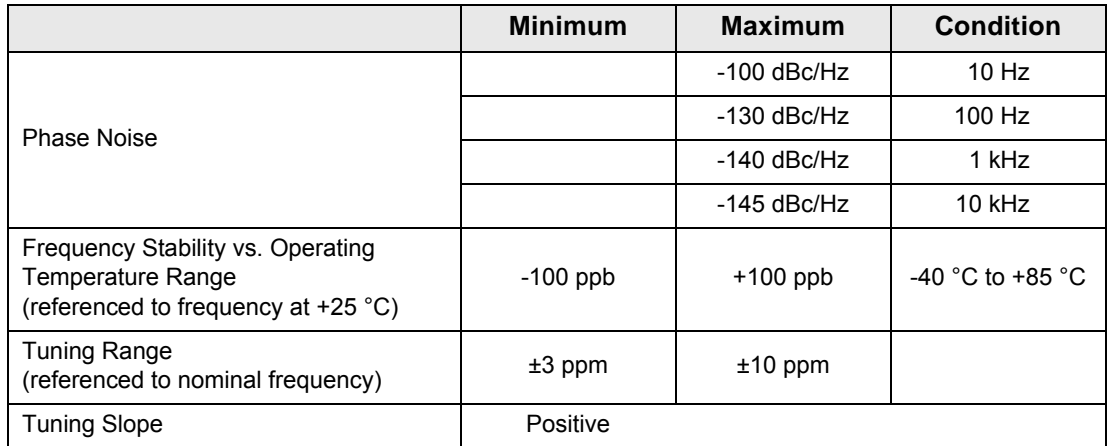

Input to the IBUC also includes AC or DC voltage (via the J3 connector) and DC voltage for low-power units and an FSK signal via the J1 connector. The input

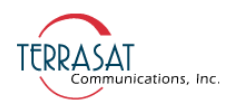

(L-band, FSK, 10 MHz, and DC via coaxial cable) is routed to the demultiplexer circuitry where the various signals are split off and routed to the appropriate circuits within the IBUC. (Only IBUCs with direct DC or AC via the J3 connector feed the power supply directly.) The input voltage from the demultiplexer circuitry is routed to the power supply and the FSK signal is routed to the M&C card.

The external 10 MHz reference signal is routed to the multiplier circuitry where its level is first detected and an alarm issued if the signal is low. However, if the signal level is low and the system is equipped with the optional internal 10 MHz signal, the system will automatically switch to the internal 10 MHz signal. The 10 MHz signal is then multiplied to the frequency used for phase-locking purposes. The output of the multiplier is routed to the phase detector circuitry where it is compared with the phase of the DRO (dielectric resonator oscillator) signal sample and consequently generates a voltage that is applied as a control voltage to the DRO to adjust its frequency. The DRO has been optimized for phase noise at a single frequency based on the frequency band of that particular IBUC. The output of the DRO is amplified and routed to the mixer.

The L-band signal that is split off in the demultiplexer circuitry is first filtered and a sample of it detected for input power detection and control purposes. The signal is then amplified, and goes through a variable attenuator. The attenuation is used to provide an attenuation adjustment of 30 dB in 0.1 dB steps and to provide automatic level control (ALC) or automatic gain control (AGC).

After additional amplification and filtering, the signal is routed to the mixer. The L-band signal is then mixed with the DRO signal to "upconvert" to the appropriate RF signal based on the frequency band of the IBUC. The RF signal is filtered, amplified, and then routed to the temperature compensation circuitry. The temperature compensation circuitry has been calibrated so that the IBUC gain does not vary more than 3 dB at any given frequency.

Note: Some units can vary up to 4 dB at any given frequency.

The signal is then routed through an isolator to the solid-state power amplifier (SSPA). Some models have an additional mechanical filter between the isolator and the SSPA. The SSPA amplifies the signal which is then routed to the output through an isolator for reverse power protection. The RF output is detected for M&C purposes. The IBUC gain has been calibrated so that at minimum attenuation, a -30 dBm input results in rated power of at least P1dB at the output at any frequency or temperature.

Note: Ka-band BUC rated power is measured at  $P_{SAT}$ .

To operate at lower power levels, reduce the input to the IBUC or reduce the IBUC gain by using the variable attenuator, accessible using any of the M&C interfaces. The output of a C-band IBUC 2 is a CPR137G waveguide or an N-type connector, the
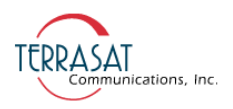

output of an X-band is a CPR112G waveguide, the output of a Ku-band IBUC 2 is a WR75 cover with groove waveguide, the output of a DBS-band IBUC 2 is a WR62 UG cover with groove waveguide, and the output of a Ka-band IBUC 2 is a WR28 UG cover with groove waveguide.

[Figure 2.4](#page-37-0) depicts the signal flow for units that are DC powered, [Figure 2.5](#page-38-0) depicts the signal flow for units that are AC powered, and [Figure 2.6](#page-39-0) depicts the signal flow for DC-powered low energy-consumption units.

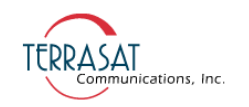

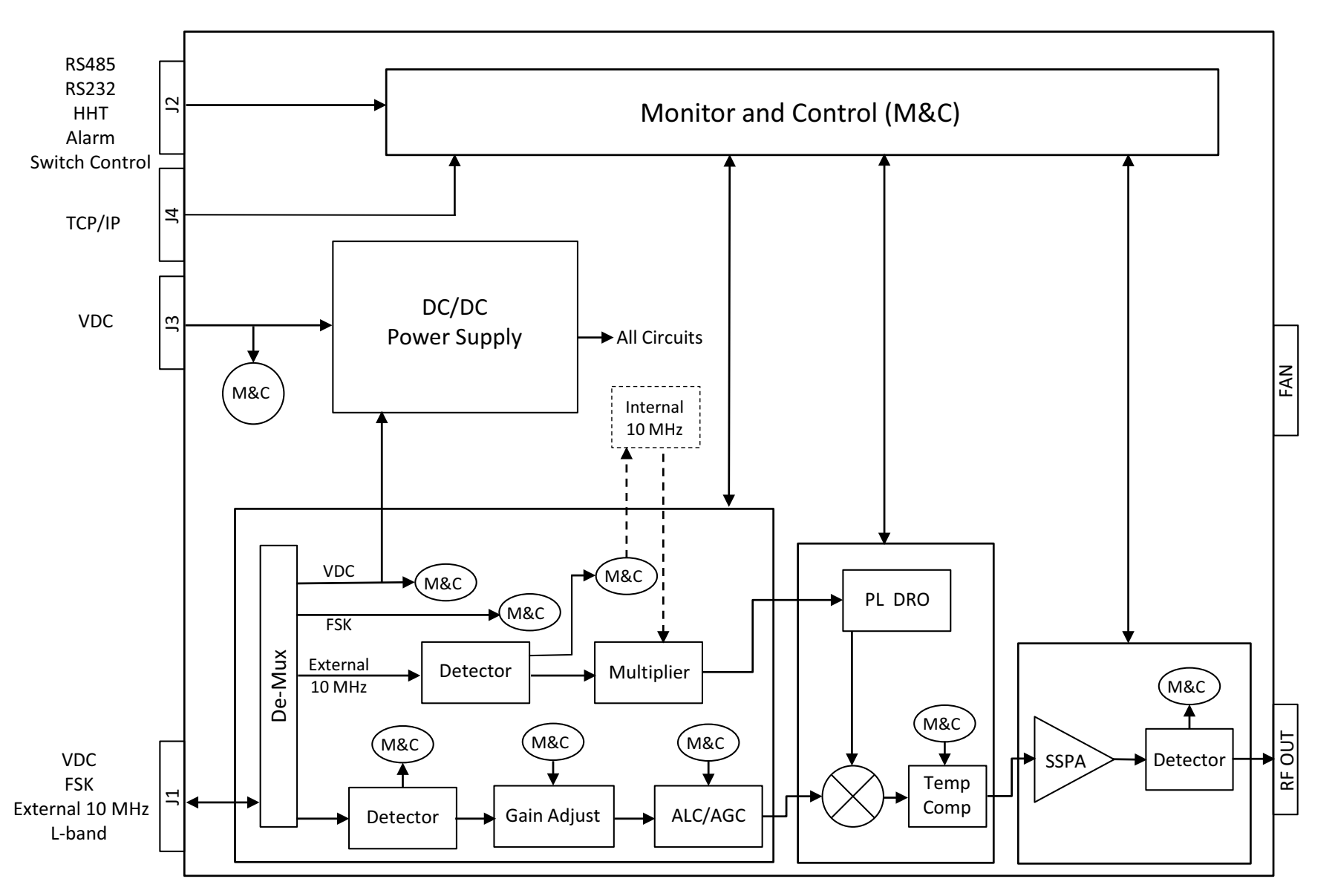

<span id="page-37-0"></span>**Figure 2.4** DC-powered IBUC Block Diagram

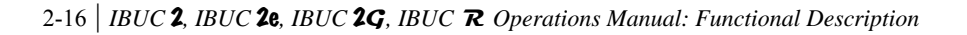

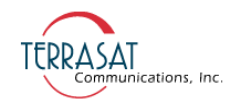

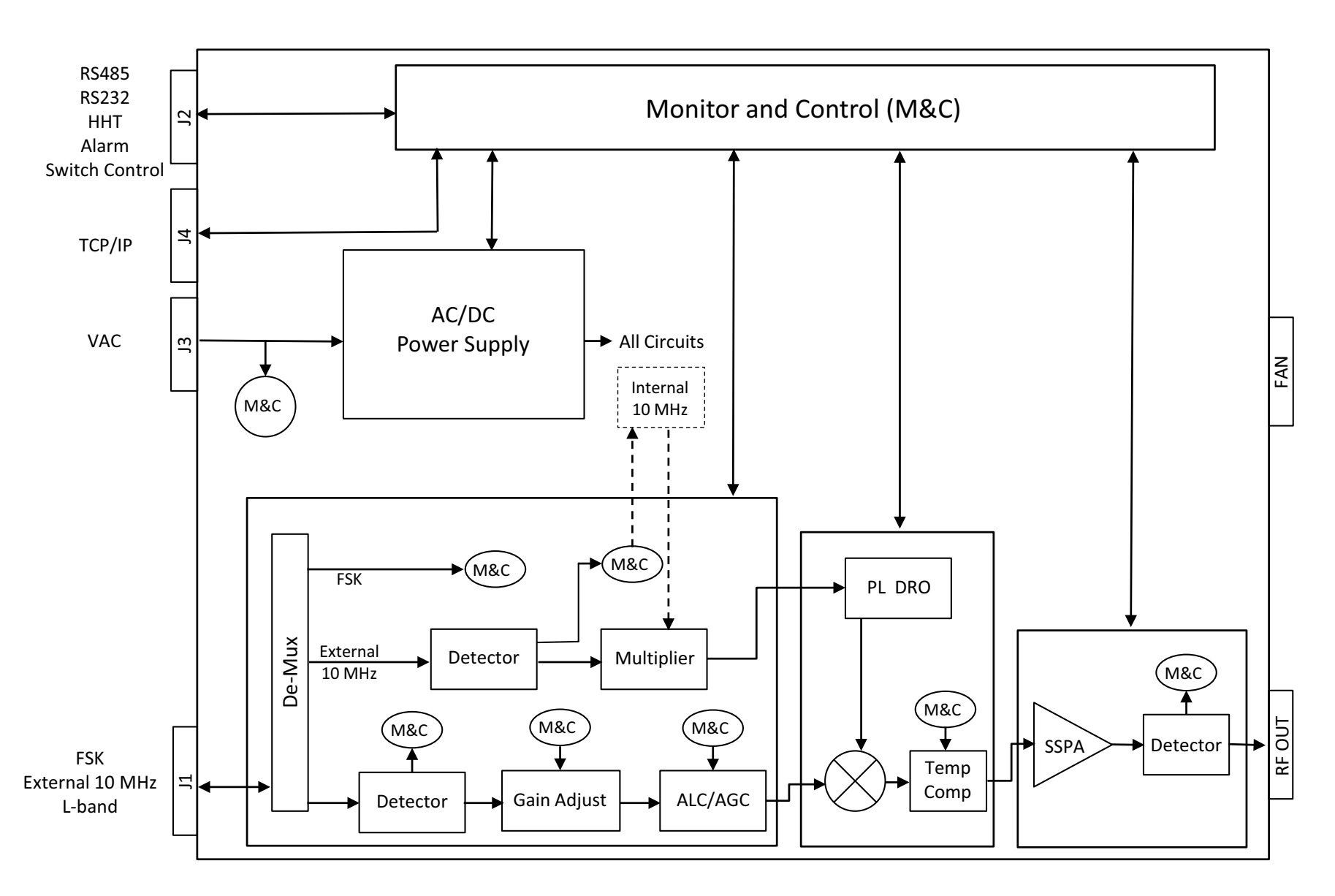

<span id="page-38-0"></span>**Figure 2.5** AC-powered IBUC Block Diagram

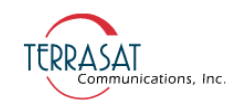

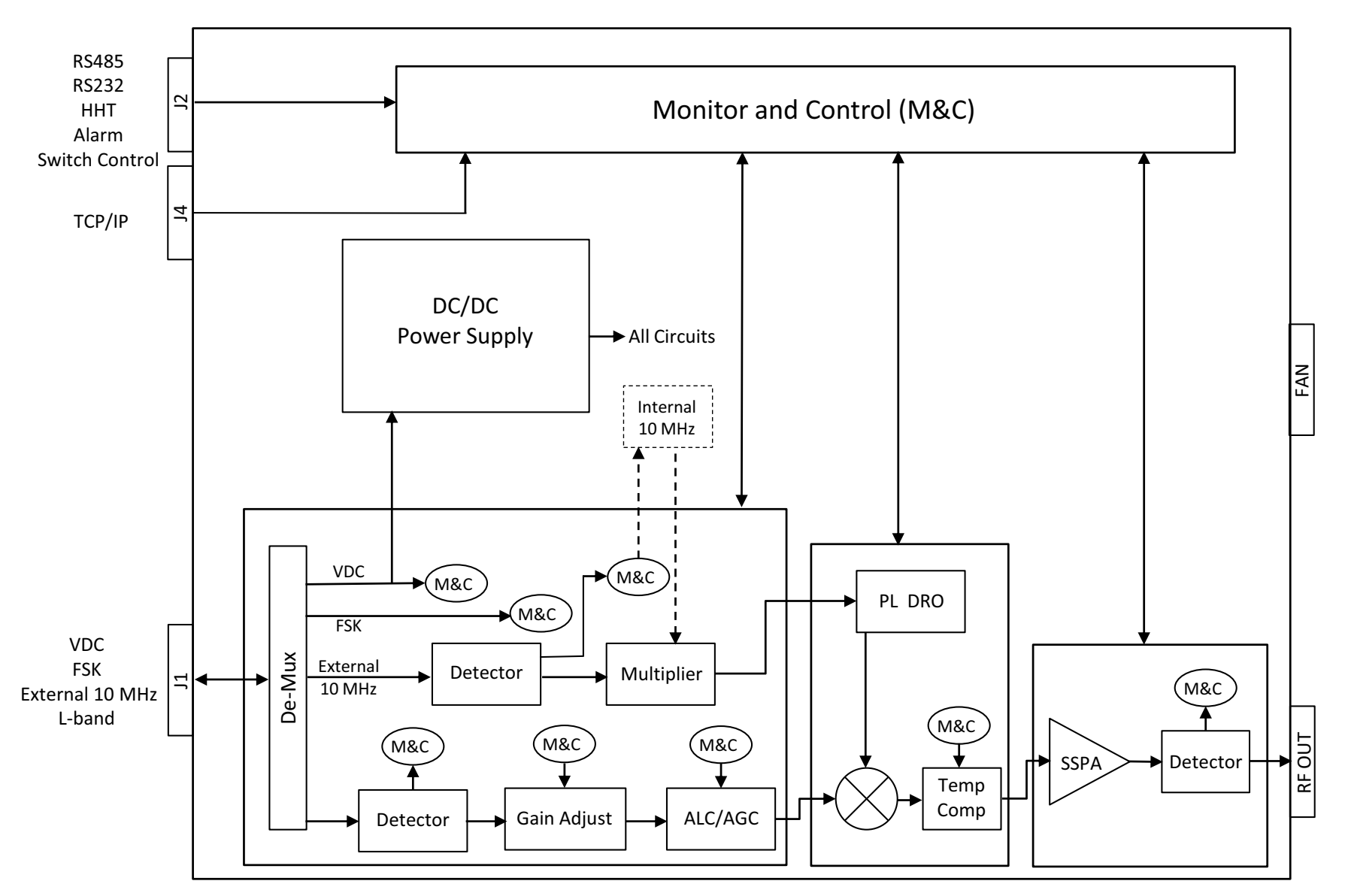

<span id="page-39-0"></span>**Figure 2.6** IBUC 2e Block Diagram (for DC-powered low energy-consumption systems)

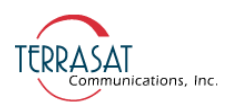

# **Software**

The IBUC 2, IBUC 2e, IBUC 2**G**, or IBUC **R** monitors and controls numerous parameters and has features which simplify installation and use and enhance system performance.

Some of these key features include:

• Monitor and Control

The IBUC can be monitored and controlled through an assortment of interfaces including RS232, RS485, Ethernet port, an optional hand-held terminal, or via an FSK link with compatible modems. The FSK link is multiplexed on the L-band IFL thus eliminating the need for an additional cable and simplifying installation. See [Chapter 5, Monitor and Control Features](#page-82-0), for a full description of these functions.

Tx Attenuation

The gain of the unit can be set over a 30 dB range in 0.1 dB steps.

• Automatic Gain Control (AGC)

The IBUC continuously monitors input and output levels. When AGC is enabled, the gain of the system is maintained at a constant level by an internal algorithm. Gain is the difference between output power and input power.

• Automatic Level Control (ALC)

Similar to the AGC system, when ALC is enabled, the gain is adjusted to maintain a constant output level.

• Redundancy

The IBUC automatically senses when configured as a redundant system. This logic is built-in—eliminating the need for an external switching controller.

• Embedded Web Pages

Provides management for small networks by using a Web browser.

• Simple Network Management Protocol (SNMP)

Provides integration of IP M&C in existing network management systems.

• Burst Operation

Enables operation in burst mode. The IBUC 2 reports average output power of valid bursts (above a burst threshold) when in burst mode.

• Alarm History (with time stamps)

A log of alarms that occur is maintained. This can simplify troubleshooting of the system (especially when an intermittent problem occurs).

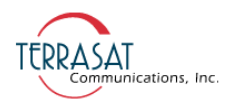

• Sensors

A series of internal sensors enable you to verify performance and to troubleshoot the system. Sensors include internal temperature, 10 MHz input detector, supply voltage, current consumption, phase-locked dielectric resonator oscillator (PLDRO) lock voltage, input level and output level.

# **System Configurations**

[Figure 2.7](#page-43-0) to [Figure 2.9](#page-45-0) show typical earth station installations using Terrasat block upconverters. In normal operation, the IBUC 2 and the low-noise block downconverter (LNB) are mounted outdoors. Depending on the model of the IBUC 2, the PSUI can be mounted indoors or outdoors. The IBUC 2 and the LNB can interface directly with a satellite modem, a 70 MHz to L-band rack converter, a modem combiner network, or an interface unit (IFU). [Table 2.10](#page-41-0) lists the requirements for proper operation.

<span id="page-41-0"></span>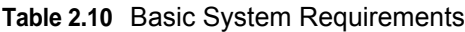

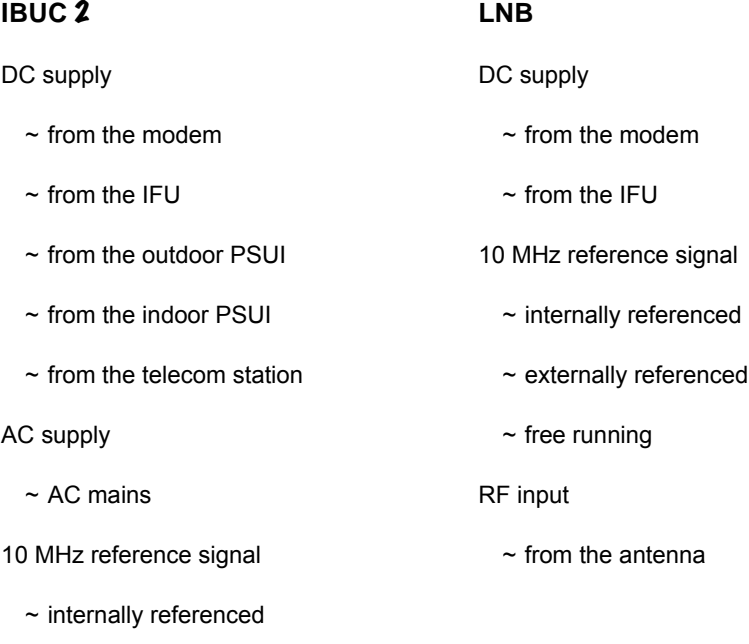

~ externally referenced

#### L-band signal

Certain considerations must be made when selecting the IFL because appropriate shielding and signal levels are required for normal system operation. The IBUC 2 is designed to operate with a -30 dBm Tx L-band input signal to achieve rated power at maximum gain/minimum attenuation. The IBUC 2, IBUC 2e, IBUC 2**G**, or IBUC **R** provides a variable attenuator that is accessible through the various M&C interfaces that enables the gain of the unit to be reduced by up to 30 dB in 0.1 dB steps. The

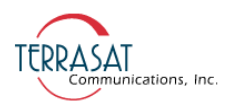

attenuator can be used to prevent overdrive to the IBUC in configurations with a short cable run (or IFL), thus preserving the dynamic range of the modem. In addition, the internally referenced IBUC and the internally referenced LNB must have a 10 MHz input signal at +5 dBm to -12 dBm for the IBUC, and 0 dB to -10 dBm for the LNB. The maximum voltage drop for a 24 VDC IBUC is 4 volts and the maximum drop for a 48 VDC IBUC 2 is 11 volts. For AC-powered IBUCs, the range is 100 VAC to 240 VAC.

Note: The system configurations in [Figure 2.7](#page-43-0) to [Figure 2.9](#page-45-0) depict an external 10 MHz reference signal; however, an optional internal 10 MHz reference signal is available.

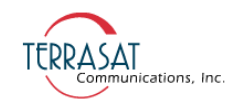

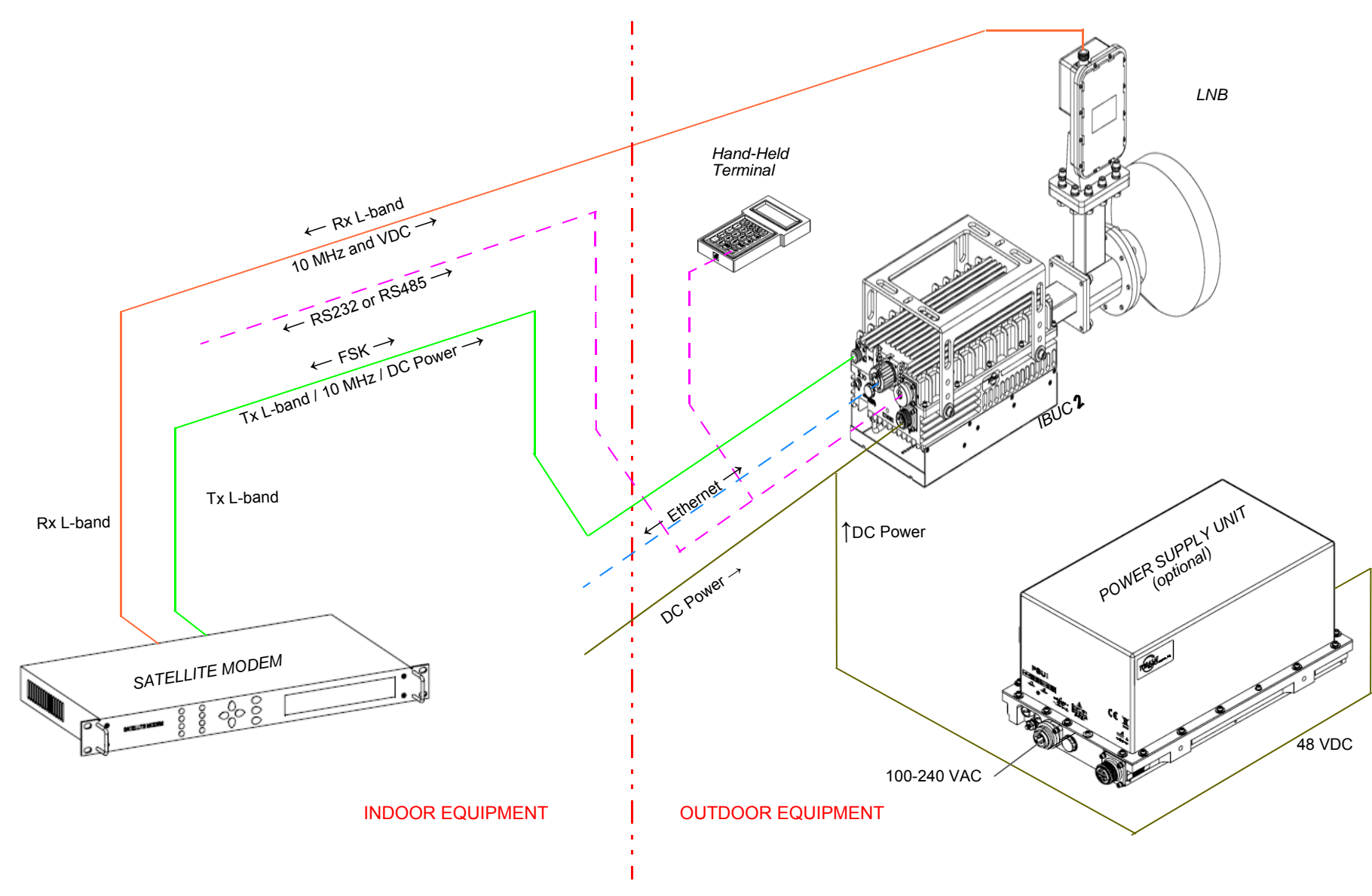

<span id="page-43-1"></span><span id="page-43-0"></span>**Figure 2.7** DC Power System Configuration

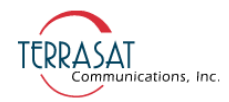

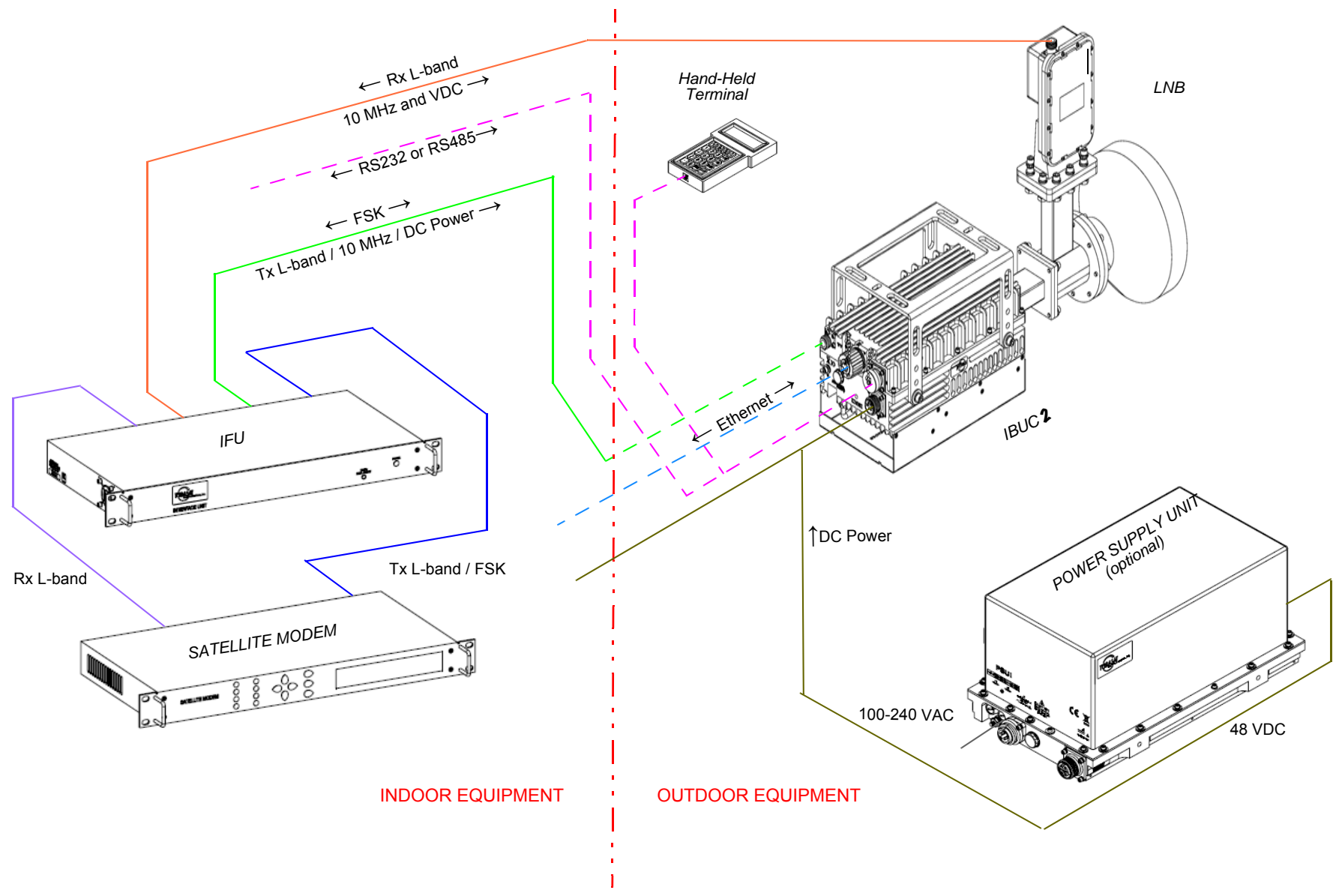

<span id="page-44-0"></span>**Figure 2.8** DC Power System Configuration with IFU

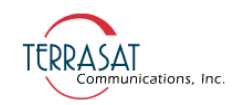

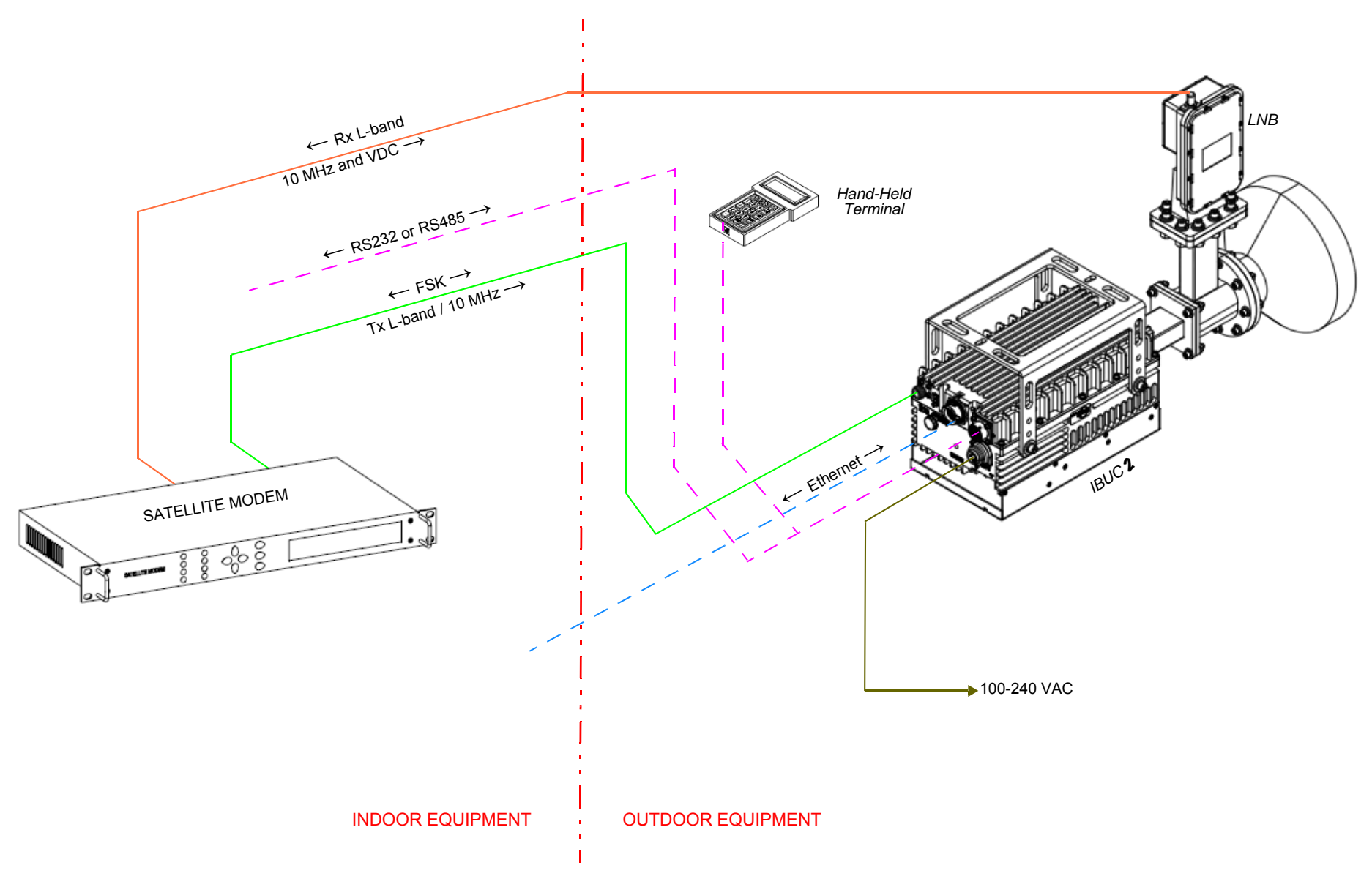

<span id="page-45-1"></span><span id="page-45-0"></span>**Figure 2.9** AC Power System Configuration

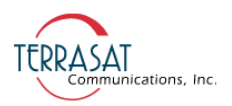

# **Storage Information**

There are no storage limitations on the IBUC 2, IBUC 2e, IBUC 2**G**, or IBUC **R**, or redundant (1+1) interfaces for redundant systems other than avoiding excessive exposure beyond the -45 °C to +65 °C external ambient temperature.

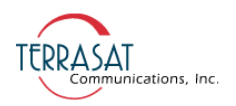

**C HAPTER**

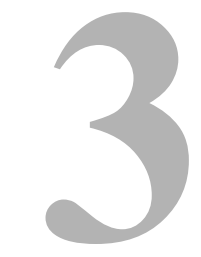

# **INSTALLATION**

This chapter contains the general requirements for installing the Terrasat outdoor unit (ODU).

# **Introduction**

The ODU consists of an intelligent block upconverter (IBUC) and a low-noise block converter (LNB). An indoor interface unit (IFU) and a power supply (PSUI) can also be part of the configuration.

# **General Requirements**

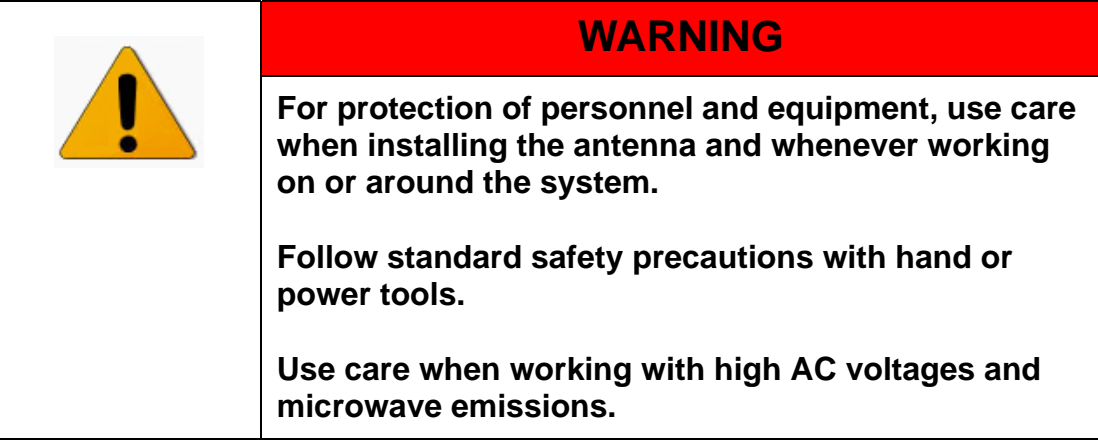

# **Unpacking**

Check to make sure that the ODU has not been damaged in shipment. If there is any damage, contact the shipper before proceeding. If you need to declare any equipment

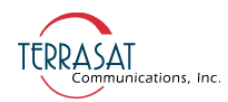

as damaged during transit, save the original shipping cartons to ease inspection reporting.

Terrasat recommends retaining and re-using all shipping cartons and foam forms if the equipment will be stored or reshipped. The cartons should be clearly marked to indicate that they contain fragile electronic equipment.

Compare the contents of the shipping container with the packing list to ensure that all items have been received. If any item is missing, contact Terrasat.

### **Furnished Items**

The following items are furnished with Terrasat Communications, Inc. IBUCs:

- An IBUC 2, IBUC 2e, IBUC 2**G**, or IBUC **R** with an integrated solid state power amplifier (SSPA)
- Product documentation on CD
- Waveguide gaskets and hardware (waveguide units only)
- Test datasheet
- DC supply mating connector (for units with DC supply)

[Figure G.4 on page G-5](#page-264-0) contains information about fabricating your own DC supply cable.

• AC supply mating connector (for units with AC supply

[Figure G.5 on page G-6](#page-265-0) contains information about fabricating your own DC supply cable

- Sealing tape for Type-N connector
- 5 g pouch of Permatex anti-seize lubricant

The anti-sieze lubricant is a heavy duty high-temperature lubricant that prevents galling (friction between metal parts that can weld the nut and bolt together and prevent removal), seizing, and corrosion of fasteners during assembly and aids the disassembly of parts exposed to heat or corrosive environments.

• Fuses

The fuses are intended for 220 VAC operation and are only supplied with units that operate over the range of 100 VAC to 240 VAC.

- 19-pin monitor and control (M&C) mating connector (optional)
- IP67 industrial RJ45 mating connector (optional)
- Mounting brackets and bolts (optional)

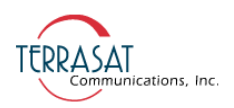

**Mating Power Connector Product Documentation on CD Permatex Lubricant IBUC** 2  $\frac{1}{n}$ **optional itemsInstallation Drawing COAX-SEAL** Sealing<br>Tape **Assorted Bullet Assorted Bullet Assorted Assorted Hardware** 

[Figure 3.1](#page-50-0) illustrates the contents of the shipping carton of an IBUC 2 as it leaves the factory.

<span id="page-50-0"></span>Figure 3.1 Contents of an IBUC 2 Shipping Carton

#### **Accessories**

The following are optional accessories:

- A hand-held terminal and cable
- A waveguide Rx reject filter
- A four-way combiner/divider module
- A TCP/IP test cable
- Waveguide pieces
- IFL cables (for example, LMR-400)
- Installation kits

Note: Exact contents of the shipping carton vary according to the model and type of IBUC.

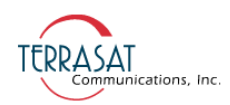

# **Installing the ODU**

Consider the following when preparing to install the ODU.

### **Tools**

Have available a standard electrician's toolkit and any tools listed in the antenna manufacturer's installation instructions.

### **Test Equipment**

Terrasat recommends the equipment or its equivalent listed in [Table 3.1](#page-51-0) for installation and system alignment.

<span id="page-51-0"></span>**Table 3.1** Recommended Test Equipment

| <b>Equipment</b>                                                           | <b>Type</b>                                 |
|----------------------------------------------------------------------------|---------------------------------------------|
| Spectrum Analyzer                                                          | Agilent HP8563E                             |
| Digital Voltmeter                                                          | <b>Fluke 8050</b>                           |
| Waveguide-to-coaxial Adapter                                               | C-band or Ku-band                           |
| RF cables                                                                  | With calibrated insertion loss up to 15 GHz |
| 40 dB attenuator                                                           | High power to match HPA output              |
| Assortment of cables, connectors and adapters<br>(calibrated up to 15 GHz) |                                             |

# **Site Considerations**

The ODU is designed to be mounted on or near the antenna. Locate and install the antenna according to instructions supplied by the antenna manufacturer. Choose an area that is free of interference from motors or other electrical equipment and that has a clear line of sight from the antenna to the satellite. Use size 3/0 or 4/0 AWG (American Wire Gauge) stranded copper wire to ground the IBUC 2, IBUC 2e, IBUC 2**G**, or IBUC **R** to the antenna frame and to the lightning protection ground rod. For higher power units with an external power supply, Terrasat recommends using an isolation filter to reduce power line interference.

### **Mounting Considerations**

Optional mounting brackets are available to aid mounting on most antennas.

The ODU must be mounted such that:

- The IBUC has sufficient support to minimize the effects of antenna sway in strong winds.
- The fan intake and exhausts are free from any obstructions.
- The heat fins have air movement across them.

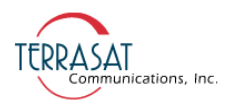

Throughout installation and during any polarization, azimuth or elevation adjustment, ensure that cables and waveguide are not crimped or pinched. Ensure that there is adequate slack in the cable.

### **Power Requirements**

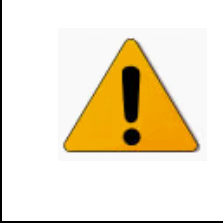

# **WARNING**

**Installation and connection to the line power supply must be made in compliance with applicable wiring codes and regulations.**

For DC-powered IBUC models with a rated power level of 25 watts or below for C-band, 20 watts and below for X-band, 16 watts and below for Ku-band, 8 watts and below for DBS-band, and 10 watts and below for Ka-band, the power for the IBUC can come either from the IFL supplied from the Terrasat indoor unit (IDU) equipped with a 200 watt power supply or from a satellite modem equipped with a suitable power supply. DC power for these lower power IBUCs can also be supplied directly through the external power connector (J3) by using the Terrasat 250- watt external power supply. Refer to the part number label (shown in [Figure A.1 on page A-1](#page-148-0)) to determine voltage requirements. Ensure that 24 VDC input voltage is from 20 VDC to 28 VDC and that the 48 VDC input is from 37 VDC to 60 VDC.

Note: Power for the IBUC  $2e$  comes only via coaxial cable. Refer to the datasheet in [Appendix G, Component Specifications and Reference Drawings](#page-260-0) for power requirements.

#### **Outdoor Power Supply**

Terrasat offers four models of outdoor power supplies. DC-powered IBUCs with a rated power level higher than 25 watt C-band, 25 watt X-band, 16 watt Ku-band, or 10 watt DBS-band require a separate power supply. Units that get their power from the earth (or telecom) station do not require an external power supply. [Table 3.2](#page-53-0) lists the four outdoor power supply models and applications for each. Power supplies have an autoranging AC front end that works with both 115 VAC and 230 VAC.

Note: The IBUC is configured at the factory to be floating. Ensure that the correct polarity is applied to any unit.

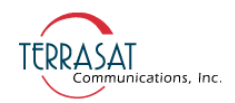

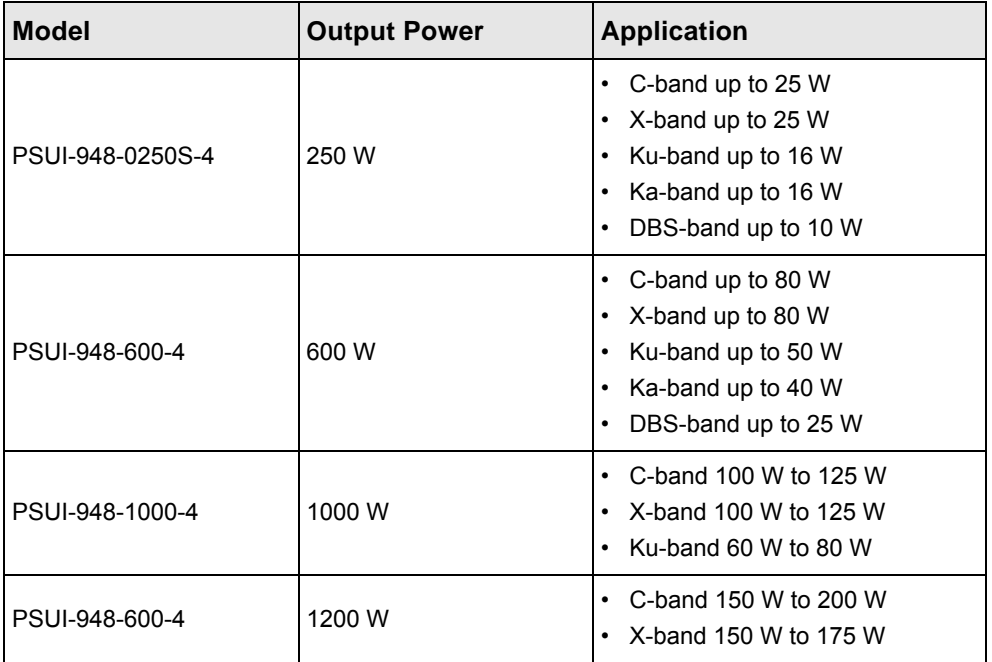

<span id="page-53-0"></span>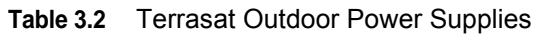

All IBUCs that are AC-powered and all Terrasat outdoor PSUIs are furnished with a detachable AC power connector that is used to connect and disconnect power. When connecting the AC connector the the AC power source, the wiring must include a 15 amp or 20 amp circuit breaker. A disconnect device (such as a circuit breaker or mains supply plug on the power supply cord) that is readily accessible must also be provided. Any outdoor AC connections should be made using suitable connectors or boxes with an IEC protection class of at least IP65.

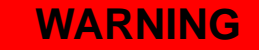

**Ensure AC power is off when connecting or disconnecting the power supply unit's power cord. To turn off AC power to the unit, use the installed circuit breaker or a similar disconnecting device.**

If a circuit breaker is not easily accessible as a disconnecting device, the input connector will be the disconnecting device. In this case, the socket-outlet must be installed near the equipment and must be easily accessible for pluggable equipment.

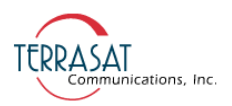

All AC-powered IBUCs and the Terrasat outdoor PSUI are furnished with mating connectors for the AC mains power cable. To remain compliant with European Low Voltage Directive (EN 60950-1), use a power cable that meets IEC 60227 requirements such as HAR Cable Designation H03VV-F or H03VVH2-F and/or others with water resistance for outdoor applications. Power cable plugs must also comply with all applicable local and federal standards and regulations.

#### **Indoor Power Supply**

Terrasat offers a 1000 watt indoor power supply unit (PSUI) which provides 48 VDC power. The 1000 watt PSUI can power C-band and X-band units through 125 watts, Ku-band units through 80 watts, and Ka-band units through 40 watts. Each indoor PSUI is packaged in a rack-mountable chassis which occupies one rack unit (1.75 in.) of space. The indoor PSUI is shipped with a mating connector for DC power and a power cord for AC mains.

Note: AC transients and surges can cause data transmission errors and loss of synchronization in the modem and/or the ODU. Take proper precautions to ensure uninterrupted service.

#### **Grounding**

Terrasat recommends the following grounding and lightning protection:

• Cable Shielding

Shield currents can be eliminated with proper techniques. A grounding strap at the end of the coaxial and data cables should be connected to the ground lug at the antenna base with #4 gauge copper wire. This provides a path of least resistance prior to entering the equipment.

• AC

The best way to protect the equipment is to have two protectors. The first is the power mains protector that is mounted directly across the mains in the breaker box. The second should be mounted or grounded directly at the base or hub of the antenna or at the 19-in. rack.

Data and Control Lines

The I/O lines can deliver surge current to the equipment and should also be protected.

• Electrical Grounding

Grounding of the IBUC 2, IBUC 2e, IBUC 2**G**, or IBUC **R** and PSUI units is recommended to prevent possible damage from lightning or other induced electrical surges. Terrasat recommends using 3/0 or 4/0 AWG stranded copper wire for bonding the IBUC and the PSUI to the earth ground (or grounding rod), using the most direct or shortest route.

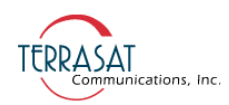

### **Antenna Recommendations**

Most antenna masts are encased in concrete. Typically, the mast pipe is submerged in a 4 ft to 5 ft (1.22m to 1.53m) deep augered hole. This provides a good Ufer ground. A Ufer ground encases grounding connectors in concrete. Concrete absorbs moisture quickly and loses that moisture slowly—as much 15 to 30 days after rain or snow melt). The mineral properties of concrete and their natural pH mean that concrete has a supply of ions to conduct current. The soil around concrete becomes "doped" by the concrete and, as a result, the pH of the soil rises. The moisture in the concrete in combination with the "doped" soil make a good connector of electrical energy. The concrete's large volume and area of contact with the surrounding soil allow a good transfer to the ground. In the concrete base, a Ufer ground can be established by running #4 gauge solid wire or rebar and connecting to the base of the pedestal with pigtails.

The Ufer ground is only one step in proper grounding. The Ufer ground should be augmented with coupled pairs of 10 ft (3.05m) ground rods placed 20 ft (6.1m) into the ground, spaced 20 ft (6.1m) apart. The first rod should be placed close to the antenna. The second rod should be placed towards the equipment enclosure. A  $#2$ gauge wire should connect the rods and antenna mount. A ground rod should be placed at the equipment enclosure, as well. If it is virtually impossible to install the ground rods, then radials are needed. This can be accomplished by laying 10 or more lengths of  $1\frac{1}{2}$ -in. (3.81cm) copper strap at least 50 ft (15.24m) long in a radial fashion around the antenna base. The straps should be buried, if possible. The hub must be interconnected to the utility ground.

The ground configuration can vary from one location to another. It is best to measure soil conductivity and design a 5  $\Omega$  or less ground system. To protect the system from a direct strike, a lightning rod placed 2 ft (61cm) higher than the highest point of the dish should be interconnected to the Ufer ground with #2 gauge copper wire.

#### **Antenna Mounting**

The IBUC has a variety of mounting options: on the focal point, the boom arm, the antenna back structure, or in the hub (depending on the antenna type).

Note: [Figure 3.2](#page-56-0) and [Figure 3.3](#page-57-0) are photographs of actual installations.

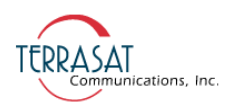

<span id="page-56-0"></span>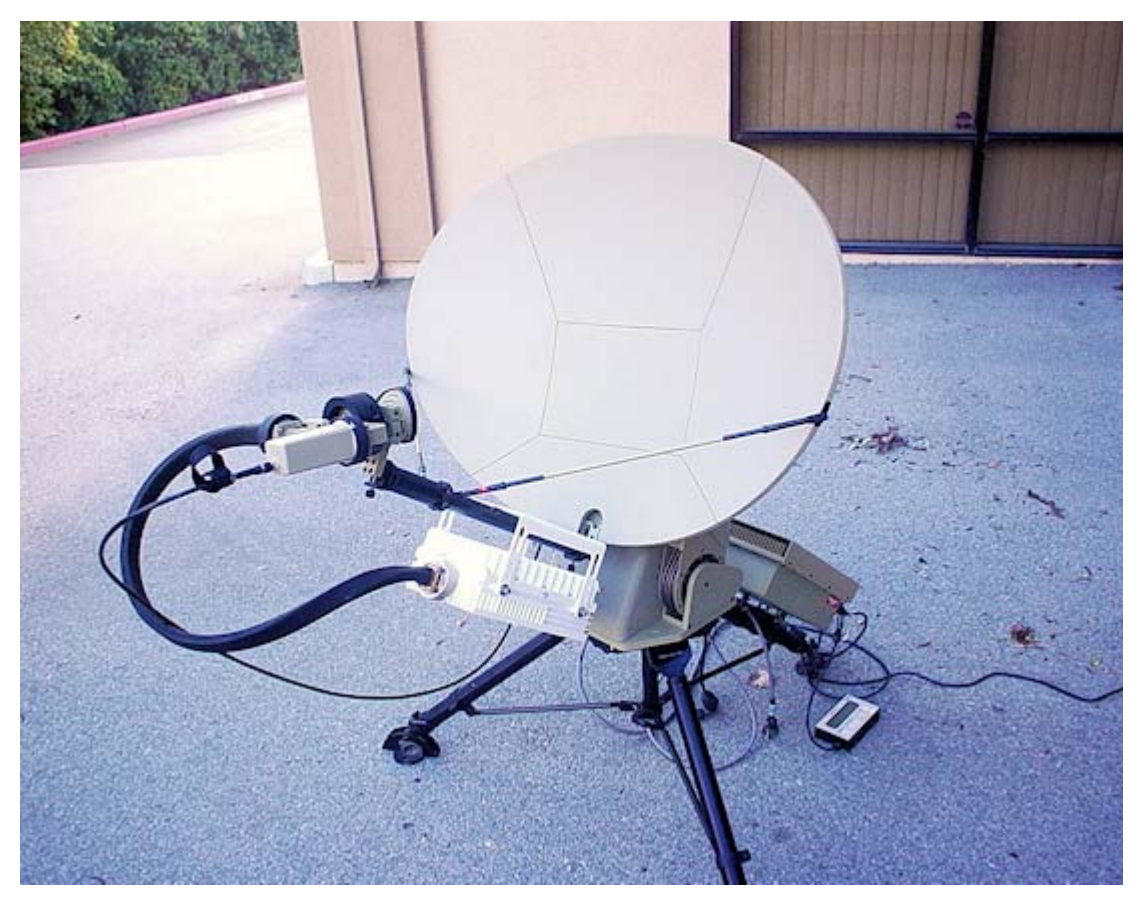

Figure 3.2 IBUC 2 Field Installation

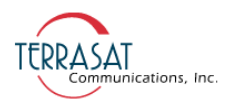

<span id="page-57-0"></span>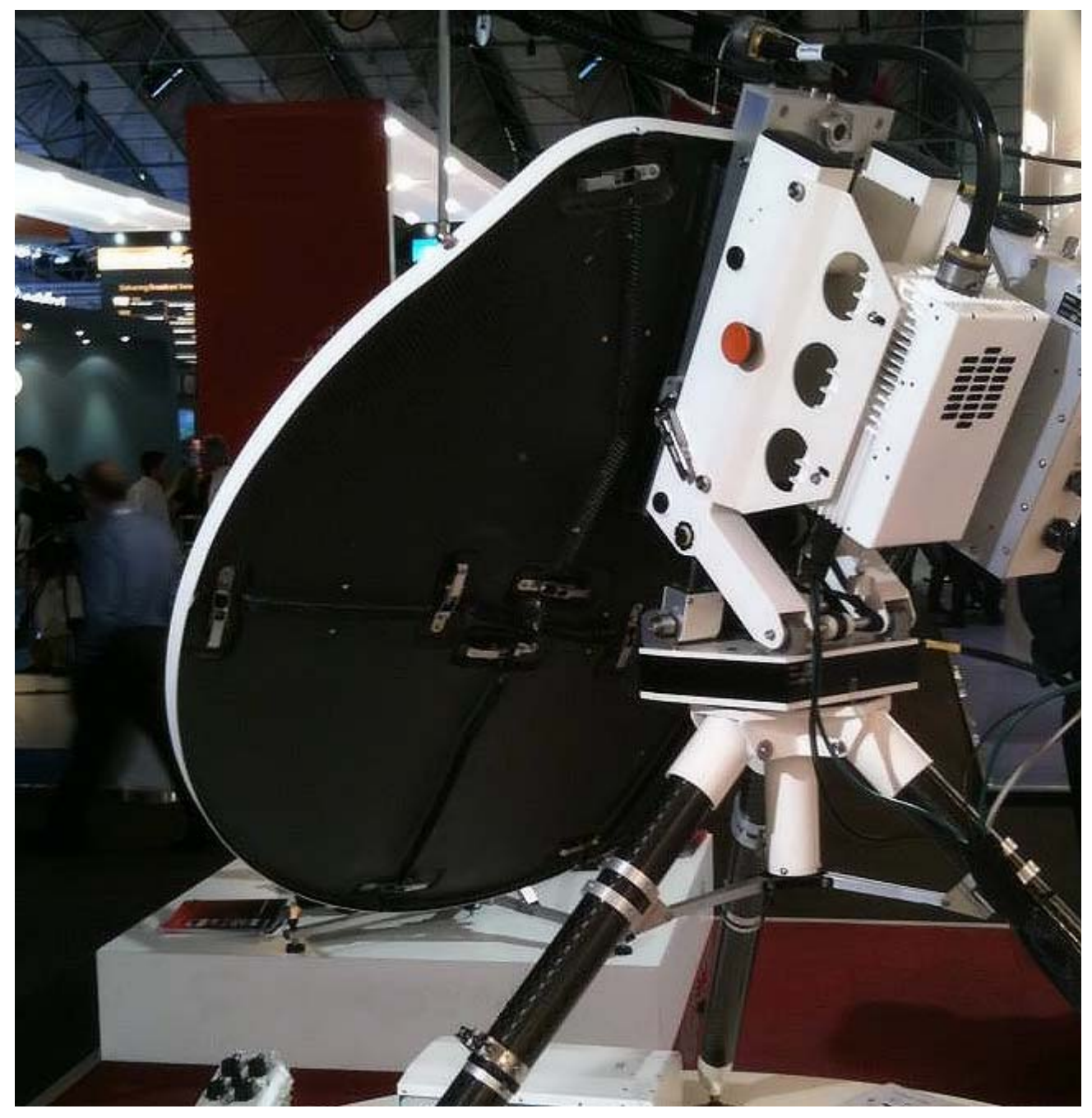

**Figure 3.3** IBUC 2 Installation

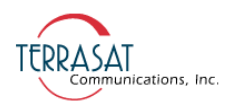

The IBUC 2, IBUC 2e, IBUC 2**G**, or IBUC **R** have mounting holes on both sides of the unit that can be used to attach the IBUC to the antenna. For the location of these mounting holes, see [Figure 3.4.](#page-58-0)

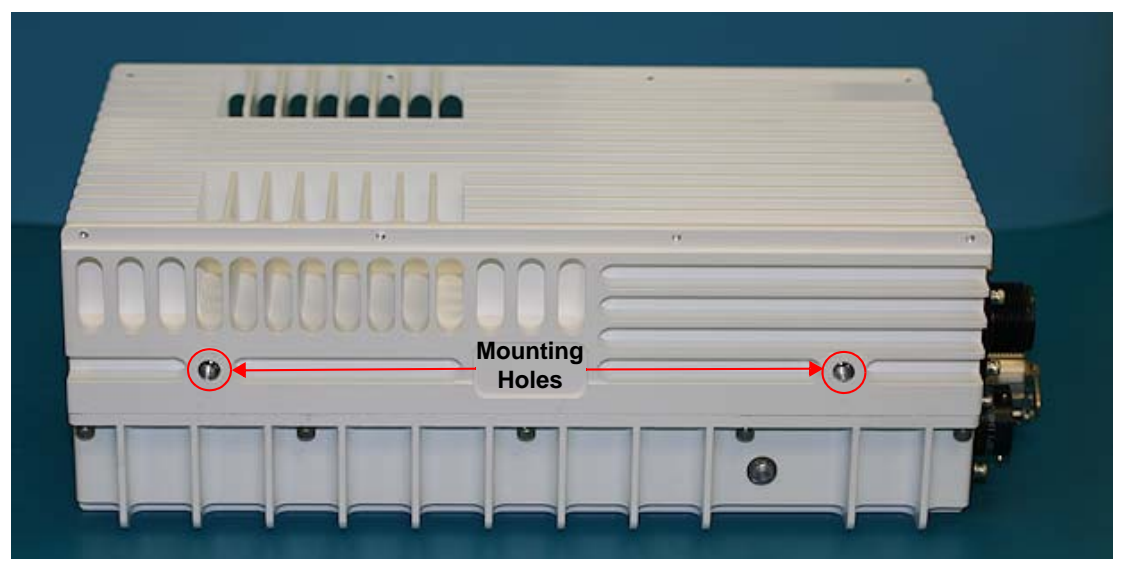

**Figure 3.4** Location of Mounting Holes

<span id="page-58-0"></span>There is also a single mounting hole located on the front of the IBUC that is identified in [Figure 2.1](#page-29-0) and [Figure 2.3 on page 2-10.](#page-31-0) This mounting hole is on the same axis as the center of the waveguide of the unit (that is, it is in line with the center of the waveguide). This single mounting hole enables the unit to be rotated when mounted on the focal point of an antenna.

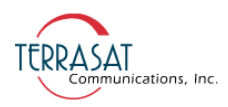

Optional mounting brackets are available that aid in attachment to antennas. The mounting slots identified in [Figure 3.5 on page 3-12](#page-59-0) give you additional flexibility when attaching the IBUC to the antenna.

Note: Ensure that the threads of the bolts used for mounting the IBUC have been dipped in the included Permatex anti-sieze lubricant. This prevents galling, seizing, and corrosion of fasteners during assembly and will aid in future disassembly. For more information about applying the Permatex lubricant, see [page 3-17.](#page-64-0)

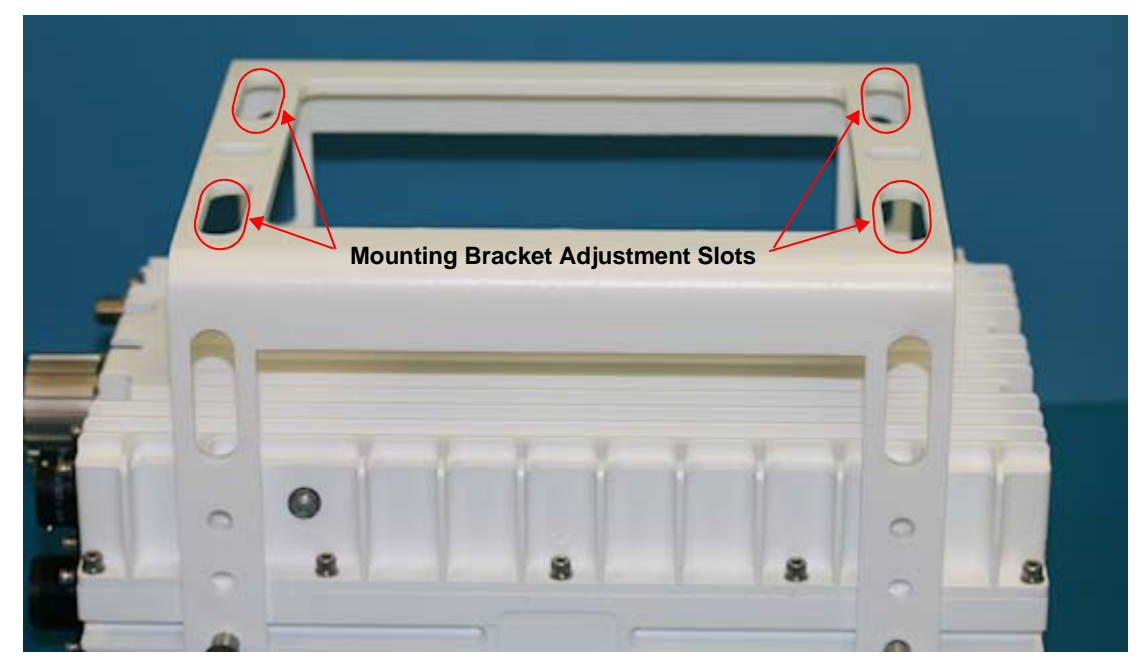

**Figure 3.5** Location of Adjustment Slots on Optional Mounting Bracket

#### <span id="page-59-0"></span>**System Pressurization**

The IBUC chassis contains a breather valve (the location is identified in [Figure 2.1](#page-29-0) and [Figure 2.3 on page 2-10](#page-31-0)) that is designed to equalize pressure inside and outside of the unit while allowing the passage of air or water vapor but not environmental contaminants such as liquids, debris, or dust. If you intend to pressurize the waveguide, you must install a pressure window at the output of the IBUC; otherwise the breather valve will not permit pressurization of the system.

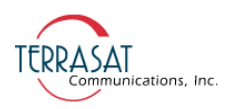

### **System Cabling Requirements**

#### **Cables and Connectors**

Interface connectors for the IBUC 2, IBUC 2e, IBUC 2**G**, or IBUC **R** and their mates are listed in [Table 3.3](#page-60-0). Additional mating connectors and/or cables can be ordered from Terrasat at optional items.

| <b>REFERENCE</b><br><b>DESIGNATOR</b> | <b>FUNCTION</b> | <b>INTERFACE</b><br><b>CONNECTOR</b>                                          | <b>INTERFACE</b><br><b>CONNECTOR MATE</b>                        |
|---------------------------------------|-----------------|-------------------------------------------------------------------------------|------------------------------------------------------------------|
| J <sub>1</sub>                        | Tx Input        | <b>TYPE-N SOCKET</b><br>(TYPE-F SOCKET optional)                              | <b>TYPE-N PLUG</b><br>(TYPE-F PLUG optional)                     |
| J2                                    | M&C Interface   | AMPHENOL CIRCULAR, BOX<br><b>MOUNTING SOCKET, 19S</b><br>(PT02E-14-19S (027)) | AMPHENOL CIRCULAR, STRAIGHT<br>PLUG. 19P<br>(PT06E-14-19P (475)) |
| J3                                    | DC Power        | AMPHENOL CIRCULAR, BOX<br><b>MOUNTING SOCKET</b><br>(ACS02E14S-6P (553))      | AMPHENOL CIRCULAR STRAIGHT<br><b>PLUG</b><br>(ACS06E14S-6S(553)) |
| J3 <sup>1</sup>                       | <b>AC Power</b> | CONNECTOR, MALE<br>RECEPTACLE, 3+PE<br>(AMPHENOL C016 20C003 100 12)          | CONNECTOR, FEMALE<br>PLUG, 3+PE<br>(AMPHENOL C016 20D003 110 12) |
| J <sub>4</sub>                        | Ethernet        | RJ45-IP67 SHIELDED INLINE<br><b>CONNECTOR WITH CAP</b>                        | RJ45-IP67 PLUG                                                   |
| <b>RF OUTPUT</b>                      | C-band          | CPR137, CPRG WAVEGUIDE OR<br><b>TYPE-N SOCKET</b>                             | CPR137, CPRF WAVEGUIDE OR<br><b>TYPE-N PLUG</b>                  |
| <b>RF OUTPUT</b>                      | X-band          | CPR112, CPRG WAVEGUIDE                                                        | CPR112, CPRF WAVEGUIDE                                           |
| <b>RF OUTPUT</b>                      | Ku-band         | <b>WR75 COVER FLANGE WITH</b><br><b>GROOVE</b>                                | <b>WR75 COVER FLANGE</b>                                         |
| <b>RF OUTPUT</b>                      | DBS-band        | <b>WR62 COVER FLANGE WITH</b><br><b>GROOVE</b>                                | <b>WR62 COVER FLANGE</b>                                         |
| <b>RF OUTPUT</b>                      | Ka-band         | <b>WR28 COVER FLANGE WITH</b><br><b>GROOVE</b>                                | <b>WR28 COVER FLANGE</b>                                         |

<span id="page-60-0"></span>**Table 3.3** Interface Connector Schedule

1 This is used only with units that are AC powered.

**J1 – Transmit In** The Tx Input connector is a Type-N socket (Type-F socket, optional) connector used to connect the IF at L-band from the modem to the IBUC. Use 50  $\Omega$  cables (75  $\Omega$  for Type-F connectors) to connect to J1. Certain considerations must be taken when selecting the IFL because appropriate shielding and signal levels are required for normal system operation. The IBUC is designed to operate at rated power with a –30 dBm Tx L-band signal, with the variable attenuator set to minimum attenuation. The variable attenuator is accessible through the M&C interfaces for system gain adjustment. In addition, the IBUC must have a 10 MHz input signal from +5 dBm to –12 dBm (only for those IBUC models with an external 10 MHz reference signal). For IBUC models with both the optional internal reference signal and an

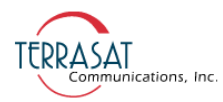

external 10 MHz signal, the external signal will automatically receive priority without any user interaction.

For lower wattage IBUCs that are DC powered, the coaxial cable should be selected for its current carrying capacity. A lower wattage IBUC can draw up to 6.0 amps. The maximum voltage drop for a 24 VDC IBUC is 4 volts and the maximum voltage drop for a 48 VDC IBUC is 11 volts. The cable should also have good shielding effectiveness in order to prevent outside interference.

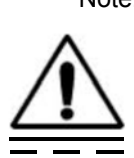

Note: The caution symbol shown at left that is printed on the chassis next to the J1 connector indicates that VDC may be present. In general, lower power IBUCs allow DC power via coaxial cable. However, AC-powered IBUCs cannot be supplied via coaxial cable.

Note: Some modems provide an FSK communication link for M&C purposes via the same interface (J1).

Fire codes may require that cables in occupied building be installed in steel conduit. Local government agencies may waive this requirement with the use of Plenum cables which are standard cables encased in solid Teflon. Check codes for your area.

Note: Equipment outages due to faulty installation are not covered by the Terrasat warranty. Terrasat recommends following OEM procedures when making cables and connectors.

**J2 – M&C Interface** The M&C interface is a 19-pin circular socket connector used to enable remote monitoring and control of IBUC operating parameters. Pin assignments are shown in [Table 3.4.](#page-61-0) If the M&C port of the IBUC is going to be used, the cable should be a shielded multiconductor cable. For more information about fabricating your own cable, see the IP cable drawing in [Appendix G.](#page-260-1) An optional pre-assembled IP test cable is available from Terrasat.

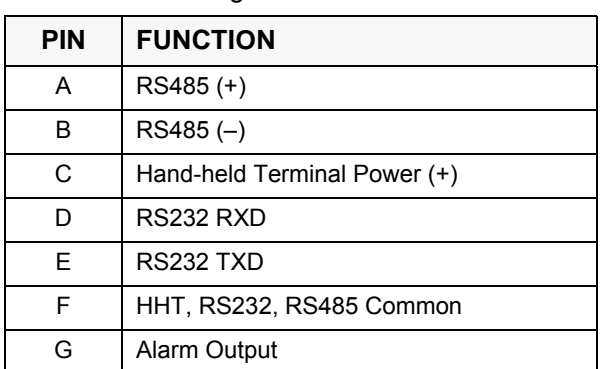

<span id="page-61-0"></span>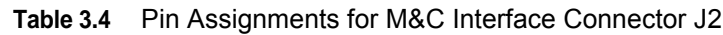

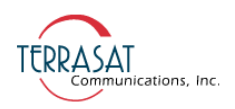

| <b>PIN</b> | <b>FUNCTION</b>                        |
|------------|----------------------------------------|
| н          | Not used                               |
| J          | Not used                               |
| Κ          | Not used                               |
| L          | <b>IBUC Alarm Output Normally Open</b> |
| М          | <b>IBUC Alarm Output Common</b>        |
| N          | <b>IBUC Alarm Input/Mute</b>           |
| P          | <b>IBUC Output Normally Closed</b>     |
| R          | 1+1 Switch Command A                   |
| S          | 1+1 Switch Command B                   |
| T          | 1+1 Switch Indicator A                 |
| U          | 1+1 Switch Indicator B                 |
|            | 1+1 Redundancy Enable                  |

**Table 3.4** Pin Assignments for M&C Interface Connector J2 (Continued)

Note: Pin F is the return to close the circuit for RS232.

**J3 – DC Power** DC Power can be supplied to the IBUC through a 6-pin circular socket connector. Pin assignments are listed in [Table 3.5](#page-62-0)

| <b>PIN</b> | <b>FUNCTION</b> |
|------------|-----------------|
| А          | $VDC -$         |
| B          | $VDC -$         |
| C          | $VDC -$         |
| D          | $VDC +$         |
| F          | $VDC +$         |
| c          | $VDC +$         |

<span id="page-62-0"></span>**Table 3.5** Pin Assignments for DC Power Connector J3

- Note: The IBUC is factory configured for floating supply. J3 is internally connected and has no VDC connection to Common.
- Note: The operating voltage is integrated into the model number of each IBUC. For more information about the model number of your particular model IBUC, see [Appendix A](#page-148-1).

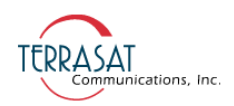

**J3 – AC Power** AC Power is supplied to the through a 3-pin plus ground connector. The connector is configured as described in [Table 3.6.](#page-63-0)

| <b>PIN</b> | <b>FUNCTION</b> |
|------------|-----------------|
|            | N/C             |
| 2          | Neutral         |
| 3          | Line            |
| <b>GND</b> | Ground          |

<span id="page-63-0"></span>**Table 3.6** Pin Assignments for AC Power Connector J3

**J4 – Industrial Ethernet Connector** The industrial Ethernet connector is an IP67-rated RJ45 Cat. 5e interface with a locking protective cover. The connector is configured as described in [Table 3.7.](#page-63-1)

<span id="page-63-1"></span>**Table 3.7** Pin Assignments for Ethernet Connector J4

| <b>PIN</b>     | <b>FUNCTION</b> |
|----------------|-----------------|
| 1              | $Tx (+)$        |
| $\overline{2}$ | $Tx (-)$        |
| 3              | $Rx (+)$        |
| 4              | Not Used        |
| 5              | Not Used        |
| 6              | $Rx(-)$         |
| 7              | Not Used        |
| 8              | Not Used        |

**RF Output** The types of waveguide used for various bands of the IBUC are listed in [Table 3.3 on page 3-13](#page-60-0).

# **Cable and Waveguide Connections**

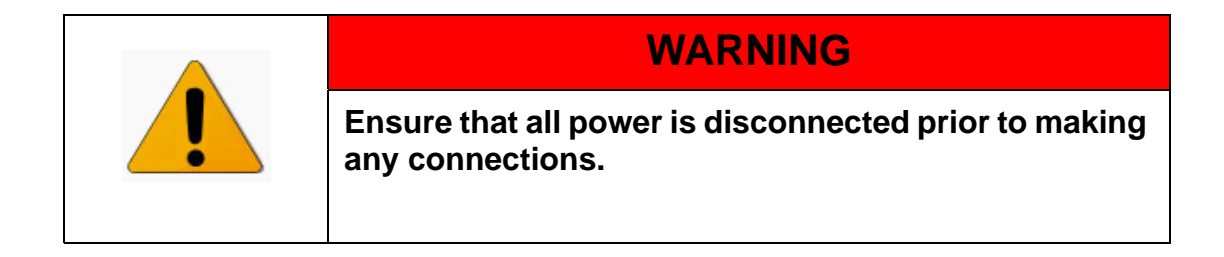

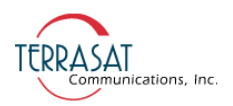

When installing the cable and waveguide assemblies, ensure that all connections are weather tight. If an Rx reject filter is being used, attach it to the IBUC waveguide output. Use proper gasketing methods to prevent the entry of water.

#### **Water-Resistant Wrap**

Terrasat recommends applying water-resistant wrap (such as mastic tape) to all outdoor connectors to prevent the entry of water and subsequent water damage. Mastic tapes are designed to flow and self-heal if cut or punctured. When applied spirally with the proper tension, mastic tapes form a tight continuous coating that permits little or no moisture absorption or penetration. Terrasat provides water-resistant sealing tape for Type-F and Type-N connectors.

Apply the mastic tape, as follows:

- 1. Ensure that all connectors are firmly tightened, dry, and free from all grease, dust, and dirt.
- 2. Cut the mastic tape to the desired size. The tape should be long enough to cover the connector completely.
- 3. Center the tape on the connector to be sealed and wrap the tape in a tight spiral around the connector using a 50% overlap. Squeeze the tape tightly and ensure that both ends of the tape have formed around the connector and the cable with any gaps.

Apply the tape to all connectors that may be exposed to moisture.

#### <span id="page-64-0"></span>**Applying the Anti-Sieze Lubricant**

Terrasat recommends applying anti-sieze lubricant to screws and bolts that could be exposed to weathering or corrosive environments. The lubricant prevents galling, seizing, and corrosion during assembly and aids in future disassembly. A 5 g pouch of Permatex anti-seize lubricant is included with the installation kit for this purpose.

To apply the anti-seize lubricant,

- 1. Wear appropriate person protection equipment to avoid contact with skin and eyes. This includes safety glasses, neoprene or nitrile gloves, and clothing sufficient to limit skin exposure.
- 2. Ensure that mating surfaces (screw holes) are clean, dry and free of dirt, debris, or loose surface rust.
- 3. Use a brush or lint-free cloth to apply a think coat of anti-seize to the screws and bolts that require protection, as shown in [Figure 3.6.](#page-65-0) The anti-seize should be applied right down to the base of the threads.

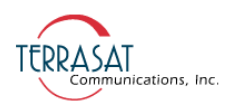

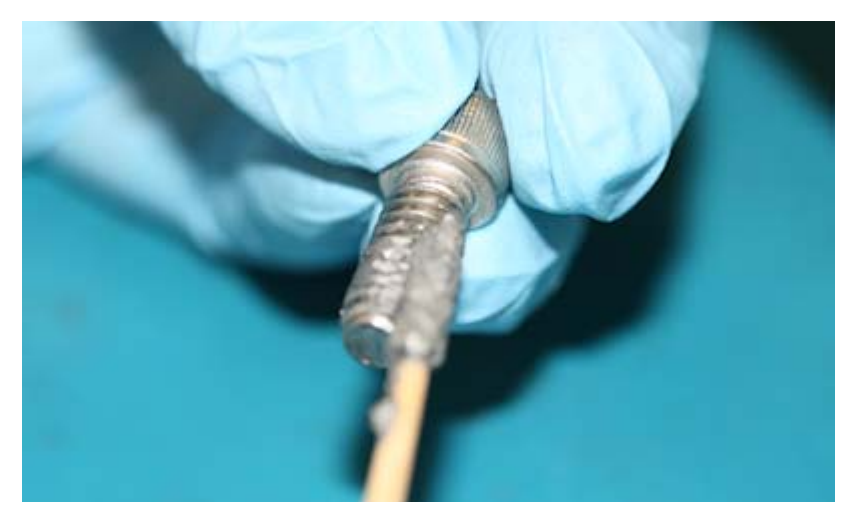

<span id="page-65-0"></span>**Figure 3.6** Applying the Anti-Seize Lubricant

- 4. Spread the lubricant to a thin film without any lumps.
- 5. Reassemble the parts using normal torque values.
- 6. Wipe off any excess material with a disposable towel.

#### **Waveguide Connections**

If necessary, connect a section of flexible waveguide between the orthogonal mode transducer (OMT) transmit port and the IBUC Tx RF output (or optional Rx reject filter). The waveguide should be attached to the antenna feed according to the manufacturer's instructions. Use proper gasketing methods to prevent water entry and subsequent damage.

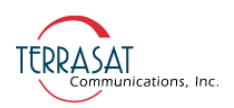

Note: During installation, be sure to remove the sticker shown in [Figure 3.7](#page-66-0) that covers the waveguide flange. The sticker itself does not create a pressure window and will allow moisture to enter the waveguide. Also be sure to install the waveguide gasket into the channel identified in [Figure 3.7](#page-66-0) to ensure a good seal between surfaces. Do not re-use old gaskets.

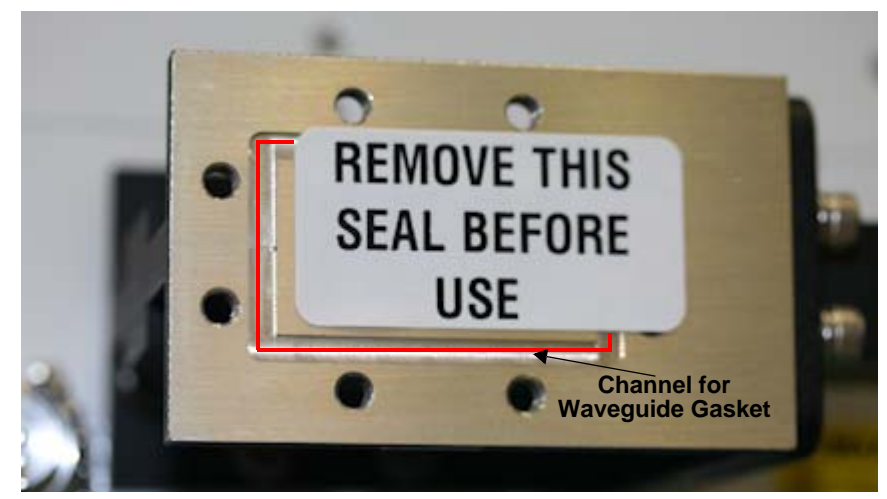

**Figure 3.7** Waveguide Label and Channel for Gasket

<span id="page-66-0"></span>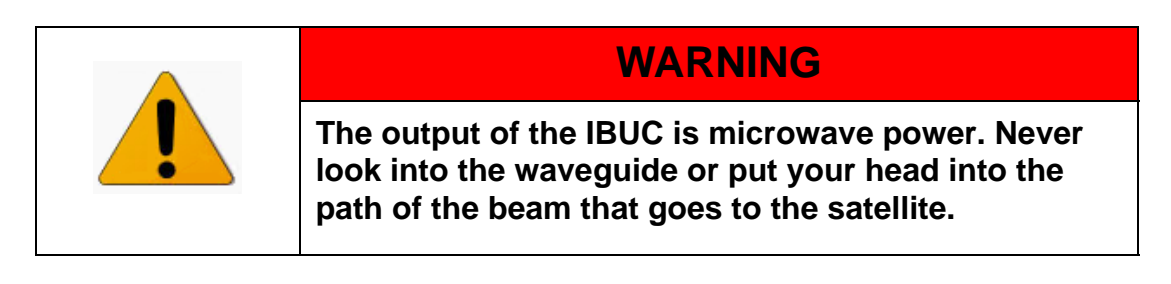

#### **Typical Configuration Without an Interface Unit (IFU)**

While there are many possible configurations, [Figure 2.7 on page 2-22](#page-43-1) illustrates a typical configuration for DC-powered low power IBUC 2e models.

Note: A unit that is powered via coaxial cable is considered "low power."

To configure the IBUC 2e without an IFU,

- 1. Connect the IFL coaxial cable between the Tx output from the modem and the Tx input connector J1 on the IBUC 2e.
- 2. Connect a coaxial cable between the LNB (Rx output) and the modem's L-band Rx input.
- 3. Connect the M&C cable between the M&C port on the IBUC 2e and the appropriate M&C or LAN connection

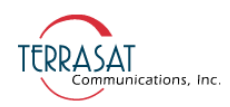

Note: Use the J2 port if you are using RS232, RS485, or a Form-C relay for monitor and control purposes.

Use the J4 port if you are using Ethernet for monitor and control purposes.

- 4. Connect the DC cable between the DC output connector on the power supply and the DC input connector J3 on the IBUC 2e.
- 5. Connect the AC cable between the AC input on the power supply and the AC power source.

#### **Typical Configuration With an Interface Unit (IFU)**

The configuration for DC-powered high power IBUCs is illustrated in [Figure 2.8 on](#page-44-0)  [page 2-23.](#page-44-0)

To configure the IBUC with an IFU,

- 1. Connect the IFL coaxial cable between the Tx input connector J1 on the IBUC and the Tx output connector J2 on the IFU.
- 2. Connect a coaxial cable between the Tx input connector J1 on the IFU and the Tx L-band output on the modem.
- 3. Connect a coaxial cable between the Rx output on the LNB and the Rx input connector J4 on the IFU.
- 4. Connect a coaxial cable between the Rx output connector J5 on the IFU and the modem's L-band Rx input.
- 5. Connect the M&C cable between the M&C port on the IBUC and the appropriate M&C or LAN connection.
- Note: Use the J2 port if you are using RS232, RS485, or a Form-C relay for monitor and control purposes.
	- $-$  or  $-$ Use the J4 port if you are using Ethernet for monitor and control purposes.
	- 6. Connect the DC cable between the DC output connector J2 on the outdoor PSUI, as appropriate, and the DC input connector J3 of the IBUC. Low-power units can be supplied from the modem or from the IFU through the coaxial cable to the IBUC.
	- 7. Connect the AC cable between the AC input connector J1 of the PSUI and the AC power source.

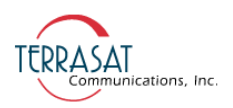

#### **Typical Configuration With an AC-powered IBUC But Without an IFU**

[Figure 2.9 on page 2-24](#page-45-1) illustrates a typical configuration for AC-powered IBUCs.

To configure an AC-powered IBUC:

- 1. Connect the IFL coaxial cable between the Tx output from the modem and the Tx input connector J1 of the IBUC.
- 2. Connect a coaxial cable between the Rx output of the LNB and the modem's L-band Rx input.
- 3. Connect the M&C cable between the M&C port on the IBUC and the appropriate M&C or LAN connection.
- Note: Use the J2 port if you are using RS232, RS485, or a Form-C relay for monitor and control purposes.

 $-$  or  $-$ 

Use the J4 port if you are using Ethernet for monitor and control purposes.

4. Connect the AC cable between the AC input connector J3 on the IBUC and the AC power source.

# **Basic System Alignment**

The following sections outline the procedure for setup and alignment of an earth station. Before you align the ODU, the antenna should be set to the desired azimuth and elevation settings per the manufacturer's instructions.

Ensure that the IBUC Tx output power is disabled to prevent accidental transmission interference with adjacent satellite or transponders before attempting to align or perform any other operation involving the ODU. Before attempting any signal changes, carefully evaluate the possible effects of the transmitted signal.

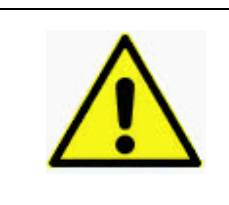

# **CAUTION**

**The IBUC must not transmit until alignment and any necessary adjustments are complete.**

# **Setting the Tx and Rx Frequencies**

All transmit and receive frequencies are set in the modem.

If using a direct connection to an L-band modem, follow the manufacturer's instructions for setting the transmit and receive frequencies.

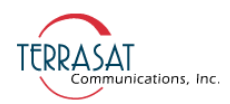

#### **Receive L-band Output Measurements**

To check the receiver,

- 1. Ensure that 15 VDC to 24 VDC (LNB Bias) is present at the modem or IFU Rx input.
- 2. Use a spectrum analyzer to ensure that the 10 MHz reference signal is present at the modem or Rx input of the IFU.

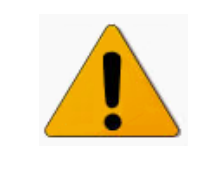

# **WARNING**

**DC power will be present on the cable. Terrasat recommends the use of a DC block when using a spectrum analyzer**

3. Connect the LNB to the demodulator's Rx input by attaching the coaxial cables from the Rx L-band output on the LNB to the demodulator's Rx L-band input port. When configured with the IFU, connect the IFU Rx output connector J5 to the demodulator's Rx L-band input port and connect the LNB to the IFU Rx input by attaching the coaxial cables from the Rx L-band output on the LNB to the Rx input port J4 on the IFU.

### **Transmit Power Alignment**

**Transmit L-band Input Adjustment with Modem or Converter** 

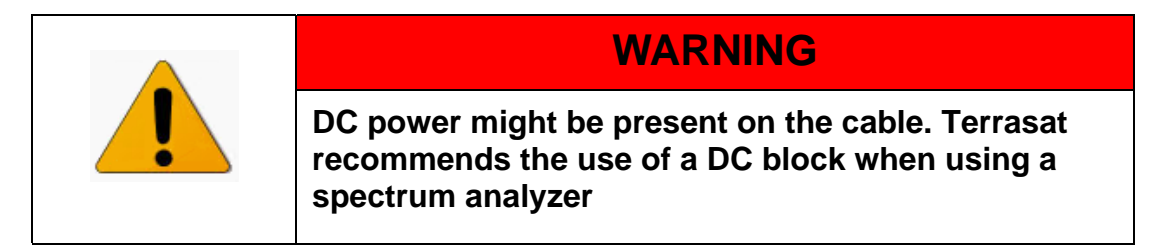

To set the power level of the modulator output,

- 1. Use a spectrum analyzer to measure the power level of the L-band signal at the output of the coaxial cable that connects to the IBUC at the Tx L-band connector J1.
- 2. Use the level adjust mechanism of the modem or converter to increase or decrease the power level. Adjust to reach a level of –30 dBm. (All IBUC units are designed to reach rated power at p1dB over frequency and temperature with -30 dBm at the input when the attenuator is set to minimum attenuation.) For some modems and shorter cable runs, it is not possible to reach –30 dBm. In this case, the attenuator in the IBUC may be used instead.

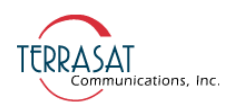

- 3. Check that the 10 MHz reference signal is present and within the range of +5 dBm though –12 dBm.
- Note: The IBUC 2, IBUC 2e, IBUC 2**G**, and IBUC **R** require a 10 Mhz reference signal to operate. Check the model number of your IBUC to determine whether an external 10 MHz signal is required.
	- 4. Disconnect the spectrum analyzer from the coaxial cable.

#### **Transmit RF Output Adjustment with Modem or Converter (70 MHz to L-band)**

To adjust the power level of the IBUC transmitter output,

- 1. Connect a waveguide-to-coaxial adapter and a 40 dB high-power attenuator to the IBUC waveguide output.
- 2. Ensure that DC power to the IBUC is applied in the proper voltage range. (Depending on your setup, this could be through the coaxial cable or through the J3 connector.)
- 3. Connect the Tx L-band input signal to the Tx L-band connector J1 on the IBUC.
- 4. Enable the Tx signals in the modem or converter and the IBUC.
- 5. Measure the RF output with a power meter connected to the attenuator attached at the waveguide output. For accuracy, measure pure carrier (that is, continuous wave or CW) and the frequency allotted to you by the satellite network operations center (NOC).
- 6. If the modem still has available range, use the level adjust mechanism to reach the designated power level. If there is no available range, use the attenuation setting on the IBUC instead.
- Note: To set attenuation on IBUC, you first need to establish communication with the IBUC. For more information about the various M&C interfaces you can use to establish communication, see [Chapter 5, Monitor and Control Features.](#page-82-0)
	- 7. If using a satellite modem, adjust the RF output to the designated power level (provided by the satellite network operations center or its engineering staff) with the L-band output (modem) level adjust mechanism.
	- 8. Disable the Tx signal in the modem or converter.
	- 9. Disconnect the Tx L-band input signal.
	- 10. Remove the waveguide-to-coaxial adapter and install the transmit waveguide section to the antenna transmit feed.
	- 11. Once the transmit input and output power levels have been set, begin transmitting by connecting the Tx L-band input signal to the J1 connector on the IBUC and enabling the Tx in the modem or converter.
	- 12. Under the guidance of NOC staff, fine-adjust the transmit power for the desired down link margin at the receiving station by adjusting the Tx L-band output level

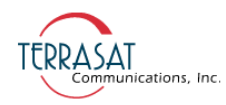

adjust (modem or converter output) or by adjusting the gain of the IBUC by setting the Tx attenuator.

# **Final Checks**

To ensure reliable operation, inspect the system for crimped or pinched cabling. Make sure that all connections are secure and sealed. Once the system has been aligned and is operating satisfactorily, the IBUC will require infrequent maintenance.
**C HAPTER**

# 4

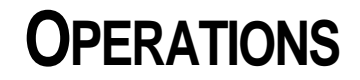

This chapter describes general operation of the IBUC 2, IBUC 2e, IBUC 2**G**, and IBUC **R**.

## **Introduction**

After the IBUC has been mounted and connections verified, the antenna must be aimed towards the appropriate satellite. Follow the antenna manufacturer's instructions, using the coordinates (azimuth, elevation, and polarity) provided by the satellite operator. Do not transmit until you have received authorization—including a transmit power level—from the satellite network operations center (NOC) staff.

## **Start-up Checklist**

The IBUC leaves the factory preconfigured for operation; however, you can fine-tune its settings for your particular needs.

Prior to start up, verify the following:

• Transmit/Receive frequencies

All transmit and receive frequencies are set using the modem. Follow the modem manufacturer's instruction.

• Cable connections

Ensure that all of the external cables between the IBUC and other equipment are seated correctly and that there are no breaks or cracks, no sharp bends, pinch points nor flattened sections in the cables.

• Power

Ensure that the IBUC is receiving power, Power can come via the modem, an external power supply, or from AC mains.

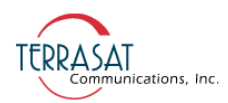

If power is supplied by the modem, ensure that the modem provides the correct DC voltage and the DC power has been enabled.

• 10 MHz reference signal

Verify that the 10 MHz reference signal is present. Some IBUC models have an internal 10 MHz reference signal. If this option is not available, a 10 MHz reference signal supplied on the IF cable from the modem (or an IFU) is required.

## **Turning On the IBUC**

To turn on the IBUC 2, IBUC 2e, IBUC 2**G**, or IBUC **R**,

- 1. Connect the L-band input cable (J1), the M&C cable (J4), and the power cable (J3)
- 2. Apply power to the IBUC.
- 3. The Power LED on the side of the unit next to the J4 connector lights up.

A flashing green light indicates that the IBUC is operating normally.

A red light indicates only that a fault (or alarm) has occurred. (A flashing red light indicates a minor alarm and a solid red light indicates a major alarm.)

4. Allow the unit to warm up for approximately 15 minutes before operating the transmitter module. This will assure stable gain and power.

## **Setting Operating Parameters**

To set operating parameters, the IBUC must be connected to a terminal (for example, a hand-held terminal, a terminal emulator such as HyperTerminal, or the embedded Web pages via a PC). The most user-friendly way to connect to the IBUC is by using the embedded Web pages. Connect the IBUC to the Ethernet port of a PC by using a TCP/IP cable assembly (such as the one depicted in [Figure G.2 on page G-3](#page-262-0)).

- 1. Establish communication with the IBUC by using the steps provided in [Appendix](#page-166-0)  [C, Web Pages.](#page-166-0)
- 2. Navigate to the Transmit Configuration tab as shown on [page C-13.](#page-178-0)
- 3. Set the Tx Output by selecting whether the unit is actively transmitting or not. Options include:
	- **•** Enable
	- **•** Disable

When the Tx Output is set to Disabled, the Tx Output level displayed on the Sensor Tab (shown on [page C-11\)](#page-176-0) reads -99.0 dBm. This is not the actual reading.

When conditions cause the automatic shut-off of the Tx Output signal, the Tx Output is muted and the Tx Output level displayed on the Sensor Tab (shown on [page C-11\)](#page-176-0) reads -96.0 dBm. This is not the actual reading.

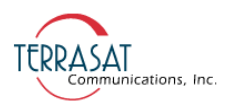

- Note: This setting can be overridden by the modem. The modem will send commands (data) to the IBUC and no single port is given priority. This continues as long as both the IBUC and the modem use Legacy Binary mode. If the IBUC is set to ASCII mode, communication between the modem and the IBUC ceases due to the differences in command formats.
	- 4. Set the Power Monitor Frequency that is used to set at which frequency you are operating. The factory default values in [Table C.1 on page C-14](#page-179-0) are listed according to the model number of the IBUC.

Note: To ensure accurate readings, you must set the actual operating frequency.

Example: If, according to your Satellite NOC, your allocated frequency is 6400 MHz, set the Power Monitor Frequency to 6400 MHz. Do not use the factory default value unless that is your actual operating frequency.

5. Set the Power Read Mode.

Options include:

- **•** Burst
- **•** Continuous Wave
- 6. Set the Gain Mode.

Options include:

**•** Open

Open is the gain obtained when there is no feedback in the measuring loop.

**•** AGC (Automatic Gain Control)

The IBUC continuously monitors input and output levels. When AGC is enabled, the gain of the system is maintained at a constant level by an internal algorithm. Gain is the difference between output power and input power.

**•** ALC (Automatic Level Control)

Similar to the AGC system, when ALC is enabled the gain is adjusted when changes are detected in order to maintain a constant output level.

Note: The IBUC has an internal temperature compensation feature that minimizes gain variations due to to changes in temperature. This feature is configured at the factory and requires no user input. For specific information about your particular model IBUC, see the datasheets in [Appendix G, Component Specifications and Reference](#page-260-0)  [Drawings.](#page-260-0)

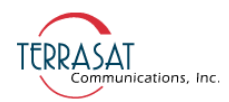

## **Setting the Tx Frequency (L-band)**

Changing the L-band frequency will cause a change to the RF frequency.

To set the L-band frequency,

- 1. Establish communication with the IBUC by using the steps provided in [Appendix](#page-166-0)  [C, Web Pages.](#page-166-0)
- 2. Navigate to the Information tab as shown on [page C-6](#page-171-0).
- 3. Verify the data in the Band Inversion field.
- 4. Calculate the IF frequency by using the following formulas:

 $IF = RF - LO$  Non-inverted/Low side

 $IF = LO - RF$  Inverted/High side

Note: RF and LO frequencies for various bands are provided in [Table 2.1 on page 2-3](#page-24-0).

#### **Setting Alarm Thresholds**

Although the IBUC will function using the factory-configured settings, by setting high and low level thresholds for the Tx Input/Output you can access more information about events such as power fluctuations that might trigger an alarm.

Alarms will be generated when the input and output amplitudes fall outside of the threshold ranges. For this reason, Terrasat recommends that when you have reached the proper input and output settings for your budget, you narrow the threshold ranges for alarms.

1. Set the Tx Input High/Low Thresholds.

The IBUC leaves the factory with a default range of -15 dBm to -60 dBm.

**Example**: After observing the unit, you determine that the IBUC operates consistently at -37 dBm. Although the threshold range is 45 dB, that range is too wide for everyday use. Instead consider setting the input thresholds at  $\pm 3$  dB; this would make the high level threshold -34 dBm and the low level threshold -40 dBm.

Note: You will receive an error message if the input level exceeds the threshold range.

2. Set the Tx Output High/Low Thresholds.

When you set up your system and the Tx Output reaches its budgeted level, Terrasat recommends that, instead of the  $(PldB - 20 dB)$  to  $(PldB + 1 dB)$  threshold range that is the default, you narrow the range between the high and low thresholds to  $\pm 3$  dB.

**Example**: After observing the unit, you determine that the output level operates consistently at 32 dBm. Although the threshold range is 21 dB, that range is too wide for everyday use. Instead consider setting the output thresholds at  $\pm 3$  dB; this would make the high level threshold 35 dBm and the low level threshold 29 dBm.

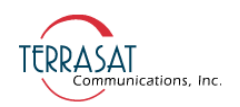

- Note: You will receive an error message if the output level exceeds the threshold range.
	- 3. Verify your settings against the readings on the Info Page as shown on [page C-6](#page-171-0) of [Appendix C, Web Pages.](#page-166-0)

#### **Configuring Alarm States**

The IBUC offers flexibility with the levels of alarms produced when user-specified thresholds are exceeded.

- 1. Consider which alarms to configure. [Table 5.1 on page 5-4](#page-85-0) contains the default alarm configuration.
- 2. Navigate to the Alarm Configuration tab shown on [page C-23](#page-188-0) of [Appendix C,](#page-166-0)  [Web Pages.](#page-166-0)
- 3. Use the drop-down menus to mark an alarm as a major event, a minor event, or to disable it.
- 4. Click **Save Settings** when you have completed your inputs to ensure that your settings are saved. If you do not click **Save Settings**, your changes will not be implemented.

#### **Configuring ALC/AGC**

The IBUC 2, IBUC 2e, IBUC 2**G**, and IBUC **R** offer two methods of ensuring consistent signal levels: automatic level control (ALC) and automatic gain control (AGC).

#### **ALC**

When enabled, the Automatic Level Control (ALC) circuitry in the IBUC monitors output levels and adjusts the gain to maintain a consistent output for input signal variations. If a signal level is consistently below the predetermined target level, the ALC will cause the gain to be increased until the target level is reached. If a signal level exceeds the target level, the ALC will decrease the gain.

To enable ALC,

- 1. With the Gain Mode set to "Open" and the Tx Input and Tx Output Thresholds set, monitor the Tx Output level in order to determine a baseline setting.
- 2. When the Tx Output Level reading is equal to the level that you want to maintain, enable ALC by using any of the M&C interfaces.

The IBUC will now continuously self-monitor, increasing or decreasing the gain in order to maintain a constant signal at the level you defined.

Note: The Tx Output Level is "captured" when ALC is enabled.

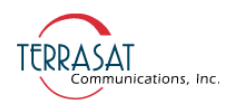

#### **AGC**

When enabled, the Automatic Gain Control (AGC) circuitry in the IBUC maintains the gain constant and equal to the target gain that was established when AGC was enabled.

Gain control settings can drift with time or temperature changes. You can reset the Gain Control function (when reset, the Gain Control returns to mid-range or 0.0).

Terrasat units enable you to offset the target by using the attenuation control without having to first disable the ALC or AGC.

Example: Set the output power level to 40 dBm and enable ALC. From this point forward, the ALC algorithm will maintain the output level at 40 dBm.

If you want to change the output level to 41 dBm, reduce the attenuation by 1 dB. The target level will be updated automatically.

#### **Configuring the External Mute**

Pin N of the M&C interface connector has dual functionality: it functions as an alarm input or an external mute.

#### **External Mute**

When the IBUC operates as a single thread IBUC, Pin N of the M&C interface connector functions as an external mute. If it is not connected (left open), then transmission is not muted. When Pin N is connected to Pin F (chassis ground), transmission is muted.

To re-enable transmission, remove the Pin N connection to Pin F. Transmission will now resume.

#### **Alarm Input**

When the unit is operating as part of a redundant IBUC system, the redundant configuration is sensed automatically. In redundant systems, Pin N functions as an alarm input where the alarm output of the A: side IBUC is connected to the alarm input of the B: side IBUC and vice versa.

For more information about the M&C interface connector, see [System Cabling](#page-60-0)  [Requirements on page](#page-60-0) 3-13.

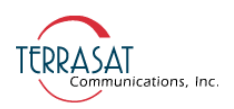

## **Common Errors**

#### **LED is Red**

A red LED indicates only that a fault (or alarm) has occurred and does not necessarily indicate that transmission has stopped. A flashing red light indicates a minor alarm and a solid red light indicates a major alarm. You can communicate with the IBUC to determine what is causing the fault, and then clear the fault condition.

- 1. Establish a connection with the IBUC 2, IBUC 2e, IBUC 2**G**, or IBUC **R** by using any of the M&C interfaces described in [Chapter 5.](#page-82-0)
- 2. View the Alarm Status Tab (shown on [page C-8](#page-173-0)) to determine the current alarm. You can also check the Sensor Tab (shown on page  $C-11$ ) to determine which reading caused the alarm, and then compare the readings with the threshold levels. If necessary, adjust the threshold level(s).

When the fault is cleared, the LED should be flashing green.

#### **No Power to the IBUC** 2**, IBUC** 2e**, IBUC** 2**G, or IBUC R**

If the Power LED is off or not turning on at all, the IBUC is probably not receiving power.

Restore power to the IBUC by

- If the IBUC is powered by the modem, verifying that the modem is working properly.
- Checking that the modem is receiving power (that is, the modem power cord is plugged in) and that DC power to the IBUC is enabled.
- Checking that all cable connections are solid.
- Checking that the power supply is functioning or that AC mains has the proper voltage.
- Checking the disconnect devices such as the circuit breaker.
- Checking the fuses.
	- **•** For DC-powered IBUCs, the fuses are in the power supply.
	- **•** For AC-powered IBUCs, the fuses are in the IBUC.

Fuses are 5x20 mm time-lag glass body cartridge type.

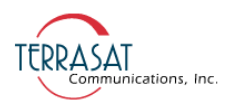

## **WARNING**

**Before applying power to the unit, ensure that that waveguide output is properly terminated. Failure to do so could lead to serious personal injury, excessive RF radiation levels, and equipment damage.**

#### **Time Stamp Data is Incorrect**

The time stamp on the alarm log is incorrect after the IBUC has lost power for an extended period. You can set the system date and time by using the hand-held terminal (see [Appendix D](#page-196-0)) or the System Configuration tab of the embedded Web pages (see [Appendix C](#page-166-0)).

When using a Web browser to access the embedded Web pages, the time stamp information displayed differs slightly by Web browser. The time stamp displayed on the Web pages records the time that the page was created and is based upon the system time of the computer, and not the IBUC.

#### **Satellite Network Operations Center Doesn't Recognize Signal**

The IBUC 2, IBUC 2e, IBUC 2**G**, or IBUC **R** appears to be transmitting a signal, but the satellite network operations center (NOC) cannot identify your carrier.

To determine whether your settings are correct,

- 1. Verify that your frequency is within the bandwidth slot that was allocated to you.
- 2. Determine whether the IBUC operates with the LO on the low side or the high side of the frequency that was allocated to you.
- 3. Check the signal mix. Remember that low-side is non-inverting and high-side is inverting.
- 4. Use the following formulas to calculate IF frequency

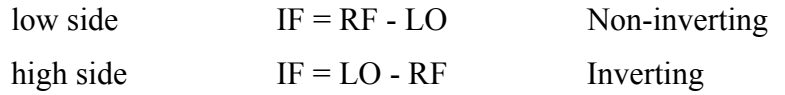

The LO for each IBUC band is found in [Table 2.1](#page-24-0) through [Table 2.4.](#page-27-0)

5. Check the Tx output level.

When Tx output power is disabled, the Tx output level will read -99.0 dBm. This is not an actual power reading; rather it indicates the loss of power.

When conditions cause the automatic shut-off of the Tx output signal, the Tx output

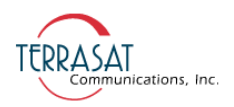

level will read -96.0 dBm. This is not an actual power reading; rather it indicates the automatic shut-off of power.

#### **Transmit Power in Saturation**

The IBUC, at minimum attenuation, makes rated power at -30 dBm input. Operating the IBUC at higher levels will result in spectral distortion and high intermodulation levels. Terrasat recommends operating with power back-off levels sufficient to meet the spectral density mask.

To avoid signal saturation,

- 1. Reduce input power from the modem.
- 2. Increase the attenuation setting of the IBUC.

#### **Tx Input/Output Level Verification**

To verify the Tx IF Input level,

1. Use the Sensor Tab of the embedded Web pages to check levels.

For more information about the Sensor Tab, see [page C-11.](#page-176-0)

2. Compare the reading to your expected level.

The detector range is -55 dBm to -20 dBm.

To verify the Tx RF Output level,

1. Use the Sensor Tab of the embedded Web pages to check levels.

For more information about the Sensor Tab, see [page C-11.](#page-176-0)

- 2. If your reading does not match your expected level, first verify that the IBUC 2, IBUC 2e, IBUC 2**G**, or IBUC **R** is receiving the proper input level.
- 3. If the input is at the correct level, use the Transmit Configuration Tab of the embedded Web pages to modify the attenuation to set the output to the expected level. The Transmit Configuration Tab is shown on [page C-13](#page-178-0).
- 4. If, after setting the output to your expected level, you are still having transmission problems, check the flexible waveguide and antenna feed for obstructions. Also check the alignment of the antenna.

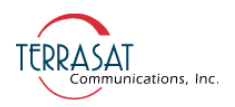

**C HAPTER**

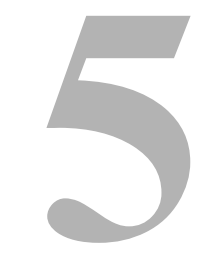

# <span id="page-82-0"></span>**MONITOR AND CONTROL FEATURES**

This chapter describes the various monitor and control (M&C) features and functions that the IBUC 2, IBUC 2e, IBUC 2**G**, and IBUC **R** offer.

## **Introduction**

You must first establish a communication link with the IBUC to be able access any of the M&C interfaces.

## **M&C Interfaces**

The IBUC 2, IBUC 2e, IBUC 2**G**, and IBUC **R** offer the following M&C interfaces:

- RS232
- Hand-held terminal
- Multifunction LED
- Frequency Shift Keying Modem Interface
- RS485
- Ethernet

## **RS232**

No additional configuration of the IBUC is required for proper RS232 operation. The RS232 port uses ASCII protocol and a fixed baud rate of 9600, 8 stop bits, no parity, no flow control, and one stop bit for communication.

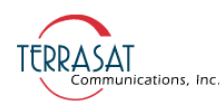

To initiate an RS232 session,

- 1. Connect a 19-pin to DB9F cable between the computer and the IBUC. [Figure G.1 on page G-2](#page-261-0) contains a drawing for fabricating a cable.
- 2. Activate a terminal emulation program such as HyperTerminal. For information about how to connect using HyperTerminal, see [Appendix B,](#page-158-0)  [Using HyperTerminal.](#page-158-0)
- 3. Type four grave accent marks (e.g., **` ` ` `** ), and then press Enter. Although the default mode for the IBUC is RS232, typing the four grave accent marks upon activating a terminal emulation program ensures that the unit is in RS232 mode.
- <span id="page-83-0"></span>4. Type the password command CPE=1234 and then press Enter. You can now use the ASCII commands described in [Appendix F, ASCII Com](#page-212-0)[mand/Response Structure](#page-212-0) to configure and monitor the IBUC.
- Note: The password entered in [Step 4](#page-83-0) is the factory default password of 1234. If you have changed the password, type that value instead.

The RS232 port is shared with the hand-held terminal.

## **Hand-held Terminal**

The hand-held terminal (HHT) shown in [Figure 5.1](#page-84-0) is an optional item that can be used to access the IBUC 2, IBUC 2e, IBUC 2**G**, and IBUC **R** via the J2 connector for local monitor and control. No additional configuration of the IBUC is necessary.

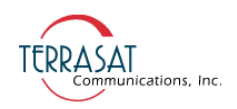

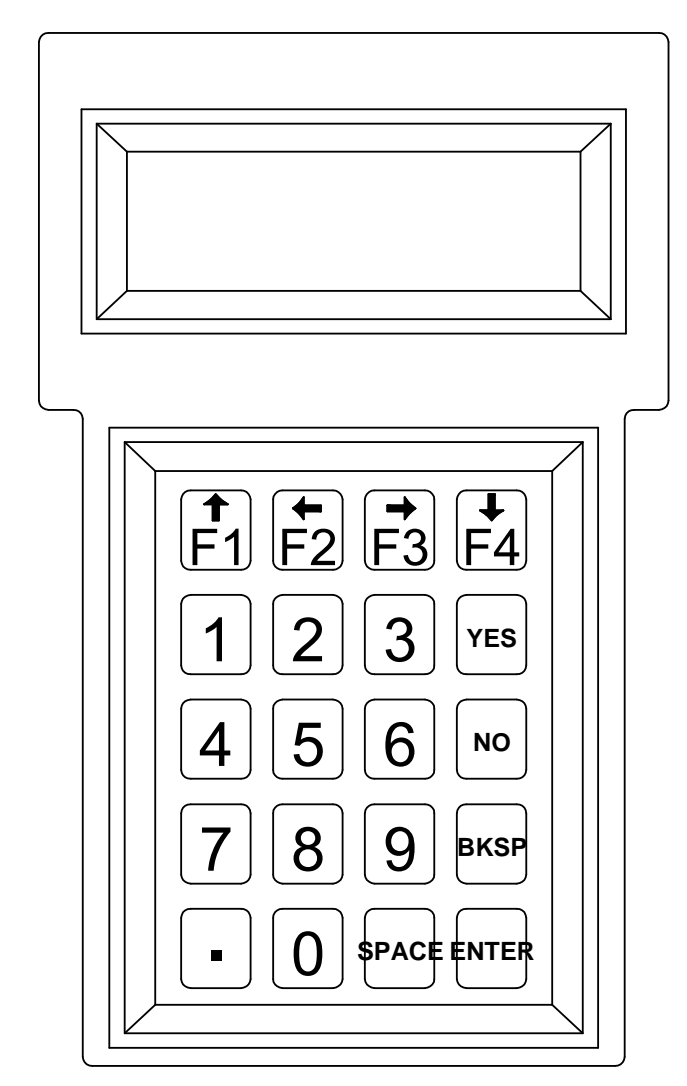

**Figure 5.1** Hand-held Terminal

<span id="page-84-0"></span>To activate the HHT,

- 1. Connect the supplied cable to the J2 connector on the IBUC and plug the RJ-11 connector into the HHT.
- 2. When a flashing cursor is seen in the upper left of the HHT screen, press the decimal key four times (that is, "**. . . .**"). The login screen shown in [Figure D.1 on page D-2](#page-197-0) will appear.
- 3. Type the password. The default password is 1234. If you have changed the password, type that value instead.

The HHT is now ready to accept commands.

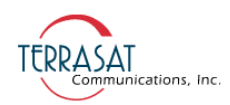

Additional information about the HHT is in [Appendix D, Hand-held Terminal Menu](#page-196-0)  [Tree](#page-196-0).

## **Multifunction LED**

The multifunction LED is mounted on the IBUC 2, IBUC 2e, IBUC 2**G**, and IBUC **R** housing and provide visual indications of IBUC status. LED colors and modes are as follows:

- Flashing Green No alarms
- Flashing Red Minor alarm being reported
- Steady Red Major alarm being reported

Certain alarms are configurable meaning that you define them as major or minor alarms when thresholds you set are exceeded. Major alarms will cause relay closure (Form-C). The alarms shown in [Table 5.1](#page-85-1) are the factory default configuration. Thresholds for alarms that are user configurable can be set by using any of the M&C interfaces described in this chapter.

|                             |                      | <b>Alarm State</b> |              |             |
|-----------------------------|----------------------|--------------------|--------------|-------------|
|                             |                      | <b>Major</b>       | <b>Minor</b> | <b>None</b> |
| <b>Tx Alarms</b>            | Configurable<br>User | Solid RED          | Flashing Red | VluO Bo-    |
| DRO out of lock             | No                   | X                  |              |             |
| Tx Output Level High        | Yes                  | X                  |              |             |
| Tx Output Level Low         | Yes                  | X                  |              |             |
| Tx Input Level High         | Yes                  |                    | X            |             |
| Tx Input Level Low          | Yes                  |                    | X            |             |
| Temperature Alarm           | Yes                  |                    | X            |             |
| <b>Tx Simulated Fault</b>   | <b>No</b>            | X                  |              |             |
| 10 MHz Reference Fault      | <b>No</b>            |                    | X            |             |
| Input Voltage Out of Range  | No                   |                    | X            |             |
| Switch Fault                | No                   | X                  |              |             |
| Input Current Out of Range  | <b>No</b>            |                    |              | X           |
| AGC/ALC Target Out of Range | <b>No</b>            |                    |              | X           |
| AGC/ALC Out of Range        | No                   |                    |              | X           |
| <b>AGC/ALC Not Settled</b>  | No                   |                    |              | X           |

<span id="page-85-1"></span><span id="page-85-0"></span>**Table 5.1** Default Alarm Configuration

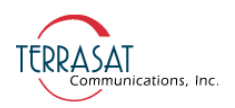

You can disable the multifunction LED. Use the ASCII command "CLE" described in [Appendix F,](#page-212-0) the "External LED" command described in [Appendix E](#page-204-0), the hand-held terminal described in [Appendix D](#page-196-0) to disable the LEDs, or the System Configuration Tab of the Web pages described in [Appendix C.](#page-166-0)

## **Frequency Shift Keying (FSK) Modem Interface**

Several modem brands have the capability to communicate with an IBUC using an FSK signal multiplexed onto the IF output connector with the Tx IF signal and the 10 MHz reference signal. The default configuration for the IBUC is RS485/FSK Mode 1 which enables compatible modems to use "Legacy Binary" mode to communicate with the IBUC. The IBUC is also capable of FSK communication using ASCII mode but requires a modem compatible with this method. Refer to the modem's documentation for more information about commands and procedures for FSK communication with the IBUC.

FSK and RS485 are tied together by the mode of operation (Legacy Binary or ASCII). Once the mode is selected, both FSK and RS485 will work in the same mode. FSK and RS485 also share a common address. The message formats for both FSK and RS485 are the same. Transmitter link specifications are detailed in [Table 5.2](#page-86-0) and receiver link specifications are detailed in [Table 5.3](#page-86-1).

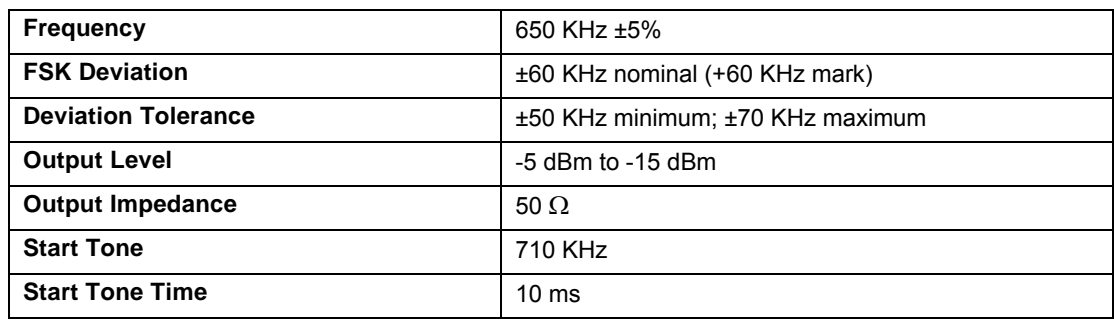

<span id="page-86-0"></span>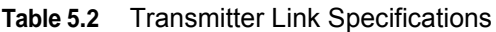

<span id="page-86-1"></span>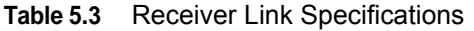

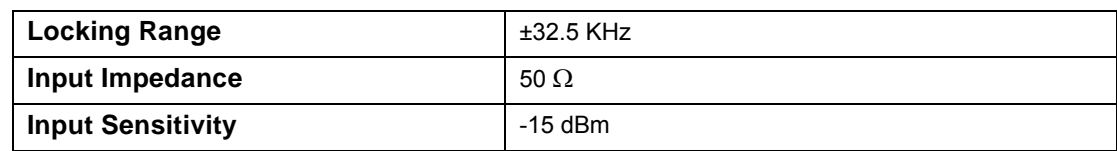

FSK data is transmitted at 9600 baud with 8 data bits, no parity, no flow control, and one stop bit.

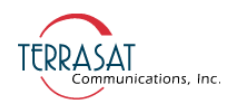

Synchronization is maintained by the following method:

1. Once a character is received and the inter-character time exceeds 20 ms, then the link will reset.

The IBUC is capable of responding to messages at a rate of one every 20 ms.

2. If the IBUC does not respond within the maximum response time, the command should be cyclically repeated.

Note: This synchronization method is true only for Legacy Binary mode (not ASCII).

#### **RS485**

The RS485 interface is intended primarily as a network management system (NMS) interface accessed by an NMS program. You can also access the RS485 interface with the host computer by using the host computer's on-board RS485 card or by using an external RS232-to-RS485 adapter. You can communicate with the IBUC across RS485 through ASCII or through the binary protocol known as "Legacy Binary."

The RS485 interface is a standard two-wire interface (DATA+ and DATA-). The baud rate is programmable to 1200, 2400, 4800, 9600, 19200, 38400, 57600, or 115200 baud. The data is transmitted asynchronously as 8 bits, no parity, no flow control, and one stop bit.

To configure RS485, you will need to set the following:

- RS485 Address
- RS485 Delay
- RS485 Baud rate
- Legacy Binary or ASCII mode

You can configure RS485 by using any of the M&C interfaces described in this chapter.

#### **ASCII Mode**

Because Legacy Binary is the default RS485 setting for the IBUC, you will need to reconfigure the IBUC in order to use ASCII mode. You can specify ASCII mode by using any of the M&C interfaces described in this chapter.

Communication requires an on-board RS485 card in the host computer. However, if an external interface converter box is used to convert RS232 to RS485, a terminal emulation program such as HyperTerminal will not function unless the interface converter box is equipped with an automatic line turnaround capability. Otherwise, a network management program is required to handle this handshaking requirement.

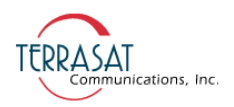

In HyperTerminal, type the password command, and then press Enter. For example, <001/CPE=1234 where <001/ is the address of the IBUC and 1234 is the default password. When the > prompt re-appears, the IBUC is ready to accept commands.

#### **ASCII Mode Command Format**

[Table 5.4](#page-88-0) lists the differences between SET and GET commands in ASCII Mode.

<span id="page-88-0"></span>**Table 5.4** ASCII Mode Command Format

| <b>SET Commands</b>                                                                                     | <b>GET Commands</b>                                            |
|----------------------------------------------------------------------------------------------------|----------------------------------------------------------------|
| Start of Packet: <<br>(ASCII code 60; 1 character)                                                      | Start of Packet: <<br>(ASCII code 60; 1 character)             |
| Target Address: (4 characters)                                                                          | Target Address: (4 characters)                                 |
| Address De-limiter: /<br>(ASCII code 47; 1 character)                                                   | Address De-limiter: /<br>(ASCII code 47; 1 character)          |
| Instruction code: (3 characters)                                                                        | Instruction code: (3 characters)                               |
| Code qualifier: $=$<br>(ASCII code 61 or 63; 1 character)<br>For a list of ASCII codes, see Appendix F. | End of Packet: Carriage Return<br>(ASCII code 13; 1 character) |
| Arguments: ( <i>n</i> characters)                                                                       |                                                                |
| End of Packet: Carriage Return<br>(ASCII code 13; 1 character)                                          |                                                                |

For GET Commands, the format is as follows:

<address/command[CR} Example:  $< 0001 / \text{COI}$  {CR}

For SET Commands, the format is as follows:

<address/command=XXX[CR}

Example: <0001/CPE=1234{CR}

#### **ASCII Mode Response Format**

- Start of Packet: > (ASCII code 62; 1 character)
- Target Address: (4 characters)
- Address De-limiter: / (ASCII code 47; 1 character)
- Variable Length Data: (*n* characters)

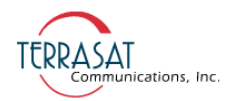

• End of Packet: Carriage Return (ASCII code 13; 1 character)

Example:  $>0001/\{Variable\ Length\ Data\}$ 

Commands and values available in ASCII mode are provided in the command set in [Appendix F](#page-212-0).

#### **Legacy Binary Mode**

Legacy Binary mode is the default RS485 setting for the IBUC. In Legacy Binary Mode, using the BUCMON program that is included on the CD-ROM which accompanies the unit is the simplest method of communicating with the IBUC. If you do not have access to the BUCMON program, you will need to use a separate network management program.

For the RS485 interface, the packet is encapsulated inside a data link layer packet which has an address "header" byte and a checksum "trailer" byte. [Table 5.5](#page-89-0) contains the packet format.

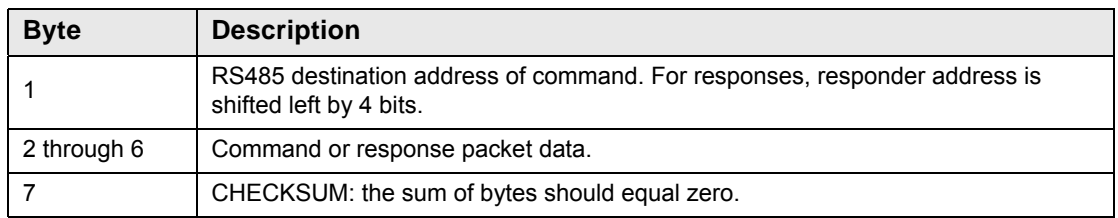

#### <span id="page-89-0"></span>**Table 5.5** Packet Format

Each transmitted command data packet consists of the seven bytes shown in [Table 5.6](#page-89-1).

<span id="page-89-1"></span>**Table 5.6** Data Packet Byte Configuration

| Byte 1                   | Byte 2  | Byte 3      | Byte 4 | Byte 5 | Byte 6                                  | <b>Byte 7</b>    |
|--------------------------|---------|-------------|--------|--------|-----------------------------------------|------------------|
| <b>IBUC 2</b><br>Address | Command | Data Byte 1 |        |        | Data Byte 2   Data Byte 3   Data Byte 4 | <b>Check Sum</b> |

Where

• Byte 1 contains the IBUC address that is being queried.

The IBUC will accept a command only if the first byte contains the appropriate address.

• Byte 2 contains the major command.

See [Appendix E](#page-204-0) for possible commands.

• Byte 3, Byte 4, Bye 5, and Byte 6 contain the specific command response values. See [Appendix E](#page-204-0) for possible command responses.

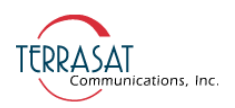

• Byte 7 contains the algebraic sum of Bytes 1 through 6.

Commands are executed only if the checksum coincides.

For more information about response data packet configuration, see [Appendix E,](#page-204-0)  [Legacy Binary Command Message Structure.](#page-204-0)

#### **Ethernet**

Using Ethernet, you can communicate with the IBUC 2, IBUC 2e, IBUC 2**G**, or IBUC **R** through Telnet (ASCII), the onboard Web server (HTTP), or through SNMP. The IBUC uses a static IP addressing structure and does not support DHCP (Dynamic Host Control Protocol).

The IBUC is configured at the factory, as follows:

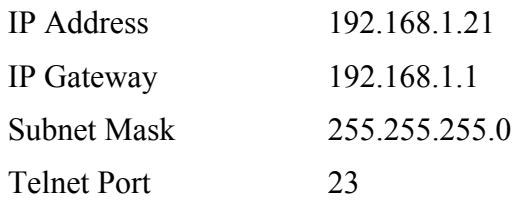

- Note: Your computer should have a static IP address on the same subnet as the IBUC. Using a suitable cable, connect the computer to the J2 connector on the IBUC.
- Note: If an Ethernet hub is not used to connect to the IBUC, a crossover cable must be used. However, most current Ethernet cards have an auto-sensing feature which enables the use of a straight connect cable.

#### **Determining the IP Address of Your IBUC**

Follow these steps to determine the IP address of a unit that is not on the same subnet as the host computer by using the Wireshark® network packet analyzer. Wireshark is an open source project that also enables you to capture and interactively browse the traffic running on a computer network.

To download Wireshark,

1. Open a Web browser window and navigate to the Wireshark website at [www.wireshark.org](http://www.wireshark.org/)

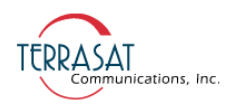

2. Double-click the Download Wireshark icon shown in [Figure 5.2](#page-91-0) to begin the process.

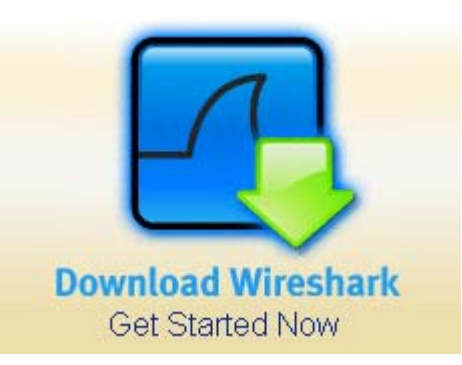

**Figure 5.2** Download Wireshark Icon

<span id="page-91-0"></span>3. The Download page shown in [Figure 5.3](#page-91-1) appears. The software will automatically sense whether your computer is running a 32-bit or 64-bit version of Windows. Double-click the version that is highlighted to begin the installation process.

In [Figure 5.3](#page-91-1), a 32-bit verison of Windows was sensed and the 32-bit Windows Installer is highlighted. Also, the release version number may differ from what appears in the green bar in [Figure 5.3](#page-91-1).

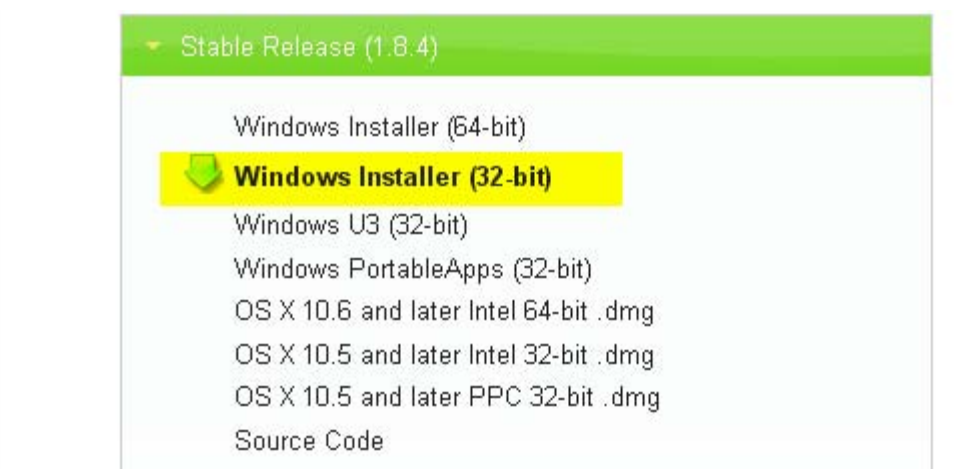

<span id="page-91-1"></span>**Figure 5.3** Wireshark Release Version

4. An executable alert message similar to the one shown in [Figure 5.4](#page-92-0) appears. Click **Save File** to begin downloading and then saving the Wireshark executable file.

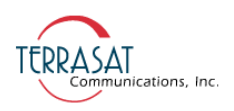

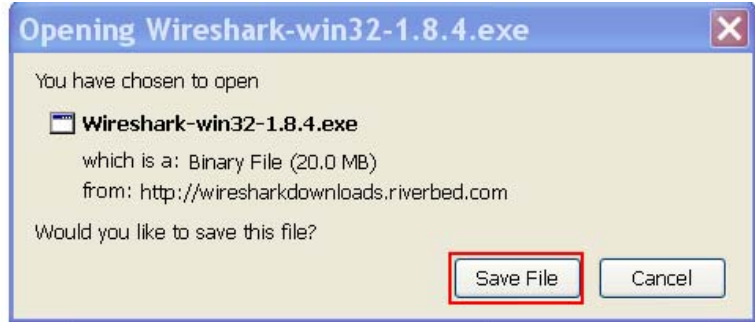

<span id="page-92-0"></span>**Figure 5.4** Executable Alert Message

5. When the files have downloaded, a window similar to the one shown in [Figure 5.5](#page-92-1) appears. Click **Run** to begin the Installation Wizard.

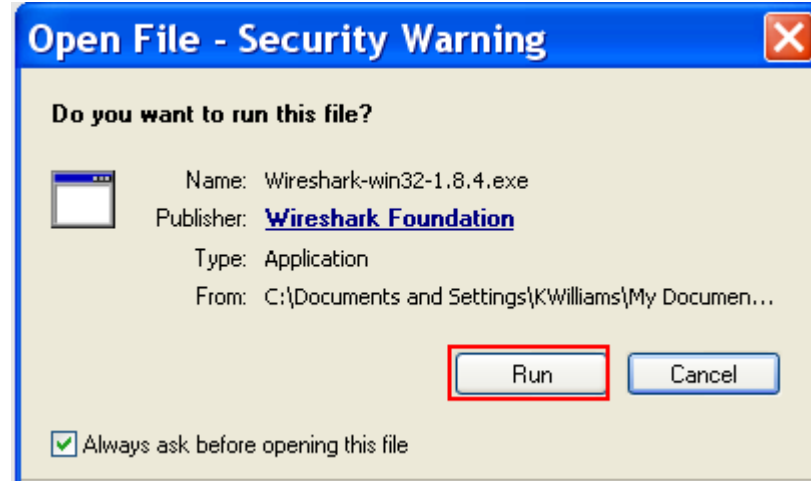

<span id="page-92-1"></span>**Figure 5.5** Open File Security Warning Message

6. The Installation Wizard begins with a welcome window similar to the one shown in [Figure 5.6.](#page-93-0) Click **Next**.

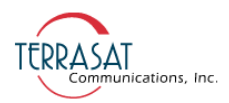

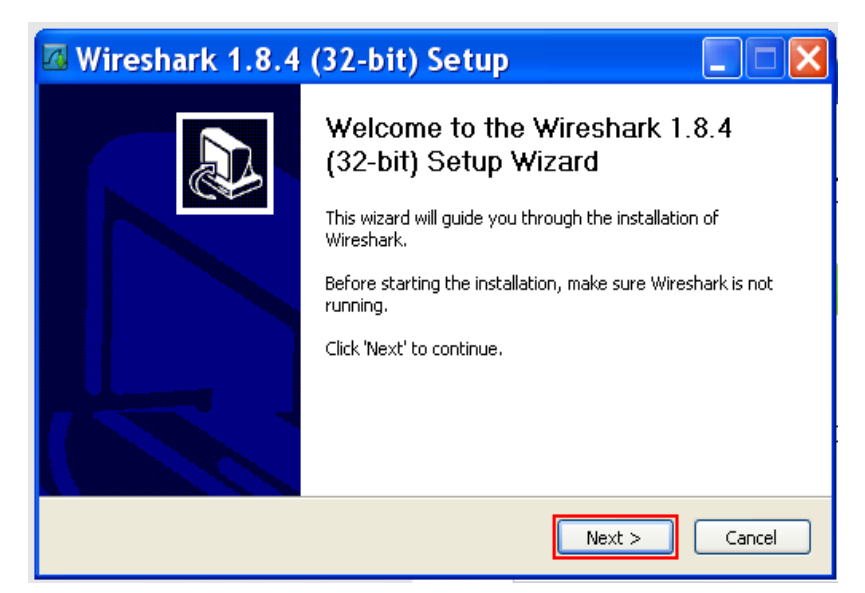

**Figure 5.6** Installation Wizard Welcome

<span id="page-93-0"></span>7. A window containing the license agreement similar to the one shown in [Figure 5.7](#page-93-1) appears. Click **I Agree** to continue the installation.

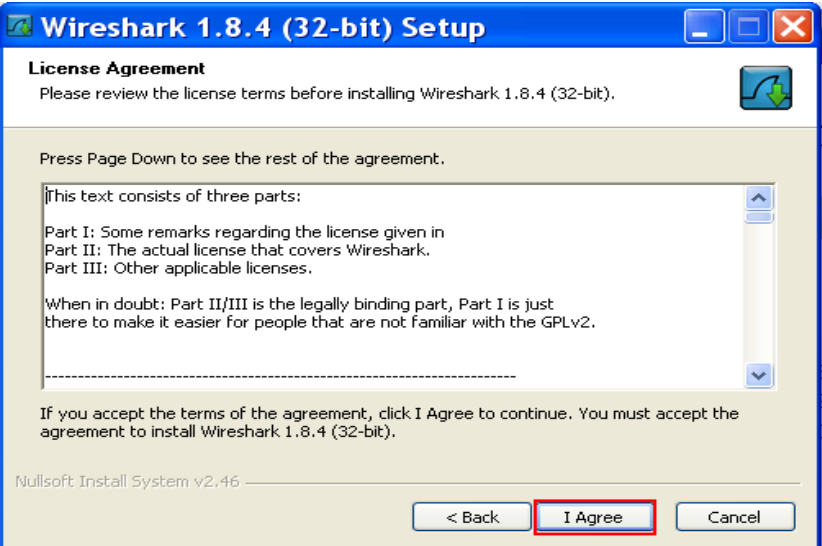

<span id="page-93-1"></span>**Figure 5.7** Wireshark License Agreement

8. A window containing a list of the various components available for installation similar to the one shown in [Figure 5.8](#page-94-0) appears. Terrasat recommends keeping all default values. Click **Next**.

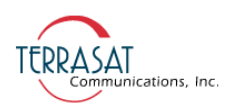

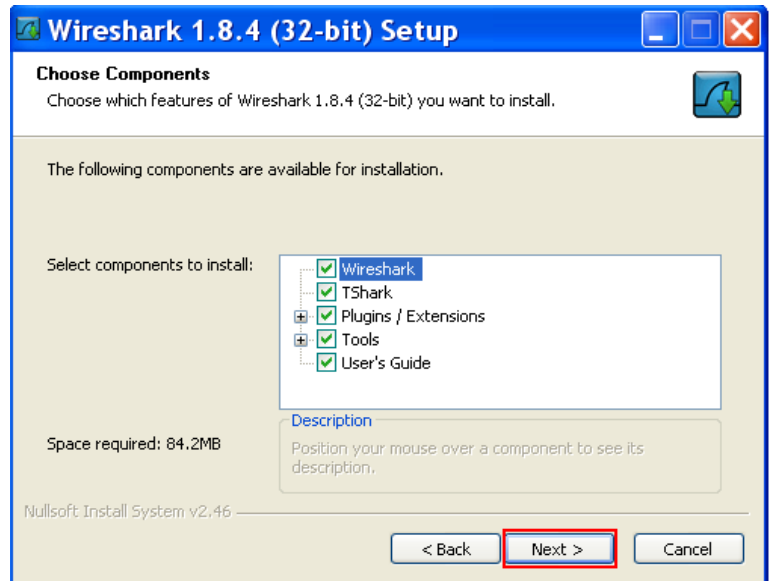

<span id="page-94-0"></span>**Figure 5.8** Choosing Wireshark Components

9. A window containing a list of the additional tasks available for installation similar to the one shown in [Figure 5.9](#page-94-1) appears. Terrasat recommends keeping all default values. Click **Next**.

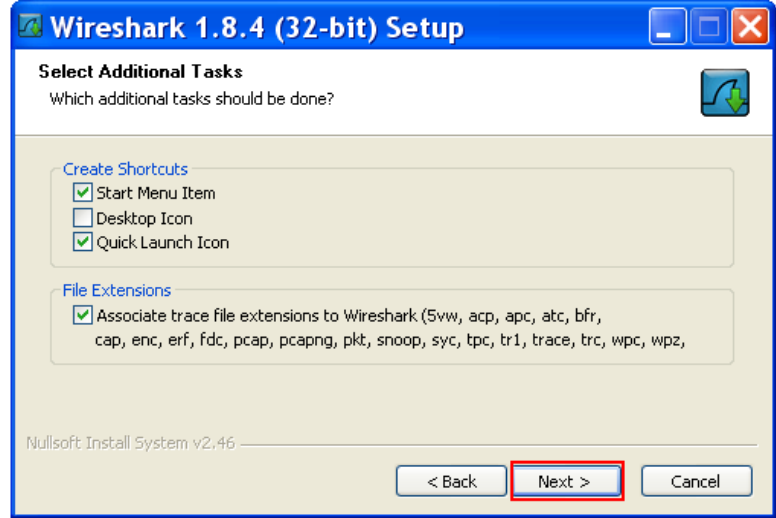

<span id="page-94-1"></span>**Figure 5.9** Selecting Additional Wireshark Tasks

10. A window containing the location for installation similar to the one shown in [Figure 5.10](#page-95-0) appears. Terrasat recommends keeping the default location. Click **Next**.

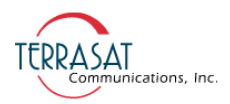

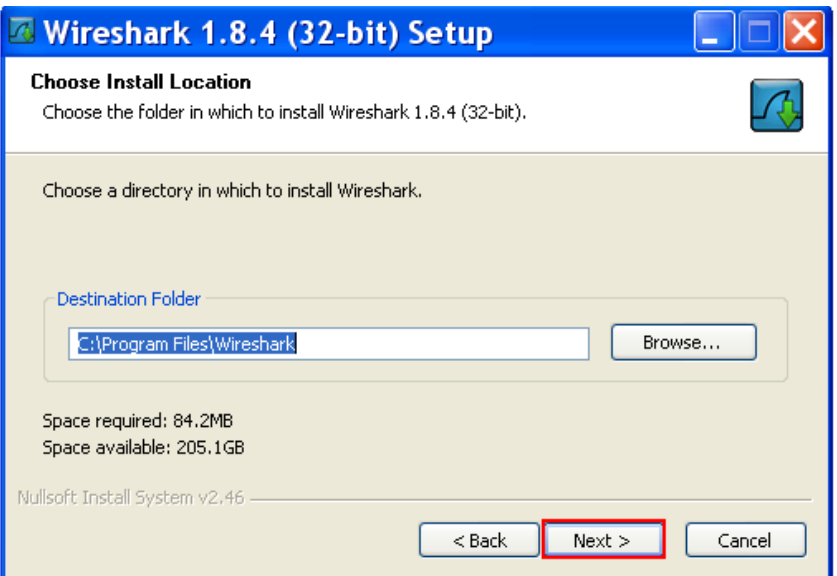

<span id="page-95-0"></span>**Figure 5.10** Choosing the Installation Location

11. A window asking if you want to install WinPcap similar to the one shown in [Figure 5.11](#page-95-1) appears. WinPcap is required to capture live network data. Click **Next**.

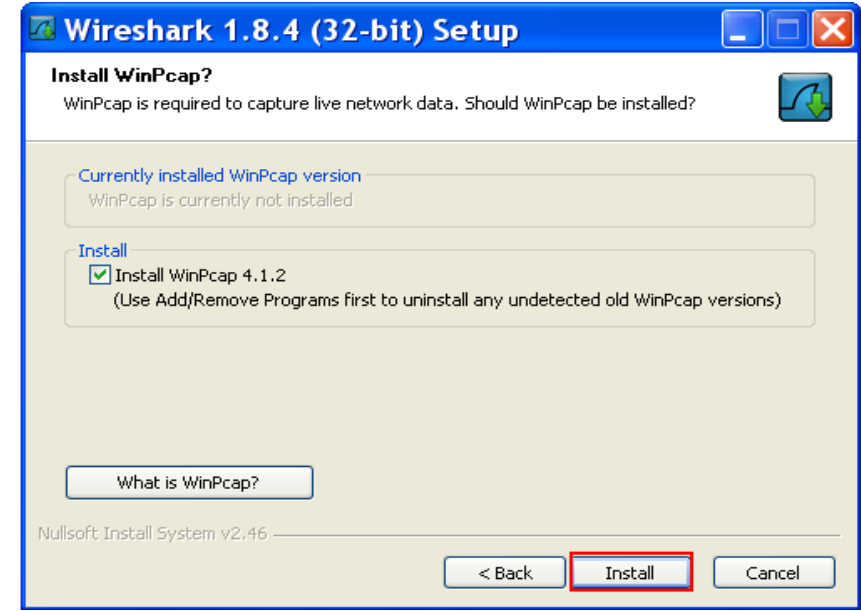

<span id="page-95-1"></span>**Figure 5.11** Installing WinPcap

12. A window similar to the one shown in [Figure 5.12](#page-96-0) that contains the progress of the installation appears.

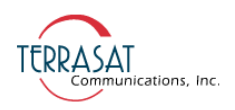

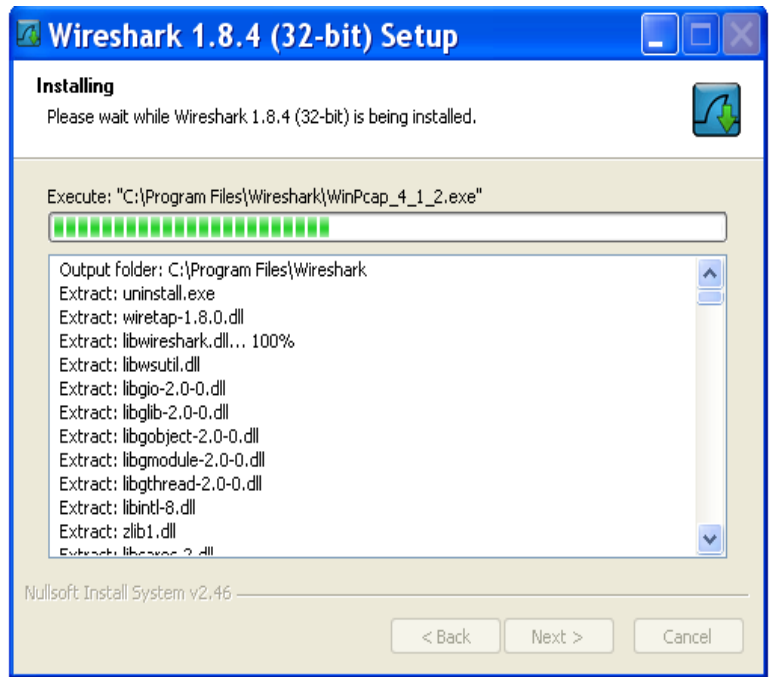

<span id="page-96-0"></span>**Figure 5.12** Installation Progress Bar

13. When the Wireshark installation is complete, a window similar to the one shown in [Figure 5.13](#page-96-1) that contains the WinPcap Installer wizard appears. Click **Next**, and then follow the on-screen prompts.

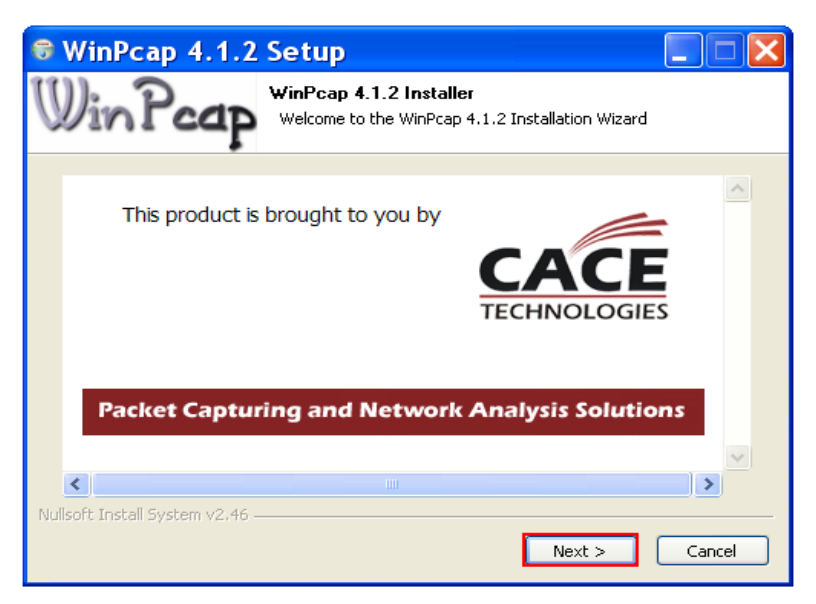

**Figure 5.13** WinPcap Installer

<span id="page-96-1"></span>14. Setup of Wireshark is complete when a window similar to the one shown in [Figure](#page-97-0)  [5.14](#page-97-0) appears. Click **Next**.

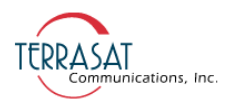

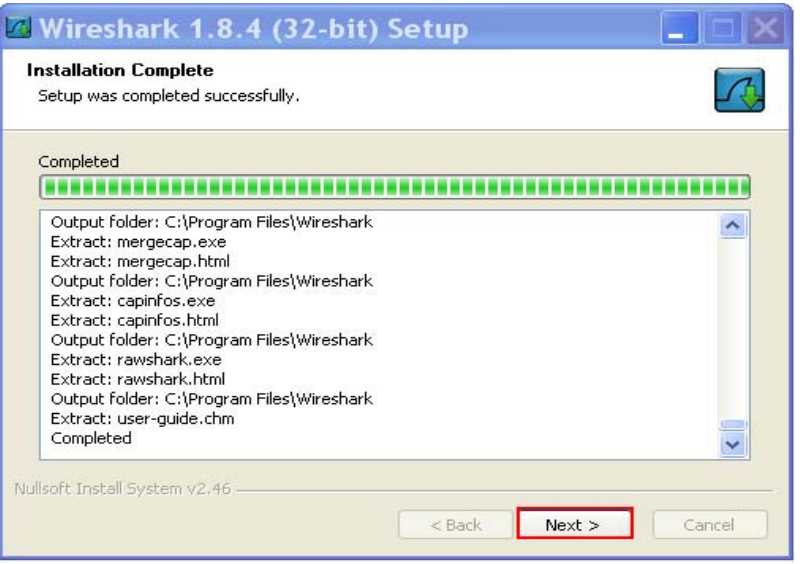

<span id="page-97-0"></span>**Figure 5.14** Setup Completion Notification

15. A window similar to the one shown in [Figure 5.15](#page-97-1) appears to notify you that installation is complete. Click **Finish**.

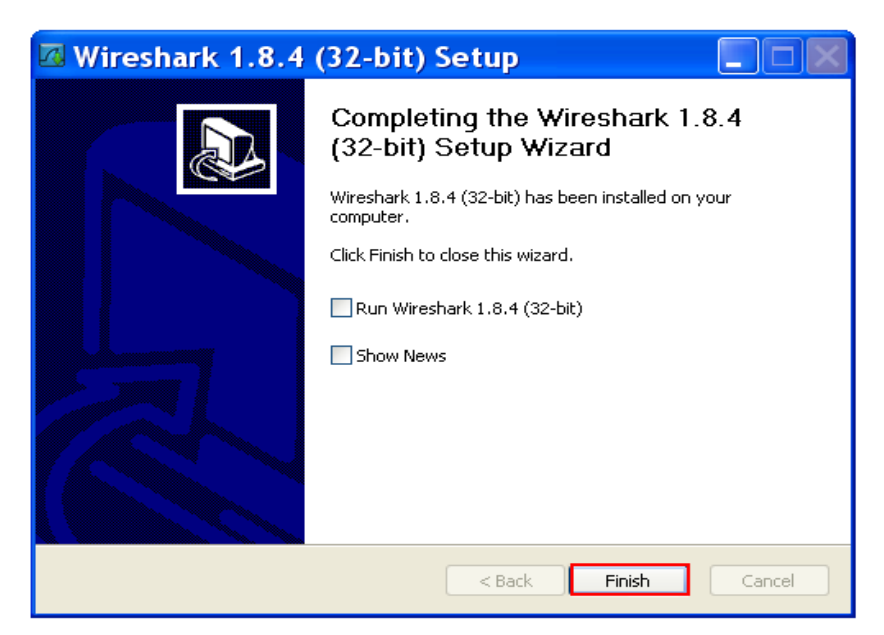

**Figure 5.15** Finishing Setup of Wireshark

<span id="page-97-1"></span>To run Wireshark,

- 1. Attach an Ethernet cable between your computer and the J4 connector of the IBUC.
- 2. Double-click the Wireshark icon on the desktop or choose Start  $\rightarrow$  All Programs  $\rightarrow$  Wireshark. A new window appears that contains the Wireshark interface.

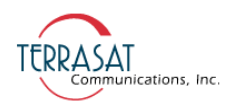

3. Choose Capture  $\rightarrow$  Interfaces as shown in [Figure 5.16](#page-98-0). A list of interfaces appears.

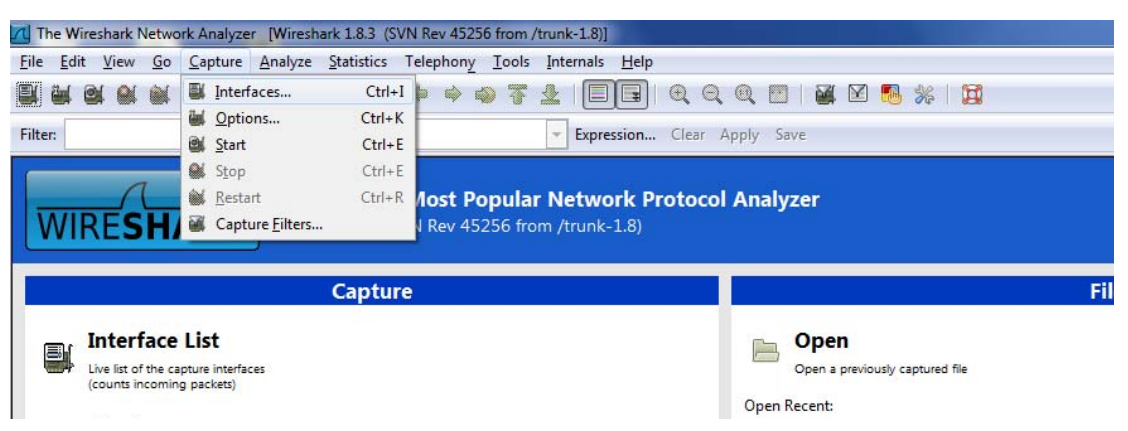

**Figure 5.16** Wireshark Menu

<span id="page-98-0"></span>4. Select the interface for which you need to find the IP address by checking the box next to its name, and then click **Start**.

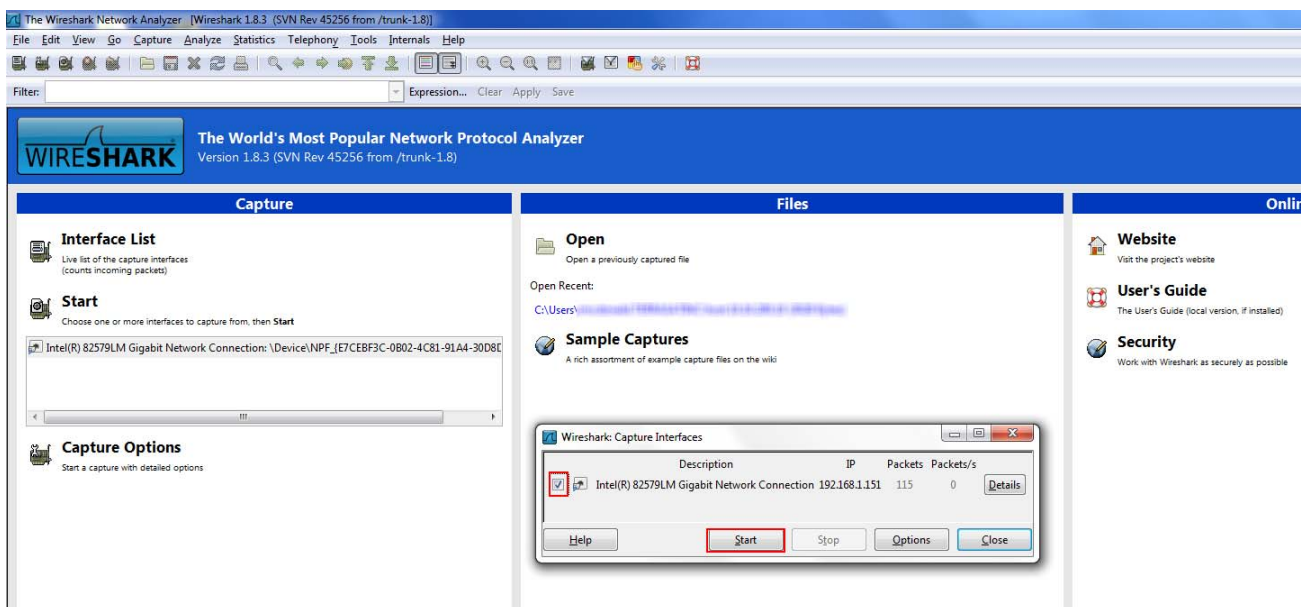

**Figure 5.17** Selecting An Interface

- 5. Cycle power to the IBUC.
- 6. A results screen similar to the one shown in [Figure 5.18](#page-99-0) appears. Look for the text "Gratuitous ARP for <your IP> Request". In this example, the IP address has been highlighted.

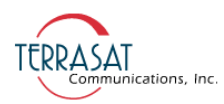

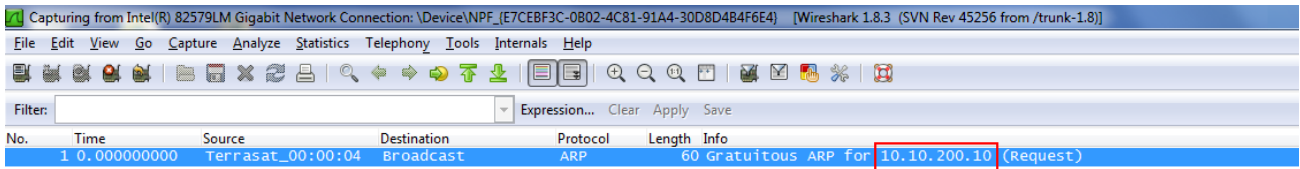

⊞ Frame 1: 60 bytes on wire (480 bits), 60 bytes captured (480 bits) on interface 0<br>⊞ Ethernet II, Src: Terrasat\_00:00:04 (00:12:05:00:00:04), Dst: Broadcast (ff:ff:ff:ff:ff:ff:ff<br>⊞ Address Resolution Protocol (request/gr

<span id="page-99-0"></span>**Figure 5.18** Returning IP Address Information

7. Record the IP address for future reference.

#### **Telnet**

Telnet is a simple, text-based program that enables you to connect to another computer by using the Internet. You can connect to the IBUC by using a Telnet client from the host PC. Telnet uses the ASCII command set listed in [Appendix F, ASCII Command/](#page-212-0) [Response Structure](#page-212-0). The default port for Telnet is 23. Characters are echoed back to the user. The response format varies depending on the message setting type. If the verbose setting is used, the response contains formatting characters which display neatly to the user. If the terse setting is used, the response contains no formatting characters and is terminated with LF and CR. If verbose mode is used, the response is terminated with TBUC>

To initiate a session,

- 1. Activate a command prompt window from the host computer.
- 2. Type Telnet 192.168.1.21 and a cursor should appear on the left of the screen.
- 3. Type the password command CPE=1234.

You can now use ASCII commands to configure and monitor the IBUC. For more information, see [Appendix F](#page-212-0).

#### **Web Server**

You can access embedded Web pages that contain status and configuration information.

Connect to the IBUC M&C and type the IP address of the IBUC through a Web browser. A login page then appears. After login, you have a choice of eight Web pages (nine pages if using redundant IBUCs) with monitoring, control, and alarm information. Individual pages are displayed by clicking the tabs at the top of the Web

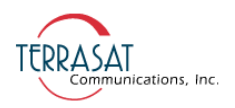

page frame. On a redundant transmit system, the display area will contain two frames. The left side will display the A: side IBUC and the right will display the B: side IBUC.

To initiate a session,

- 1. Activate a Web browser window from the host computer.
- 2. Type the IP Address of the IBUC in the address window, and then press Enter.

For more information about the options available on each Web page, see [Appendix C.](#page-166-0)

#### **SNMP**

The IBUC supports SNMP version 1.0 protocol. The SNMP agent listens on Port 161 for SNMP messages and uses Port 162 for transmitting trap information. SNMP can be configured from the HHT, RS232, Telnet, Web pages, FSK, and RS485 interfaces (ASCII mode required for FSK and RS485).

The MIB-II system group is implemented beginning with version 1.04.

The following commands configure SNMP operation on the IBUC:

- **CIT** Enables or disables the SNMP trap capabilities of the IBUC.
	- $CTF=1$  Enable traps. SNMP must be enabled to generate traps ( $CIS=1$ ).
	- CIT=0 Disable traps.
	- CIT? Displays the current setting of traps.
- **CIS** Enables or disables the SNMP functionality of the IBUC.
	- CIS=1 Enable SNMPV1.
	- CIS=0 Disable SNMPV1.
	- CIS? Displays the current setting of SNMP functionality.
- **CIH** Sets the IP address to send traps.

CIH=<value> where value is an IP address in dotted decimal notation.

CIH? Retrieves the current trap IP address from the IBUC.

• **CIC** – Sets the SNMP passwords for the IBUC.

 $CIC = \text{public} > \text{private} > \text{time}$  where public is the public password, private is the private password, and trap is the trap password.

All three passwords are required when issuing this command.

Each password cannot exceed 16 characters.

Passwords may not be read for security purposes.

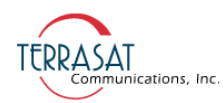

To configure SNMP using the hand-held terminal (HHT),

- 1. Connect the HHT to the IBUC by using the 19-pin connector.
- 2. Press the decimal key four times  $(e.g., \ldots)$ .
- 3. Type the password. The default password is 1234.
- 4. Press the right arrow key to access the SNMP submenu.
- 5. Press the 0 key.
- 6. Press Yes to enable SNMP.
- 7. Press the Bksp key.
- 8. Press 1 key.
- 9. Press Yes to enable traps.
- 10. Press the Bksp key.
- 11. Press the 2 key.
- 12. Type the trap host IP address.
- Note: Community strings cannot be set from the hand-held terminal.

To configure SNMP from the Web pages,

- 1. Connect to the IBUC with a Web browser. The default IP address is http://192.168.1.21.
- 2. Type the password. The default password is 1234.
- 3. Select the Interface Configuration tab.
- 4. Enable SNMP, SNMP Trap, host trap IP, and set passwords, if desired. The default is public, private, and trap.
- 5. Press Submit.
- Note: Changing the SNMP passwords requires a firmware reboot.

#### **MIBs**

Management information bases (MIBs) are hierarchical virtual databases used to manage the devices in a communications network. The following MIBs are provided for the SNMP management station:

- TERRASAT-IBUC-MIB.MIB
- TERRASAT-RX1PLUS1-MIB.MIB
- TERRASAT-SMI-MIB.MIB

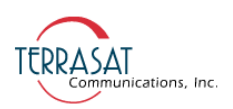

- TERRASAT-SSPA-MIB.MIB
- TERRASAT-TC-MIB.MIB
- TERRASAT-TRAPDEF-MIB.MIB

MIB files are included on the CD-ROM supplied with each IBUC. The MIB files do not need to be loaded in any particular order.

## **Power Measurement**

The IBUC 2, IBUC 2e, IBUC 2**G**, and IBUC **R** are capable of accurately reading the input and output power for a single carrier in either continuous signal mode (CSM) or in burst mode. The dynamic range for input power is from -55 dBm to -20 dBm and for output power the dynamic range is from rated power to 20 dB below rated power. Each unit is loaded with a detector calibration lookup table that compensates for detector variations in frequency, power level, and temperature. The reported power level is then based on the user-requested frequency and the internally monitored temperature and power level. If multiple carriers are present, the composite transmit power level is read but accuracy is dependent upon the actual carrier frequencies, levels, and modulation being used.

The power measurement occurs in the following two ways:

1. Burst Mode

In burst power measurement mode it is assumed that, in normal operation, a transmit carrier may or not be present due to the nature of burst mode operation. Since the transmit burst pulse has a rise time and a fall time and the envelope level varies during symbol transitions when the signal is modulated, the power must be reported as a peak value. To maintain detected accuracy of the burst pulse, 128 consecutive measurements of the pulse are taken. Once the initial reading exceeds the burst threshold, 128 consecutive readings are taken (regardless of level). The highest value of the 128 is displayed. The IBUC reports the most recent valid reading above the burst threshold.

Burst Time: 500 µs to 1 s

Measurement accuracy:  $\pm 2$  dB absolute, 1.5 dB p-p relative. Accuracy is improved as the burst threshold setting is raised closer to the carrier peak.

The detector accuracy is based on a pulsed unmodulated signal with a pulse width of 500 µs.

2. Continuous Signal Mode (CSM)

In CSM power measurement mode, it is assumed that, in normal operation, a transmit carrier is always present. Therefore, reported power is the peak power over 128 consecutive readings.

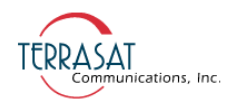

Measurement accuracy:  $\pm 1$  dB absolute, 1 dB p-p relative\*

The detector accuracy is based on a CW unmodulated carrier.

\* Relative measurement accuracy defines the error between any two power readings at any particular frequency over the dynamic range.

Notes: To make the given accuracy achievable, the operating transmit frequency information must be provided via M&C in order to use the information in the detector's internal calibration look-up table.

By default, the unit will be set to perform CSM measurements.

**C HAPTER**

## **TROUBLESHOOTING**

This chapter discusses basic troubleshooting procedures for the Terrasat Communications, Inc. line of intelligent block upconverters (IBUC 2, IBUC 2e, IBUC 2**G**, and IBUC **R**) and outdoor units (ODUs).

## **Maintenance**

In general, Terrasat power supply units (PSUIs) and ODUs are self-contained and require little maintenance. However, for optimum performance, Terrasat recommends that users inspect the mechanics of the system every six months and perform the following:

- Clean the antenna feeds to keep them clear of obstructions.
- Check cables and connectors for signs of wear, damage, or loose connections.
- Check all fan intakes and exhausts to ensure that they are clear of debris.

## **Transceiver Fault Isolation**

Use the information in this section to assist in determining whether a Terrasat unit is faulty. The intent is to determine a "Go" or "No Go" situation based on alarms indicated through the M&C ports, as well as by measuring certain signals using test equipment.

#### **AC Power Problems/Conditioning**

In today's electrical environment, there are many types of power-related problems that can prevent proper operation of sensitive electronic equipment. These problems or disturbances can be caused by things such as voltage induced by lightning, switching high-power electrical equipment On/Off, or utility company actions such as power factor correction. Serious problems can arise with the occurrence of transients and spikes which can cause random errors or even failure of the circuitry.

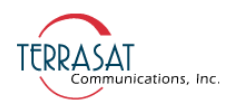

Whatever the origin of the transients, they can be classified into two simple categories:

• Common Mode

Noise voltage that appears equally and in phase from each signal conductor to ground. (The term "common" refers to the fact that identical noise appears on both the active and neutral wires.) Common-mode noise poses a threat because the noise attempts to dissipate its energy from neutral to ground or from active to ground.

• Normal Mode

Noise potential between the power line conductors. It adds to and subtracts from the power line sinusoidal voltage wave and is sometimes referred to as differential-mode noise or transverse-mode noise. Normal-mode noise attempts to dissipate its energy along any path from line to neutral. If the normal-mode noise has sufficient voltage (or energy), damage can occur.

#### **Category A**

At the wall outlets (and more than 30 ft. [9 m] from a distribution panel), the typical noise is a  $0.5 \mu s$  rise time up to 6 kV peak open circuit voltage, 100 kHz ring wave with 200 ampere short circuit current capability.

#### **Category B**

At the distribution panel, one can experience the 100 kHz ring wave listed previously but with 500 ampere current capability and a unidirectional impulse up to 6 kV potential rising in 1.2  $\mu$ s and decaying to half voltage in 50  $\mu$ s. Accompanying this can be a short circuit current up to  $3000$  amperes rising to peak in  $8 \mu s$  and decaying to half value in 20  $\mu$ s.

To ensure uninterrupted service, Terrasat recommends using a line conditioner or uninterruptible power supply (UPS) based on the expected AC power at the site.

#### **Site-Related Problems**

VSAT antennas are often fitted at the top of buildings. Avoid close proximity to elevator motors, and such. Ensure that the satellite signal path is free and clear of obstructions.

#### **M&C Checks**

When troubleshooting the IBUC, the first level of troubleshooting should be to check the status through the M&C port. Alarms and an alarm history log are available with the IBUC M&C. For specific information about using the RS232, RS485, Ethernet, or hand-held terminal ports, see [Chapter 5, Monitor and Control Features](#page-82-0).

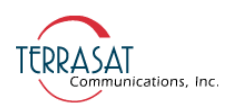

#### **Power Supply Checks**

Before beginning RF troubleshooting of DC-powered IBUCs, first verify that the proper voltages are being supplied to the IBUC. Input DC voltage and IBUC current consumption data are available from the IBUC M&C. Verify that the values are within limits. If an M&C interface is not available, use a multimeter to verify that the appropriate voltages (24 VDC or floating 48 VDC) are present at the IBUC. Check the part number label on the IBUCto determine the required voltage. The IBUC DC supply can be through either the J1 or J3 connector.

#### **Transmit Power Setting**

There have been several cases reported to Terrasat Technical Support where the transmit power has been turned up to or near saturation while transmitting a digital carrier. This most likely will result in spectral distortion, re-growth, and intermodulation products for multi-carrier operation. To reduce saturation, reduce the input level or increase the attenuation.

Note: When transmitting digital carriers, it is customary to operate the power amplifier system with an output back off (OBO) sufficient to meet the spectral density mask requirements and interference requirements of multi-carrier operation.

#### **Transmit Intermediate Frequency Input Level Verification**

If low or no Tx output power is detected, begin troubleshooting by checking the input to the IBUC.

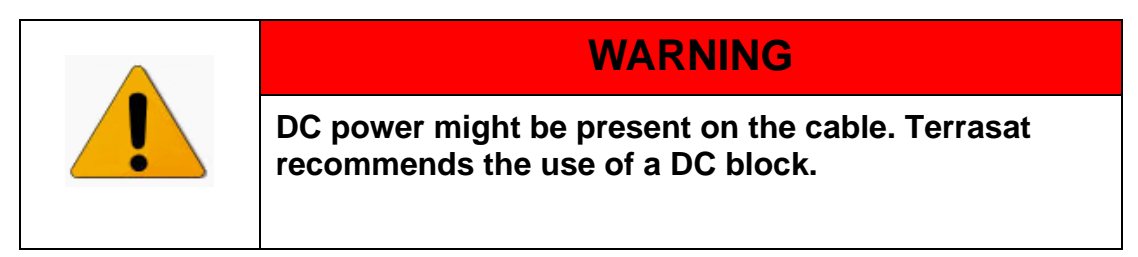

- 1. Check the Tx Input Level displayed in M&C or disconnect the cable at the IBUC J1 connector (Tx L-band) and use a spectrum analyzer to measure the power level of the L-band signal at the output of the coaxial cable that connects to the IBUC at J1 (Tx L-band). The L-band signal level should be within the range of -20 dBm through -55 dBm. If it is not, check the cable and modem output.
- 2. If the L-band signal is within range, check that the 10 MHz reference signal is within the range of  $+5$  dBm through -12 dBm and is distortion free. If it is not, check the cable and modem output (or IFU Tx Out).
- 3. For DC-powered IBUCs, if the L-band and 10 MHz signals are good check that the DC voltage level is within range. The DC voltage may be on the L-band IFL or from a separate power supply for 16 watt Ku-band, 25 watt C-band, or 20 watt X-band and lower power units. For higher power units, the DC voltage will be on

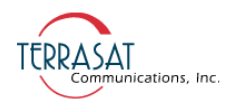

the DC cable that is connected to the IBUC DC Input (J3 connector). If it is not, check the PSUI, modem, or IFU power supply outputs and cables.

- 4. For DC-powered IBUCs, if the L-band, 10 MHz and DC voltage signals are within range, continue with the IBUC Tx Output verification procedure that follows.
- 5. Disconnect the spectrum analyzer from the coaxial cable.

#### **IBUC** 2 **Transmit Output Verification**

This check assumes that the L-band, 10 MHz, and DC inputs (for DC-powered IBUCs) are at the correct levels.

- 1. Tx Output level is monitored and displayed in the IBUC M&C. Alternatively, you can connect a waveguide-to-coaxial adapter and a 40 dB high-power attenuator to the IBUC Tx waveguide output.
- 2. Measure the Tx RF output with the spectrum analyzer connected at the waveguide output. Ensure that the cable loss of the cable being used for the measurement has been taken into account.
- 3. RF power should be between rated power and no lower than 25 dB below rated power. If it is not, the IBUC is defective and should be returned to the factory for repair. Instructions for returning a unit for repair are on [page 6-8.](#page-111-0)
- 4. IF the IBUC Tx RF output measures within specification, ensure that the waveguide, feedhorn, and antenna are properly aligned.

#### **Receive L-band Output Verification**

If low or no RF output power is detected, begin troubleshooting by checking the output of the LNB.

- 1. Ensure that 15 VDC to 24 VDC (LNB Bias) is present at the modem Rx Input (or IFU Rx In) using a digital voltmeter (DVM). If it is not present, check the cable and modem.
- 2. Use a spectrum analyzer to ensure that the 10 MHz signal is present at the modem Rx Input (or IFU Rx In). If it is not, check the cable and modem.

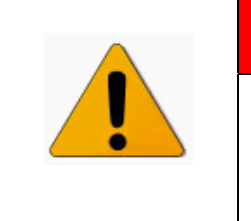

## **WARNING**

**DC power might be present on the cable. Terrasat recommends the use of a DC block.**

3. Connect the LNB to the demodulator (or IFU) by attaching the coaxial cables from the Rx L-band Out on the LNB to the demodulator (or IFU) Rx L-band input port.
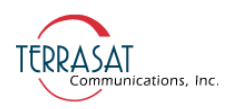

If the Rx level is low, check the cable, the feedhorn, and the antenna for proper operation.

# **Common Problems**

The following problems or occurrences have been noted during normal troubleshooting.

# **Tx Output is Disabled**

When the Tx Output is set to Disabled, the Tx Output level shown on the Sensor Tab on [page C-11](#page-176-0) reads -99.00 dBm. This is not an actual reading.

However, when conditions cause the automatic shut-off of the Tx Output signal, the Tx Output is muted and the Tx Output level on the Sensor Tab shown on [page C-11](#page-176-0) reads -96.00 dBm.

# **Incorrect Frequency Settings**

If the Satellite Network Operations Center (NOC) does not recognize your signal, see [page 4-8](#page-79-0) for additional information.

# **Damaged Cables**

RF coaxial cable damaged due to improper handling (such as contact damage due to improper mating; cable insulation that is damaged, crushed, cut, or charred; cables were not discharged prior to connecting them; or conductors that are nicked, gouged, damaged, or severed) may impair system performance and reliability. Do not attempt to repair broken or damaged coaxial cables unless absolutely necessary. Replace the entire cable whenever possible.

Damaged cabling and incorrectly tightened connectors can leak RF energy, which may lead to excessive levels in their immediate vicinity.

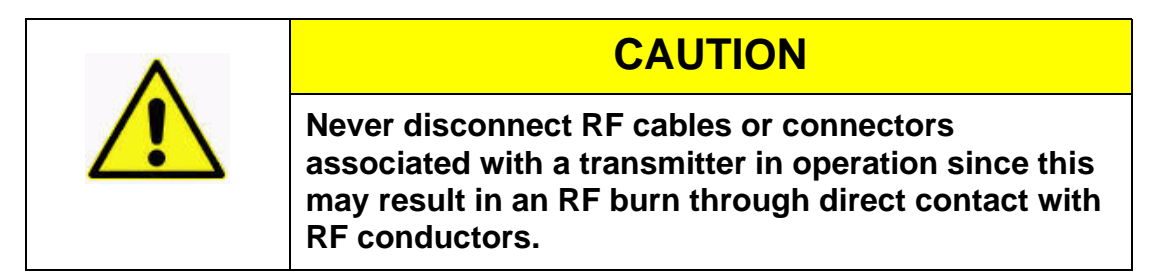

# **10 MHz Reference Signal is at the Wrong Level or Missing**

A 10 MHz input is used to provide a stable reference frequency to which the phase-locked local oscillator (or PLDRO) synchronizes. The 10 MHz reference signal level should be between -12 dBm to +5 dBm.

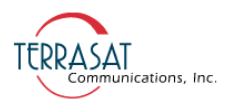

When the IBUC senses that the phase-locked local oscillator has gone out of lock, a PLDRO Lock alarm is triggered. This alarm then initiates a series of routines that leads to the muting of the power amplifier (that is, the IBUC is automatically shut-off). [Table 6.1](#page-109-0) lists four possible scenarios caused by changes in the 10 MHz reference signal or whether the PLDRO is locked.

| 10 MHz Reference<br><b>Signal Level</b> | <b>Phase-Locked</b><br><b>Local Oscillator</b> | <b>Results</b>                                                                                                    |
|-----------------------------------------|------------------------------------------------|----------------------------------------------------------------------------------------------------|
| Low                                     | Locked                                         | Causes a minor alarm (10 MHz Detector). Unit is still transmitting.<br>Check the 10 MHz signal level. Resultant phase noise may be<br>degraded.                                                                              |
| Low                                     | Out-of-Lock                                    | Causes a major alarm (PLDRO Out of Lock). Power amplifier is<br>muted and the IBUC is automatically shut-off. Check the 10 MHz<br>reference signal level and whether the 10 MHz reference signal is<br>enabled at the modem. |
| <b>Within Specifications</b>            | Locked                                         | Unit is operating normally. No alarms are present.                                                                                                    |
| <b>Within Specifications</b>            | Out-of-Lock                                    | Causes a major alarm (PLDRO Out of Lock). Power amplifier is<br>muted and the IBUC is automatically shut-off. PLDRO may be faulty<br>and the IBUC might need to be returned for repair.                                      |

<span id="page-109-0"></span>**Table 6.1** Possible Scenarios for IBUCs with an External 10 MHz Reference Signal

### **Antenna is Pointed Toward Wrong Satellite or is Misaligned**

Transmission to the wrong satellite or on the wrong polarization or channel can cause interference with other satellite users and may result in fines from the satellite operator.

To ensure that your antenna is aligned with the correct satellite,

- 1. Follow the antenna manufacturer's instructions to verify the azimuth, elevation, and polarization settings.
- 2. Follow the antenna manufacturer's instructions to move the antenna into a position that provides maximum signal strength.
- 3. Establish a communications link with the satellite network operations center (NOC).
- 4. Peak the signal on the satellite, and then adjust polarization per guidance from NOC staff.

### **Moisture Migrated Into the IBUC**

Moisture can enter and damage the IBUC if waveguide gaskets are missing, there is a hole in the feed window, or there is a break in the coaxial connectors.

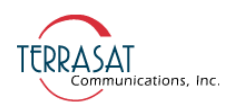

To prevent moisture from entering the IBUC,

- Ensure that the paper label is removed from the waveguidre prior to installation and operation.
- Ensure that the rubber waveguide gasket is intact and fully seated in the grooved channel before making the connection.
- Use water-resistant wrap (or mastic tape) on all outdoor connectors to ensure a water-tight seal. Mastic tapes are designed to flow and self-heal if cut or punctured

For more information about applying water-resistant wrap, see [page 3-17](#page-64-0).

- Avoid using damaged connectors (for example, scratched mating surfaces, eccentric or bent center conductors, and so on.).
- Seal all coaxial cable fittings with putty.

### **Bad Orthogonal Mode Transducer and/or Antenna**

If the antenna feedhorn and orthogonal mode transducer (OMT) are not positioned correctly, the IBUC will not operate properly.

To position the feedhorn and OMT,

- Refer to the antenna manufacturer's assembly instructions to verify that the feedhorn and OMT were mounted correctly on the antenna.
- Establish a communications link with the satellite network operations center (NOC).
- Guided by NOC staff, slowly rotate the outdoor equipment to the appropriate position.
- If rotation is impossible, it is likely that there ia a problem with OMT and it will need to be returned to the antenna manufacturer.

# **LED is Red**

A red LED indicates only that a fault (or alarm) has occurred and does not necessarily indicate that transmission has stopped. A flashing red light indicates a minor alarm and a solid red light indicates a major alarm. You can communicate with the IBUC to determine what is causing the fault, and then clear the fault condition.

- 1. Establish a connection with the IBUC by using any of the M&C interfaces.
- 2. View the Alarm Status Tab (shown on [page C-8](#page-173-0)) to determine the current alarm.
- 3. View the Sensor Tab (shown on page  $C-11$ ) to determine which sensor reading caused the alarm.
- 4. Compare your readings to the thresholds.

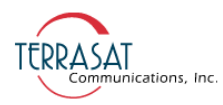

5. Adjust the threshold level(s) to bring the reading(s) within specifications and thus clear the fault

When the fault is cleared, the LED should be flashing green.

# <span id="page-111-0"></span>**Repair Policy**

The Terrasat IBUC 2, IBUC 2e, IBUC 2**G**, IBUC **R** and PSUI are not field repairable.

In the event that a failure has been detected, it might be necessary to return the defective unit to the factory or a factory-authorized service center. The following section contains instructions for returning a defective unit to the factory for repair.

# **Returned Material Authorization (RMA)**

If any equipment is determined to be defective:

- Have the following information available:
	- **•** Unit serial number
	- **•** Unit part number and description
	- **•** Complete description of the failure
	- **•** Designated contact name and phone number
	- **•** Billing information
	- **•** Shipping information
- Contact Terrasat Customer Service to request an RMA number.
	- **•** Telephone +1 408-782-2166
	- E-mail techsupport@terrasatinc.com
- Properly package the defective equipment in its original container (if available and undamaged), and mark the RMA number on the outside of the shipping container.

Note: Do not return any equipment without an RMA number.

Ship the equipment to the following address:

Terrasat Communications, Inc. 315 Digital Drive Morgan Hill, CA 95037 U.S.A.

- After the unit is received at Terrasat, an initial evaluation will be performed.
	- **•** If the unit is found to be in-warranty, the unit will be repaired and returned at no charge.
	- **•** If the unit is found to be out-of-warranty, Terrasat Customer Service will contact the designated contact for authorization to proceed with the repair.

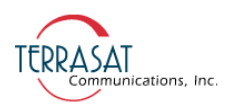

- Authorization in the form of a purchase order will be required.
- Once authorization is received, the unit will be repaired and returned.

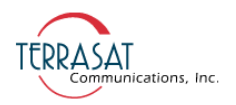

**C HAPTER**

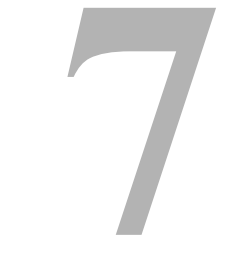

# **TRANSMIT REDUNDANT SYSTEMS**

The IBUC 2, IBUC 2e, IBUC 2**G**, and IBUC **R** can be installed and configured as a redundant system providing automatic switching to a standby unit if the primary unit fails. The outdoor power supplies are configured in pairs to provide full system redundancy.

# **Description**

A transmit redundant (or  $Tx \ 1+1$ ) system includes two IBUCs of the same frequency band connected to an interface module and an RF switch. An external power supply (such as the Terrasat PSUI-948 or PSUI-1248) is required for each DC-powered IBUC. AC-powered IBUCs can be connected to AC mains. The IBUCs, interface module, and RF switch are typically mounted on a common mounting plate (as shown in [Figure 7.1](#page-115-0)) and connected with supplied cables and waveguide components.

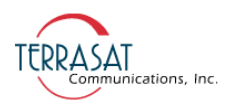

.

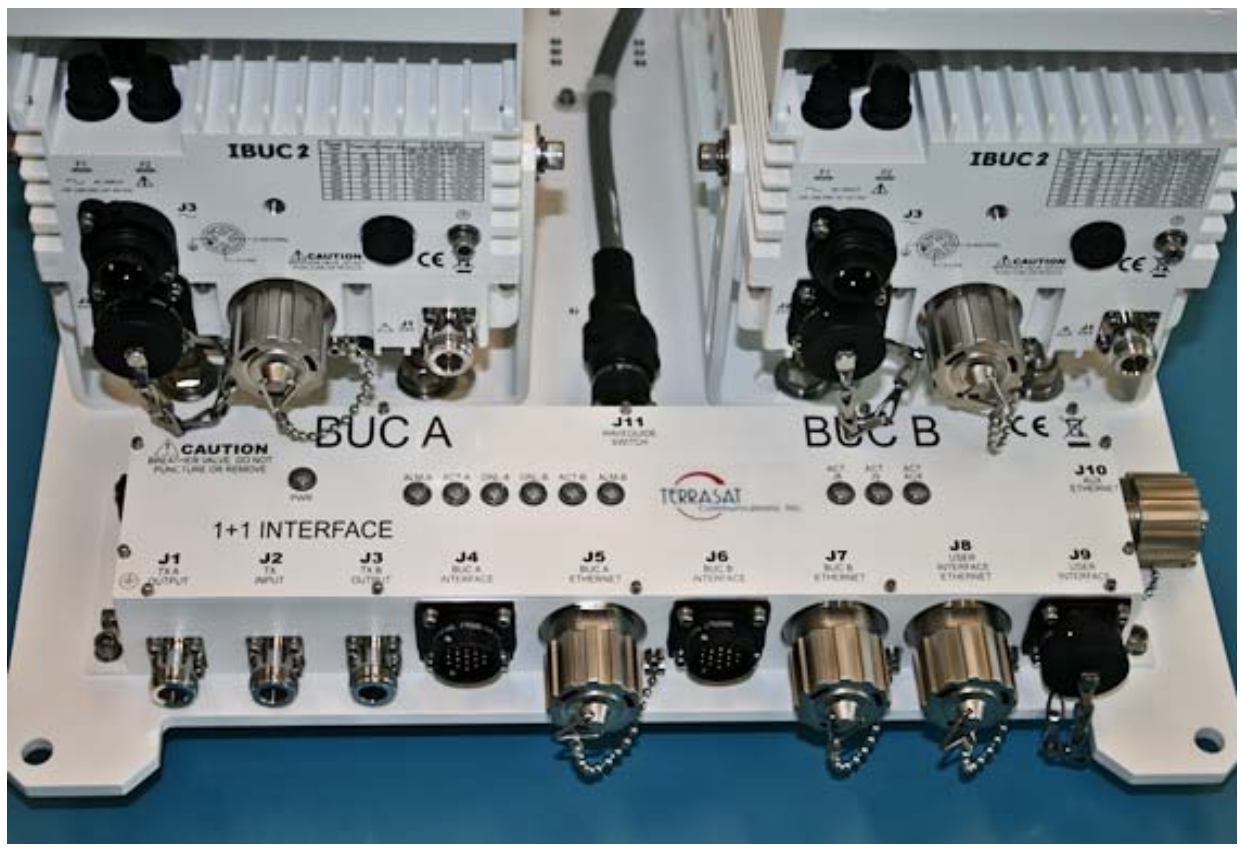

**Figure 7.1** Transmit Redundant System Setup

# <span id="page-115-0"></span>**Interface for Tx Redundant (1+1) Systems**

The Tx 1+1 interface module is a passive unit. The module divides the frequency shift keying (FSK), 10 MHz reference and L-band signals, as well as routes the Ethernet connection to the IBUCs through an Ethernet switch. It supports various interface connectors and includes a bank of LEDs for visual indication of alarm conditions. The user interface is one of the following: via Web browser to embedded Web pages, TCP/IP through a Telnet session, UDP through SNMP, RS485, hand-held terminal, RS232, as well as FSK link to both IBUCs.

The system provides automatic switching between IBUCs in the event of failure. The IBUCs communicate with each other to monitor status and execute switching logic. A software command is available in the IBUC to enable the unit designated as the Master to clone itself to the Slave to match the unit's configuration. Monitor and Control (M&C) functions are available through the interface module via hand-held terminal, RS232, RS485, TCP/IP, and FSK. Two Form-C relays are provided for alarms (one for the A: side IBUC and one for the B: side IBUC). In the redundant system, remote M&C by using RS485 and TCP/IP is available via the interface module which eliminates the need to run two separate M&C cables to the IBUCs. In the case of FSK, M&C is available on the IFL cable and no additional cables are

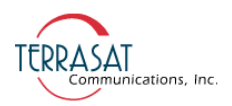

required. M&C commands for redundant systems are present in the IBUC software. For more information about ASCII commands, see [Appendix F](#page-212-0).

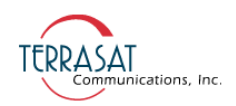

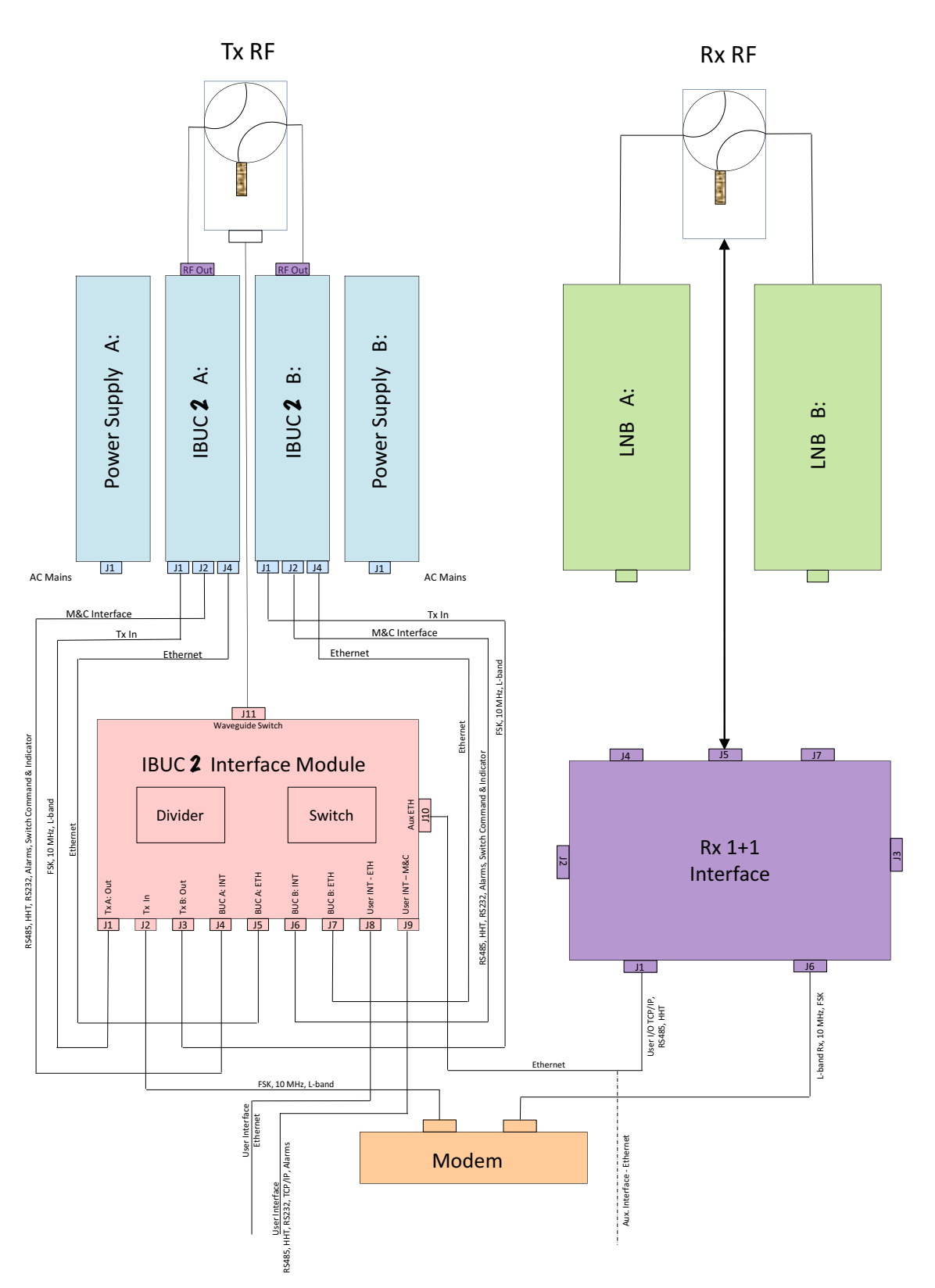

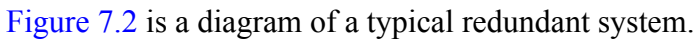

<span id="page-117-0"></span>**Figure 7.2** IBUC 2 Redundant System Diagram

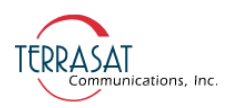

# **Component Descriptions**

As described previously, the redundant transmit  $(Tx 1+1)$  system includes two IBUCs of the same frequency band connected to an interface module at the input and an RF switch at the output. An external power supply is required for each DC-powered IBUC or via AC mains for each AC-powered IBUC 2. This section explains the functionality of each component and their relationships.

# **Intelligent Block Upconverter**

More information about the intelligent block upconverter is found in [Chapter 2,](#page-22-0)  [Functional Description](#page-22-0).

# **Tx 1+1 Interface Module**

The Tx 1+1 interface module is powered by both IBUCs through connectors J4 (for the A: side IBUC) and J6 (for the B: side IBUC). Both supply inputs feed a linear regulator that generates the voltage for all internal circuitry. The RS232 interface and the power for the hand-held terminal are routed to connector J9. The RS485 interfaces coming from both IBUCs via connectors J4 and J6 are connected together and routed to the user interface via connector J9. The Ethernet ports from the A: side IBUC and the B: side IBUC (connectors J5 and J7, respectively) are routed to the user interface through an internal Ethernet switch. The alarm output (normally open, faulted, or short to ground) of the A: side IBUC is routed to the alarm input of the B: side IBUC and vice-versa. This setup ensures that the A: side IBUC and the B: side IBUC monitor each other. Also, the Form-C relays with the alarms of both IBUCs are routed to the interface via connector J9. The switch commands from the A: side IBUC and the B: side IBUC are connected together and routed to the waveguide switch (connector J11). The waveguide switch indicators (connector J11) are routed to both IBUCs (connectors J4 and J6). The Tx Input (L-band, 10 MHz and FSK) from connector J2 is routed to a splitter (it also blocks DC, if present at J2). The outputs of the splitter are routed to connector J1 (the A: side Tx output) and J3 (the B: side Tx output). The Tx 1+1 module also has a bank of LEDs that provide a visual indication of the power, Ethernet activity for both IBUCs, the RJ45 user interface (J8), the 19-pin user interface (J9), the auxiliary user interface (J10), the status of both IBUCs, as well as which IBUC 2 is online.

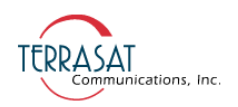

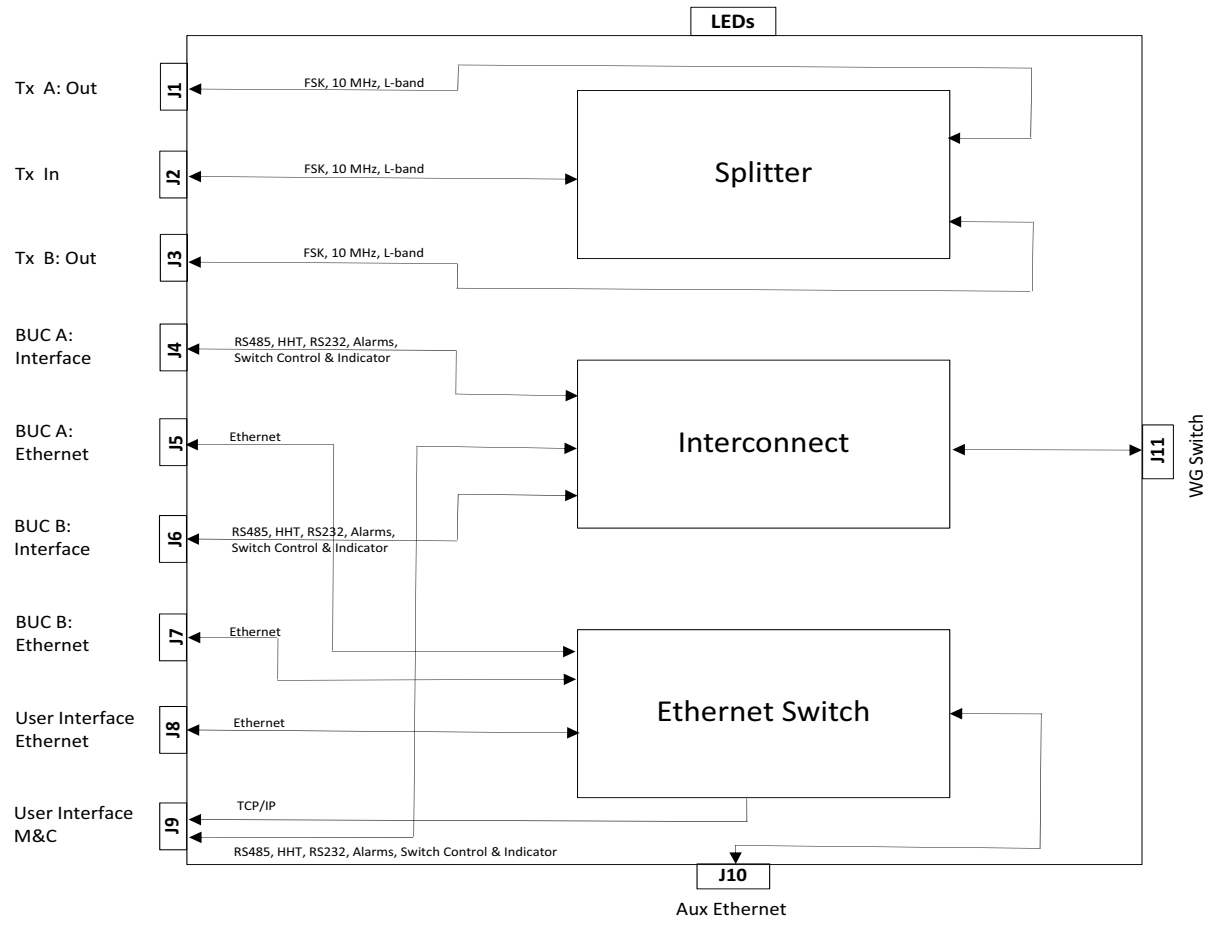

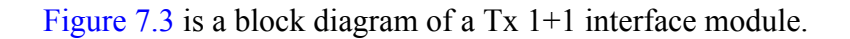

<span id="page-119-0"></span>**Figure 7.3** Tx 1+1 Interface Module Block Diagram

# **Waveguide Switch**

Redundant systems are provided with the waveguide switch. A switch cable, which is used to connect the Tx and Rx Interface to the switch, is also included.

# **Software**

Both Tx and Rx redundant systems monitor and control several parameters and have features to simplify installation and use of the redundant systems as well as enhance system performance.

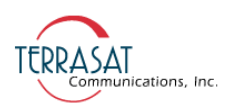

Some of the key features include:

• Monitor and Control

Redundant systems can be monitored and controlled through an assortment of interfaces including RS232, RS485, Ethernet port, an optional hand-held terminal, or via an FSK link with compatible modems.

• Tx Redundancy

The IBUCs automatically sense when they are configured in redundancy mode. The logic for redundant operation is built in, eliminating the need for an external switching controller.

• Autocloning

The Master IBUC (online) periodically updates the Slave IBUC (standby) with configuration data. This enables you to configure the system by configuring only the Master IBUC. The Slave IBUC then becomes a "clone" of the Master when autocloning is enabled.

• Embedded Web pages

Provide management for small networks by using a Web browser.

• Alarm History

A log of alarms that occur is maintained. This can simplify troubleshooting of the system—especially if an intermittent problem occurs.

For a full description of M&C functions, see [Chapter 5, Monitor and Control Features](#page-82-0).

# **Installation and Setup**

The redundant Terrasat outdoor unit (ODU) consists of two IBUCs mounted on a common plate, redundant power supplies, and a set of interconnection cables. It can also include an Rx 1+1 redundant system.

This section contains the general requirements for installation of the redundant ODU to the antenna.

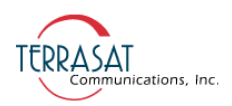

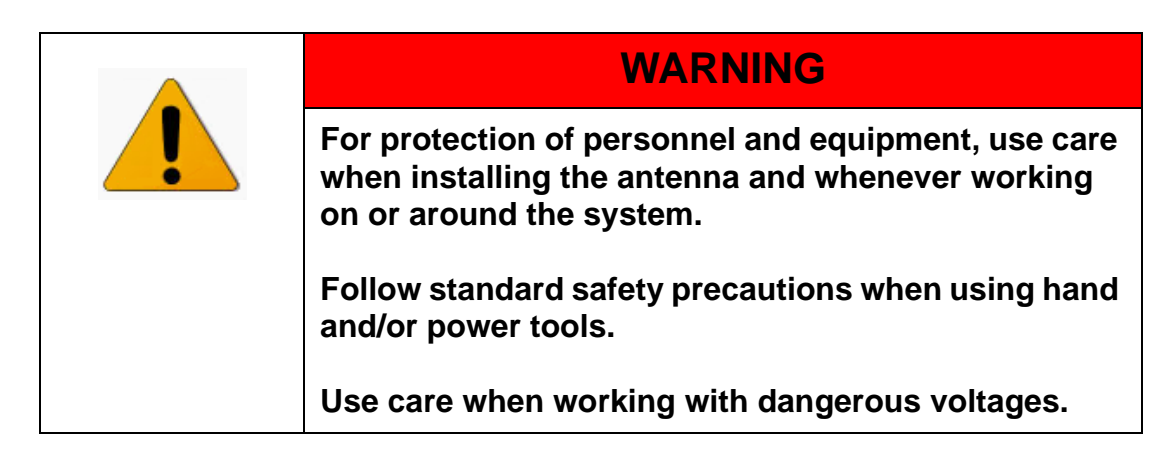

# **System Cabling Requirements**

# **Tx 1+1 System**

Both the A: side IBUC and the B: side IBUC connect to the interface module via a coaxial cable connection (J1) carrying the L-band, 10 MHz reference, and FSK M&C signals, where appropriate. The J2 connector on the IBUC connects to the interface module that provides the M&C interface. An additional connector (J4) is used for TCP/IP between the IBUCs and the interface module. IBUC waveguide outputs are connected to ports on the Tx RF switch using waveguide bends. DC power (48 VDC) is provided from separate power supplies to each DC-powered IBUC at connector J3. AC power is provided via AC mains for AC-powered IBUCs at connector J3.

The Tx waveguide switch provides the uplink signal to the antenna feed via a waveguide (customer supplied) or coaxial cable, as required. Power and switching control are carried on an interface cable from the switch to the interface module.

The interface module provides eleven connectors for interfacing the IFL, the IBUC RF switch, and M&C functions. Status LEDs built in to the interface module provide visual system status, as shown in [Figure 7.4](#page-122-0). Remote M&C for the 1+1 system is available by using RS485 or TCP/IP. Systems with FSK-capable modems also have M&C functions available at the modem's front panel. Local monitoring and control is available by using a hand-held terminal connected at the interface module.

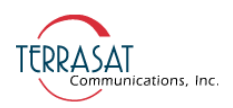

# **Tx 1+1 Interface Module**

[Figure 7.4](#page-122-0) depicts the top view of an interface module of a Tx 1+1 system and identifies the locations of the various connectors.

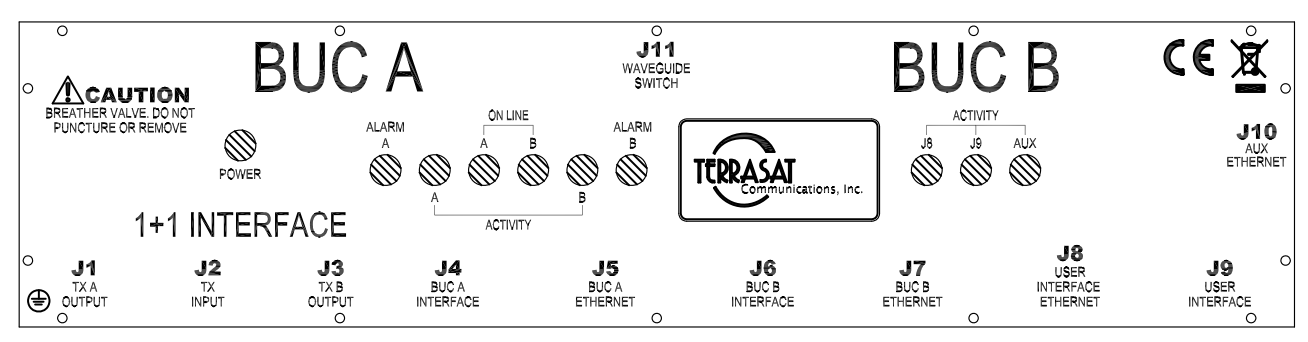

<span id="page-122-0"></span>**Figure 7.4** Tx 1+1 Interface Module Top View

#### **Physical Connections**

[Table 7.1](#page-122-1) contains information about the various interface connectors and their mates for a Tx 1+1 Interface Module.

<span id="page-122-1"></span>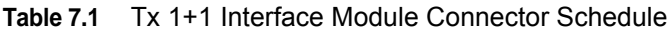

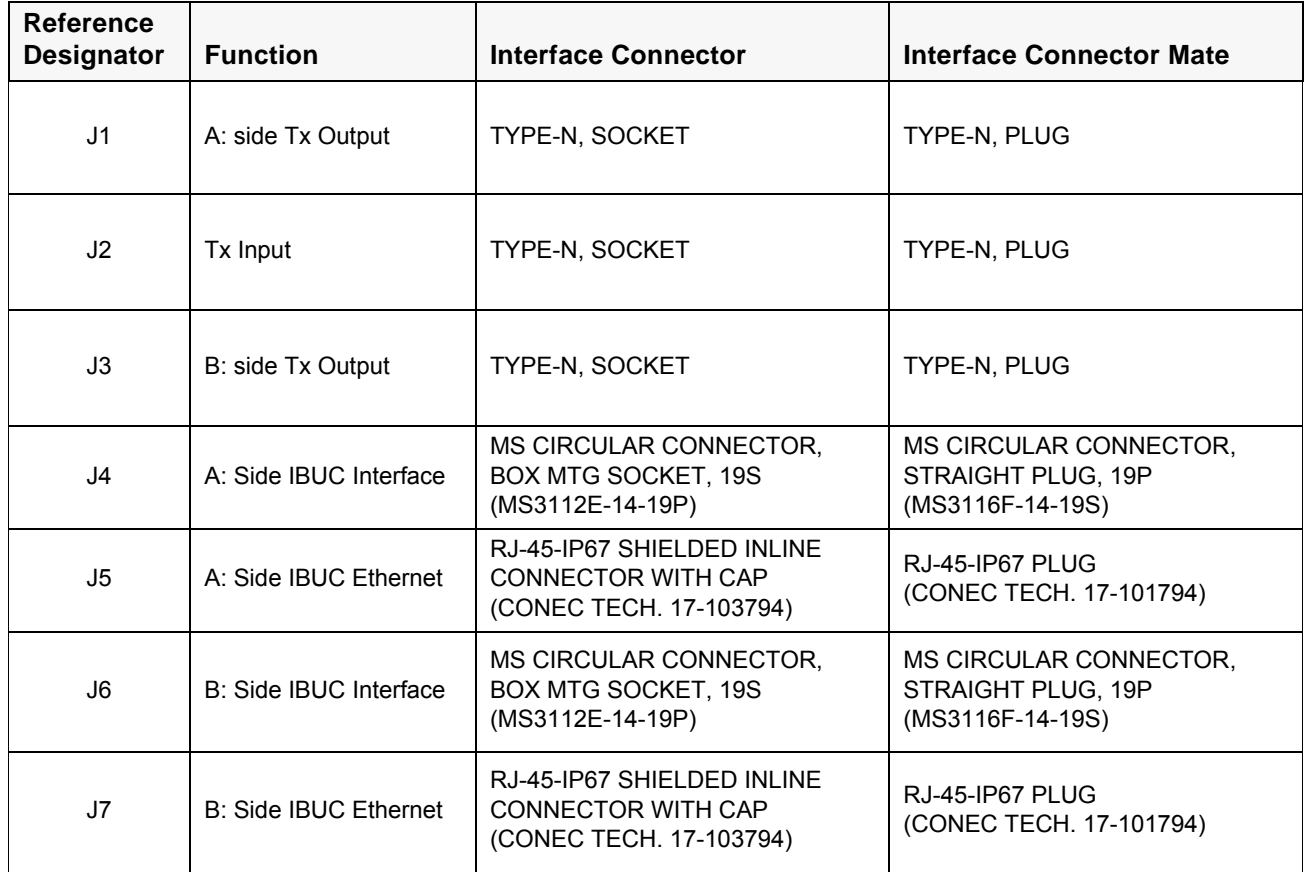

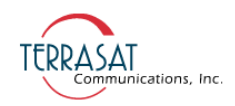

| Reference<br><b>Designator</b> | <b>Function</b>           | <b>Interface Connector</b>                                                  | <b>Interface Connector Mate</b>                                  |
|--------------------------------|---------------------------|-----------------------------------------------------------------------------|------------------------------------------------------------------|
| J8                             | User Interface Ethernet   | RJ-45-IP67 SHIELDED INLINE<br>CONNECTOR WITH CAP<br>(CONEC TECH. 17-103794) | RJ-45-IP67 PLUG<br>(CONEC TECH. 17-101794)                       |
| J9                             | User Interface            | MS CIRCULAR CONNECTOR.<br>BOX MTG SOCKET, 19S<br>(MS3112E-14-19S)           | MS CIRCULAR CONNECTOR.<br>STRAIGHT PLUG, 19P<br>(MS3116F-14-19P) |
| J10                            | <b>Auxiliary Ethernet</b> | RJ-45-IP67 SHIELDED INLINE<br>CONNECTOR WITH CAP<br>(CONEC TECH. 17-103794) | RJ-45-IP67 PLUG<br>(CONEC TECH. 17-101794)                       |
| J11                            | Waveguide Switch          | MS CIRCULAR CONNECTOR.<br>BOX MTG SOCKET, 6S<br>(MS3112E-14-6S)             | MS CIRCULAR CONNECTOR.<br>STRAIGHT PLUG, 6P<br>(MS3116F-14-6P)   |

**Table 7.1** Tx 1+1 Interface Module Connector Schedule (Continued)

A mating M&C connector for J3 is provided with the Tx 1+1 system.

Terrasat offers a range of outdoor PSUIs to support all IBUC power levels. Power supplies have an auto-ranging AC front end that will work with both 115 VAC and 230 VAC. The outdoor PSUI is shipped with a DC power cable (5 ft) and mating connectors for the AC mains power cable.

#### **J1, J2, and J3**

The A: side Tx Output (J1), Tx Input (J2), and B: side Tx Output (J3) connectors are Type-N connectors.

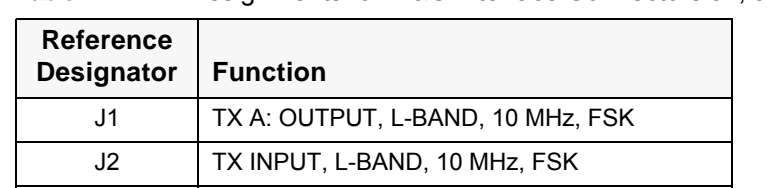

J3 | TX B: OUTPUT, L-BAND, 10 MHz, FSK

**Table 7.2** Pin Assignments for M&C Interface Connectors J1, J2, and J3

#### **M&C Interface J4 and J6**

The M&C interface connectors are 19-pin circular connectors used to enable the IBUCs to exchange communication and status, as well as monitor and control the waveguide switch. Pin assignments are shown in [Table 7.3.](#page-124-0) The M&C cables used to connect the Tx  $1+1$  interface module to the IBUCs are supplied with the Tx  $1+1$ system.

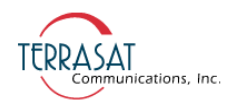

| Pin | <b>Function</b>                          |
|-----|------------------------------------------|
| А   | RS485 (+)                                |
| B   | RS485(-)                                 |
| C   | HAND-HELD TERMINAL POWER (+)             |
| D   | <b>RS232 RXD</b>                         |
| F   | <b>RS232 TXD</b>                         |
| F   | HAND-HELD TERMINAL POWER (-)             |
| G   | AI ARM OUTPUT                            |
| Н   | <b>NOT USED</b>                          |
| J   | <b>NOT USED</b>                          |
| K   | <b>NOT USED</b>                          |
| L   | <b>IBUC ALARM OUTPUT Normally Open</b>   |
| M   | <b>IBUC ALARM OUTPUT Common</b>          |
| N   | IBUC ALARM INPUT/MUTF                    |
| P   | <b>IBUC ALARM OUTPUT Normally Closed</b> |
| R   | 1+1 SWITCH COMMAND A:                    |
| S   | 1+1 SWITCH COMMAND B:                    |
| T   | 1+1 SWITCH INDICATOR A:                  |
| U   | 1+1 SWITCH INDICATOR B:                  |
| v   | 1+1 REDUNDANCY ENABLE                    |

<span id="page-124-0"></span>**Table 7.3** Pin Assignments for M&C Interface Connectors J4 and J6

#### **Transmit Output J5, J7, J8, and J10**

The J5, J7, J8 and J10 connectors are shielded Ethernet connectors used to enable remote monitoring and control of the Tx 1+1 System operating parameters. Pin assignments are listed in [Table 7.4.](#page-124-1)

| Pin            | <b>Function</b> |
|----------------|-----------------|
| 1              | TCP/IP TX $(+)$ |
| $\overline{2}$ | TCP/IP TX (-)   |
| 3              | TCP/IP RX $(+)$ |
| 4              | N/C             |
| 5              | N/C             |
| 6              | TCP/IP RX (-)   |
| 7              | N/C             |
| 8              | N/C             |

<span id="page-124-1"></span>**Table 7.4** Pin Assignments for M&C Interface Connector J5, J7, J8, and J10

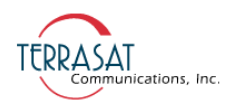

#### **User Interface J9**

The User Interface connector is a 19-pin circular connector used to enable remote monitoring and control of the Tx 1+1 System operating parameters. The J9 connector enables use of RS485, the hand-held terminal (HHT), RS232, and alarms. Pin assignments are shown in [Table 7.5](#page-125-0). If the user interface port of the Tx 1+1 interface module is going to be used, the cable should be a shielded multi-conductor cable with at least two each twisted pairs. The twisted pairs used for TCP/IP must have an impedance of 100 ohms. For cable drawings, see [Appendix G](#page-260-0). An assembled IP cable is available from Terrasat.

Note: Customers who order a hand-held terminal (HHT) will receive two cables: one is wired specifically for the A: side IBUC and the other is wired specifically for the B: side IBUC. The cables are marked for usage.

| Pin          | <b>Function</b>                             |
|--------------|---------------------------------------------|
| A            | RS485 (+)                                   |
| <sub>B</sub> | RS485(-)                                    |
| C            | HAND-HELD TERMINAL POWER (+)                |
| D            | A: HAND-HELD TERMINAL, RS232 RXD            |
| F            | A: HAND-HELD TERMINAL, RS232 TXD            |
| F            | HAND-HELD TERMINAL, RS232, RS485 COMMON     |
| G            | TCP/IP TX+                                  |
| Н            | <b>TCP/IP TX-</b>                           |
| $\mathbf{I}$ | TCP/IP RX+                                  |
| Κ            | <b>TCP/IP RX-</b>                           |
| L            | A: IBUC ALARM OUTPUT Normally Open          |
| M            | A: IBUC ALARM OUTPUT Common (GND)           |
| N            | A: IBUC ALARM OUTPUT Normally Open          |
| P            | B: IBUC ALARM OUTPUT Normally Open          |
| R            | B: IBUC ALARM OUTPUT Common (GND)           |
| S            | <b>B: IBUC ALARM OUTPUT Normally Closed</b> |
| T            | B: HAND-HELD TERMINAL, RS232 RXD            |
| U            | B: HAND-HELD TERMINAL, RS232 TXD            |
| V            | <b>NOT USED</b>                             |

<span id="page-125-0"></span>**Table 7.5** Pin Assignments for M&C Interface Connector J9

#### **Waveguide Switch Control/Indicator J11**

The waveguide switch control/indicator connector is a 6-pin circular connector used to enable the Tx 1+1 system to monitor and control the waveguide switch. The cable that

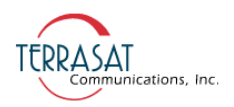

connects the Tx 1+1 interface module and the waveguide switch is supplied with the system.

| Pin | <b>Function</b>                   |
|-----|-----------------------------------|
| А   | SWITCH POSITION A: COMMAND        |
| B   | SWITCH POSITION A: COMMON         |
| C   | <b>SWITCH POSITION B: COMMAND</b> |
| D   | SWITCH INDICATOR A:               |
| F   | <b>SWITCH POSITION B: COMMON</b>  |
| F   | SWITCH INDICATOR B:               |

**Table 7.6** Pin Assignments for M&C Interface Connector J11

# **Cable and Waveguide Connections**

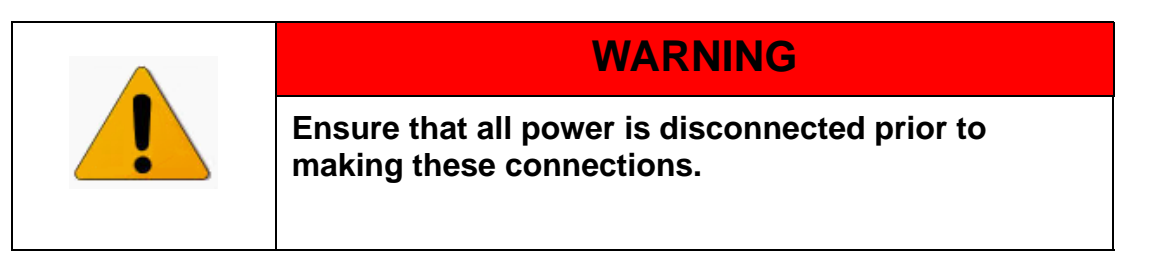

When installing the cable and waveguide assemblies, ensure that all connections are weather tight. If the optional Rx reject filter is being used, attach it to the Tx Redundancy waveguide output. Ensure that proper gasketing is used to prevent water damage.

### **Water-Resistant Wrap**

Terrasat recommends applying water-resistant wrap (such as mastic tape) to all outdoor connectors to prevent water entry and subsequent water damage. Mastic tapes are designed to flow and self-heal if cut or punctured. When applied spirally with the proper tension, mastic tapes form a tight, continuous coating that permits little or no moisture absorption or penetration. Terrasat provides water-resistant sealing tape for Type-F and Type-N connectors.

Apply the mastic tape, as follows:

- 1. Ensure that all connectors are firmly tightened, dry, and free from all grease, dust, and dirt.
- 2. Cut the mastic tape to the desired size. The tape should be long enough to cover the connector completely.

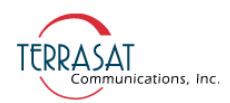

3. Center the tape on the connector to be sealed and wrap the tape in a tight spiral around the connector using a 50% overlap. Squeeze the tape tightly and ensure that both ends of the tape have formed around the connector and the cable without any gaps.

Apply the tape to all connectors that may be exposed to moisture.

### **Typical Initial Setup**

- 1. Connect the IFL coaxial cable between the Tx 1+1 interface module connector J2 (Tx L-band In) and the modem Tx L-band Out.
- 2. Connect one M&C cable between the J4 connector of the Tx 1+1 interface module and the J2 connector of the A: side IBUC (User Interface) and another M&C cable between the J6 connector of the Tx 1+1 interface module and the J2 connector of the B: side IBUC.
- 3. Connect one Ethernet cable between the J5 connector of the Tx 1+1 interface module and the J4 connector of the A: side IBUC and another Ethernet cable between the J7 connector Tx 1+1 interface module and the J4 connector of the B: side IBUC.
- 4. Connect a section of flexible waveguide between the OMT transmit port and the Tx RF Output from the waveguide switch (or optional Rx reject filter). The waveguide should be attached to the antenna feed according to the manufacturer's instructions. Ensure that proper gasketing is used to prevent water damage.
- 5. Connect the waveguide switch cable between the J11 connector of the  $Tx\ 1+1$ interface module and the 6-pin connector on the waveguide switch.
- 6. Connect one coaxial cable between the J1 connector of the Tx 1+1 interface module and the J1 connector of the A: side IBUC and another coaxial cable between the J3 connector of the Tx 1+1 interface module and the J1 connector of the B: side IBUC.
- 7. Connect the DC cable between the outdoor PSUI J2 connector (DC Output), as appropriate, and the J3 connectors (DC Input) of both IBUCs.

 $-$  or  $-$ 

Connect the AC cable between the PSUI J1 connector (AC Input) and the AC power source.

Note: [Figure 7.2 on page 7-4](#page-117-0) illustrates these connections.

# **Grounding**

#### **Antenna Recommendations**

Most antenna masts are encapsulated in concrete. Typically, the mast pipe is submerged in a 4 ft to 5 ft  $(1.22 \text{ m to } 1.53 \text{ m})$  deep augured hole. This provides a good Ufer ground. An Ufer ground encases grounding conductors in concrete. Concrete

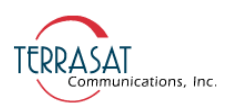

absorbs moisture quickly, yet retains that moisture for a period of time (as much as 15 to 30 days after rain or snow melt). The concrete's large volume and great area of contact with the surrounding soil enable a good transfer to the ground.

In the concrete base, an Ufer ground can be established by running a #4 gauge solid wire or rebar and connecting with pigtails to the base of the pedestal.

The Ufer ground is only one step in proper grounding. The Ufer ground should be augmented with coupled pairs of 10 ft (3.05 m) rods, placed 20 ft (6.1 m) into the ground, spaced 20 ft (6.1 m) apart. The first rod should be placed close to the antenna. The second rod should be placed towards the equipment enclosure. Connect the rods and antenna mount with #2 gauge wire. A ground rod should be placed at the equipment enclosure as well. If it is virtually impossible to install the ground rods, then radials are needed. This can be accomplished by laying 10 or more lengths of 1½-in. (3.81 cm) copper strap, at least 50 ft (15.24 m) long, in a radial fashion around the antenna base. The straps should be buried, if possible. The hub must be interconnected to the utility ground.

The ground configuration can vary from one location to another. It is best to measure the soil conductivity and design a 5  $\Omega$  ground system. To protect the system from a direct strike, a lightning rod placed 2 ft (61 cm) higher than the highest point of the dish should be interconnected to the Ufer ground with #2 gauge copper wire.

# **Tx Redundancy/PSUI Grounding Recommendations**

Grounding and lightning protection is recommended as follows.

• Cable Shielding

The shield currents can be eliminated with proper techniques. A grounding strap at the end of the coaxial and data cables should be connected to the ground lug at the antenna base with a #4 gauge copper wire. This provides a path of least resistance prior to entering the electronic equipment.

 $AC$ 

The best way to protect the equipment is to have two protectors. The first is the power mains protector that is mounted directly across the mains in the breaker box. The second should be mounted or grounded directly at the base or hub of the antenna or at the 19-in. rack.

Data and Control Lines

The I/O lines can deliver surge current to the equipment and should be protected as well.

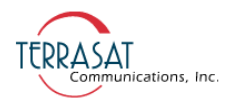

# • Electrical Grounding

Grounding the IBUC 2, IBUC 2e, IBUC 2**G**, IBUC **R,** and PSUI units is recommended to prevent possible damage from lightning and/or other induced electrical surges. Terrasat recommends that 3/0 or 4/0 AWG (American Wire Gauge) stranded copper wire be used to bond the IBUC and the PSUI to the earth ground (grounding rod), using the most direct (or shortest) route.

# **System Alignment and Operation**

# **General**

The following sections outline the procedure for setup and alignment of the earth station. Prior to ODU alignment, the antenna should be set to the desired azimuth and elevation settings per manufacturer's instructions.

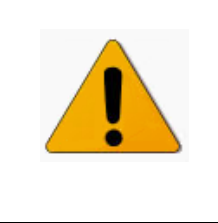

# **CAUTION**

**The Transmit Redundant System must not transmit until alignment and any necessary adjustments are complete.**

# **Test Equipment**

Terrasat recommends the equipment or its equivalent listed in [Table 7.7](#page-129-0) for installation and system alignment.

<span id="page-129-0"></span>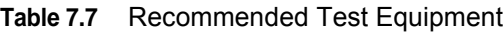

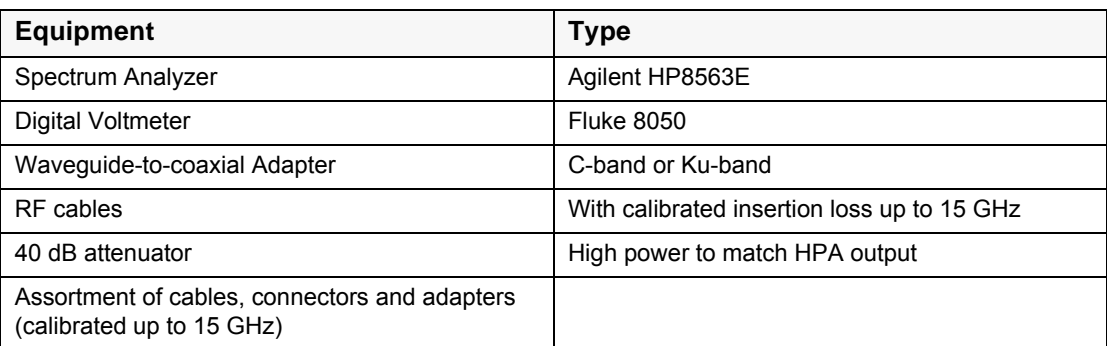

Ensure that the Tx output power is disabled to prevent accidental transmission interference with adjacent satellites or transponders before attempting to align or performing any other operation involving the ODU. Before attempting any system change, carefully evaluate the possible effects of the transmitted signal.

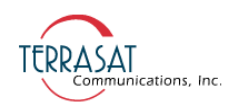

# **Setting the Tx Frequencies**

All transmit and receive frequencies are set by using the modem.

For a direct connection to an L-band modem, follow the manufacturer's instructions on setting the transmit and receive frequencies.

# **Tx Power Alignment**

.

### **Transmit L-band Input Adjustment with Modem or Converter**

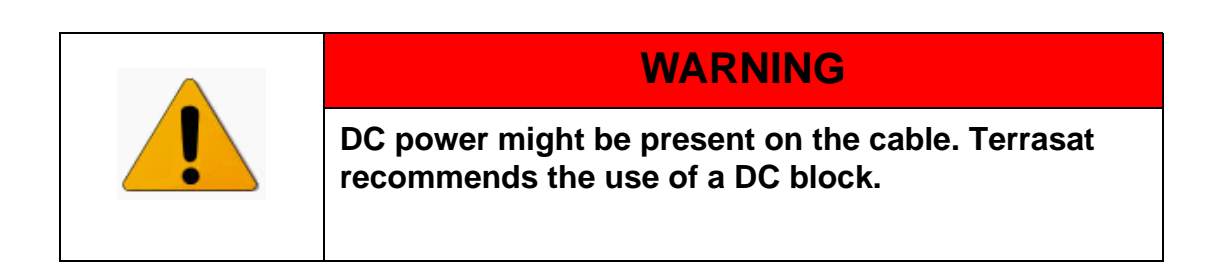

To set the power level of the modulator output:

- 1. Use a spectrum analyzer to measure the power level of the L-band signal at the output of the coaxial cable that connects to the Tx  $1+1$  interface module at J2 (Tx L-band).
- 2. Use the modem or converter level adjust to increase and decrease the power level. Adjust to reach a level of -24 dBm (this will result in rated power at the IBUC 2 output).
- 3. Check that the 10 MHz reference signal is within the range of +5 dBm to -12 dBm.
- Note: The IBUC **2**, IBUC **2e**, IBUC **2G**, and IBUC **R** require a 10 MHz reference signal to operate. Check the model number of the IBUC to determine whether an external 10 MHz signal is required.
	- 4. Disconnect the spectrum analyzer from the coaxial cable.

### **Transmit RF Output Adjustment with Modem or Converter**

To adjust the power level of the IBUC transmitter output:

- 1. Ensure that the power level at the input of the IBUC does not exceed -30 dBm at startup.
- Note: For more information about howto set the Tx frequency, see [Setting the Tx Fre](#page-75-0)-

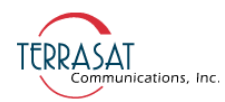

[quency \(L-band\) on page](#page-75-0) 4-4.

- 2. Ensure that the 10 MHz reference signal (either internal or external) is present
- 3. Apply power to the IBUCs.
- 4. Enable the Tx signals in the modem or converter and the IBUCs.
- 5. With a satellite modem: Adjust the RF output to the designated power level (provided by the satellite network operations center or its engineering staff) with the L-band output (modem) level adjust. Do this for both systems (A: side and B: side). Equalize the gains by using the gain setting control of the IBUCs.
- Note: There are differences between the units and the autocloning feature does not transfer the attenuator settings from the Master(or online) unit to the Slave (or standby) unit.
	- 6. Under the guidance of the network operations center, fine-adjust the transmit power for the desired downlink margin at the receiving station by adjusting the Tx L-band output level adjust (modem or converter output).
- Note: For more information about configuring the IBUCs, see [Chapter 4, Operations.](#page-72-0) For more information about configuring and operating in redundant mode, see the [Redundancy Configuration Tab on page](#page-191-0) C-26.

# **Final Checks**

To ensure optimum operation, inspect the system for crimped or pinched cabling. Make sure all connections are secure. Once the system has been aligned and is operating satisfactorily, it will require infrequent and simple maintenance procedures as described in [Maintenance on page](#page-104-0) 6-1.

# **M&C Setup**

#### **Tx Redundant System**

Default Values

### **A: SIDE IBUC**

RS485 Data Rate is 9600 baud RS485/FSK Mode is 1 (Legacy Binary mode) Default IP address is 192.168.1.21 Other (standby) BUC IP address is 192.168.1.22 IP gateway address is 192.168.1.1

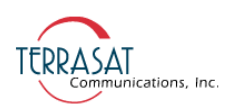

#### **B: SIDE IBUC**

RS485 Data Rate is 9600 baud RS485/FSK Mode is 1 (Legacy Binary mode) Default IP address is 192.168.1.22 Other (standby) BUC IP address is 192.168.1.21 IP gateway address is 192.168.1.1

Note: RS485/FSK Mode 1 is the default setting to enable compatible modems to use the "Legacy Binary" mode to communicate with the IBUC.

#### **General**

You can communicate with the redundant system via any of the following five interfaces: TCP/IP, RS232, RS485, hand-held terminal (HHT), and FSK link. FSK is delivered to the interface module from the modem via the J2 connector. The FSK link uses FSK signals between the IBUC and modem that are multiplexed on the IFL coaxial cable.

- Note: Use only the J8, J9, or J10 connectors when attempting to communicate with the IBUC 2.
	- The J8 connector (labelled User Interface Ethernet) carries TCP/IP.
	- The 19-pin J9 connector (labelled User Interface) carries RS232, RS485, the handheld terminal, TCP/UIP, and Form-C alarms.
	- The J10 connector (labelled Aux Ethernet) carries TCP/IP.

#### **TCP/IP**

You can communicate with the IBUC via TCP/IP through Telnet (ASCII) or the onboard Web server (HTTP). The IBUC uses a static IP addressing structure and does not support DHCP. The IBUC 1+1 system is factory configured as follows:

A: SIDE IBUC IP Address 192.168.1.21 Other IBUC IP Address 192.168.1.22 IP Gateway 192.168.1.1 Subnet Mask 255.255.255.0 Telnet Port 23

B: SIDE IBUC IP Address 192.168.1.22 Other IBUC IP Address 192.168.1.21 IP Gateway 192.168.1.1 Subnet Mask 255.255.255.0 Telnet Port 23

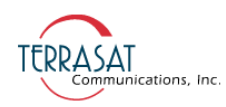

Note: Your computer should have a static IP address on the same subnet as the IBUC  $1+1$ system. Using a suitable cable, connect the computer to the J8, J9, or J10 connectors on the IBUC 1+1 system.

### **Telnet**

On the host computer, activate a command prompt window. Type Telnet 192.168.1.21 for the A: side IBUC or Telnet 192.168.1.22 for the B: side IBUC and a cursor should appear on the left of the screen. Type the password command, CPE=1234, and the response will be IBUC>\_. Commands can now be entered to access the IBUC functionality. For more information, see [Chapter 5,](#page-82-0)  [Monitor and Control Features](#page-82-0).

#### **Web Server**

On the host computer, activate a Web browser window. In the address window, type http://192.168.1.21 and then press Enter. Within a few seconds, a login screen appears. Type the password in the dialog box (the default is 1234), and then click Login. The page that appears is split with the A: side IBUC on the left side of the browser window and the B: side IBUC on the right side of the browser window. From the Info tab, you can select from the following Web pages:

- Alarm
- **Sensor**
- Transmit Config
- Interface Config
- System Config
- Alarm Config
- Redundancy Config
- Alarm Log

The Sensor tab enables monitoring of various IBUC parameters. Alarms are color coded where solid green indicates OK – no alarms, flashing green indicates that activity is present, yellow indicates a warning, and red indicates an alarm condition.

The "Configuration" pages provide access for changing factory default settings to suit specific site or network requirements. Settings take effect only when you click **Save** Settings. Note that some changes in configuration will cause a loss of communication with the host computer. It will then be necessary to make the corresponding change in the host computer.

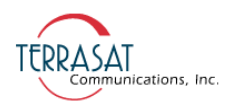

For example, to change a unit's IP address (using the default settings):

- 1. Navigate to the "Interface Config" page.
- 2. Change the IP address to something other than 192.168.1.21 (the factory default).
- 3. Click Save Settings.

IP address changes take effect immediately.

4. In the host computer Web browser, type the new address and come back in through the Login page.

#### **RS232**

No additional configuration of the IBUC Tx 1+1 system is required for proper RS232 operation. To use RS232, you must connect a suitable cable to the J9 connector. Pin assignments for the cable are listed in [Table 7.3 on page 7-11](#page-124-0). The RS232 port uses ASCII protocol and a fixed baud rate of 9600 for communication. On the host computer, set the serial port settings to the following: Baud rate to 9600, data bits to 8, parity to none, stop bits to 1, and flow control to none. The IBUC can be accessed using a terminal emulation program on the host computer such as HyperTerminal. For information about how to connect using HyperTerminal, see [Appendix](#page-158-0) B, Using [HyperTerminal.](#page-158-0)

The following two examples use the default settings. If it is necessary to reconfigure these settings, these examples describe the sequence of events:

To configure TCP/IP, set the following:

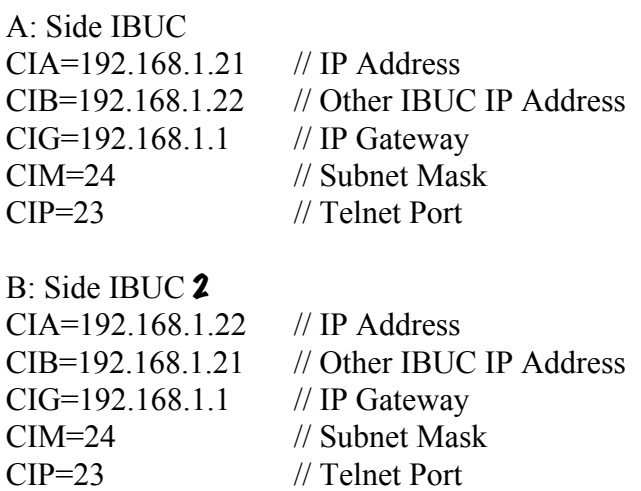

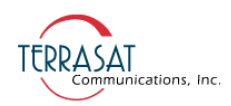

To configure RS485, set the following:

A: Side IBUC  $C4A=1$  // RS485 Address C4D=20  $\frac{1}{\sqrt{85485}}$  Delay C4R=9600 // RS485 Baud rate If ASCII mode is desired type C4M=0 // RS485 Mode (Not factory default) If Legacy mode is desired type C4M=1 // RS485 Mode

B: Side IBUC  $C4A=2$  // RS485 Address  $C4D=20$  // RS485 Delay C4R=9600 // RS485 Baud rate If ASCII mode is desired type C4M=0 // RS485 Mode (Not factory default) If Legacy mode is desired type  $C4M=1$  // RS485 Mode

#### **RS485**

Communicating with the IBUC across RS485 can be through ASCII or a proprietary binary protocol known as Legacy Binary.

#### **ASCII Mode**

The default configuration is Legacy Binary mode so you will need to reconfigure the IBUC in order to use ASCII mode. ASCII mode can be selected by using any of the M&C interfaces.

Communication through a terminal emulation program such as HyperTerminal requires an on-board RS485 card in the host computer. In HyperTerminal, type the password command: <0001/CPE=1234 for the A: side IBUC and <0002/ CPE=1234 for the B: side IBUC, and then press Enter. When the < prompt reappears, the IBUC is ready to accept commands. In the previous example, <0001/ is the address of the IBUC followed by the desired command.

If an external box is used to convert RS232 to RS485, a terminal emulation program will not function. These boxes are designed to work with the RTS/CTS lines manually which a terminal program cannot handle. In these cases, a network management program is required to handle this handshaking requirement.

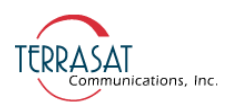

#### **Legacy (Binary) Mode**

The default setting of the IBUC is Legacy Binary mode. In this mode, using the BUCMON program supplied on the Terrasat CD accompanying the unit is the simplest method to communicate with the IBUC. Otherwise, a network management program must be provided.

#### **Hand-held Terminal**

No additional configuration of the IBUC is required to use the hand-held terminal (HHT). Connect the 19-pin connector of the HHT cable to the the J9 connector and plug the phone jack into the HHT. Once a flashing cursor is seen in the upper left of the HHT screen, press the decimal key on the HHT four times to activate the HHT. The login screen will appear. Type the default password of 1234.

Note: Be sure to use the cables as labelled; that is, use the cable labelled "A: side" with the A: side IBUC and the cable labelled "B: side" with the B: side IBUC.'

More information about the hand-held terminal menu tree can be found in [Appendix](#page-196-0)  [D.](#page-196-0)

#### **FSK Link**

Several brands of modem are capable of communicating with an IBUC using an FSK signal multiplexed onto the IF output connector along with the Tx IF signal and 10 MHz reference. This enables the operator to monitor and control the IBUC from the modem front panel. The IBUC default configuration is RS485/FSK Mode 1 (Legacy Binary mode) since all modems currently require this protocol for FSK links. The IBUC is also capable of FSK communication using ASCII mode but requires a modem compatible with this method. Refer to the modem's documentation for commands and procedures for FSK communication with the IBUC.

#### **Multifunction LEDs**

There are 10 LEDs mounted on the Tx 1+1 interface module housing to provide visual indication of IBUC status. [Figure 7.5](#page-137-0) depicts the locations of the LEDs.

LED colors and modes are as follows:

Solid Green – No Alarms

Flashing Green – Activity is being reported

Steady Red – Major Alarm is being reported

Note: A solid green light is also used to indicate which IBUC is the unit that is currently online.

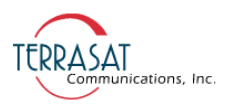

Alarms are defined in [Chapter 5, Monitor and Control Features](#page-82-0). Note that certain alarms are configurable – enabling you to define them as Major or Minor.

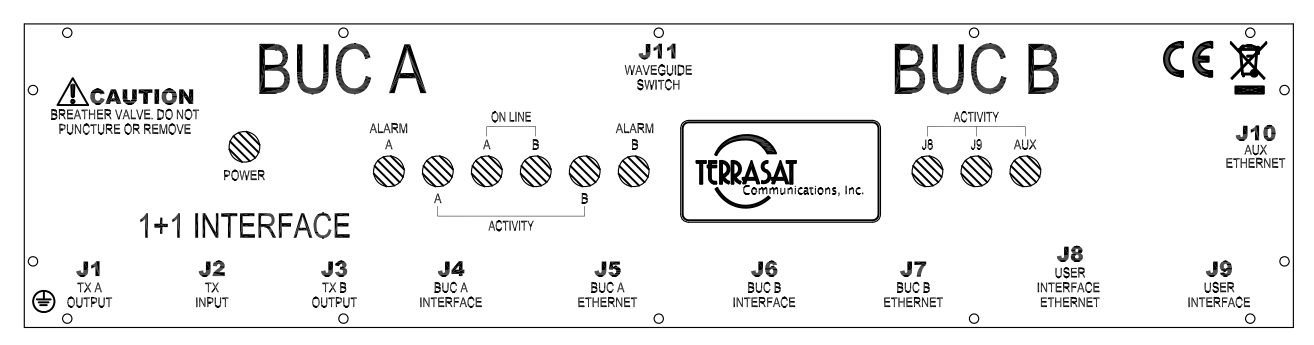

**Figure 7.5** Multifunction LEDs for a Tx 1+1 System

<span id="page-137-0"></span>The 10 LEDs include:

**Power** – indicates power is supplied to the unit.

**Alarm A:** – red indicates an alarm is present for the A: side IBUC. Green indicates OK.

**Activity A:** – indicates Ethernet activity on the A: side IBUC.

**Online A:** – indicates that the A: side IBUC is transmitting the Tx signal to the antenna.

**Online B:** – indicates that the B: side IBUC is transmitting the Tx signal to the antenna.

**Activity B:** – indicates Ethernet activity on the B: side IBUC.

**Alarm B:** – red indicates an alarm is present for the B: side IBUC. Green indicates OK.

**Activity J8** – indicates Ethernet activity on User Interface port J8.

**Activity J9** – indicates M&C activity on User Interface port J9.

**Activity Aux** – indicates Ethernet activity on the Auxiliary User Interface port J10.

#### **Mechanical Interface**

Tx redundant systems are mounted on a mounting plate to facilitate installation. The interface module, two IBUCs, and the Tx RF switch with associated cables and waveguide are mounted on a single plate. Power supply units are mounted on a similar

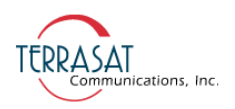

plate that is meant to be mounted close to the IBUC system. For outline drawings of the redundant mounting system, see [Appendix G](#page-260-0).

# **Service and Maintenance**

The Terrasat redundant systems are self-contained units that require very little maintenance.

# **Standard Maintenance**

For optimum performance, inspect the mechanics of the system every six months. Clean the antenna feeds as necessary to keep them clear of obstructions and check the cables and connectors for signs of wear, damage, or loose connections. Check all fan intakes and exhausts to ensure that they are free and clear of debris. Ensure that all cables have adequate slack.

# **Fault Isolation**

### **Transceiver Fault Isolation**

The information contained in this section should suffice in determining whether a Terrasat redundant system is faulty. The intent is to determine a "GO" or "NO GO" situation based on alarms indicated through the M&C ports, as well as measuring certain signals using test equipment.

### **AC Power Problems/Conditioning**

In today's electrical environment there are many types of power-related problems that prevent proper operation of sensitive electronic equipment. These noise problems or disturbances can be caused by such things as voltage induced by lightning, the switching on/off of high-power electrical equipment, or utility company actions such as power factor correction. Serious problems can arise with the occurrence of transients and spikes causing random errors, or even failure of the PSUI circuitry. Whatever the origin of the transients, they can be classified in two categories:

- COMMON MODE: The noise voltage that appears equally and in phase from each signal conductor to ground.
- NORMAL MODE: The noise potential between the power line conductors. It adds to and subtracts from the power line sinusoidal voltage wave.

### **Category A**

At the wall outlets (and more than 30 ft from a distribution panel), the typical noise is a 0.5 microsecond rise time up to 6 kV peak, open circuit voltage 100 kHz ring wave with 200 ampere short circuit current capability.

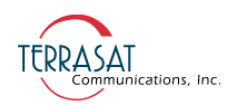

### **Category B**

At the distribution panel, equipment can experience the 100 kHz ringwave but with 500 ampere current capability and a unidirectional impulse up to 6 kV potential rising in 1.2  $\mu$ s and decaying to half voltage in 50  $\mu$ s. Accompanying this can be a short circuit current up to 3000 amperes rising to peak in  $\delta$  us and decaying to half value in  $20\mu s$ .

To ensure uninterrupted service, Terrasat recommends the use of a line conditioner and/or UPS based on the expected AC power at the site.

#### **Site-Related Problems**

VSAT antennas are often fitted on top of buildings. Avoid close proximity to elevator motors, etc. Also ensure that the satellite signal path is free and clear of obstructions.

#### **M&C Checks**

When troubleshooting redundant systems, the first level of troubleshooting should be to check the status through the M&C ports. Alarms and an alarm history are available. Refer to this chapter for specific information when using the RS232, RS485, Ethernet, or hand-held terminal ports.

#### **Power Supply Checks**

For DC-powered IBUCs, before starting RF troubleshooting first verify that the proper voltages are being supplied to the Tx and Rx Redundant Systems. Input DC Voltage and current consumption data are available from the M&C. Verify that values are within limits. If  $M\&C$  is not available, use a multimeter to verify that the appropriate voltages (24 VDC or 48 VDC) are present at the IBUC and Rx 1+1 Interface Module. The part number label on the IBUCs contains the required voltage (24 VDC or 48 VDC).

#### **Warm Standby Mode**

Beginning with firmware version 1.37, you can set the power amplifier into standby mode (a lower power-consumption mode that is designed to reduce energy usage when enabled). Depending on the model, the unit will only consume 20 watts to 100 watts. When enabled, the standby unit will be muted (its output power turned Off) until the switch to it occurs. Warm standby mode is available only when the A: side unit is the primary (or protected) unit and the B: side unit is the standby unit. When the A: side unit has been repaired, user intervention is required to place it back in redundancy mode.

When enabled, warm standby mode uses the A: side unit as the primary unit and the B: side unit as the standby unit. In a protected system, redundancy control is shared. The interface module that links the two units has no microprocessor of its own and acts only as a conduit to split signals, transfer communications channels, and to

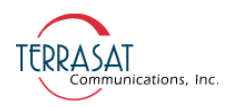

produce a summary alarm. The system must be in a known starting state in order to operate properly.

Warm standby mode operates only in non-reverting mode. This mode was chosen to avoid repeated switching between the A: side unit and the B: side unit in a scenario where both units fail.

Note: If warm standby mode is later disabled, the redundancy mode remains non-reverting until you manually change it.

The transmitter enable state is not user-configurable. Due to the nature of warm standby mode, both transmitters can never be On at the same time. If you have a stringent power budget that cannot support both units being On at the same time and you inadvertently enable both transmitters, the system will not operate properly.

If your power buget will allow both the A: side unit and the B: side unit to be powered On at the same time, do so. If your power budget does not allow this, follow these steps,

- 1. Power On the B: side unit.
- 2. Disable the transmitter.
- 3. Enable warm standby mode by using any of the interfaces (hand-held terminal, RS232, RS485, telnet, or the Web interface).
- 4. Power Off the B: side unit.
- 5. Power On the A: side unit.
- 6. Enable the transmitter.
- 7. Enable warm standby mode by using any of the interfaces.
- 8. Power On the B: side unit.

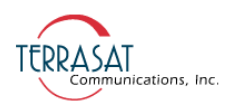

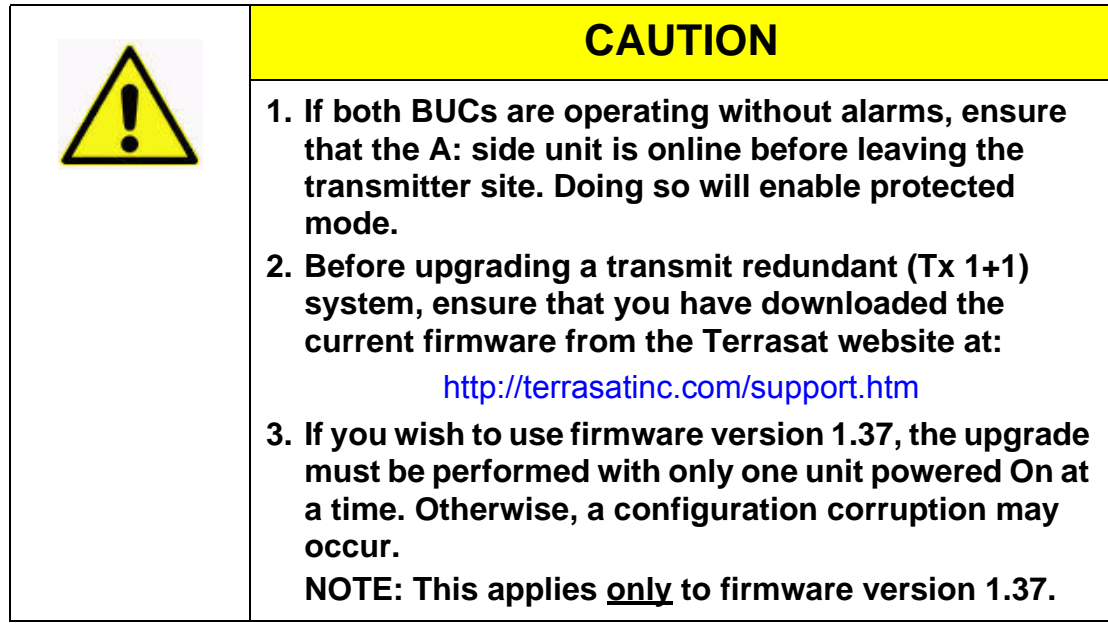

### **Transmit Power Setting**

There have been several cases where the transmit power has been turned up to or near saturation while transmitting a digital carrier. This most likely will result in spectral distortion, re-growth, and intermodulation products for multi-carrier operation.

When transmitting digital carriers, it is customary to operate the power amplifier system with an output back off (OBO) sufficient to meet the spectral density mask requirements and the interference requirements of multi-carrier operation.

### **Tx IF Input Level Verification**

If low or no Tx output power is detected, start the troubleshooting by checking the input to the Tx Redundant System. Use the following procedure:

- 1. Check the Tx Input Level displayed in any of the IBUC M&C interfaces or disconnect the cable at the IBUC J2 (Tx L-band) connector and use a spectrum analyzer to measure the power level of the L-band signal at the output of the coaxial cable that connects to the IBUCs at J2 (Tx L-band). The L-band signal level should be between -20 dBm and -55 dBm. If it is not, check the cable and modem output.
- 2. If the L-band signal is good, check that the 10 MHz reference signal is between +5 dBm and -12 dBm and is free of distortion. If it is not, check the cable and modem output (or IFU Tx Output).
- 3. If the L-band and 10 MHz signals are within specifications, check that the DC voltage level is within range (for DC-powered IBUCs). The DC voltage will be on

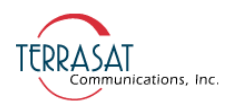

the DC cable that is connected to the IBUC J3 (DC Input) connector. If it is not, check the PSUI outputs and cables.

- 4. If the L-band, 10 MHz, and DC voltage (for DC-powered IBUCs) signals are good, proceed to the [Tx Redundancy Output Verification](#page-142-0) check.
- 5. Disconnect the spectrum analyzer from the coaxial cable.

#### <span id="page-142-0"></span>**Tx Redundancy Output Verification**

This check assumes that the L-band, 10 MHz, and DC inputs (for DC-powered IBUCs) are at the correct levels.

1. Tx Output level is monitored and displayed in any of the IBUC M&C interfaces.

Alternately, you may connect a waveguide-to-coaxial adapter and a 40 dB high-power attenuator to the Tx waveguide output.

- 2. Measure the Tx RF output with the spectrum analyzer connected at the waveguide output. Ensure that the cable loss of the cable being used for the measurement has been taken into account.
- 3. The RF power should be between rated power and rated power –25 dB. If it is not, the IBUC is defective and should be returned to the factory for repair.

The Terrasat Repair Policy on [page 6-8](#page-111-0) has information about returning a defective unit to the factory.

4. If the IBUC Tx RF output measures good, check the waveguide, feedhorn and antenna for proper operation.

### **Common Problems**

The following common problems or occurrences have been noted during normal troubleshooting:

- Supply voltage at IBUC is low or missing
- 10 MHz reference at the IBUC is at the wrong level or missing
- 10 MHz phase noise does not meet the minimum requirements
- Antenna is misaligned
- Bad OMT and/or antenna
- Damaged cables
- Antenna on the wrong satellite
- Tx L-band input level is misadjusted or turned off

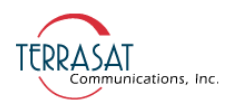

- Water in the IBUC due to no gasket in the waveguide or a hole in the feed window.
- Water in the coaxial connectors
- Incorrect frequency settings

# **M&C Functions**

The Tx and Rx redundant systems are designed to provide an interface for user configuration and control of the systems. In the Tx system, the IBUCs monitor status can initiate switching when required. The unit on the B: side can be commanded to clone itself to the unit on the A: side. This ensures that the B: side IBUC is configured identically to the A: side IBUC. M&C features are available via the interface module enabling a single point of control for both IBUCs. Commands and alarms unique to the redundant system are built in to the IBUC M&C software.

The interface module includes an Ethernet hub to enable users to monitor and control both IBUCs in TCP/IP with a single Ethernet connection and cable.

For remote operation, the redundant systems are equipped with a Monitor and Control function. The M&C function includes an FSK modem interface, an RS232 interface, an RS485 interface, a hand-held terminal, an Ethernet interface, multifunction LEDs, and two alarm relay closures (Form-C): one for the A: side IBUC and one for the B: side IBUC.

### **User Interfaces**

- **Tx and Rx Systems** A bank of LEDs provide visual indications of Tx 1+1 and Rx  $1+1$  status.
- **Hand-held Terminal (HHT)** An optional item that can be used to access the Tx and Rx Systems for local M&C via ports J4 (the A: side IBUC) and J6 (the B: side IBUC) for Tx Systems and port J1 for Rx Systems. The HHT has a 4-row x 20-column display with four function keys (F1-F4), a numeric keypad (0-9), and YES, NO, BKSP (backspace), SPACE, and ENTER keys. Initiate the HHT session by typing ". . . ." (4 dots), followed by the password. The default password is 1234. [Figure 7.6 on page 7-31](#page-144-0) depicts the HHT.

The HHT menu consists of a main menu with multiple submenus. Access the submenus by entering the corresponding digit displayed on the HHT display. To maneuver back to the previous screen, press the BKSP (backspace) key. Some screens (for example, INFO) only display information whereas other screens require user input. User input fields are reflected by the corresponding digit and a colon (such as 0:) as shown in the HHT Menu Tree on [page D-4](#page-199-0) for Tx systems.
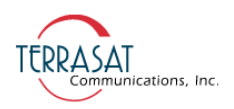

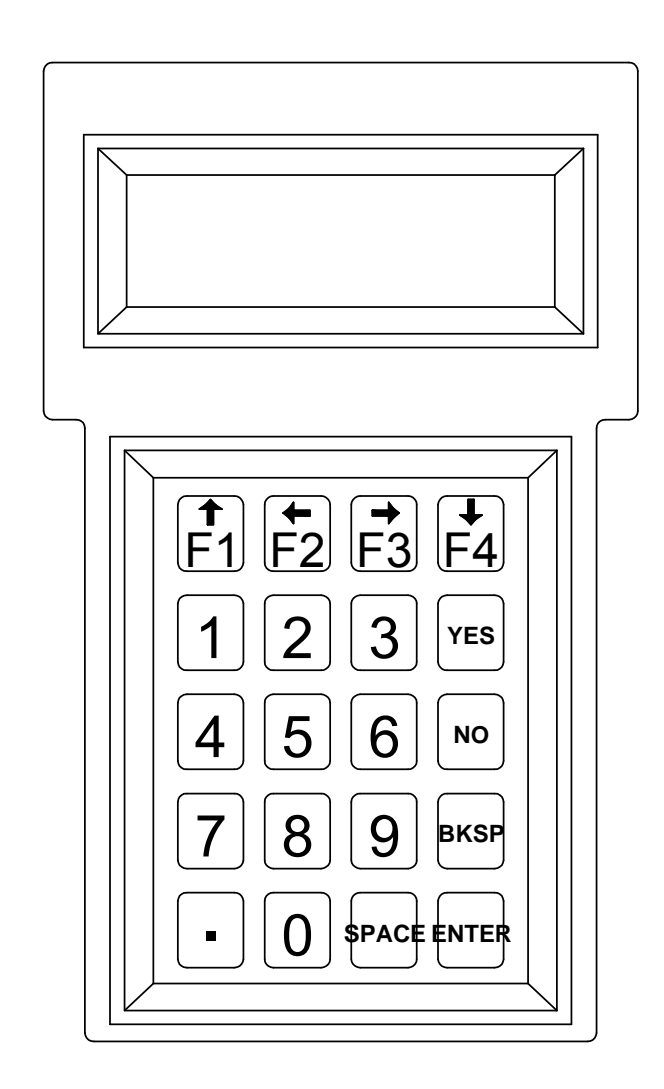

**Figure 7.6** Hand-Held Terminal

• **FSK** FSK is multiplexed onto the IF cable by means of an FSK-modulated signal. FSK for redundancy commands operates only in ASCII mode. For more information about commands and values available in ASCII mode for Tx redundant systems, see [Appendix F.](#page-212-0) FSK and RS485 are tied together by the mode of operation (Legacy Binary or ASCII). Once the mode is selected, both will work in the same mode.

For more information about FSK specifications, see [Chapter 5.](#page-82-0)

• **RS485** Two-wire half duplex which is on a separate cable. There are two modes of operation for RS485 interface: ASCII mode and Legacy Binary mode. Commands for redundant systems are available only in ASCII mode.

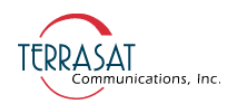

#### **RS485 in ASCII Mode**

The RS485 interface is a standard two-wire interface (DATA+, DATA-). The baud rate is programmable to 1200, 2400, 4800, 9600, 19200, 38400, 57600 or 115200 baud. The data is transmitted asynchronously at 8 bits, no parity, 1 stop bit.

Basic protocol:

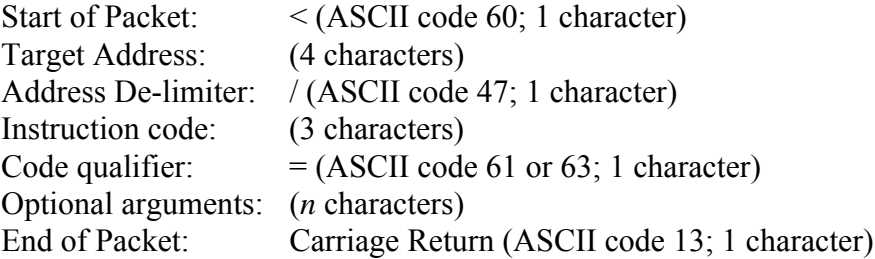

Example: <0001/CPE=1234{CR}

Commands and values available in ASCII mode for Tx Redundant Systems can be found in [Appendix F](#page-212-0).

#### **TCP/IP via Ethernet Cable**

The Ethernet port is a highly integrated Ethernet Controller which offers an NE2000-compatible adapter with full-duplex and power-down features. The full-duplex function enables simultaneous transmission and reception on the twisted-pair link to a full-duplex Ethernet switching hub. The Ethernet interface is connected through an isolation transformer and filter.

For the Ethernet interface, the packet is encapsulated in several layers (TCP segment inside of an IP datagram inside of an Ethernet frame). The Ethernet MAC address is preset at the factory – each IBUC has a unique MAC address. The IP address, network mask, default route, DNS server, and TCP listen port are configurable through the hand-held terminal interface. The IBUC controller does not support DHCP.

The command set for Tx Redundant Systems RS232, RS485, FSK, TCP/IP and hand-held terminal is provided in [Appendix F](#page-212-0).

M&C using TCP/IP is displayed in embedded Web pages. Users connect to the redundant system M&C and type one of the IBUC IP addresses through a Web browser (for Tx Redundancy). After login, you have a choice of Web pages with monitoring, control, and alarm information. For Tx redundant systems, the screen splits in half with information for both the A: side IBUC and the B: side IBUC.

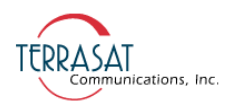

## **Repair Policy**

The Terrasat transmit redundant systems are not repairable in the field.

In the event that a failure has been detected, it may be necessary to return the defective unit to the factory. Terrasat's [Repair Policy on page](#page-111-0) 6-8 has instructions for returning a defective unit to the factory.

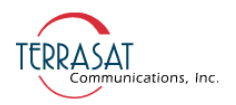

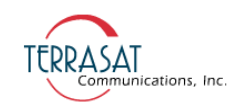

**A PPENDIX**

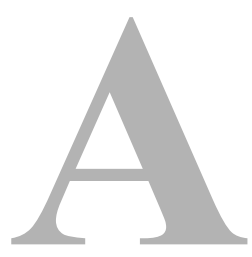

# <span id="page-148-1"></span>**PART NUMBERING SCHEMA**

The charts in this appendix illustrate the part numbering schema used for Terrasat Communications, Inc. products.

## **Identifying the Part and Serial Numbers**

[Figure A.1](#page-148-0) illustrates the difference between the unit's part number and serial number.

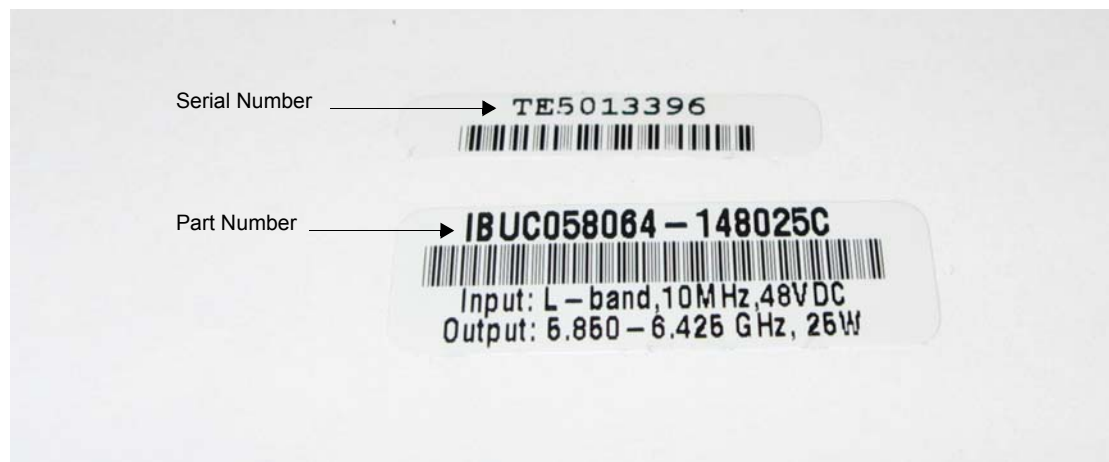

<span id="page-148-0"></span>**Figure A.1** Identifying the Part and Serial Numbers

## **Decoding the Part Number**

Use the charts on the following pages to help determine the information contained in the part number about your specific unit.

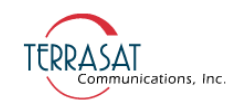

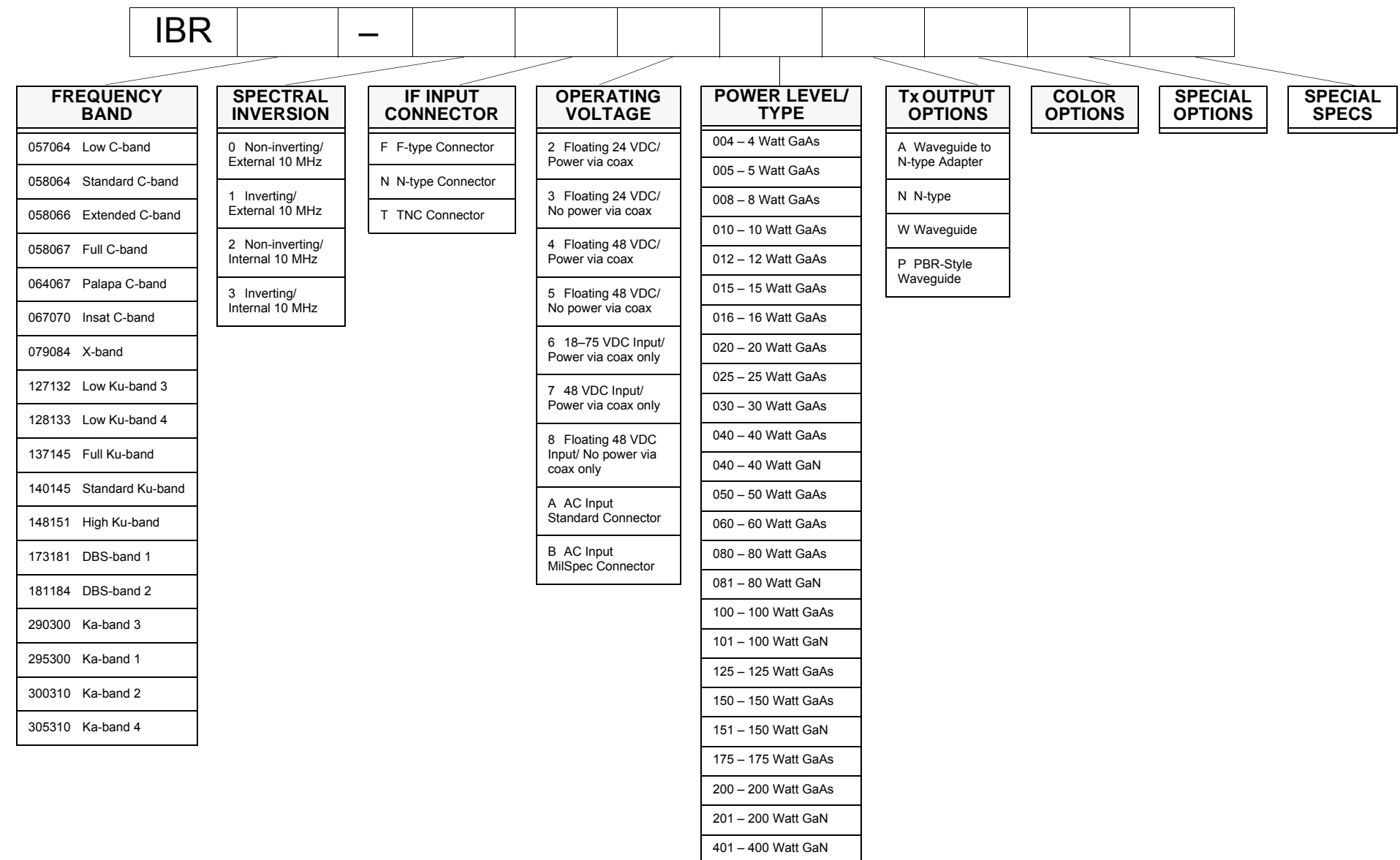

Figure A.2 Part Numbering Schema for IBUC *G*, IBUC **2**, IBUC **2***G*, IBUC **R** 

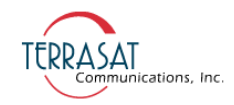

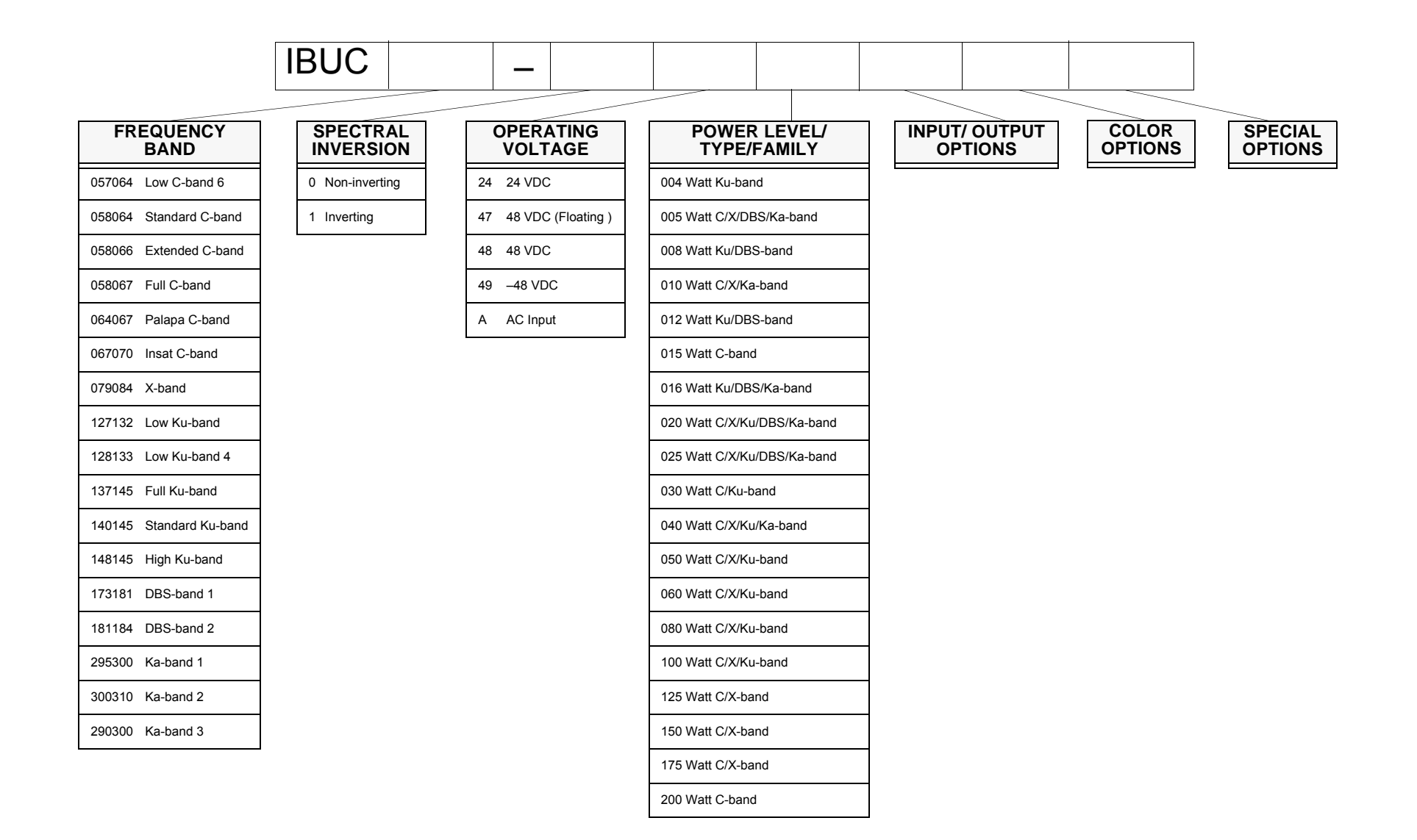

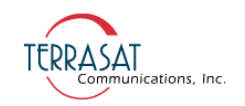

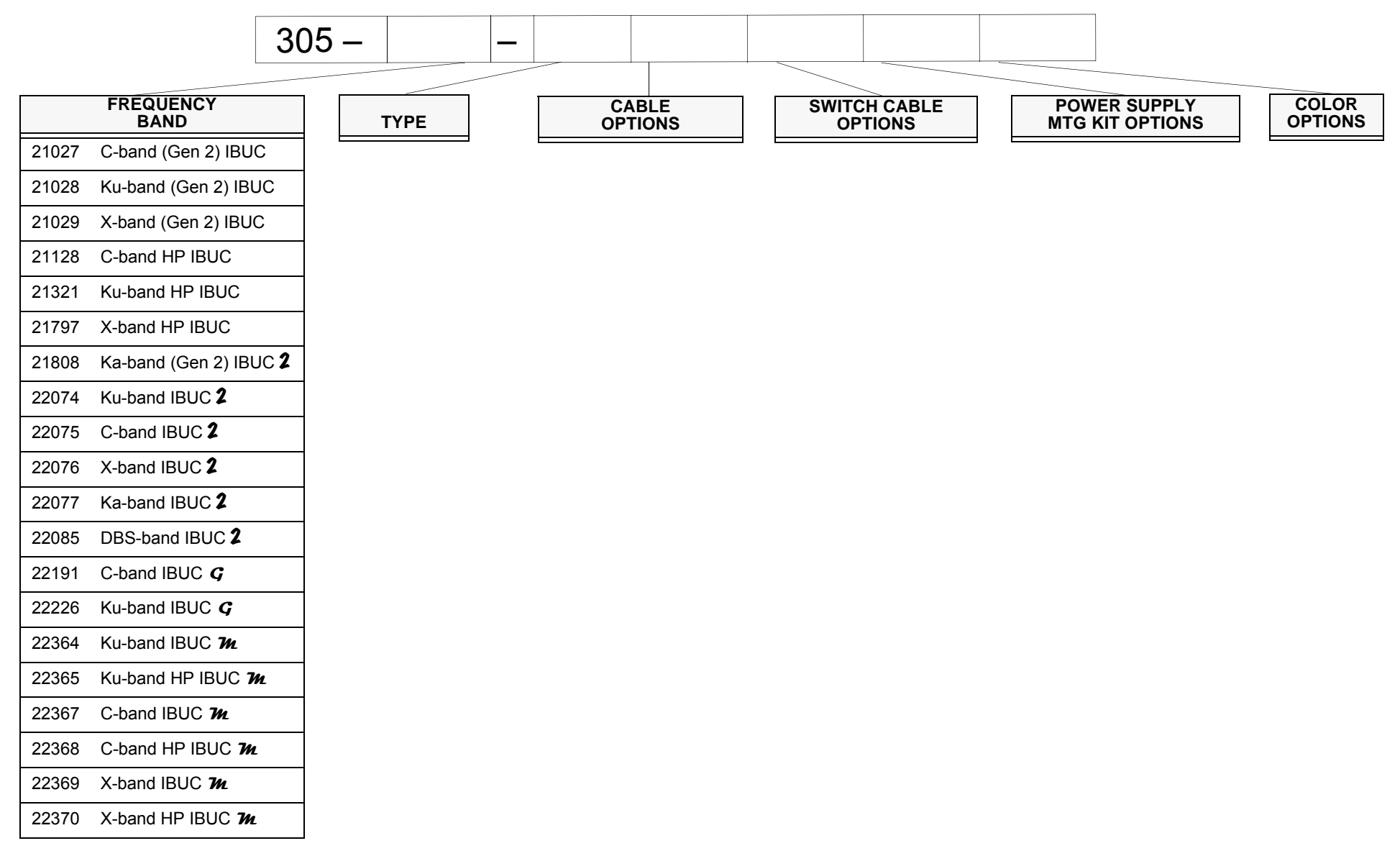

**Figure A.4** Part Numbering Schema for Transmit Redundant (Tx 1+1) Systems

A-4 | *IBUC* 2*, IBUC* 2e*, IBUC* 2**G***, IBUC* **R** *Operations Manual: Part Numbering Schema*

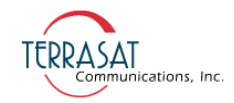

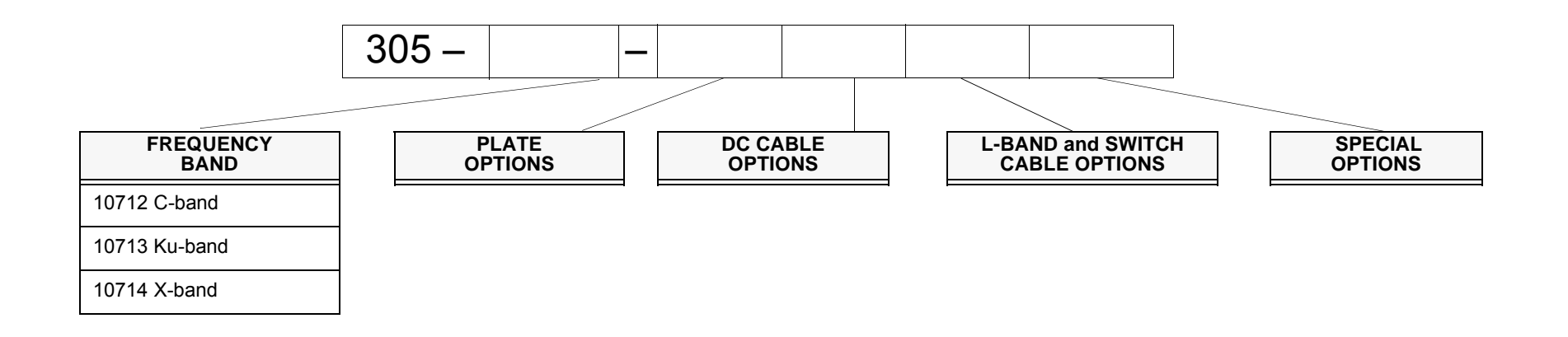

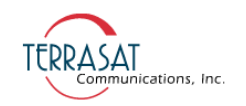

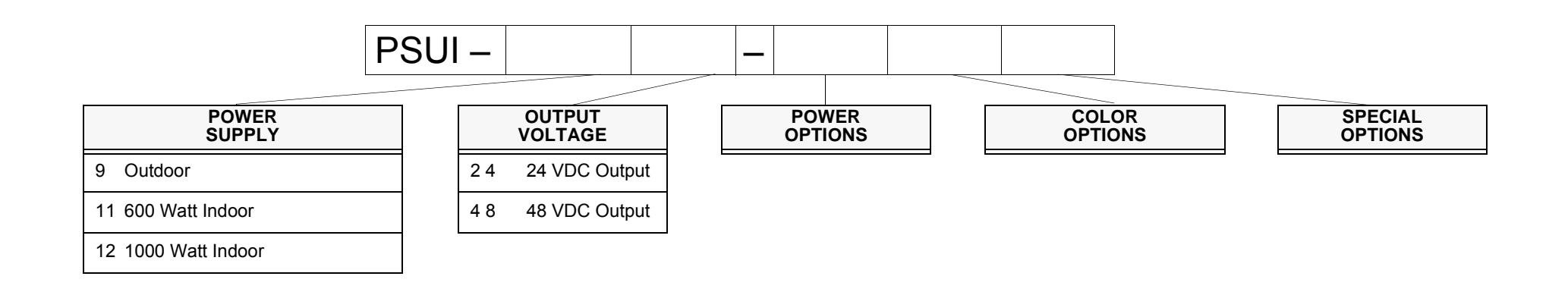

**Figure A.6** Part Numbering Schema for IBUC with PSUI Systems

A-6 | *IBUC* 2*, IBUC* 2e*, IBUC* 2**G***, IBUC* **R** *Operations Manual: Part Numbering Schema*

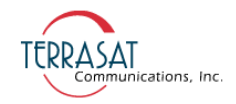

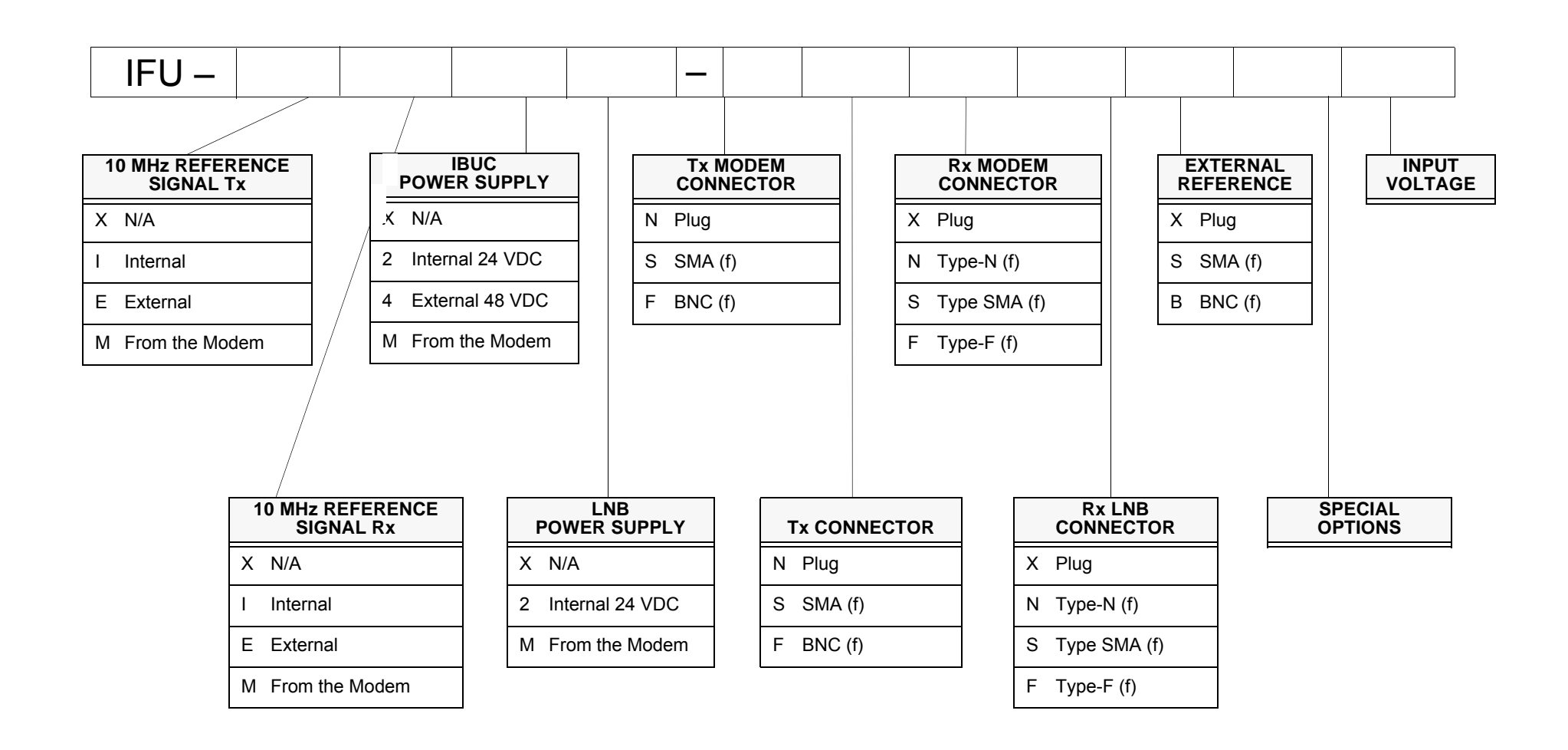

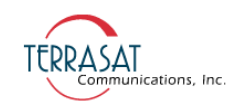

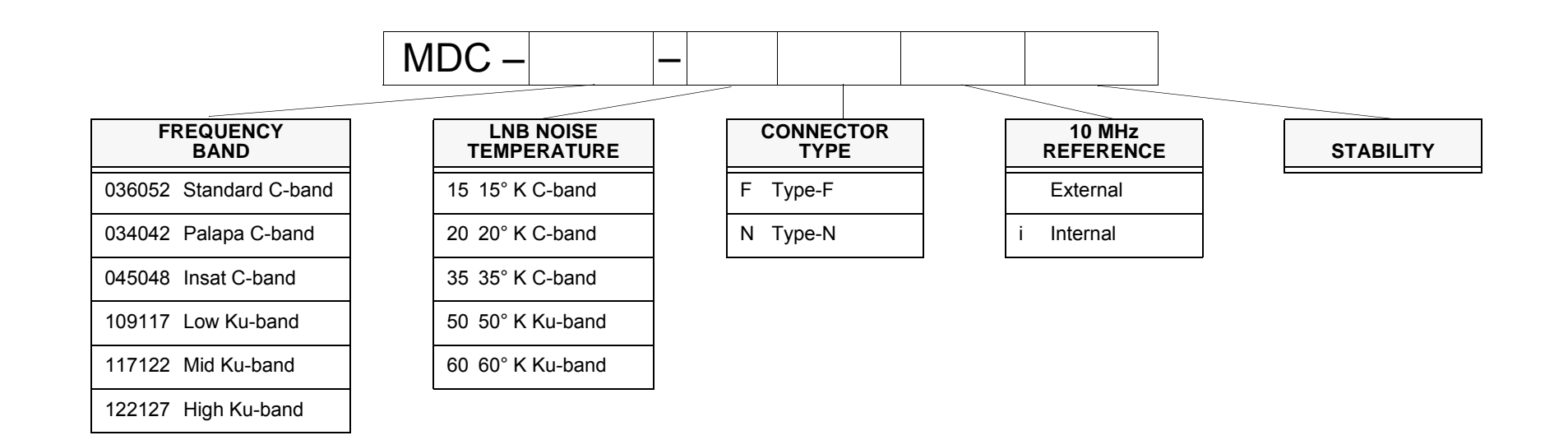

**Figure A.8** Part Numbering Schema for LNBs

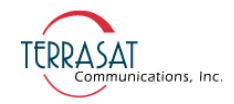

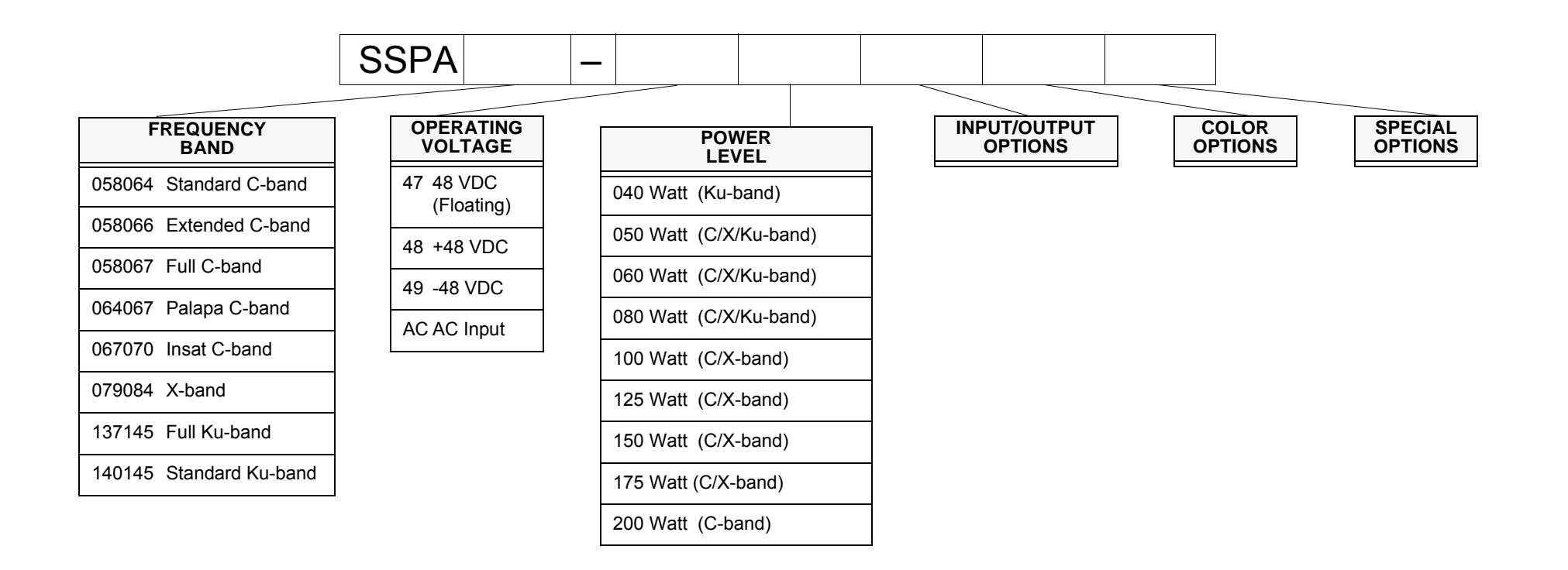

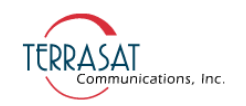

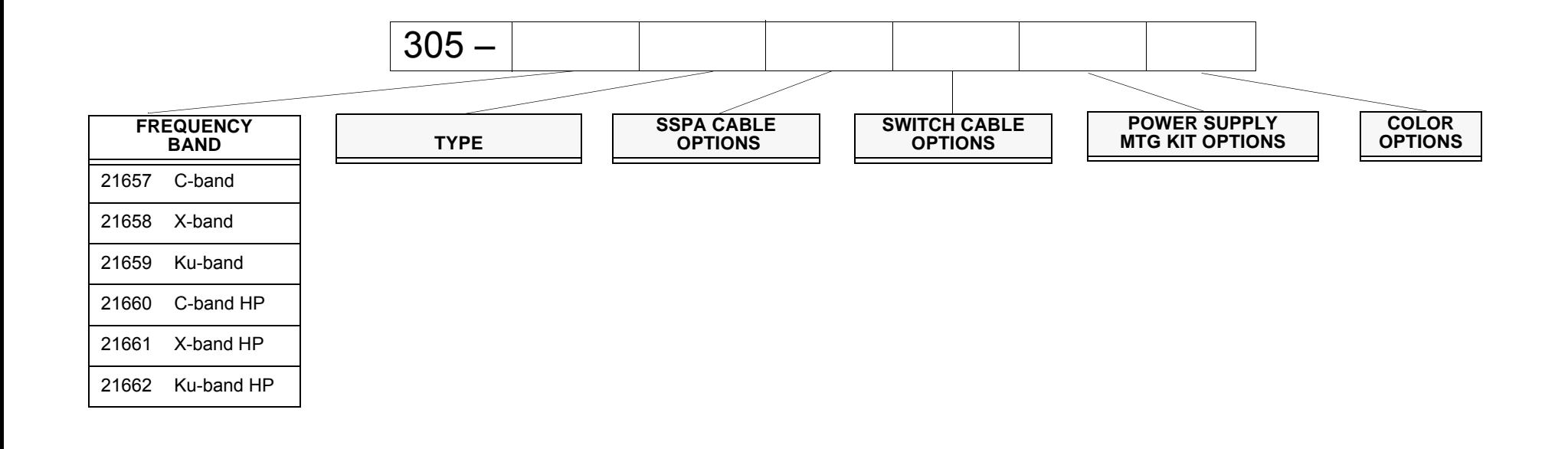

**Figure A.10** Part Numbering Schema for Redundant SSPA 1+1 Systems

#### **A PPENDIX**

# B

## **USING HYPERTERMINAL**

This appendix describes how to use an RS232 connection and HyperTerminal to communicate with the IBUC.

## **Establishing a HyperTerminal Session**

To communicate with the IBUC using an RS232 connection and HyperTerminal,

1. Connect a cable to a serial port of a PC and the M&C connector of the IBUC.

Refer to the fabrication drawing (FBD-210121A.pdf) in Figure G.1 on page G-2 for information about making a 19-in to DB9F cable.

2. From the Windows Start menu, choose Start  $\rightarrow$  All Programs  $\rightarrow$  Accessories  $\rightarrow$  $Commonlications \rightarrow HyperTerminal.$ 

A HyperTerminal window with a New Connection Description window appears, as shown in [Figure B.1.](#page-159-0) By following the prompts, you can establish the settings for your session and then save them for future use.

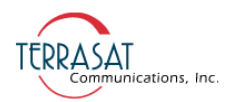

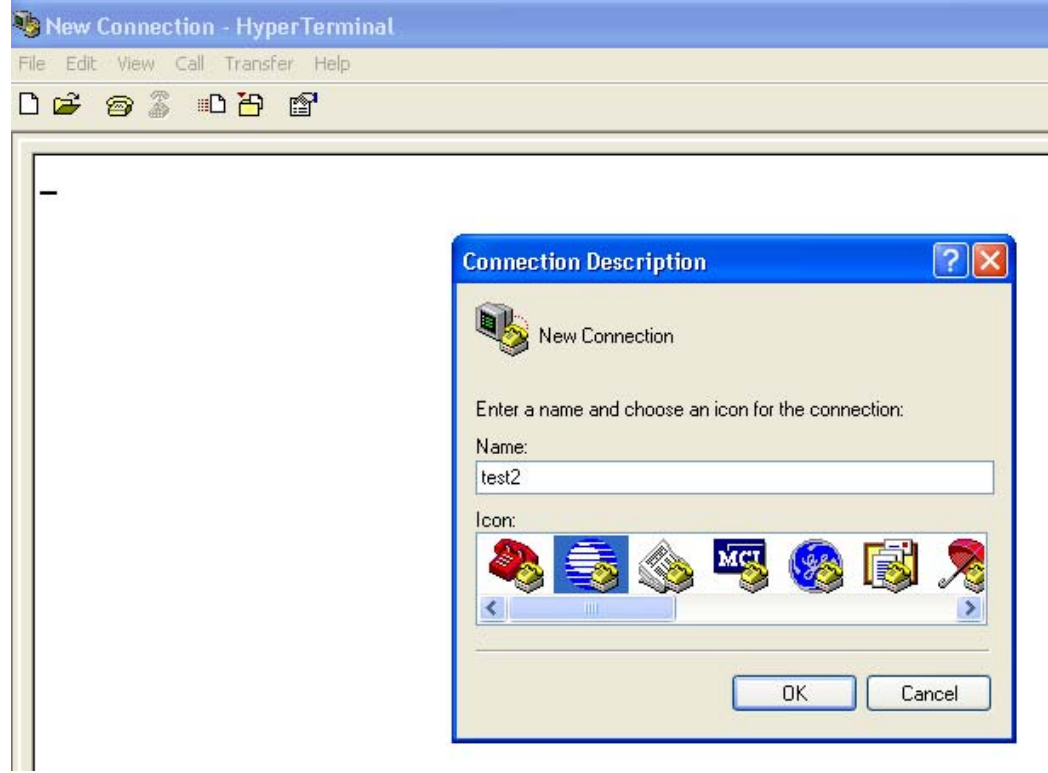

<span id="page-159-0"></span>**Figure B.1** New Connection Description Window

<span id="page-159-1"></span>3. Type a name for the connection and click an icon to select it, and then click OK. In this example, the connection is named "test2".

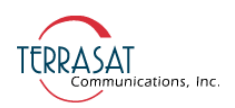

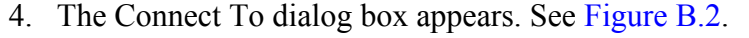

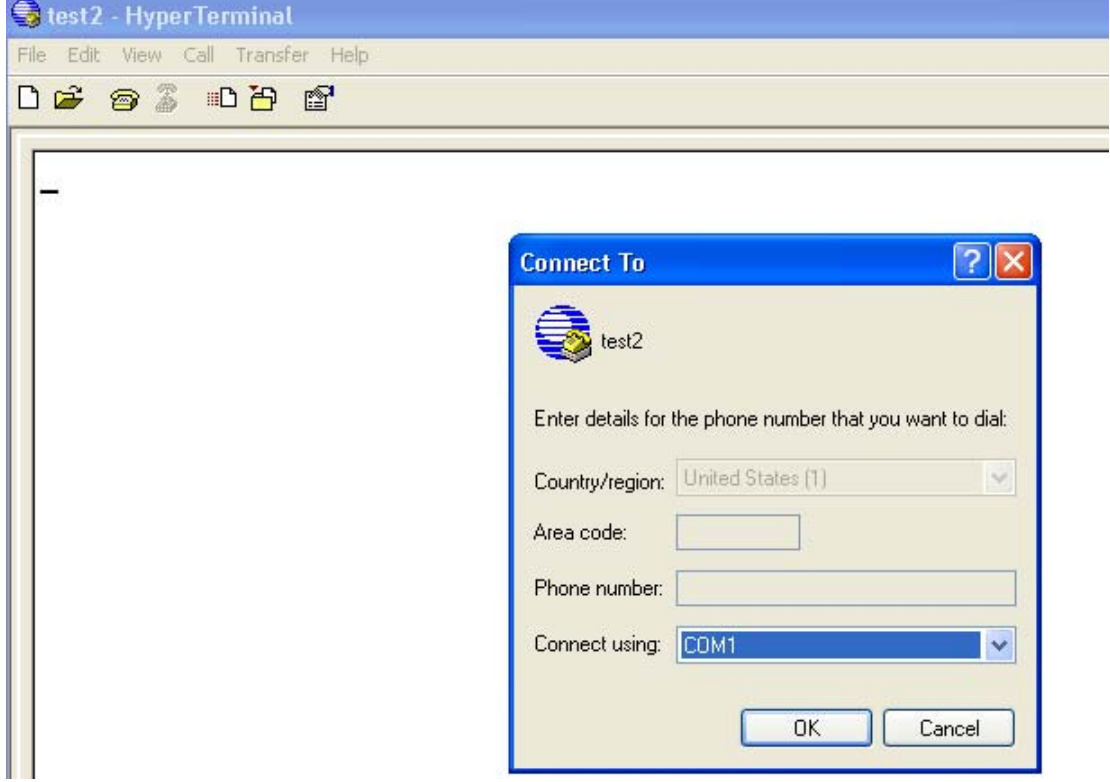

<span id="page-160-0"></span>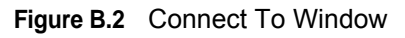

5. From the Connect Using drop-down menu, choose the COM port where RS232 is connected (in this example, it is COM1), and then click OK.

The COM1 Properties Window shown in [Figure B.3](#page-161-0) appears.

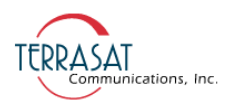

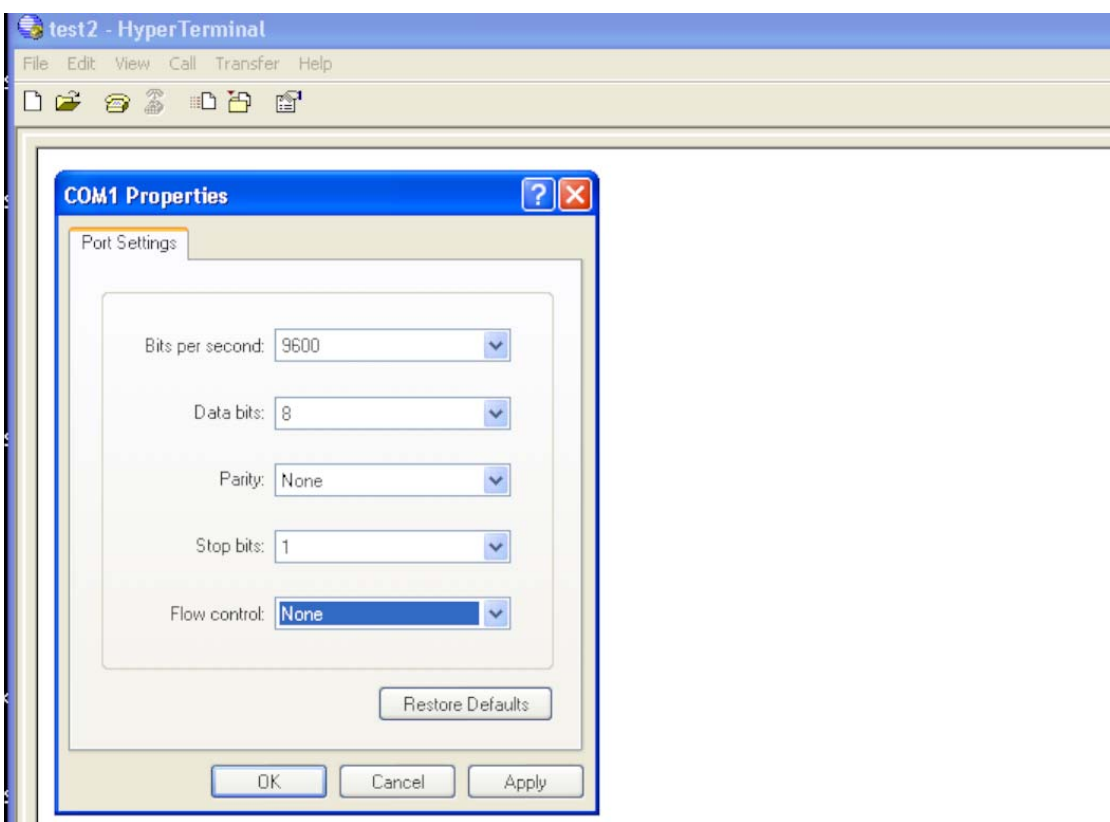

#### <span id="page-161-0"></span>**Figure B.3** COM1 Properties Window

- 6. In the Port Settings dialog box, choose the following options
	- **•** Bits per second: 9600
	- **•** Data bits: 8
	- **•** Parity: None
	- **•** Stop bits: 1
	- **•** Flow control: None
- 7. Click Apply, and then click OK to save the settings.
- 8. In the HyperTerminal window, a blinking cursor indicates that the session is now active.

Test the connection by pressing Enter. You should receive an "error=Please enter valid password" message and the IBUC> prompt as shown in [Figure B.4](#page-162-0).

Note: The format of the responses will vary according to whether the message response mode is set to verbose (the default) or terse. The figures in this document show verbose mode (indicated by the IBUC> prompt). In verbose mode, the output is formatted for easier viewing To change to terse mode, type C4V=0 at the command line. To return to verbose mode, type C4V=1 at the command line.

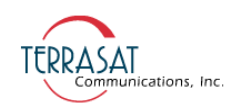

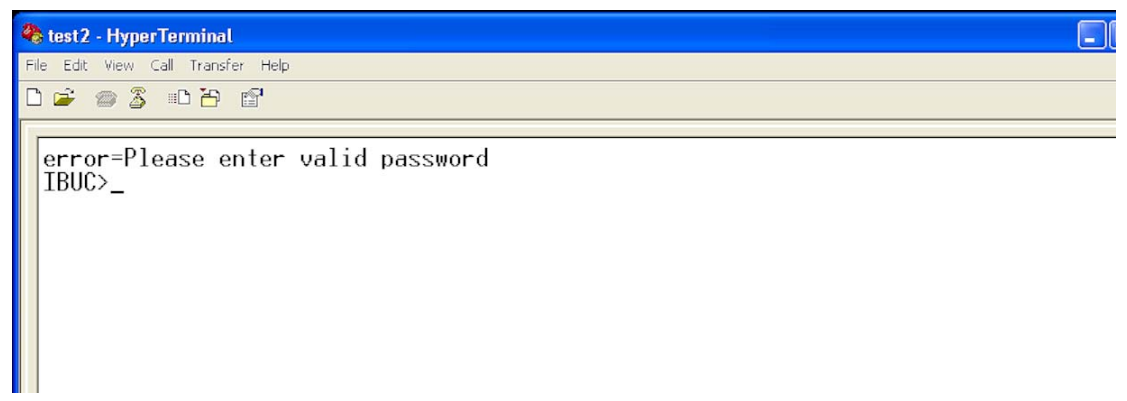

#### <span id="page-162-0"></span>**Figure B.4** Invalid Password Error Message

9. From the menu bar, choose File  $\rightarrow$  Properties  $\rightarrow$  Settings. Click on the Settings tab, and then click ASCII Setup. See [Figure B.5.](#page-162-1)

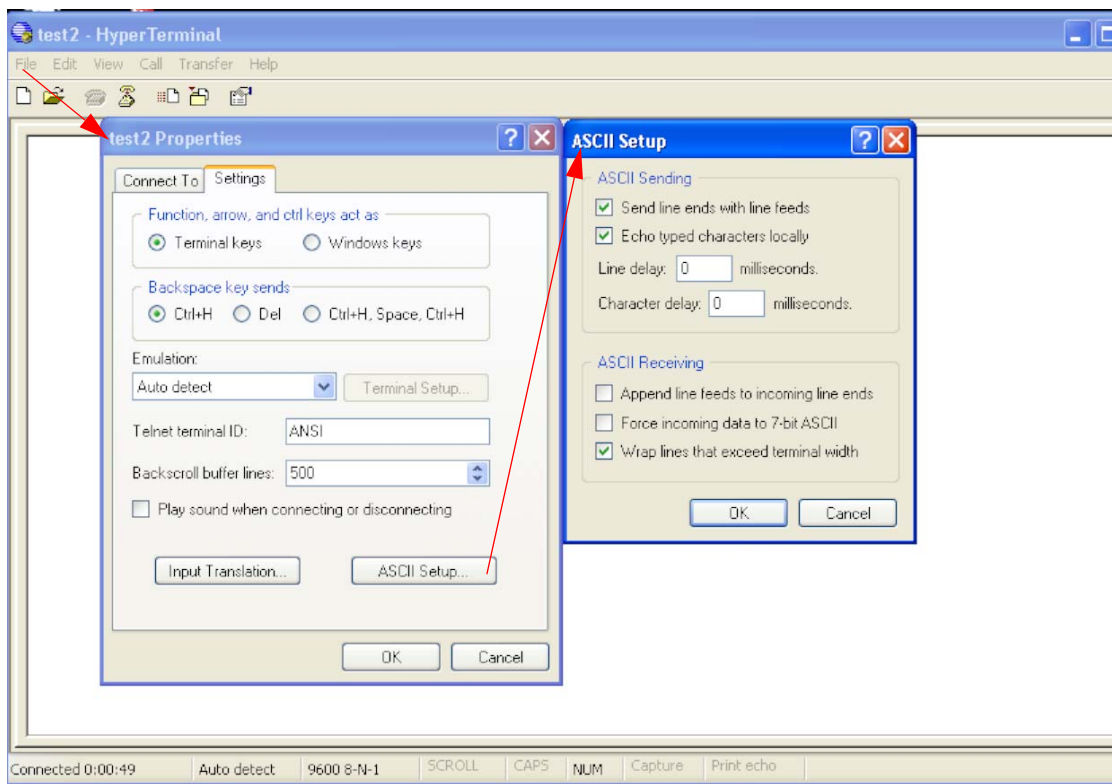

<span id="page-162-1"></span>**Figure B.5** ASCII Setup Window

10. In the ASCII Setup window, select the following options:

- **•** ASCII Sending
	- **-** Send line ends with line feeds
	- **-** Echo typed character locally

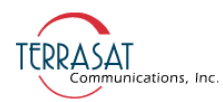

- **•** ASCII Receiving
	- **-** Wrap lines that exceed terminal width
- 11. Click **OK** to save the settings and to close the ASCII Setup dialog box.
- 12. Click OK to save the new Properties.

The properties window closes and there is a blank HyperTerminal window with a blinking cursor.

13. At the IBUC> prompt, type CPE=1234 and press Enter. This command logs you in to the IBUC.

If you have changed the password from the default 1234, type that password instead.

14. Your login was successful if you receive a blinking prompt in the HyperTerminal window. If you receive an "Error=invalid value" message such as the one in [Figure B.6](#page-163-0), your login was not successful. Check the password value and try again.

```
test2 - HyperTerminal
File Edit View Call Transfer Help
D \ncong \ncong \ncong \ncong \ncong
```

```
c<sub>pe</sub>=1221error=invalid value
IBUC
-
```
<span id="page-163-0"></span>**Figure B.6** Invalid Value Error Message

- 15. The IBUC is now ready to accept commands. An example session begins with [Step 16](#page-163-1).
- <span id="page-163-1"></span>16. Type COI and then press Enter.

This command displays general information about the IBUC such as the serial number and firmware version level.

17. Type CIA and then press Enter.

This command displays the IP address of the unit.

18. Type CIM and then press Enter.

This command displays the IP netmask.

19. Type CIG and then press Enter.

This command displays the IP Gateway address of the unit.

20. Type CIP and then press Enter.

This command displays the TCP port used for Telnet communications.

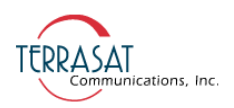

Your screen should resemble the one shown in [Figure B.7](#page-164-0).

test2 - HyperTerminal File Edit View Call Transfer Help 口声 @ 3 心门 @  $cpe=1234$ IBUC>coi TERRASAT COMM. INC. Model IBUC140145-048008, SN TE0000000, FW IBUC v1.03, Mon Feb 9 2009 15:07:40,  $P=4(8 \text{ W})$ L0id=6:KuS, (14000 to 14500 MHz) IBUC>cia CIA=192.168.1.8 IBUC>cim CIM=255.255.255.0 IBUC>cig  $CIG=192.168.1.1$ IBUC>cip  $CIP=23$  $IBUC$   $\geq$ 

<span id="page-164-0"></span>**Figure B.7** Active HyperTerminal Window

21. To end the HyperTerminal session, choose File  $\rightarrow$  Exit.

The system will prompt you to confirm that you want to end the session. If this is correct, click Yes. If not, click No.

22. If you clicked **Yes** to end the session, the system will prompt you about saving the session settings you input beginning with [Step 3.](#page-159-1) Click Yes to save the named connection.

The HyperTerminal session is now complete.

## **Using a Saved Connection**

To begin a new HyperTerminal session using a named connection,

- 1. From the Windows Start menu, choose Start  $\rightarrow$  All Programs  $\rightarrow$  Accessories  $\rightarrow$  $Commonlications \rightarrow HyperTerminal$ . A blank New Connection window with a Connection Description window (similar to [Figure B.1 on page B-2](#page-159-0)) appears.
- 2. Click **Cancel** when prompted to type a name and to choose an icon for the connection.
- 3. From the menu bar, choose File  $\rightarrow$  Open.

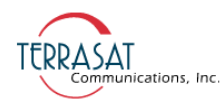

A list of previously saved HyperTerminal names appears.

- 4. Click the connection name you want to use, and then click Open. A blank HyperTerminal window with the previously saved settings appears.
- 5. Type CPE=1234 to log into the IBUC.

(Note: If the password has been changed, use that value instead of the default 1234.)

You can now enter ASCII commands at the prompt.

Note: When you create a named connection and then save it, that connection name will also appear as an option when you choose Start  $\rightarrow$  All Programs  $\rightarrow$  Accessories  $\rightarrow$ Communications → HyperTerminal → <*Named Connection*>. Click the name to access your saved connection settings.

## **Ending a HyperTerminal Session**

To end the HyperTerminal session,

Choose File  $\rightarrow$  Exit.

**A PPENDIX**

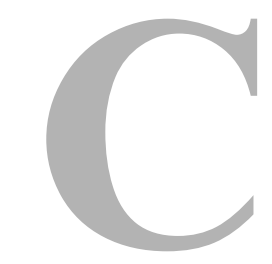

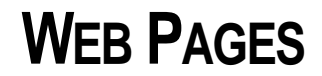

The embedded Web pages shown in this appendix are a user-friendly way to access the various monitor and control (M&C) features offered by the IBUC 2, IBUC 2e, IBUC 2**G**, and IBUC **R**.

Most of the screen shots from the Web interface shown in this appendix are from a transmit redundant  $(Tx 1+1)$  system. The main data area below the tabs is split into two identical windows for the A: side IBUC and the B: side IBUC. In a single IBUC system, only a single data window is displayed.

## **Introduction**

To access the embedded Web pages,

- 1. Connect the host computer to the IBUC 2, IBUC 2e, IBUC 2**G**, or IBUC **R**.
	- **•** When using a single IBUC, connect a TCP/IP cable to J4 connector on the IBUC.
	- **•** When using a Tx 1+1 redundant system, connect a TCP/IP cable to the 19-pin J4 connector.
- 2. Choose "Start," and then "Control Panel".
- 3. Choose "Network Connections".
- 4. Choose "Local Area Connection".

The Local Area Connection Status window shown in [Figure C.1](#page-167-0) appears.

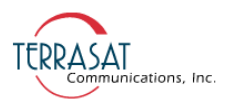

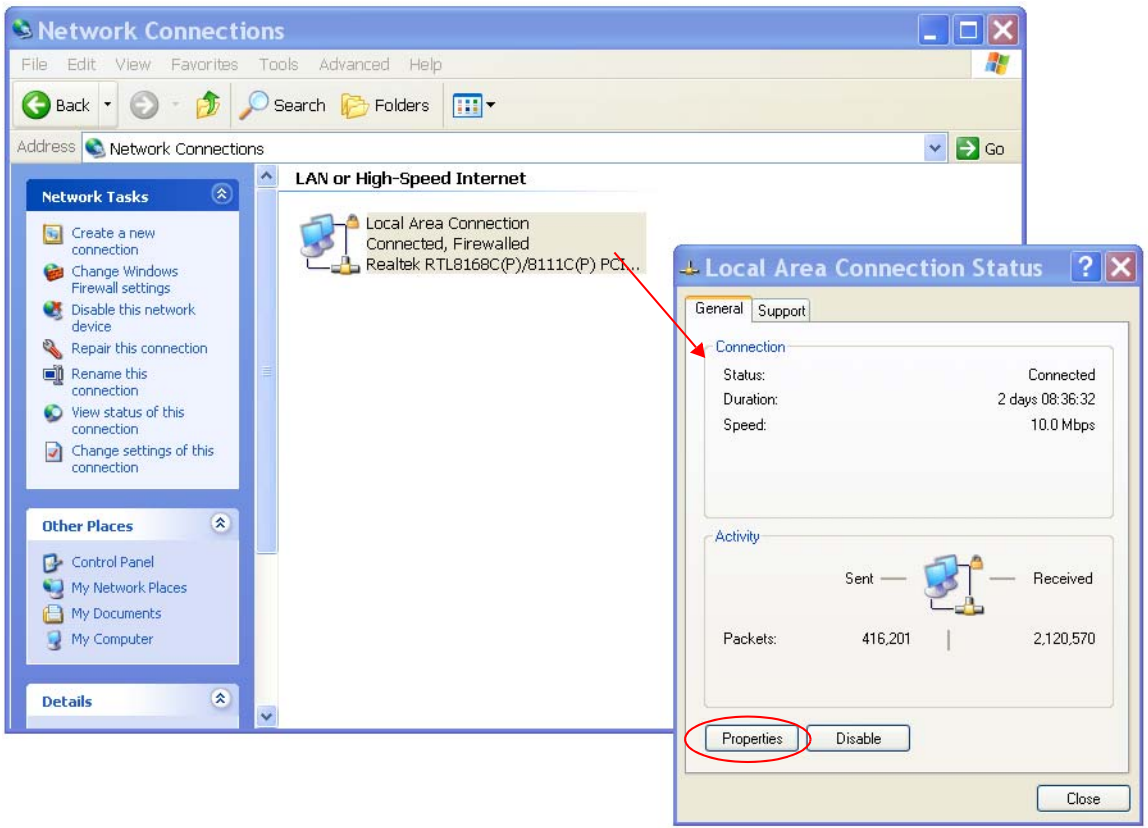

<span id="page-167-0"></span>**Figure C.1** Choosing Network Connections

5. Click Properties.

The window shown in [Figure C.2](#page-167-1) appears.

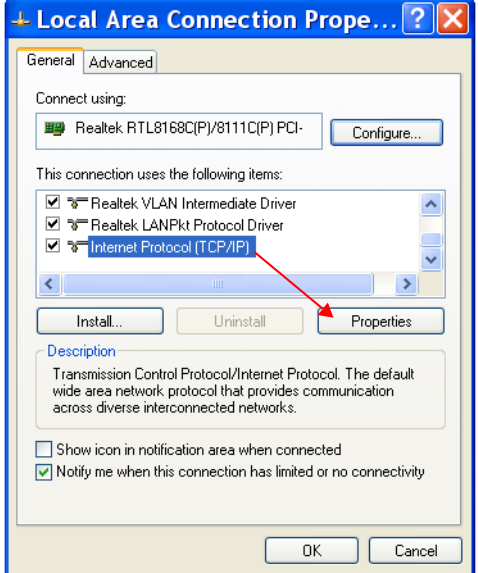

<span id="page-167-1"></span>**Figure C.2** Choosing the Internet Protocol (TCP/IP) Properties

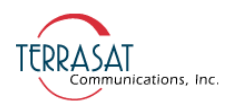

- 6. In the dialog window, scroll down until "Internet Protocol (TCP/IP)" becomes visible.
- 7. Select "Internet Protocol (TCP/IP)."

As shown in [Figure C.2](#page-167-1), it will become highlighted once you select it.

8. Click Properties.

The window shown in [Figure C.3](#page-168-0) appears.

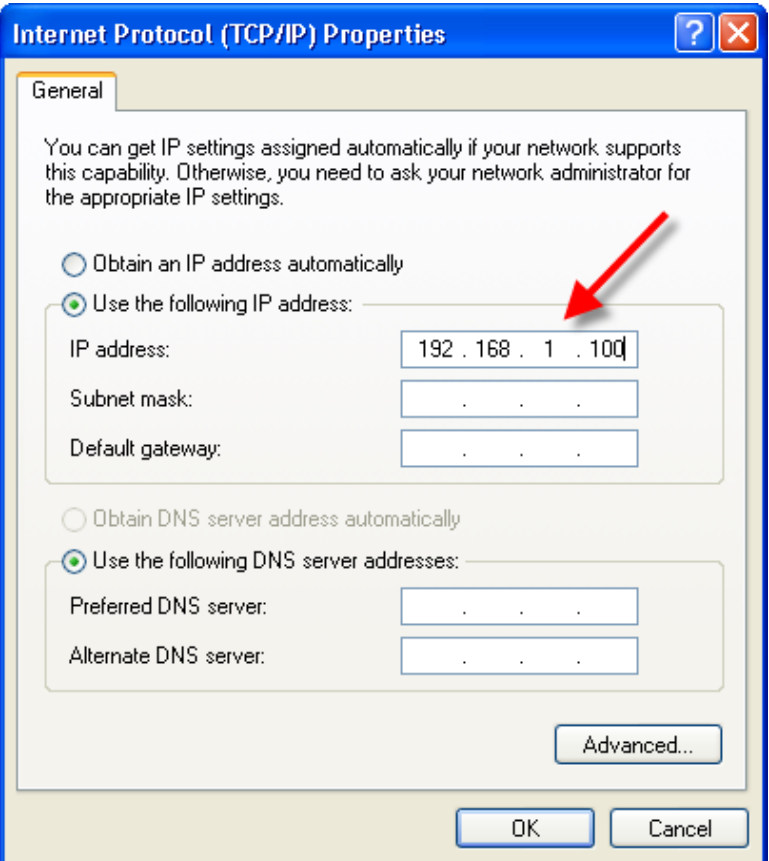

<span id="page-168-0"></span>**Figure C.3** Typing the IP Address

9. Select "Use the following IP address," and then type an IP address.

This IP address cannot be the same address as the IBUC. In [Figure C.3](#page-168-0), 192.168.1.100 is an example, assuming that the IBUC is using its default IP address (192.168.1.21).

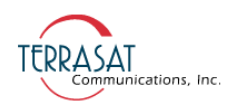

#### 10. Click OK.

The error message shown in [Figure C.4](#page-169-0) appears.

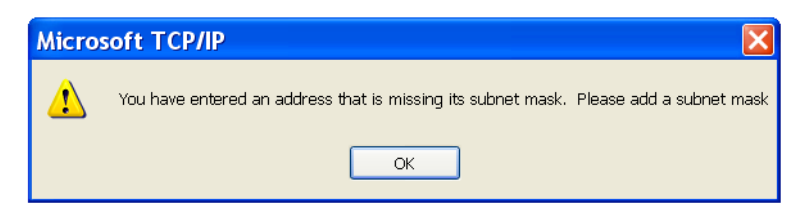

**Figure C.4** Invalid Subnet Mask Error Message

<span id="page-169-0"></span>11. Click OK.

This causes the "Subnet Mask" fields to be filled in with the default subnet mask address.

- 12. Click OK.
- 13. Using the host computer, activate a Web browser window.
- 14. Type the IP address of the IBUC in the address window, and then click **Enter**.

The IP address of the IBUC was assigned at the factory and is shown in the test data that accompanies the unit.

- In a single IBUC, the factory default IP address is <http://192.168.1.21>
- In a Tx 1+1 system, the factory default IP address for the A: side IBUC is <http://192.168.1.21>

The factory default IP address for the B: side IBUC is <http://192.168.1.22>

- Note: Your computer should have a static IP address on the same subnet as the Rx  $1+1$ system.
	- 15. Within a few seconds, the Login page shown in [Figure C.5 on page C-5](#page-170-0) will appear.

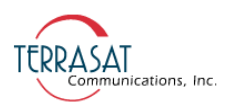

## **Screen Shots**

## **Log In**

This page appears to prompt you to log in to the IBUC 2, IBUC 2e, IBUC 2**G**, or IBUC **R**. You can log in or log out from any of the tabs shown in [Figure C.5](#page-170-0).

Type your password in the dialog box, and then click **Login**. The default value is 1234. If the login password that you entered is accepted, the page of the highlighted tab appears. In Figure  $C.5$ , the Info tab is highlighted; thus, the Info tab will appear upon successful login. If the login password entered is incorrect, the screen remains unchanged.

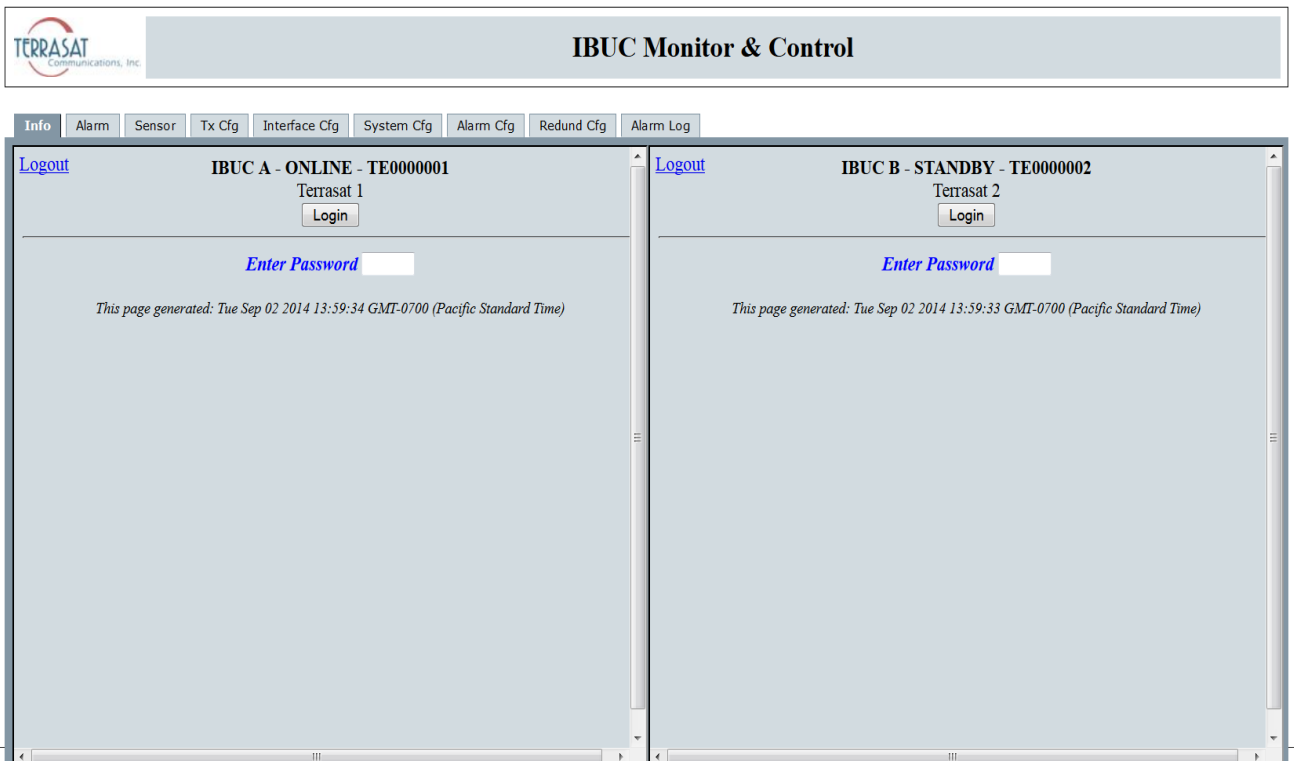

<span id="page-170-0"></span>**Figure C.5** Login

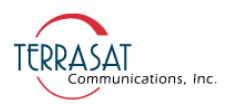

#### <span id="page-171-0"></span>**Information Tab**

Use this tab to view read-only data such as the model number, serial number, revisions, and frequencies for the IBUC 2, IBUC 2e, IBUC 2**G**, or IBUC **R**.

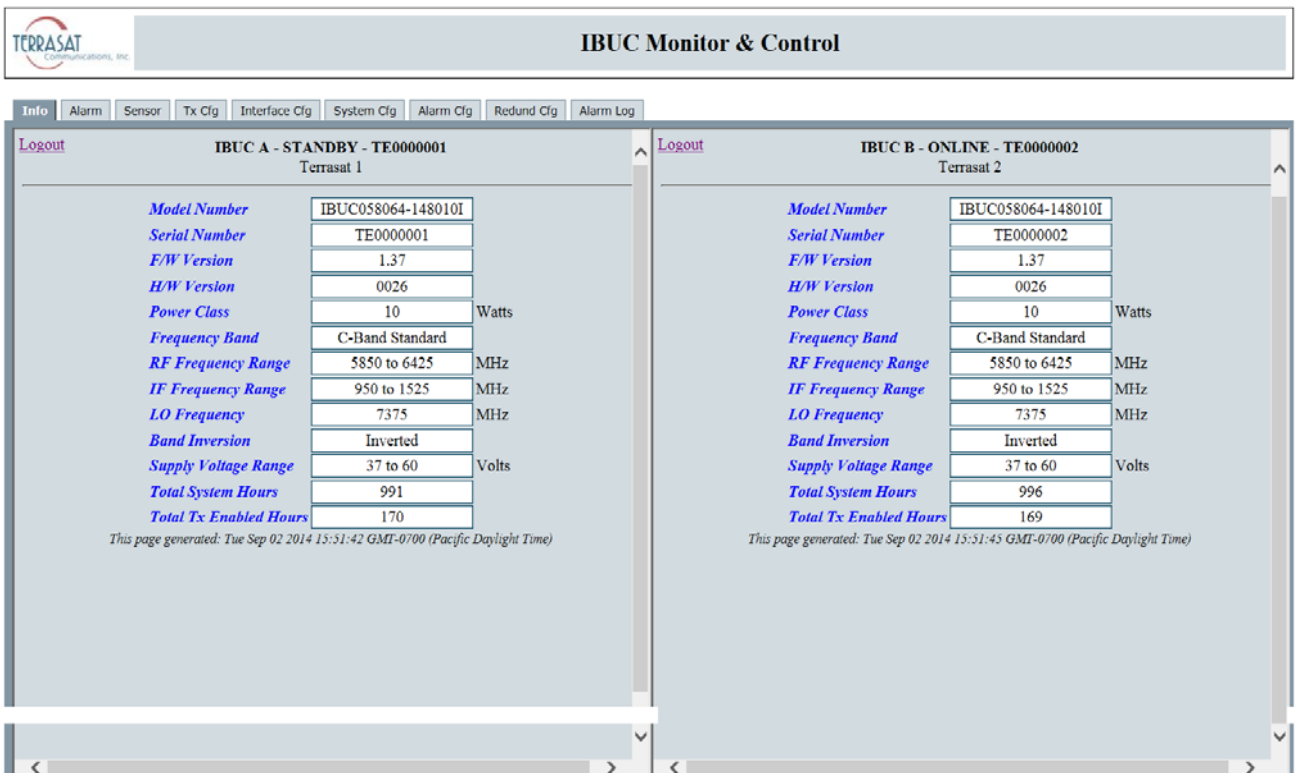

**Figure C.6** Information Tab

From this page, you can view the following parameters:

• Model Number

Displays the model number of the IBUC(s). More information about the data contained within the part number is found in [Appendix A.](#page-148-1)

• Serial Number

Displays the unique serial number of the  $IBUC(s)$ .

• Firmware Version

Displays the version number. The firmware version number of the IBUC is used mainly by Terrasat Technical Support personnel.

• Hardware Version

Displays the version number of the hardware.

Note: The hardware version can be updated only when the IBUC is returned to the factory.

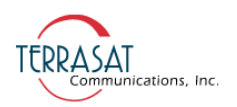

Power Class

Displays transmitter output power at 1 dB compression. Power class information is contained within the part number. More information about locating the power level of the IBUC is found in [Appendix A.](#page-148-1)

• Frequency Band

Displays the standard name of the band.

• RF Frequency Range

Displays the valid RF frequencies for the IBUC $(s)$ . The RF Frequency range for each of the various IBUC bands is listed in [Table 2.1 on page 2-3.](#page-24-0)

• IF Frequency Range

Displays the valid IF frequencies for the IBUC(s). The L-band IF Frequency range for each of the various IBUC bands is listed in [Table 2.1 on page 2-3.](#page-24-0)

• LO Frequency

Displays the valid LO frequencies for the IBUC(s). The LO Frequency for each of the various IBUC bands is listed in [Table 2.1 on page 2-3.](#page-24-0)

• Band Inversion

Options include:

- **•** Non-Inverted
- **•** Inverted

When inverted, the relationship between the RF and IF frequencies is inverse; that is, as the RF Frequency increases, the lower the IF Frequency from the modem must be.

• Supply Voltage Range

Displays the power supply voltage range for which the IBUC was designed. The Supply Voltage Range is based on the configuration of your IBUC(s).

• Total System Hours

Displays the total number of hours that the system has been operating (that is, the total number of hours that the system has been powered on).

• Total Tx Enabled Hours

Displays the total number of hours that the transmitter has been enabled (that is, with transmit = On and mute = Off).

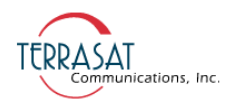

## **Alarm Tab**

Use this tab to verify the alarm status of the unit. Alarm status is indicated with color and text: a green background indicates that parameter is operating within specifications and no faults have occurred, a yellow background indicates a minor fault, and a red background indicates a major fault. A white background indicates that particular parameter is not available for monitoring. [Table C.1 on page C-14](#page-179-0) contains the default configuration and lists which alarms are available for user configuration.

For information about how to configure these alarms, see the [Alarm Configuration](#page-188-0)  [Tab on page](#page-188-0) C-23.

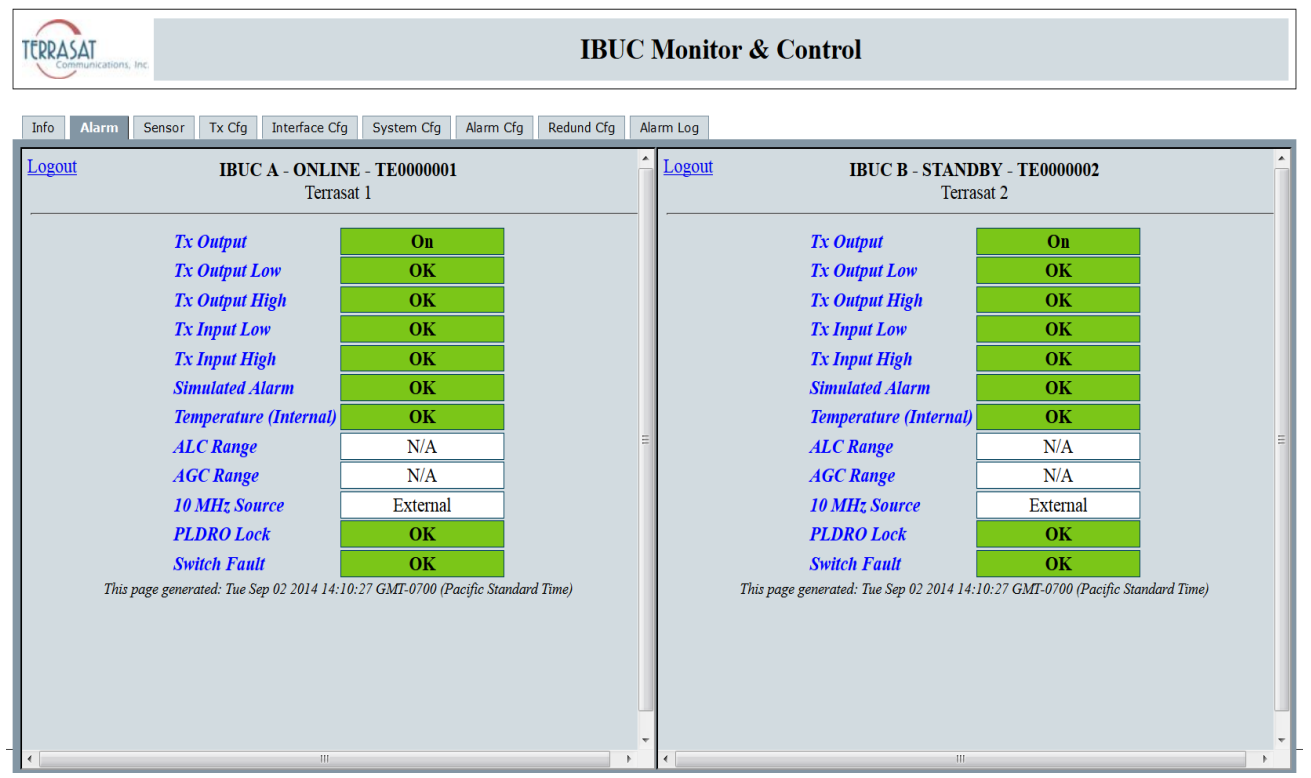

**Figure C.7** Alarm Status Tab

From this page, you can view the following parameters:

• Tx Output

Indicates whether the IBUC **2**, IBUC **2e**, IBUC **2G**, or IBUC *M* is currently transmitting. Options include:

- **•** On
- **•** Disabled
- **•** Muted (Alarm)

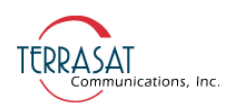

• Tx Output Low

Indicates whether the Tx Output level is operating below a minimum threshold. Options include:

- **•** OK
- **•** Major
- **•** Minor
- Tx Output High

Indicates whether the Tx Output level is operating above a maximum threshold. Options include:

- **•** OK
- **•** Major
- **•** Minor
- Tx Input Low

Indicates whether the Tx Input level is operating below a minimum threshold. Options include:

- **•** OK
- **•** Major
- **•** Minor
- Tx Input High

Indicates whether the Tx Input level is operating above a maximum threshold. Options include:

- **•** OK
- **•** Major
- **•** Minor
- Simulated Alarm

Indicates whether a simulated alarm has been issued. A simulated alarm is mainly used for testing. Options include:

- **•** OK
- **•** Major
- Temperature (Internal)

Indicates that the internal temperature of the IBUC exceeds 85° C.

Note: If the High Temperature Shutdown alarm has been enabled and the internal temperature of the IBUC exceeds 85° C, the IBUC will shut down automatically.

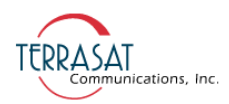

• ALC Range

Indicates that the Tx Output level is being kept constant by the automatic level control (ALC) function. Options include:

- **•** OK
- **•** Out of Range

This alarm occurs whenever the gain reaches or exceeds  $\pm 8$  dB.

**•** N/A

Note: An alarm occurs when the IBUC can no longer maintain the Tx Output level. This alarm is coded into the IBUC and is not available for user configuration.

• AGC Range

Indicates that the automatic gain control function is unable to maintain the gain level.

• 10 MHz Source

Indicates whether the source of the 10 MHz reference signal is internal or external.

Note: For IBUCs operating with only an external 10 MHz reference signal, this field is labelled "10 MHz Detector" and the options include:

- **•** OK (indicates that the 10 Mhz signal is functioning properly)
- **•** Low (indicates that the 10 MHz signal is low or missing)
- PLDRO Lock

Indicates whether the phase-locked dielectric resonator oscillator (PLDRO) frequency is locked (or stable). When the PLDRO is out-of-lock, this alarm causes the muting of the amplifier and automatically shuts down the IBUC. Options include:

- **•** OK (indicates that the PLDRO is locked and functioning properly)
- **•** Major
- Note: This alarm is always a major alarm and is not available for user configuration.
	- **Switch Fault**

Indicates whether the waveguide switch is operating properly. This alarm is coded into the IBUC and is not available for user configuration. Options include:

- **•** OK (indicates that the PLDRO is locked and functioning properly)
- **•** Major
- Note: This alarm is only available for redundant systems. It does not appear on the Alarm Status tab for single IBUC systems.

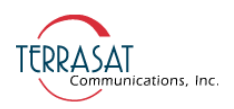

## **Sensor Tab**

Use this tab to view real-time voltage, current, and power levels for the IBUC 2, IBUC 2e, IBUC 2**G**, and IBUC **R**.

| <b>IBUC Monitor &amp; Control</b><br><b><i>ERRASAT</i></b><br>cations, Inc.                                                                                                    |  |  |  |                                                                                                    |                                                                |                                                                                   |  |  |
|----------------------------------------------------------------------------------------------------|--|--|--|----------------------------------------------------------------------------------------------------|----------------------------------------------------------------|-----------------------------------------------------------------------------------|--|--|
| Tx Cfg<br>Interface Cfg<br>System Cfg<br>Alarm Cfg<br>Redund Cfg<br>Alarm Log<br>Info<br>Alarm<br><b>Sensor</b>                                                                                                    |  |  |  |                                                                                                    |                                                                |                                                                                   |  |  |
| Logout<br>IBUC A - ONLINE - TE0000001<br>Terrasat 1                                                                                                    |  |  |  | Logout<br><b>IBUC B - STANDBY - TE0000002</b><br>Terrasat 2                                                                                                    |                                                                |                                                                                   |  |  |
| <b>Volts</b><br>52.9<br><b>Supply Voltage</b><br><b>Current Consumption</b><br>1.44<br>Amps<br><b>Power Consumption</b><br><b>Watts</b><br>76.1<br><b>Tx Input Level</b><br>dBm<br>$-64.4$<br><b>Tx Output Level</b><br>dBm<br>14.6<br><b>Temperature (Internal)</b><br>$50^\circ$<br>C<br><b>DRO Tuning Voltage</b><br>3.2<br><b>Volts</b><br>This page generated: Tue Sep 02 2014 14:11:48 GMT-0700 (Pacific Standard Time) |  |  |  | <b>Supply Voltage</b><br><b>Current Consumption</b><br><b>Power Consumption</b><br><b>Tx Input Level</b><br><b>Tx Output Level</b><br><b>Temperature (Internal)</b><br><b>DRO Tuning Voltage</b><br>This page generated: Tue Sep 02 2014 14:11:48 GMT-0700 (Pacific Standard Time) | 51.4<br>1.51<br>77.6<br>$-63.8$<br>16.3<br>$45^{\circ}$<br>3.2 | <b>Volts</b><br>Amps<br><b>Watts</b><br>dBm<br>dBm<br>$\mathbf C$<br><b>Volts</b> |  |  |
| HL.                                                                                                    |  |  |  |                                                                                                    | $\mathbf{H}$                                                   |                                                                                   |  |  |

**Figure C.8** Sensor Tab

From this page, you can view the following parameters:

• Supply Voltage

Displays the voltage reading of DC-powered IBUCs in volts; the voltage reading of AC-powered IBUC 2s is displayed in VAC. Valid values depend on the IBUC model. The readings on this page should fall within the range listed on the [Information Tab on page](#page-171-0) C-6.

• Current Consumption

Displays the current draw at the input of DC-powered IBUCs in amps.

• Power Consumption

Displays the power consumption of the IBUC in watts. The current draw of AC-powered IBUCs is displayed in VA.

• Tx Input Level

Displays the Tx Input level in dBm.

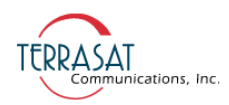

• Tx Output Level

Displays the Tx Output level in dBm.

• Internal Temperature

Displays the real-time internal temperature of the IBUC in  $\degree$  C.

- Note: If the High Temperature Shutdown alarm has been enabled and the internal temperature of the IBUC exceeds 85° C, the IBUC will shut down automatically.
	- DRO Tuning Voltage

Displays the tuning voltage for the DRO in volts. This voltage is not static and is continually monitored. The valid range is 1 to 9 volts; ideally, the DRO tuning voltage should fall within the range of 2 to 8 volts when the DRO is locked.

If your readings consistently fall within the range of 1 to 2 volts or 8 to 9 volts, contact Terrasat Technical Support.

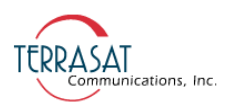

#### **Transmit Configuration Tab**

Use this tab to configure transmission operating parameters for the IBUC 2, IBUC 2e, IBUC 2**G**, and IBUC **R**. Click Save Settings when you have completed entering data to ensure that your changes are saved and then implemented.

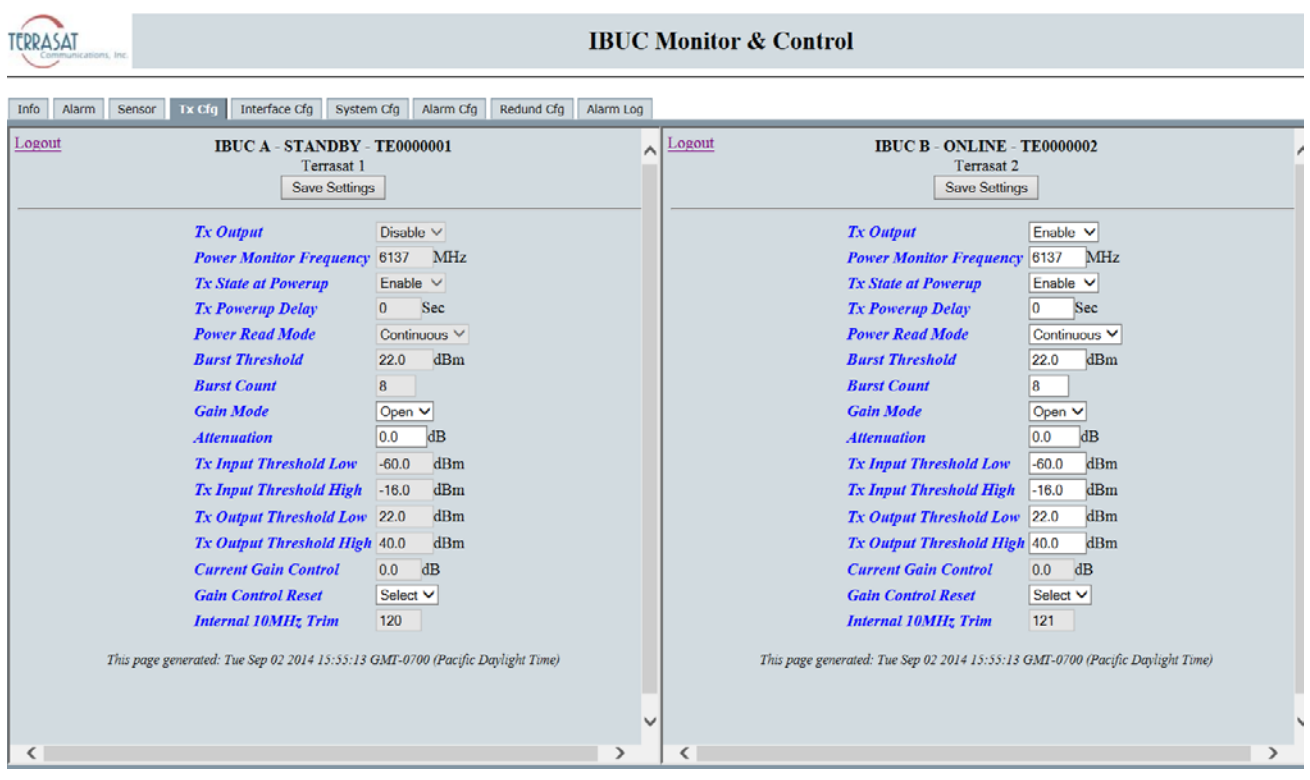

**Figure C.9** Tx Configuration Tab

From this page you can configure the following parameters:

• Tx Output

Select whether the unit is actively transmitting. Options include:

- **•** Enable
- **•** Disable
- Power Monitor Frequency

Sets the Power Monitor Frequency which is the actual frequency at which you are operating. To ensure accurate readings, you must set your operating frequency which might be different from the factory default values listed in [Table C.1](#page-179-0).

**Example**: If the frequency allocated to you by the satellite carrier is 6400 MHz, set the Power Monitor Frequency to 6400 MHz.

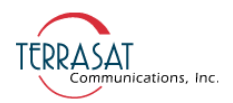

The factory default values in [Table C.1](#page-179-0) are listed according to the model number of the IBUC. For more information about identifying the model number of the IBUC, see [Appendix A](#page-148-1).

| <b>Model</b><br><b>Number</b> | <b>Default</b><br>Value |  |  |
|-------------------------------|-------------------------|--|--|
| 057064                        | 6075                    |  |  |
| 058064                        | 6137                    |  |  |
| 058066                        | 6250                    |  |  |
| 058067                        | 6287                    |  |  |
| 064067                        | 6575                    |  |  |
| 067070                        | 6875                    |  |  |
| 079084                        | 8150                    |  |  |
| 127132                        | 13000                   |  |  |
| 128133                        | 13050                   |  |  |
| 137142                        | 14000                   |  |  |
| 137145                        | 14125                   |  |  |
| 140145                        | 14250                   |  |  |
| 173181                        | 17700                   |  |  |
| 181184                        | 18250                   |  |  |
| 290300                        | 29500                   |  |  |
| 295300                        | 29750                   |  |  |
| 300310                        | 30500                   |  |  |

<span id="page-179-0"></span>**Table C.1** Default Values for Power Monitor Frequency

• Tx State at Powerup

Sets whether the unit is transmitting upon powerup. Options include:

- **•** Enable
- **•** Disable
- Tx Powerup Delay

Sets the transmit power output delay of the IBUC in seconds. When configured, the Tx Output will be muted for the time period specified before beginning to transmit.
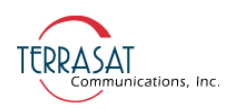

• Power Read Mode

Sets the mode in which power is read. Options include:

**•** Burst

In burst mode, the signal is active only a small percentage of the time because packets of data are sent in bursts.

**•** Continuous

In continuous mode, the signal continues without interruption.

• Burst Threshold

Sets the burst threshold for the IBUC. This value determines the level at which a burst is considered valid. The threshold is for the output power level; the threshold for input power is configured internally.

The value must be between rated power and no less than 2 dB below rated power. Default values are listed in [Table C.2.](#page-180-0)

| <b>Power</b><br>Level | <b>Default</b><br>Value |
|-----------------------|-------------------------|
| 002                   | 13.0                    |
| 004                   | 16.0                    |
| 005                   | 17.0                    |
| 008                   | 19.0                    |
| 010                   | 20.0                    |
| 012                   | 21.0                    |
| 016                   | 22.0                    |
| 020                   | 23.0                    |
| 025                   | 24.0                    |
| 030                   | 25.0                    |
| 040                   | 26.0                    |
| 050                   | 27.0                    |
| 060                   | 28.0                    |
| 080                   | 29.0                    |
| 100                   | 30.0                    |
| 125                   | 31.0                    |
| 150                   | 32.0                    |

<span id="page-180-0"></span>**Table C.2** Default Values for the Burst Threshold

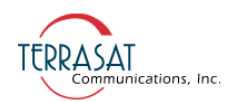

| <b>Power</b><br>Level | <b>Default</b><br>Value |
|-----------------------|-------------------------|
| 175                   | 32.4                    |
| 200                   | 33.0                    |

**Table C.2** Default Values for the Burst Threshold (Continued)

• Burst Count

Sets the burst count of the IBUC.

• Gain Mode

Options include:

- **•** Open is the gain obtained when there is no feedback in the measuring loop. Keep in mind the open-loop gain is affected by temperature and frequency; however, the temperature compensation feature is still active when the unit operates with open-loop gain. Open is the default setting.
- **•** Automatic Gain Control (AGC)
- **•** Automatic Level Control (ALC)
- **Attenuation**

Type a value within the range of 0.0 dB to 30.0 dB in 0.1 dB steps. After you click Save Settings, the gain of the unit will be reduced by that value.

- **•** The default setting is 0.0 dB
- Tx Input Threshold Low

Sets the lowest permitted transmit input value down to -60 dBm. You will receive an error message if you try to exceed the threshold range. Click OK to return to the Tx Config page to enter a valid value.

Tx Input Threshold High

Sets the highest permitted transmit input value up to -15 dBm. You will receive an error message if you try to exceed the threshold range. Click **OK** to return to the Tx Config page to enter a valid value.

• Tx Output Threshold Low

Sets the lowest permitted transmit input value down to (rated P1dB - 20 dB). You will receive an error message if you try to exceed the threshold range. Click **OK** to return to the Tx Config page to enter a valid value.

Tx Output Threshold High

Sets the highest permitted transmit input value up to (rated P1dB+ 1 dB). You will receive an error message if you try to exceed the threshold range. Click OK to return to the Tx Config page to enter a valid value.

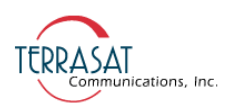

• Current Gain Control

This option is always greyed-out. The Gain Control represents the current gain of the AGC/ALC voltage variable attenuator (VVA) circuitry. The Gain Control range is -8.0 dB to 8.0 dB. When the Gain Control Reset option is selected, this value will reset to 0.0 (midrange).

• Gain Control Reset

Over time, gain control levels can fluctuate. When the Gain Control Reset option is enabled, the gain control resets to 0.0 (midrange) Options include:

- **•** Select (default)
- **•** Reset

Note: You must choose "Reset" and then click **Save Settings** in order to reset the gain control.

• Internal 10 MHz Trim

You can specify a frequency trimming value for IBUCs equipped with the optional internal 10 MHz reference signal

Valid values:  $0 - 255$ 

Note: When the IBUC  $2$  is operating using an external 10 MHz reference signal, this field is greyed-out and unavailable for user input.

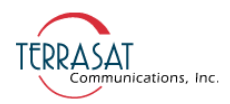

#### **Interface Configuration Tab**

Use this tab to configure the interfaces (TCP/IP or RS485/FSK) for the IBUC 2, IBUC 2e, IBUC 2**G**, and IBUC **R**. You can also specify SNMP settings. Click Save Settings when you have completed entering data to ensure that your changes are saved and then implemented.

| <b>IBUC Monitor &amp; Control</b><br><b>TERRASAT</b><br>ications. Inc.         |                                       |                           |                                                                                |  |
|--------------------------------------------------------------------------------|---------------------------------------|---------------------------|--------------------------------------------------------------------------------|--|
| <b>Interface Cfg</b><br>Tx Cfg<br>Alarm<br>Sensor<br><b>Info</b>               | System Cfg<br>Redund Cfg<br>Alarm Cfg | Alarm Log                 |                                                                                |  |
| Logout<br><b>IBUC A - ONLINE - TE0000001</b>                                   |                                       | Logout                    | <b>IBUC B - STANDBY - TE0000002</b>                                            |  |
| Terrasat 1<br><b>Save Settings</b>                                             |                                       |                           | Terrasat 2<br><b>Save Settings</b>                                             |  |
|                                                                                |                                       |                           |                                                                                |  |
| <b>IP</b> Address                                                              | 192.168.1.18                          | <b>IP</b> Address         | 192.168.1.19                                                                   |  |
| <b>IP Subnet Mask</b>                                                          | 255.255.255.0                         | <b>IP Subnet Mask</b>     | 255.255.255.0                                                                  |  |
| <b>Gateway Address</b>                                                         | 192.168.1.1                           | <b>Gateway Address</b>    | 192.168.1.1                                                                    |  |
| <b>Telnet Port</b>                                                             | 23                                    | <b>Telnet Port</b>        | 23                                                                             |  |
| <b>Web Server Auto Refresh 0</b>                                               | <b>Sec</b>                            |                           | <b>Web Server Auto Refresh 0</b><br><b>Sec</b>                                 |  |
| <b>RS-485/FSK Address</b>                                                      | 1                                     | <b>RS-485/FSK Address</b> | и                                                                              |  |
| <b>RS-485 Baud Rate</b>                                                        | 9600<br>$\blacktriangledown$          | <b>RS-485 Baud Rate</b>   | 9600                                                                           |  |
| <b>RS-485/FSK Mode</b>                                                         | Binary -                              | RS-485/FSK Mode           | Binary $\sim$                                                                  |  |
| <b>RS-485/FSK Delay</b>                                                        | 20<br>msec                            | <b>RS-485/FSK Delay</b>   | 20<br>msec                                                                     |  |
| <b>SNMP</b> Ver. 1.0                                                           | Enable <b>v</b>                       | <b>SNMP</b> Ver. 1.0      | Enable <b>v</b>                                                                |  |
| <b>SNMP Traps</b>                                                              | Enable -                              | <b>SNMP Traps</b>         | Enable -                                                                       |  |
| <b>SNMP Host Trap IP</b>                                                       | 192.168.1.151                         | <b>SNMP Host Trap IP</b>  | 192.168.1.151                                                                  |  |
| <b>SNMP Public Password</b>                                                    |                                       |                           | <b>SNMP Public Password</b>                                                    |  |
| <b>SNMP Private Password</b>                                                   |                                       |                           | <b>SNMP Private Password</b>                                                   |  |
| <b>SNMP Trap Password</b>                                                      |                                       | <b>SNMP Trap Password</b> |                                                                                |  |
| This page generated: Tue Sep 02 2014 14:13:21 GMT-0700 (Pacific Standard Time) |                                       |                           | This page generated: Tue Sep 02 2014 14:13:21 GMT-0700 (Pacific Standard Time) |  |
| W.                                                                             |                                       |                           | HI.                                                                            |  |

**Figure C.10** Interface Configuration Tab

From this page you can configure the following parameters:

• **IP** Address

Valid values range from (but do not include) 1.0.0.0 through 224.0.0.0. When the netmask is applied, 0 and 225 in the last byte are excluded.

• IP Subnet Mask

Sets the IP netmask.

- **•** Valid values range from 8 through 30 representing the number of ones in the netmask. This corresponds to 22.0.0.0 to 255.255.255.252.
- Gateway Address

Sets the IP Gateway Address which is the address that the IBUC will send to if the requested IP address does not reside on the local LAN segment.

Note: This address cannot be the same as the IP address of the unit.

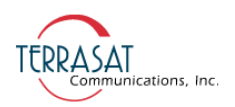

• Telnet Port

Telnet is a network protocol used to establish remote communication. Ports are specific channels for network services. In the IBUC 2, IBUC 2e, IBUC 2**G**, and IBUC **R**, the default Telnet port is 23.

Valid values include port numbers within the range of 1 to 65535.

• Web Server Auto Refresh

Sets the rate in seconds in which the Web page refreshes. The default is 0.

Valid values: 0 to 3600

Note: When set to 0 sec (the factory default), the Web page will **not** refresh.

• RS485/FSK Address

Sets a unique designator for the unit.

Valid values for Legacy Binary: 1 to 15

Valid values for ASCII: 1 to 254

• RS485 Baud Rate

Sets the baud rate at which data is sent. The default is 9600 baud.

Valid values include: 1200, 2400, 4800, 9600, 38400, 57600, or 115200.

• RS485/FSK Mode

Sets the transmission protocol. Options include:

- **•** ASCII
- **•** Binary Mode (default)
- RS485/FSK Delay

Sets the delay in msec between the end of one transmission and the beginning of reception in half-duplex mode.

Valid values include 1 to 255. and the default value is 20.

• SNMP Version 1.0

SNMP is a communication protocol used for managing TCP/IP networks. When enabled, the unit will respond to SNMPv1 requests. Options include:

- **•** Enable (default)
- **•** Disable

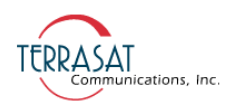

• SNMP Traps

Sets the generation of SNMPv1 traps. SNMP traps are one-way messages that are initiated by a network element to indicate status changes and sent to the network management system. After receiving the message, the manager displays it and can choose to take an action based on the event. Options include:

- **•** Enable (default)
- **•** Disable
- SNMP Host Trap IP

Sets the IP address to which the network management system sends traps.

• SNMP Public Password

The SNMP public password (or community string) is used for requesting information from the IBUC. The password cannot exceed 16 alphanumeric characters.

• SNMP Private Password

The SNMP private password (or community string) is used for making changes to the IBUC. The password cannot exceed 16 alphanumeric characters.

• SNMP Trap Password

Sets the password for the trap manager. The password cannot exceed 16 alphanumeric characters.

Note: Changing the SNMP passwords requires a firmware reboot.

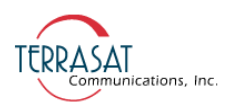

#### **System Configuration Tab**

Use this tab to set the system password and the password timeout. You can also reset (reboot) the controller card from here. Additionally, you can set the system time here. Click Save Settings when you have completed entering data to ensure that your changes are saved and then implemented.

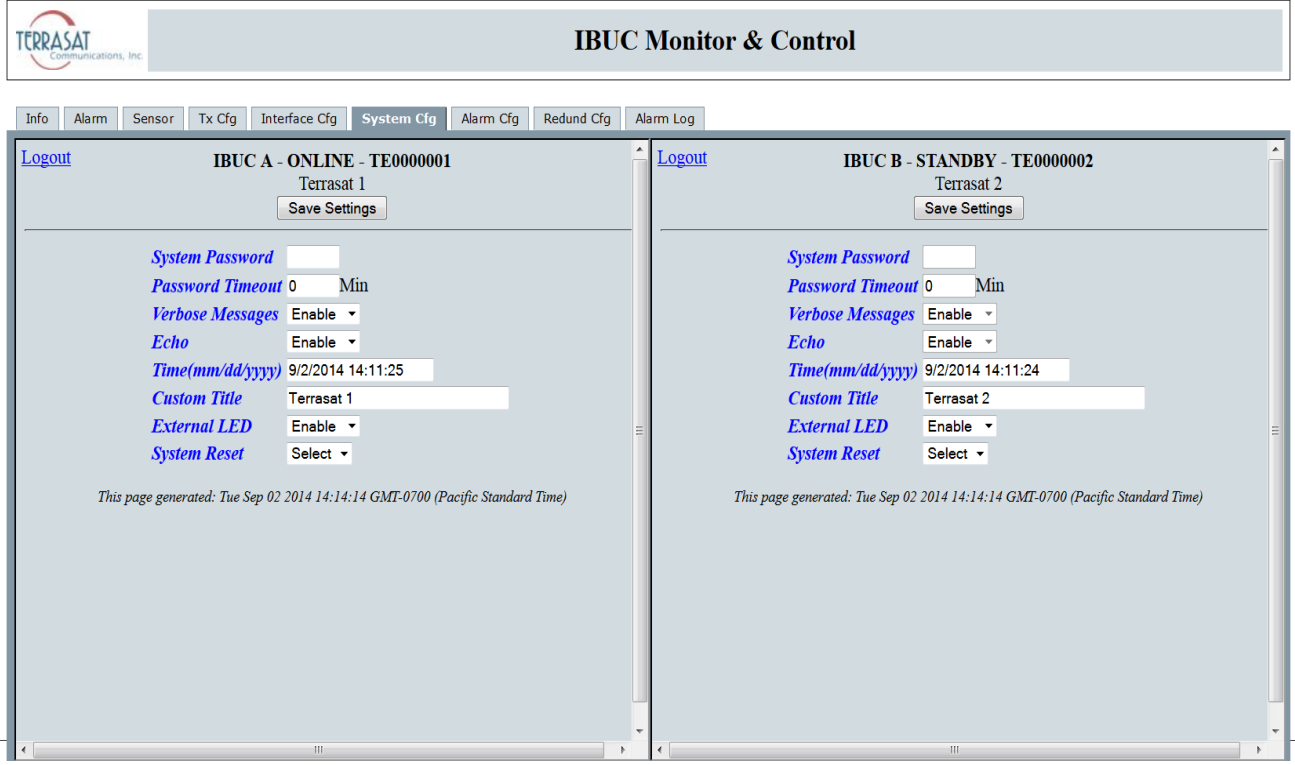

**Figure C.11** System Configuration Tab

From this page you can configure the following parameters:

• System Password

To change the system password, type a numerical value between 1 and 65535.

Note: The default password is 1234.

• Password Timeout

Changes the time period during which you can log in to the system. Options include:

- $0 = No$  password timeout
- 1 to 65535 = Number of minutes before system timeout

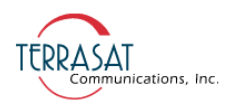

• Verbose Message

Sets whether responses of the serial and TCP connections are terse (for computers to read) or verbose (for people to read).

- **•** Enabled = Terse
- **•** Disabled = Verbose
- Echo

Sets whether the system responds back to SET commands or remains silent. Options include:

- **•** Enabled
- **•** Disabled
- Time

Sets the system time of the IBUC in a mm/dd/yyyy format.

• Custom Title

Use this 32-character alphanumeric field to create a customized label for each IBUC. Use information that will help you to identify the IBUC (such as company name, location of each IBUC, and so on).

• External LED

Sets the state of the multifunction LED indicator. Options include

- **•** Disabled (LED is off)
- **•** Enabled (LED is on)

Enabled is the default setting.

• System Reset

When selected, this causes a momentary muting of the transmitter and should be used with caution. A dialog box appears and you are asked to confirm your selection.

• 50 Hz AC Correction

When enabled, applies a 50 Hz correction factor to AC-powered IBUCs. Options include:

- **•** Disabled
- **•** Enabled

Disabled is the default setting.

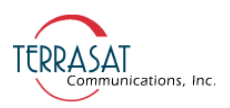

### **Alarm Configuration Tab**

Use this tab to configure alarms as Minor, Major, or None. Major alarms cause a summary alarm (relay closure) with the Form-C relay. This is particularly important when operating in redundancy mode where summary alarms will cause switchovers. You can also configure the alarms as suppressible. Suppressible alarms will be suppressed only when the "Suppress Faults" option is enabled. Click **Save Settings** when you have completed entering data to ensure that your changes are saved and then implemented.

| <b>IBUC Monitor &amp; Control</b><br>ions, Inc.                                                                                                    |                                                           |                                                                                     |                  |  |  |
|----------------------------------------------------------------------------------------------------|-----------------------------------------------------------|-------------------------------------------------------------------------------------|------------------|--|--|
| <b>Interface Cfg</b><br>Tx Cfg<br>Alarm<br>Sensor<br>Info                                                                                                    | System Cfq<br>Redund Cfg<br>Alarm Log<br><b>Alarm Cfg</b> |                                                                                     |                  |  |  |
| Logout<br><b>IBUC A - ONLINE - TE0000001</b><br>Terrasat 1<br><b>Save Settings</b>                                                                               |                                                           | Logout<br><b>IBUC B - STANDBY - TE0000002</b><br>Terrasat 2<br><b>Save Settings</b> |                  |  |  |
| <b>Temperature Alarm</b>                                                                                                    | <b>Minor</b>                                              | <b>Temperature Alarm</b>                                                            | Minor            |  |  |
| <b>Tx Input Threshold Low</b>                                                                                                    | Minor                                                     | <b>Tx Input Threshold Low</b>                                                       | Minor            |  |  |
| <b>Tx Input Threshold High</b>                                                                                                    | Major                                                     | <b>Tx Input Threshold High</b>                                                      | Major            |  |  |
| <b>Tx Output Threshold Low</b>                                                                                                    | Major                                                     | <b>Tx Output Threshold Low</b>                                                      | Major            |  |  |
| <b>Tx Output Threshold High</b>                                                                                                    | Major                                                     | <b>Tx Output Threshold High</b>                                                     | Major            |  |  |
| <b>Temperature Alarm Suppressible</b>                                                                                                    | Enable v                                                  | <b>Temperature Alarm Suppressible</b>                                               | Enable *         |  |  |
| <b>Input Threshold Low Suppressible</b>                                                                                                    | Enable v                                                  | <b>Input Threshold Low Suppressible</b>                                             | Enable           |  |  |
| <b>Input Threshold High Suppressible</b>                                                                                                    | Enable *                                                  | <b>Input Threshold High Suppressible</b>                                            | Enable           |  |  |
| Output Threshold Low Suppressible Enable v                                                                                                    |                                                           | <b>Output Threshold Low Suppressible</b>                                            | Enable -         |  |  |
| Output Threshold High Suppressible Enable v                                                                                                    |                                                           | <b>Output Threshold High Suppressible</b>                                           | Enable           |  |  |
| <b>High Temp Shutdown</b>                                                                                                    | Enable -                                                  | <b>High Temp Shutdown</b>                                                           | Enable           |  |  |
| <b>Suppress Faults</b>                                                                                                    | Enable +                                                  | <b>Suppress Faults</b>                                                              | Enable           |  |  |
| <b>Simulate Fault</b>                                                                                                    | Disable v                                                 | <b>Simulate Fault</b>                                                               | Disable <b>v</b> |  |  |
| This page generated: Tue Sep 02 2014 14:14:46 GMT-0700 (Pacific Standard Time)<br>This page generated: Tue Sep 02 2014 14:14:46 GMT-0700 (Pacific Standard Time) |                                                           |                                                                                     |                  |  |  |
| HL.                                                                                                    |                                                           | <b>HL</b>                                                                           |                  |  |  |

**Figure C.12** Alarm Configuration Tab

From this page you can configure the following alarms:

• Temperature Alarm

Sets the type of alarm produced when the temperature threshold has been exceeded. Options include:

- **•** Disable
- **•** Minor
- **•** Major

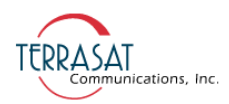

• Tx Input Threshold Low

Sets the type of alarm produced when the lower Tx Input Threshold has been exceeded. Options include:

- **•** Disable
- **•** Minor
- **•** Major
- Tx Input Threshold High

Sets the type of alarm produced when the higher Tx Input Threshold has been exceeded. Options include:

- **•** Disable
- **•** Minor
- **•** Major
- Tx Output Threshold Low

Sets the type of alarm produced when the lower Tx Input Threshold has been exceeded. The default lower threshold is equal to rated P1dB - 20.

Options include:

- **•** Disable
- **•** Minor
- **•** Major
- Tx Output Threshold High

Sets the type of alarm produced when the higher Tx Input Threshold has been exceeded. The default higher threshold is equal to rated P1dB+ 1.

Options include:

- **•** Disable
- **•** Minor
- **•** Major
- Temperature Alarm Suppressible

Sets whether the temperature alarm is suppressible. When suppressed (enabled), a temperature alarm will not appear as an event in the Alarm Log. Options include:

- **•** Disable
- **•** Enable

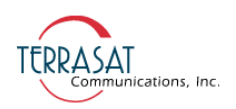

• Input Threshold Low Suppressible

Sets whether the lower input threshold is suppressible. Options include:

- **•** Disable
- **•** Enable
- Output Threshold Low Suppressible

Sets whether the lower output threshold is suppressible. Options include:

- **•** Disable
- **•** Enable
- Output Threshold High Suppressible

Sets whether the higher output threshold is suppressible. Options include:

- **•** Disable
- **•** Enable
- High Temperature Shutdown

Sets whether to shutdown the IBUC when the internal temperature threshold of 85° C has been exceeded. The unit must cool down by 20° C before resuming transmission. Transmission will resume automatically once the unit has cooled by 20° C. Options include:

- **•** Disable
- **•** Enable (default)
- Suppress faults

Sets whether the unit will suppress all alarms that are configured as suppressible. Options include:

- **•** Disable
- **•** Enable
- Simulate faults

When enabled, a simulated alarm is issued that does not affect transmission status or traffic. Options include:

- **•** Disable
- **•** Enable

Use this alarm to determine whether your alarm settings are functional. It is most useful for redundant systems to test whether a major alarm will successfully trigger a switchover to the standby unit.

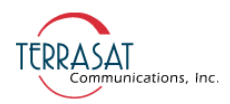

#### **Redundancy Configuration Tab**

Use this tab to configure redundancy settings for a protected pair of IBUCs. Only the online IBUC can control the redundancy mode, redundancy switching type, and auto clone settings. The set IBUC location, set online IBUC, and other IBUC IP address are set individually. Click Save Settings when you have completed entering data to ensure that your changes are saved and then implemented.

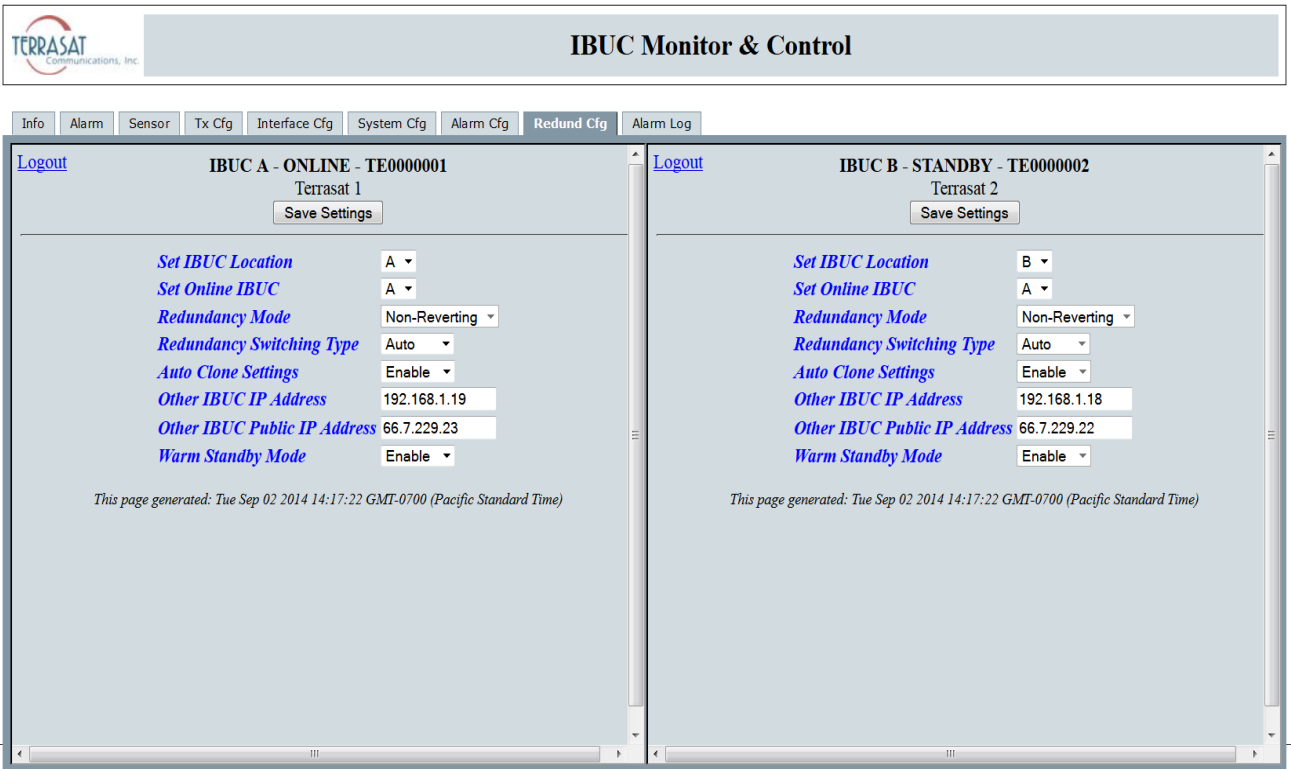

**Figure C.13** Redundancy Configuration Tab

From this page you can configure the following parameters:

• Set IBUC Location

Specifies the physical location of each IBUC on the switch. In a redundant system, there must be an A: side IBUC and an B: side IBUC (not two A: side IBUCs nor two B: side IBUCs). Options include:

- **•** A
- **•** B

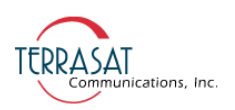

• Set Online IBUC

Specifies which IBUC is online. Options include:

- **•** A
- **•** B
- Redundancy Mode

Sets the redundancy switching mode of operation. When configured for reverting, the units can switch between each other multiple times when a fault occurs unless both units are faulted. In nonreverting mode, when the A: side unit faults, a switch to the B: side unit will occur. However, once operation has switched to the B: side unit no additional switches will occur without user intervention. This item can be changed only from the unit designated as Online (Master). Options include:

- **•** Reverting
- **•** Nonreverting
- Redundancy Switching Type

Sets the switching type. Options include

- **•** Automatic
- **•** Manual

- Note: In Automatic Mode, if the standby unit is faulty, the online IBUC will not switch to the standby unit. However, you can force this switch when in Manual Mode.
	- Auto Clone Settings

Sets the cloning configuration of a redundant pair. When enabled, the settings that are common to both units are copied from the online IBUC to the standby IBUC. Options include:

- **•** Enable
- **•** Disable
- Other IBUC IP Address

Sets the IP address of the other IBUC.

• Other IBUC Public IP Address

Sets the public IP address of the other IBUC. Use this option when the IBUCs are on a network and you need remote access.

• Warm Standby Mode

Sets the power amplifier into standby mode (a lower power-consumption mode that is designed to reduce energy usage when not in use). Depending on the model, the unit will only consume 20 watts to 100 watts. When enabled, the standby unit will have its output power turned Off until the switch to it occurs. Warm standby

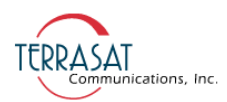

mode is available only when the A: side unit is the primary (or protected) unit and the B: side unit is the standby unit.

Options include:

- **•** Enable
- **•** Disable
- Note: When warm standby mode is enabled, the redundancy mode automatically switches to non-reverting. If warm standby mode is later disabled, the redundancy mode remains non-reverting until you manually change it.
- Note: When the A: side unit has been repaired, user intervention is required to place it back in redundancy mode.
- Note: The command became available beginning with firmware version 1.37.

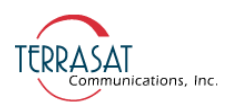

### **Alarm Log Tab**

Use this tab to view the alarm history of the IBUC 2, IBUC 2e, IBUC 2**G**, and IBUC **R**. When a fault occurs, an entry is added to the alarm log. Entries are timestamped to determine the order in which the alarms occurred. These events can be used to help determine cause during system troubleshooting.

A total of 40 events are stored by the IBUC. An event can contain multiple alarms. In [Figure C.14,](#page-194-0) the events recorded consist of miscellaneous (M) and transmit (T) alarms. The most recent alarm is the first in the list.

To clear the alarm history, click **Clear**.

| ations, Inc.                                                                                                    | <b>IBUC Monitor &amp; Control</b>                                                                                                    |
|----------------------------------------------------------------------------------------------------|----------------------------------------------------------------------------------------------------|
| Interface Cfg<br>Tx Cfg<br>System Cfg<br>Alarm<br>Sensor<br>Info                                                                                                    | Redund Cfg   Alarm Log<br>Alarm Cfg                                                                                                    |
| Logout<br><b>IBUC A - ONLINE - TE0000001</b><br>Terrasat 1<br>Clear                                                                                                    | <b>Logout</b><br><b>IBUC B - STANDBY - TE0000002</b><br>Terrasat 2<br>Clear                                                                                                    |
| T0010<br>8/11/2014 10:40:40<br>Tx OutputLvl low<br>T 0010<br>8/11/2014 14:53:49<br>Tx OutputLvl low<br>T0010<br>8/11/2014 14:59:55<br>Tx OutputLvl low<br>T 0014<br>8/11/2014 15:00:56<br>DRO out of lock<br>TX OutputLvl low<br>T 0010<br>8/11/2014 15:03:59<br>TX OutputLvl low<br>T 0054<br>8/11/2014 15:07:02<br>DRO out of lock<br>Tx OutputLvl low<br>Tx input lvl lo<br>T 0010<br>8/11/2014 15:23:18 | T0010<br>8/11/2014 10:38:55<br>Tx OutputLvl low<br>T 0010<br>8/11/2014 14:53:05<br>Tx OutputLvl low<br>T 0010<br>8/11/2014 14:59:12<br>Tx OutputLvl low<br>T 0054<br>8/11/2014 15:01:14<br>DRO out of lock<br>Tx OutputLvl low<br>Tx input lvl lo<br>T 0010<br>8/11/2014 15:03:16<br>Tx OutputLvl low<br>T 0010<br>8/11/2014 15:05:17<br>Tx OutputLvl low<br>T 0054<br>8/11/2014 15:07:19<br>DRO out of lock |
| Tx OutputLvl low<br>M 0010<br>8/15/2014 8:12:30<br>Reboot<br>411<br>$\overline{\phantom{a}}$                                                                                                    | Tx OutputLvl low<br>Tx input lvl lo<br>T 0014<br>8/12/2014 18:31:17<br>Ш                                                                                                    |

<span id="page-194-0"></span>**Figure C.14** Alarm Log Tab

Note: The Alarm Log updates every minute but the information displayed updates only when there is a change from no alarms to an alarm.

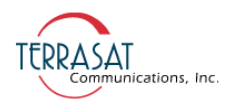

**A PPENDIX**

# **HAND-HELD TERMINAL MENU TREE**

The IBUC 2, IBUC 2e, IBUC 2**G**, and IBUC **R** offer an optional hand-held terminal (HHT) that enables you to access monitor and control functions from a simple menu system. These functions include:

- Display parameters such as temperature, serial number, power leves, and sensor feedback
- Set parameters such as gain, transmit state, and alarm thresholds
- Display alarm status

The HHT obtains power from the IBUC and does not require its own power source.

## **Menu Options**

Beginning with firmware version 1.00, the structure of the hand-held terminal's menu tree and menu options has changed. [Figure D.3 on page D-4](#page-199-0) illustrates the updated menu tree and the available options when using the hand-held terminal (HHT). Those options are described in this appendix.

To enable the HHT,

- 1. Connect the HHT to the system by using the 19-pin connector.
	- When using a single IBUC, connect the HHT to the system by using the J3 connector.
	- **•** When using redundant IBUCs, connect the HHT to the system by using the either the J1 connector (for the A: side IBUC) or the J8 connector (for the B: side IBUC).

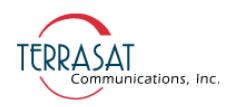

- 2. When the connection is made and the HHT is receiving power, a blinking cursor appears in the upper left of the HHT display.
- 3. Type "**. . . .**" by using the decimal key on the HHT keypad. The screen now displays the IBUC model number and serial number which are shown in [Figure D.1,](#page-197-0) and the system requests a password.

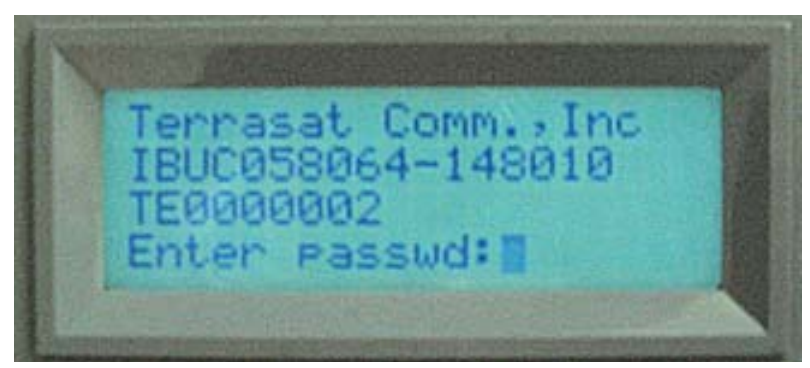

#### <span id="page-197-0"></span>**Figure D.1** Sample HHT Display

- 4. Type the password by using the number keys on the HHT. The default password is 1234.
- 5. The "Info & Sensors" menu shown in [Figure D.2](#page-197-1) appears.

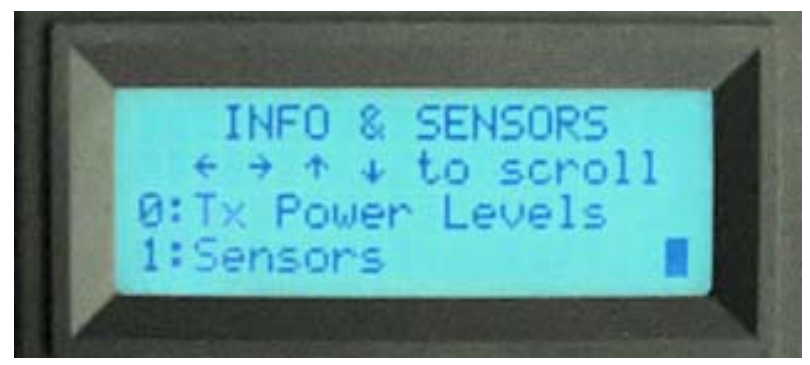

**Figure D.2** Sample Info & Sensors Menu

- <span id="page-197-1"></span>6. The unit is now ready to receive input.
- Note: The HHT now offers "adaptive learning" that is, you no longer need to scroll up and down through all of the menu options during a single session. For example, if a user repeatedly uses the IP Address and Clear Alarm Log options, after the first time accessing those options by using the up and down arrow keys to access the submenus, the user can now use the right and left arrows to move between submenu branches because the system "learns" to access those two options. You can continue lateral movement by using the  $\rightarrow$  and  $\leftarrow$  keys.

There is no need to logout from the HHT once the session is complete. However, once the HHT is disconnected from the system or the session ends, all of the previous menu movements are lost.

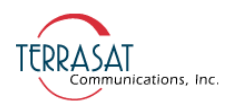

The HHT has eight menus and these menus are shown in [Figure D.3](#page-199-0) and the items in each menu are discussed in [page D-5](#page-200-0) through [page D-8](#page-203-0).

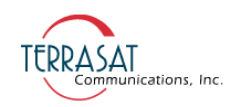

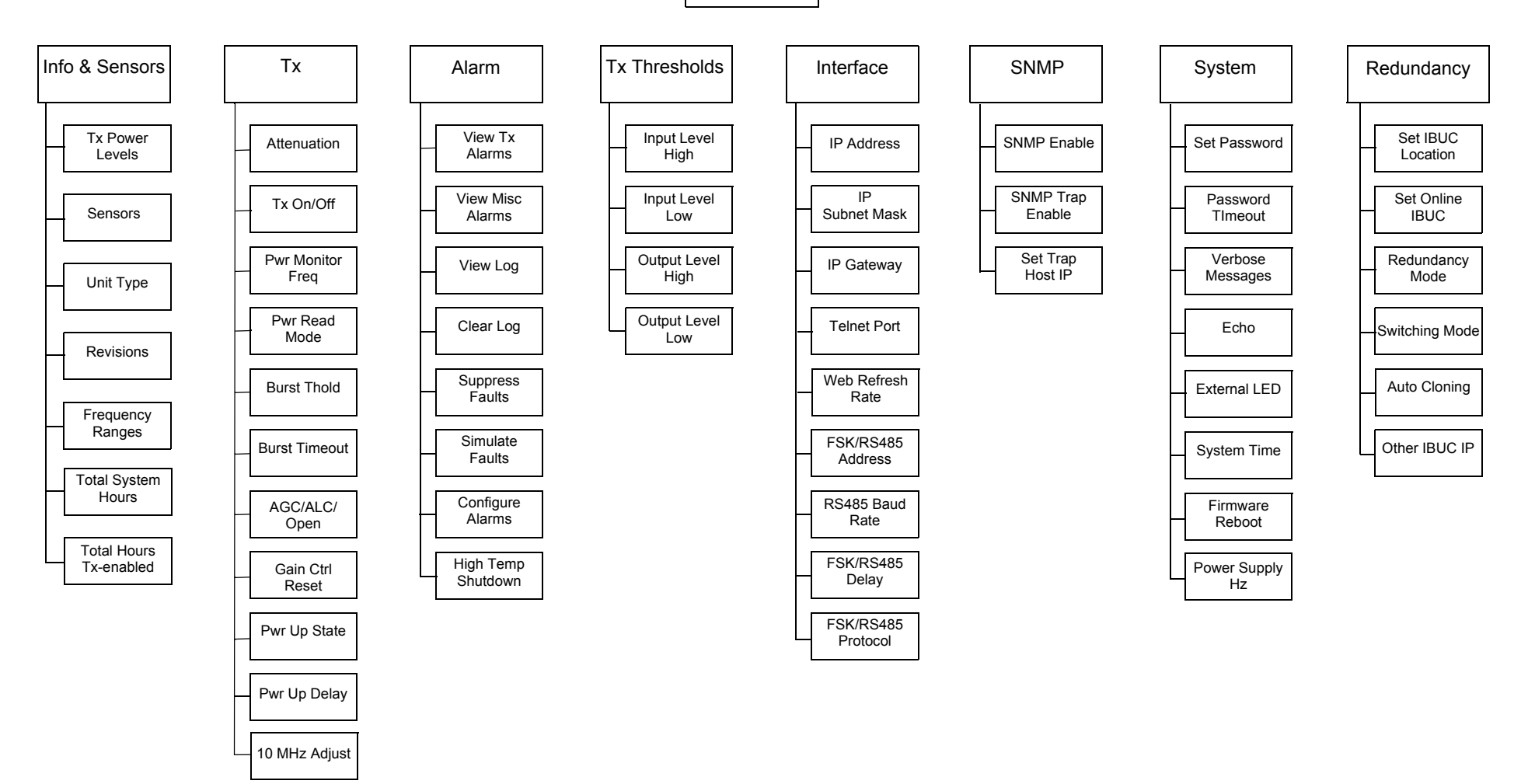

# HHT Log In

#### <span id="page-199-0"></span>**Figure D.3** Hand-held Terminal Menu Tree

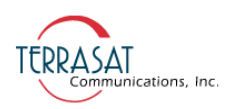

#### <span id="page-200-0"></span>**Info & Sensors**

**Tx Power Levels** – Displays the input and output power levels.

**Sensors** – Displays unit power supply voltage, current, DRO voltage, temperature, and 10 MHz reference state.

**Unit Type** – Displays frequency band name, rated wattage, and DC voltage required.

**Revisions** – Displays firmware and hardware revision strings.

**Frequency Ranges** – Displays LO frequency, RF frequency range, and IF frequency range.

#### **Tx**

**Attenuation** – Displays or sets gain attenuator.

**Tx On/Off** – Displays or sets whether the transmitter is enabled/disabled.

**Pwr Monitor Freq** – Displays or sets the frequency for power readings from the IBUC.

**Pwr Read Mode** – Displays or sets whether the power reading is collected continuously or only during bursts.

**Burst Thold** – Displays or sets the level that determines a valid burst when Pwr Read Mode is set to burst.

**Burst Timeout** – Displays or sets the number of seconds after the bursts stop before registering a fault when Pwr Read Mode is set to burst.

**AGC/ALC/Open** – Displays or sets the gain mode of the unit.

**Gain Ctrl Reset** – Displays the current gain control setting, or sets the gain control to  $\overline{0}$ .

**Pwr Up State** – Displays or sets the transmitter state at power up.

**Pwr Up Delay** – Displays or sets the off time of the transmitter before enabling at power up.

**10 MHz Adjust** – Displays or sets the internal 10 MHz frequency trimming value.

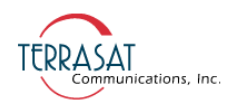

#### **Alarm**

**View Tx Alarms** – Displays current transmitter alarms.

**View Misc Alarms** – Displays current miscellaneous alarms.

**View Log** – Displays the unit alarm log.

**Clear Log** – Clears the unit alarm log.

**Suppress Faults** – Displays or sets whether alarms configured for suppression are suppressed.

**Simulate Fault** – Displays or sets a major transmitter alarm (used for troubleshooting).

**Configure Alarms** – Displays or sets whether individual alarms cause a major/minor/ no alarm and if the alarm is suppressible.

**Hi Temp Shutdown** – Displays or sets the high temperature shutdown setting of the unit.

#### **Tx Thresholds**

**Input Level High** – Displays or sets the input power high threshold.

**Input Level Low** – Displays or sets the input power low threshold.

**Output Level High** – Displays or sets the output power high threshold.

**Output Level Low - Displays or sets the output power low threshold.** 

#### **Interface**

**IP Address** – Displays or sets the IP address of the unit.

**IP Subnet Mask** – Displays or sets the subnet mask of the unit.

**IP Gateway** –Displays or sets the IP gateway of the unit.

**Telnet Port** – Displays or sets the TCP port used for Telnet communications.

**Web Refresh Rate** – Displays or sets the rate at which web pages will request updates.

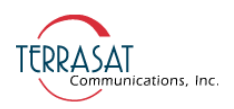

**FSK/485 Address** – Displays or sets the address used for both the FSK and RS485 links.

**RS485 Baud Rate** – Displays or sets the baud rate for RS485 communications.

**FSK/485 Delay** – Displays or sets the amount of time the unit delays sending a response to a command.

**FSK/485 Protocol** – Displays or sets the whether the unit communicates with ASCII protocol or Binary protocol on both the FSK and RS485 links.

#### **SNMP**

**SNMP Enable** – Displays or sets whether SNMPV1 is enabled or not.

**SNMP Trap Enable** – Displays or sets whether the unit will generate traps. Only valid when SNMP Enable is enabled.

**Set Trap Host IP** – Displays or sets the IP address that traps will be directed to.

#### **System**

**Set Password** – Changes the password for the unit. Affects all modes of access.

**Password Timeout** – Displays or sets the inactivity time before the unit automatically logs the user off.

**Verbose Messages** – Displays or sets the format of the replies to commands on all links.

**Echo** – Displays or sets whether the unit responds to set commands.

**External LED** – Displays or sets whether the external LED is used.

**System Time** – Displays or sets the current system real time clock.

**F/W Reboot** – Causes the firmware to reboot.

**Power Supply Hz** – When enabled, applies a 50 Hz correction to AC-powered IBUCs. This command is not available for DC-powered IBUCs.

#### **Redundancy**

This menu item will appear only if the IBUC is part of a  $Tx \, 1+1$  system and you are connecting through the interface box.

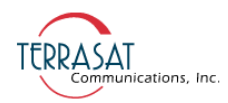

**Set IBUC Location** – Displays or sets the position this IBUC transmitter occupies on the waveguide switch.

<span id="page-203-0"></span>**Set Online IBUC** – Displays or change the physical position of the waveguide switch.

**Redundancy Mode** – Displays or sets whether the unit is free to switch once or multiple times on a failure.

**Switching Mode** – Displays or sets whether the unit switches manually or due to unit alarms.

**Auto Cloning** – Displays or sets whether the slave unit is updated when parameters are changed on the master unit.

**Other IBUC IP** – Displays or sets the partner unit IP address.

**A PPENDIX**

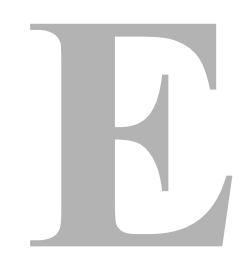

# **LEGACY BINARY COMMAND MESSAGE STRUCTURE**

# **Command Set**

The command set listed in [Table E.1](#page-204-0) is used on the RS485 and FSK links only when  $C4M=1$ .

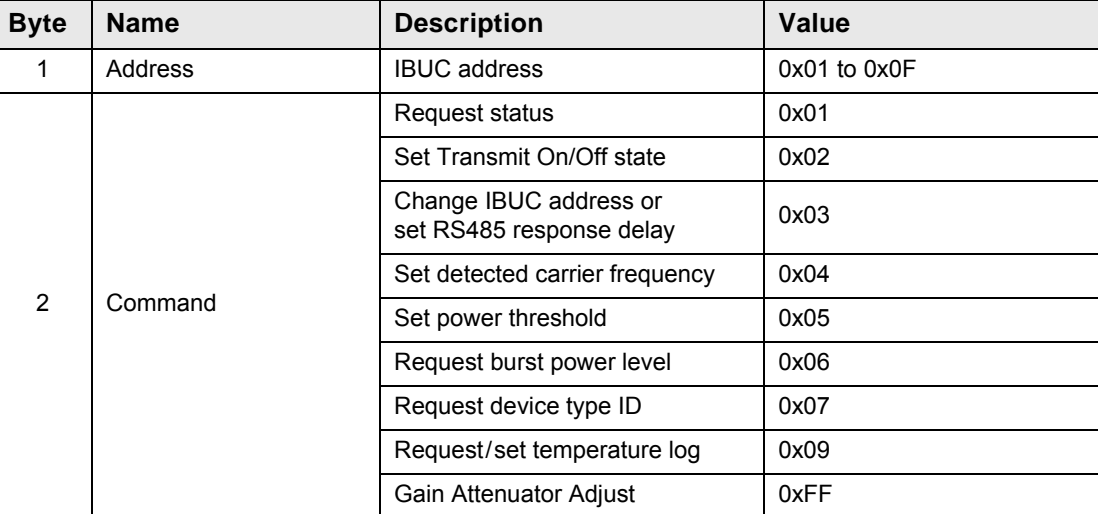

#### <span id="page-204-0"></span>**Table E.1** Commands

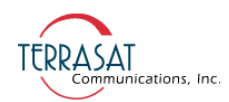

| <b>Byte</b>    | <b>Name</b>                     | <b>Description</b>                                    | Value                                   |
|----------------|---------------------------------|-------------------------------------------------------|-----------------------------------------|
|                | Data Byte 1<br>If command=      |                                                       |                                         |
|                | 0x01                            | Not used                                              | 0xAA                                    |
|                | 0x02                            | Tx control                                            | $0 =$ Off<br>$1 = On$<br>2=Off @ Pwr On |
| 3              |                                 |                                                       | 3=On @ Pwr On                           |
|                | 0x03                            | Set new IBUC address                                  | 0x01 to 0x0F                            |
|                | 0x04                            | Set detected carrier frequency<br><b>MSB</b>          | <b>MSB</b>                              |
|                | 0x05                            | Set Power threshold MSB                               | <b>MSB</b>                              |
|                | 0x06                            | Request "current burst power"<br>selector             | 0x00                                    |
|                |                                 | Request "stored min/max burst<br>power" selector 0x01 |                                         |
|                | 0x07                            | Request "IBUC S/N" selector                           | 0x00                                    |
|                | Data Byte 2<br>If command=      |                                                       |                                         |
|                | 0x01                            | Not used                                              | 0xAA                                    |
|                | 0x02                            | Not used                                              | 0xAA                                    |
| 4              | 0x03                            | RS485 delay value in ms                               | 0x010xFF                                |
|                | 0x04                            | Detected carrier frequency LSB                        | <b>LSB</b>                              |
|                | 0x05                            | Power threshold LSB                                   | <b>LSB</b>                              |
|                | 0xFF                            | Gain Backoff                                          | 0x01 to 0xF                             |
| 5              | Data Byte 3<br>Factory Use Only | 0xAA                                                  |                                         |
| 6              |                                 | Not used                                              | 0xAA                                    |
| $\overline{7}$ | Checksum                        | Algebraic Sum of bytes 1-6                            | Sum of bytes 1-6                        |

**Table E.1** Commands (Continued)

Note: Command 0x05

For continuous signal mode (CSM), the setting must be 20.1 dB below rated power. For burst mode, the setting must be between rated power and no less than 20 dB below rated power.

Command 0x03, Data Byte 2

The smallest delay is  $0x01$ , which is 1 ms. The delay value of  $0x00$  is equal to  $0xFF$ and gives a 256 ms delay. The delay value of 0xAA is the only exception; it will not change anything. It aims to maintain compatibility with previous versions of the

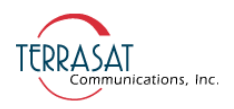

software. However, the delay time might not be accurate when the EEPROM write command is being executed (delay time longer by a few ms).

# **Legacy Response Message Structure**

See [Data Field Definitions on page](#page-208-0) E-5 for valid settings.

| <b>Byte</b>    | <b>Name</b>       | <b>Description</b>                          | Value               |
|----------------|-------------------|---------------------------------------------|---------------------|
| $\mathbf 1$    | Address           | Reports IBUC Address shifted left by 4 bits | 0x10 to 0xF0        |
| 2              | Level Byte 1      | Reports current Tx output power MSB         | <b>MSB</b>          |
| 3              | Level Byte 2      | Reports current Tx output power LSB         | <b>LSB</b>          |
| 4              | Temperature       | Reports Housing Temperature in °C           |                     |
|                | Status Byte 1     |                                             |                     |
|                | Bit 0:            |                                             | $1 = Out of$        |
|                |                   | <b>Housing Temperature</b>                  | 0=Normal            |
|                | <b>Bit 1:</b>     |                                             | 1=Out of Lock       |
| 5              |                   | PLDRO lock                                  | 0=Normal            |
|                | <b>Bit 2:</b>     |                                             | 1= Command Error    |
|                |                   | Checksum                                    | $0 = \text{Normal}$ |
|                | <b>Bit 3:</b>     | Tx status                                   | $1=On, 0=Off$       |
|                | Bits $4$ to $7$ : | Power class                                 | 0x1 to 0xA          |
|                | Status Byte 2     |                                             |                     |
| 6              | Bits 0 to 3:      | Summary Alarm = On                          | 0x9                 |
|                |                   | Summary Alarm = Off                         | 0xA                 |
|                | Bits 4 to 7:      | Software version                            | 0x0 to 0xF          |
| $\overline{7}$ | Checksum          | Algebraic Sum of bytes 1-6                  | Sum of bytes        |

**Table E.2** Response to Commands 0x01, 0x02, 0x03, 0x04, 0x08, and 0xFF

**Table E.3** Response to IBUC Commands 0x05 and 0x06 (When Data Byte 1 of Command Message = 0x00)

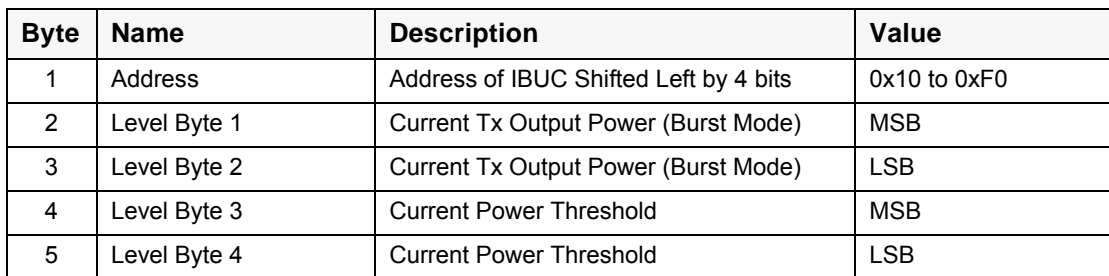

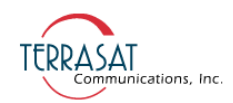

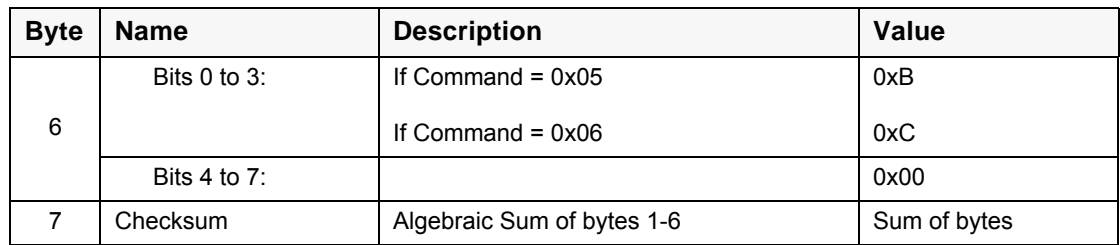

#### **Table E.3** Response to IBUC Commands 0x05 and 0x06 (When Data Byte 1 of Command Message = 0x00) (Continued)

#### **Table E.4** Response to IBUC Command 0x06 (When Data Byte 1 of Command Message = 0x01)

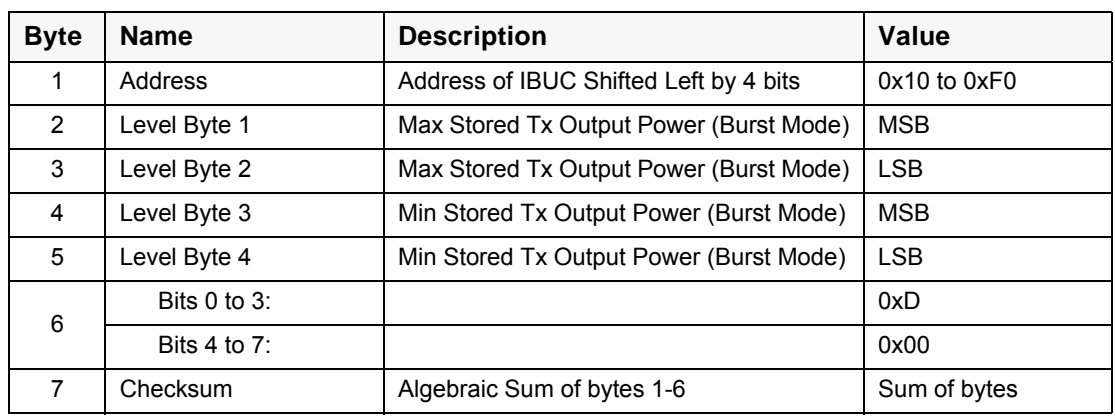

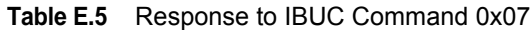

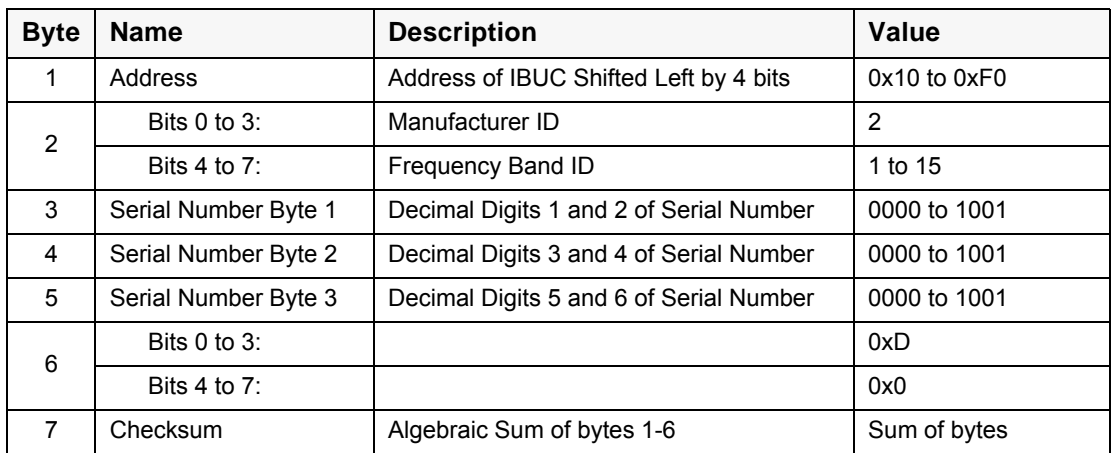

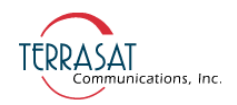

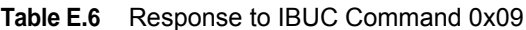

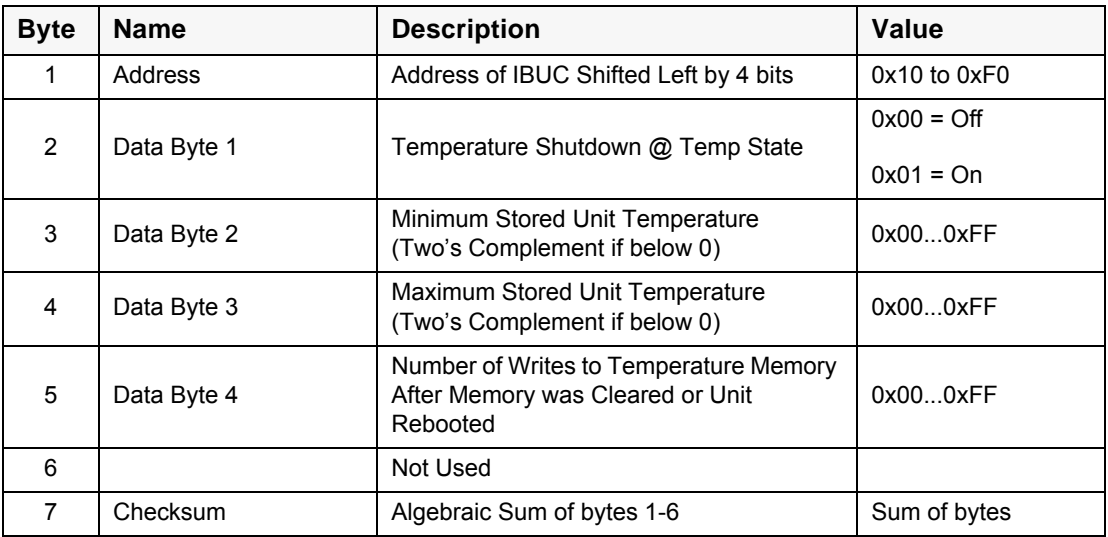

### <span id="page-208-0"></span>**Data Field Definitions**

[Table E.7](#page-208-1) contains data field definitions.

<span id="page-208-1"></span>**Table E.7** Data Field Definitions

| <b>Byte</b> | <b>Name</b>          | <b>Description</b>          |
|-------------|----------------------|-----------------------------|
| 1           | <b>IBUC Address:</b> | Integer between 1 and 15    |
| 2           | Tx Power Level:      | Integer in 1/100 dBm        |
| 3           | Detect threshold     | Integer in 1/100 dBm        |
| 4           | Carrier Frequency:   | Integer in MHz              |
| 5           | Temperature:         | Character in <sup>o</sup> C |

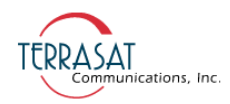

| able E./ Data Field Definitions (Continued) |                         |  |  |
|---------------------------------------------|-------------------------|--|--|
| <b>Name</b>                                 | <b>Description</b>      |  |  |
| Power Class:                                |                         |  |  |
| 2 Watt                                      | $\mathbf 1$             |  |  |
| 4 Watt                                      | $\overline{2}$          |  |  |
| 5 Watt                                      | 3                       |  |  |
| 8 Watt                                      | 4                       |  |  |
| 10 Watt                                     | 5                       |  |  |
| 16 Watt                                     | 6                       |  |  |
| 20 Watt                                     | 7                       |  |  |
| 25 Watt                                     | 8                       |  |  |
| 40 Watt                                     | 9                       |  |  |
| 60 Watt                                     | 10(A)                   |  |  |
| 30 Watt                                     | 11 $(B)$                |  |  |
| 80 Watt                                     | 12 <sub>(C)</sub>       |  |  |
| 100 Watt                                    | 13(D)                   |  |  |
| 12 Watt                                     | 14 (E)                  |  |  |
| 50 Watt                                     | 15(F)                   |  |  |
| Frequency Band                              |                         |  |  |
| Standard C-band                             | 3                       |  |  |
| Insat C-band                                | $\overline{\mathbf{4}}$ |  |  |
| Extended Ku-band                            | 5                       |  |  |
| Standard Ku-band                            | 6                       |  |  |
| X-band                                      | 7                       |  |  |
| Full Ku-band                                | 8                       |  |  |
| Extended C-band                             | 9                       |  |  |
| Full C-band                                 | 10                      |  |  |
| Low Ku-band                                 | 11                      |  |  |
| Palapa C-band                               | 12                      |  |  |
| DBS-band 1                                  | 14                      |  |  |
| DBS-band 2                                  | 15                      |  |  |
|                                             |                         |  |  |

**Table E.7** Data Field Definitions (Continued)

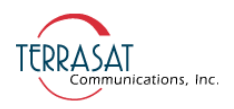

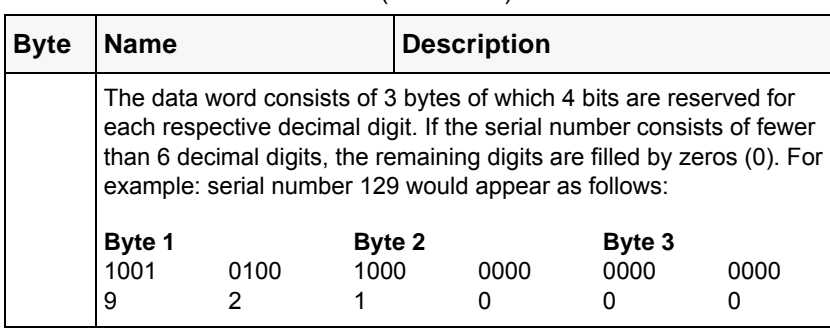

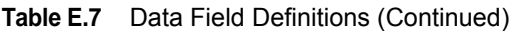

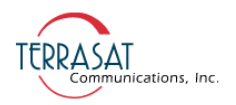

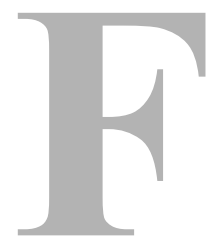

# **ASCII COMMAND/RESPONSE STRUCTURE**

# **Command Set**

This command set is used with Telnet and RS232. The command set is used with RS485 and FSK only when C4M=0.

Note: All commands and responses are terminated by using <LF><CR>, where

 $\leq$ LF $>$  indicates line feed (0x0A)

 $\langle CR \rangle$  indicates carriage return (0x0D)

Command responses shown are for Terse mode (when C4V=0).

[Table F.1](#page-212-0) shows the alarm mask that is used with the following commands:

- AHI
- CAS
- CM1
- CM2
- CMS

<span id="page-212-0"></span>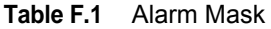

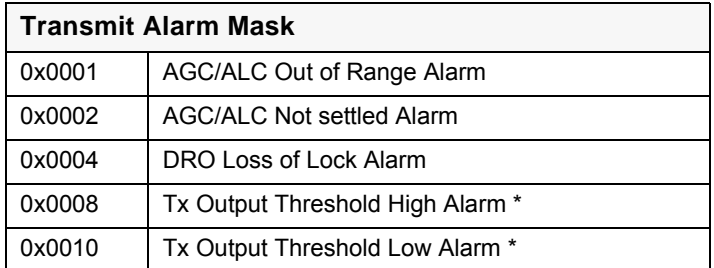

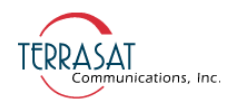

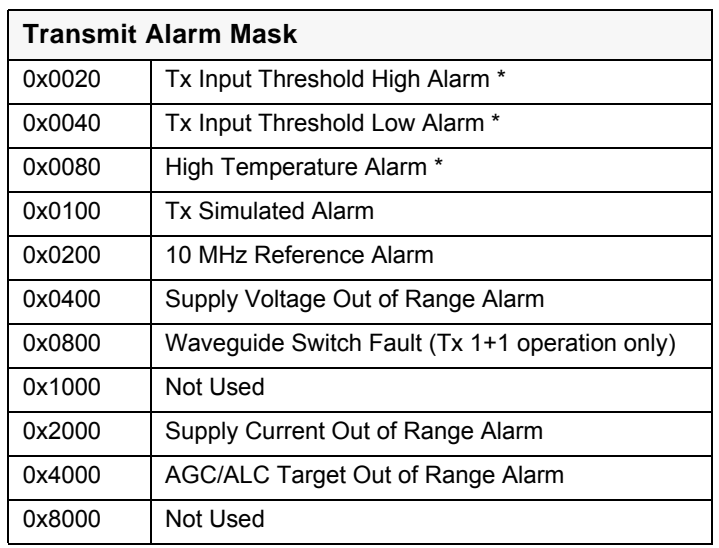

#### **Table F.1** Alarm Mask (Continued)

\* These represent the valid mask for configuring alarms using the CM1, CM2, and CMS commands.

[Table F.2](#page-213-0) lists possible transmit and miscellaneous alarm flags. Miscellaneous alarms do not involve the actual transmission of data. Instead, they are primarily informational.

<span id="page-213-0"></span>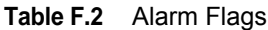

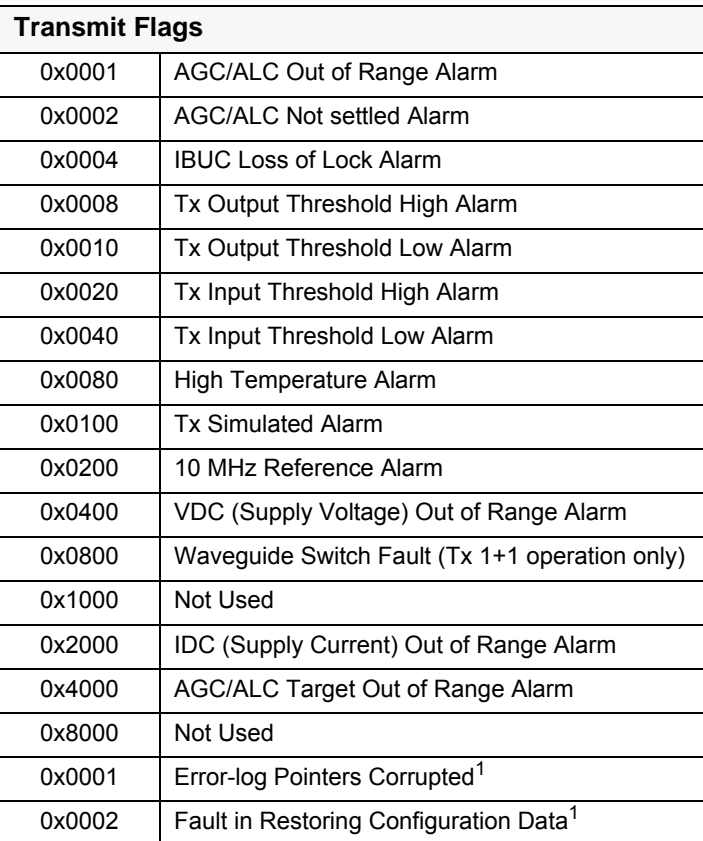

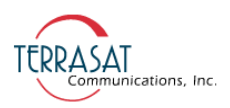

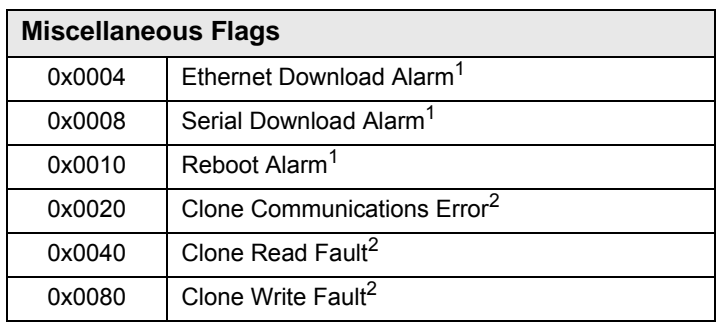

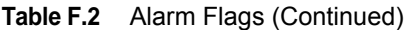

<sup>1</sup> These alarms can be classified as transient alarms because, when they are triggered, they will not cause the LED to turn red nor will that alarm appear in the alarm log of the CAS command as a current alarm. It will, however, appear in the alarm log of the AHI command.

<sup>2</sup> These alarms can be classified as persistent alarms because they appear as current alarms in the alarm log of the CAS command and they do cause the LED to become flashing red indicating the status of the alarm. The alarm persists until action is taken to clear the condition causing the alarm.

[Table F.3](#page-214-0) lists the possible error responses when using RS485, RS232, FSK, and Telnet.

| Code           | <b>Error Message</b>                   | <b>Description</b>                                          |
|----------------|----------------------------------------|-------------------------------------------------------------|
| 1              | $error = invalid value$                | This is not a valid value for this command.                 |
| $\overline{2}$ | $error = bad$ command                  | This command is not in the command set.                     |
| 3              | error = func not yet done              | This command has not been implemented.                      |
| 4              | error = bad format in command          | One of the parameters is formatted<br>incorrectly.          |
| 5              | error = error accessing config storage | Unable to access FFPROM.                                    |
| 6              | $error = ODU$ fault                    | Cannot switch, target unit has a major fault.               |
| $\overline{7}$ | error = Please enter valid password    | Incorrect password has been entered.                        |
| 8              | error = Switch Fault                   | The waveguide switch is faulted.                            |
| 9              | error = ODU Comm Fault                 | Legacy Binary packet checksum is invalid.                   |
| 10             | error = Timeout waiting for packet     | UDP has timed out waiting for response<br>packet.           |
| 11             | error = Not master                     | The slave cannot perform the requested<br>command.          |
| 12             | $error = Turn on Tx first$             | Cannot engage AGC/ALC because Tx<br>Output is muted.        |
| 13             | error = Tx Alarms present              | Cannot engage AGC/ALC because DRO is<br>out of lock.        |
| 14             | error = Burst Not Detected             | AGC/ALC time out waiting for a valid burst<br>(15 seconds). |

<span id="page-214-0"></span>**Table F.3** Error Response Table

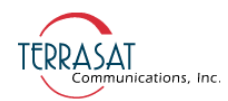

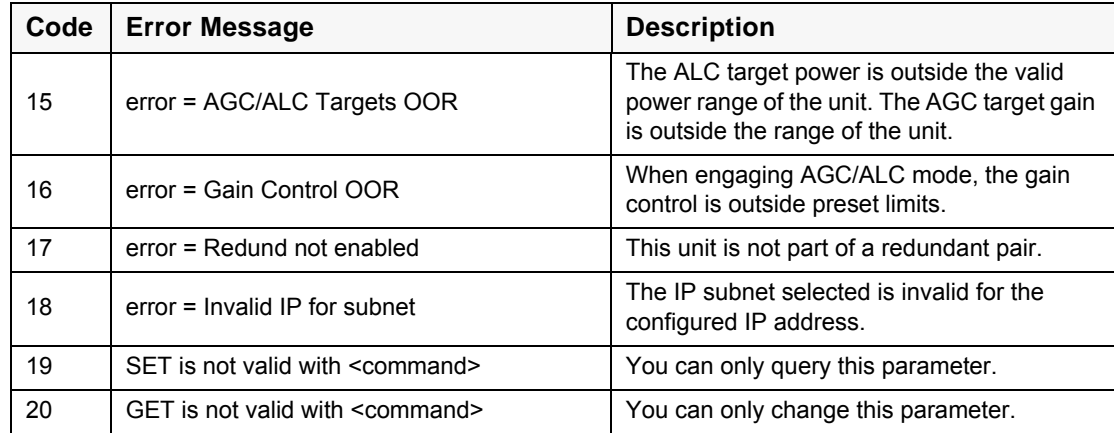

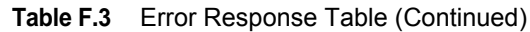

### **Common Commands**

Commands in this section can be used with transmit and receive systems.

#### **AHI**

Description: Displays the contents of the alarm log. The alarm log holds a maximum of 40 events and events can contain multiple alarms. This is a read-only command.

Error Responses: 7, 19

Response Values:

Event log is empty AHI=<alarm string>, <alarm string>,...

#### **AHZ**

Description: Clears the alarm log.

Error Responses: 7, 19

Response Values:

AHZ=event log cleared
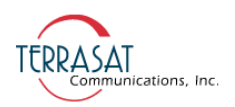

## **C10**

Description: Displays the state of the 10 MHz detector. This is a read-only command.

Error Responses: 7, 19

Response Values:

C10=<Parameter> Parameter:  $0 - 10$  MHz is too low 1 – 10 MHz is within range

## **C4A**

Description: Displays or sets the RS485/FSK address. If the address is changed, both the RS485 and the FSK communication links are affected. The new address is then used for the response.

Error Responses: 1, 7

Default Value  $= 1$ 

Command/Response Values:

C4A=<Parameter> Parameter:

1–15 if C4M=1

1–254 if C4M=0

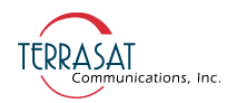

## **C4D**

Description: Displays or sets the delay in milliseconds before a response is returned on the RS485 and FSK link.

Error Responses: 1, 7

Default Value = 20

Command/Response Values:

C4D=<Parameter>

Parameter:

1–255

## **C4R**

Description: Displays or sets the RS485 baud rate. This does not affect the FSK link because that is fixed at 9600 baud.

Error Responses: 1, 7

Default Value = 9600

Command/Response Values:

C4R=<Parameter>

Parameter:

1200, 2400, 4800, 9600, 19200, 38400, 57600, or 115200

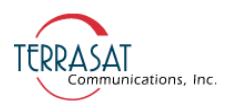

#### **C4V**

Description: Displays or sets the message response mode. Terse mode is used for computers where the response items are separated by commas and the message is terminated with <LF><CR>. Verbose is better suited for use with terminal emulation programs such as Telnet or HyperTerminal. Output is formatted for easier viewing by the user. This is a global command affecting all interfaces operating in ASCII mode.

Error Responses: 1, 7

Default Value  $= 1$ 

Command/Response Values:

C4V=<Parameter>

Parameter:

 $0$  – Terse

1 – Verbose

#### **CAS**

Description: Displays the current active alarms. Use the CAS command to display hexadecimal values that represent the Transmit and Miscellaneous alarms. For the meaning of the individual alarms or to use CAS=1 to display the alarm strings, see [Table F.1 on page F-1](#page-212-0).

Error Responses: 1, 7

Response Values:

CAS=T:0x0010, M:0x0010 Tx Only CAS=R:0x0010, M:0x0010 Rx Only

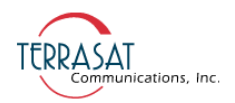

## **C**P**T**

Description: Displays or sets the burst timeout. After the configured time period elapses, a fault is registered when Power Read Mode is set to burst.

Error Responses: 1, 7

Default Value  $= 0$ 

Command/Response Values:

CBT=<Value>

Value:

 $0 - No$  timeout

 $1 - 300$  seconds

#### **CCM**

Description: Displays the model number and serial number of the IBUC 2, IBUC 2e, IBUC 2**G**, or IBUC **R**. This is a read-only command.

Error Responses: 1, 7, 19

Response Values:

CCM=<Model number>, <Serial number>

where

Model number is a variable string of up to 20 characters Serial number is a variable string of up to 10 characters

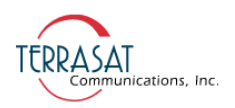

## **CCS**

Description: Displays the M&C firmware version level. This is a read-only command.

Error Responses: 1, 7, 19

Command/Response Values:

CCS=<Firmware revision string>

where

Firmware revision is a variable string of characters.

#### **CFD**

Description: Displays the number of total system operating hours. This is a read-only command.

Error Responses: 1, 7

Command/Response Values:

CFD=<Number of operating hours>

where

Number of operating hours is a variable string of characters.

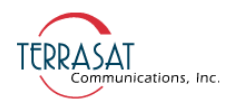

## **CIA**

Description: Displays or sets the IP address of the unit. Valid values range from (but do not include) 1.0.0.0 through 224.0.0.0. When the netmask is applied, 0 and 255 in the last byte are excluded.

Error Responses: 1, 4, 7, 18

Default Value = $192.168.1.21$  Tx 192.168.1.254Rx

Command/Response Values:

CIA=<Dotted Decimal IP Address>

#### **CIC**

Description: Sets the SNMP community string.

Error Responses: 1, 2, 4, 5, 7

Default: public, private, trap

Command/Response Values:

CIC= public, private, trap

#### **CID**

Description: Displays the current consumption. This is a read-only command.

Error Responses: 1, 20

Response Values:

CID=<Parameter> Parameter: 0.0–25.0 Amperes

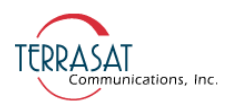

#### **CIG**

Description: Displays or sets the IP Gateway address. This address cannot be the same as the IP address of the unit. This is the address the unit will send to if the requested IP address does not reside on the local LAN segment.

Error Responses: 1, 4, 7

Default Value = 192.168.1.1

Command/Response Values:

CIG=<DOTTED DECIMAL IP ADDRESS>

#### **CIM**

Description: Displays or sets the IP netmask. Valid values range from 8 through 30 representing the number of ones in the netmask. This corresponds to 255.0.0.0– 255.255.255.252.

Error Responses: 1, 2, 7, 18

Default Value = 255.255.255.0

Command/Response Values:

CIM=<netmask>

## **CIP**

Description: Displays or sets the TCP port used for Telnet communication.

Error Responses: 1, 4, 7

Default Value  $= 23$ 

Command/Response Values:

CIP=<Port> Port:

1–65535

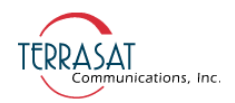

## **CIS**

Description: Displays or sets the SNMPv1 enable state. When enabled, the unit will respond to SNMPv1 requests.

Error Responses: 1, 4, 7

Default Value  $= 1$ 

Command/Response Values:

CIS=<Parameter> Parameter: 0 – Disable SNMPv1 1 – Enable SNMPv1

## **CIT**

Description: Displays or sets the generation of SNMPv1 traps.

Error Responses: 1, 4, 7

Default Value  $= 1$ 

Command/Response Values:

CIT=<Parameter> Parameter:

0 – Disable Traps

1 – Enable Traps

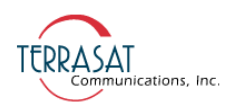

## **CM1**

Description: Displays or sets the minor alarm mask of the unit. This is a hexadecimal value.

Error Responses: 1, 4, 7

Default Value  $= 0x00E0$ 

Command/Response Values:

 $CM1 = <$ Hex Value $>$ 

Hex Value:

See [Table F.1 on page F-1](#page-212-0) for available hexadecimal values.

#### **CM2**

Description: Displays or sets the major alarm mask of the unit. This is a hexadecimal value.

Error Responses:1, 4, 7

Default Value  $= 0x0018$ 

Command/Response Values:

CM2=<Hex Value>

Hex Value:

See [Table F.1 on page F-1](#page-212-0) for available hexadecimal values.

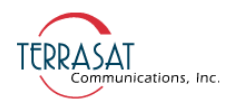

#### **CMS**

Description: Displays or sets the alarm suppression mask of the unit. This is a hexadecimal value.

Error Responses: 1, 4, 7

Default Value  $= 0x0078$ 

Command/Response Values:

CMS=<Hex Value>

Hex Value:

See [Table F.1 on page F-1](#page-212-0) for available hexadecimal values.

#### **COI**

Description: Displays general information about the unit. This is a read-only command.

Error Responses: 1, 7

#### **CPE**

Description: Logs the user into the unit. You cannot query this item.

Error Responses: 1, 7, 20

Command Values:

CPE=<Value>

Value:

1–65535

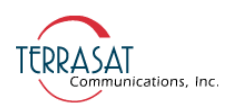

## **CPL**

Description: Displays the private label string of the unit.

Error Responses: 1, 7, 20

Response Values:

CPL=<Value>

Value:

Variable string up to 20 characters

## **CPS**

Description: Sets the password for logging into the unit. The password does not take effect until the next login. You cannot query this item.

Error Responses: 1, 7, 20

Default Value: 1234

Command Values:

CPS=<Value> Value:

1–65535

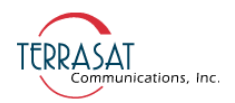

## **CPT**

Description: Displays or sets the login timeout. After the configured time period elapses with no user interaction, the session is dropped (ends).

Error Responses: 1, 7

Default Value  $= 0$ 

Command/Response Values:

CPT=<Value>

Value:

 $0 - No$  timeout 1–65535 minutes

# **CRT**

Description: Displays or sets the frequency trimming value of the internal 10 MHz reference signal.

Error Responses: 1, 7

Command/Response Values:

```
CRT=<Value>
Parameter:
      0 - 255
```
#### **CTM**

Description: Displays or sets the system time.

Error Responses: 1, 2, 4, 7

Default Value: random default value

Command Values:

CTM=<mm/dd/yyyy hh:mm:ss

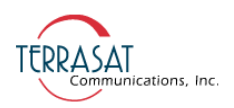

## **CVD**

Description: Displays the current power supply voltage. This is a read-only command.

Error Responses: 1, 7, 20

Response Values:

CVD=<Value> Tx CVD=<Value>,<Value> Rx Value:

0.0–60.0 Volts DC

## **CWR**

Description: Displays or sets the rate at which the Web page automatically refreshes.

Error Responses: 1,7

Default Value  $= 0$ 

Command/Response Values:

CWR=<Seconds>

Seconds:

 $0 - No$  refresh

1–3600 second

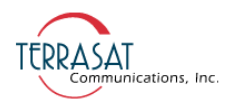

## **CZZ**

Description: Reboots the M&C firmware and resets all parameters to their default values.

Error Responses: 1, 7

Command/Response Values:

CZZ  $CZZ=1$ 

Parameter:

1 – Resets only int\_values and reboots

Note: This will cause a momentary mute of the transmitter, and should be used with caution.

#### **DCN**

Description: Disconnects the current Telnet session.

Error Responses: None

Command Values: No response

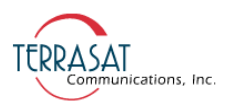

## **EKO**

Description: Displays or sets whether the unit responds to commands. If EKO is disabled, you will receive no response to commands. However, responses are always returned to queries. This does not affect characters being echoed to the terminal during Telnet sessions.

Error Responses: 1, 7

Default Value  $= 1$ 

Command/Response Values:

EKO=<Parameter>

Parameter:

- 0 No command response
- 1 Respond to commands

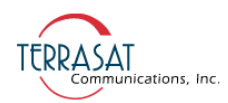

# **Receive-only Commands**

This section contains information about various commands used only for reception.

## **CTD**

Description: Displays or sets the 10 MHz reference alarm enable state.

Error Responses: 1, 2, 4, 5, 7

Command/Response Values:

CTD=<Parameter> Parameter:

 $0$  – Disable

1 – Enable

#### **IAH**

Description: Displays or sets the current alarm high threshold for the A: side unit.

Error Responses: 1, 7

Default Value = 500

Command/Response Values:

IAH=<Parameter>

Parameter:

100 – 600 ma (must be greater than the low threshold)

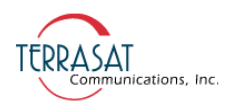

## **IAL**

Description: Displays or sets the current alarm low threshold for the A: side unit.

Error Responses: 1, 7

Default Value  $= 250$ 

Command/Response Values:

IAL=<Parameter> Parameter: 100 – 600 ma (must be less than the high threshold)

#### **IBH**

Description: Displays or sets the current alarm high threshold for the B: side unit.

Error Responses: 1, 7

Default Value  $= 500$ 

Command/Response Values:

IBH=<Parameter> Parameter:

100 – 600 ma (must be greater than the low threshold)

#### **IBL**

Description: Displays or sets the current alarm low threshold for the B: side unit.

Error Responses: 1, 7

Default Value  $= 1$ 

Command/Response Values:

IBL=<Parameter>

Parameter:

100 – 600 ma (must be less than the high threshold)

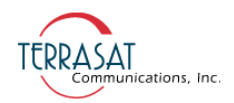

## **RAL**

Description: Displays or sets the input low power level threshold for the A: side unit.

Error Responses: 1, 7

Default Value  $= -40.0$ 

Command/Response Values:

RAL=<Parameter> Parameter: 5.0 dBm to –40.0 dBm (in 0.1 dBm steps)

## **RAS**

Description: Displays or sets the receive alarm simulation for the A: side unit. Places alarm relay into "faulted" state and sets bit in alarm byte.

Error Responses: 1, 7

Default Value  $= 0$ 

Command/Response Values:

RAS=<Parameter> Parameter:  $0 - \text{Off}$  $1 - On$ 

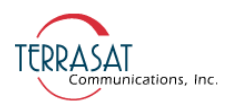

## **RAZ**

Description: Displays or sets receive alarm suppression for the A: side unit. If suppression is enabled, any alarms configured for suppression by using the CMS command will not cause a major alarm.

Error Responses: 1, 7

Default Value  $= 0$ 

Command/Response Values:

RAZ=<Parameter> Parameter:  $0 - \text{Off}$  $1 - On$ 

#### **RBL**

Description: Displays or sets input low power level threshold for the B: side unit.

Error Responses: 1, 7

Default Value  $= 0$ 

Command/Response Values:

RBL=<Parameter>

Parameter:

5.0 dBm to –40.0 dBm (in 0.1 dBm steps)

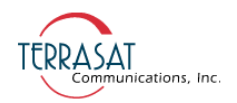

#### **RBS**

Description: Displays or sets the receive alarm simulation for the B: side unit. Places alarm relay into "faulted" state and sets bit in alarm Byte.

Error Responses: 1, 7

Default Value  $= 0$ 

Command/Response Values:

RBS=<Parameter> Parameter:  $0 - \text{Off}$  $1 - On$ 

#### **RBZ**

Description: Displays or sets receive alarm suppression for the B: side unit. If suppression is enabled, any alarms configured for suppression by using the CMS command will not cause a major alarm.

Error Responses: 1, 7

Default Value  $= 0$ 

Command/Response Values:

RBZ=<Parameter> Parameter:  $0 - \text{Off}$  $1 - On$ 

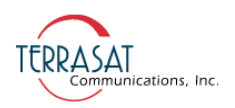

#### **RDT**

Description: Displays the current input power level in dBm. This is a read-only command.

Error Responses: 1, 7

Command/Response Values:

RDT=<Parameter>,<Parameter> Parameter:

#### **VAH**

Description: Displays or sets the high voltage threshold for the A: side unit.

Error Responses: 1, 7

Default Value  $= 24$ 

Command/Response Values:

VAH=<Parameter> Parameter:

10.0 to 25.0 VDC (Must be greater than the low threshold)

#### **VAL**

Description: Displays or sets the low voltage threshold for the A: side unit.

Error Responses: 1, 7

Default Value  $= 15$ 

Command/Response Values:

VAL=<Parameter>

Parameter:

10.0 to 25.0 VDC (Must be less than High Threshold)

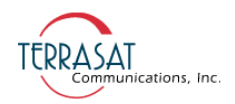

## **VBH**

Description: Displays or sets the low voltage threshold for the B: side unit.

Error Responses: 1, 7

Default Value  $= 1$ 

Command/Response Values:

VBH=<Parameter>

Parameter:

10.0 to 25.0 VDC (Must be greater than the low threshold)

#### **VBL**

Description: Displays or sets the low voltage threshold for the B: side unit.

Error Responses: 1, 7

Default Value  $= 1$ 

Command/Response Values:

VBL=<Parameter> Parameter:

10.0 to 25.0 VDC (Must be less than High Threshold)

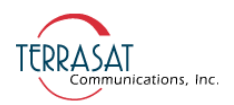

## **Transmit-only Commands**

This section contains information about various commands used only for transmission.

## **ATL**

Description: Displays the temperature log for the IBUC 2, IBUC 2e, IBUC 2**G**, or IBUC **R**. This is a read-only command.

Error Responses: 7, 19

Response Values:

ATL=<minimum temperature>, <minimum temperature>, <entries>

## **C4M**

Description: Displays or sets the RS485 or FSK messaging protocol.

Error Responses: 1, 7

Command/Response Values:

C4M=<Parameter>

Parameter:

 $0 - ASCII$ 

1 – Legacy Binary

For more information, see [Appendix E, Legacy Binary Command Message Structure.](#page-204-0)

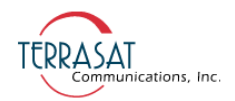

## **CIB**

Description: Displays or sets the IP address of the other IBUC in a redundant  $(Tx 1+1)$ pair. The A: side IBUC should have the IP address of the B: side IBUC entered here. The B: side IBUC should have the IP address of the A: side IBUC entered here. This enables the IBUC to identify its partner in a redundant pair for communication purposes.

Example:

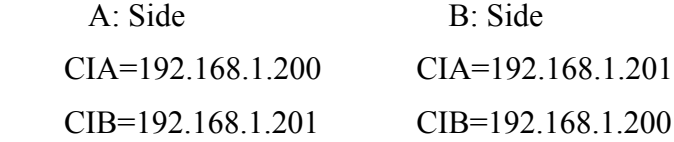

Default Value = 192.168.1.22

Error Responses: 1, 4, 7

Command/Response Values:

CIB=<DOTTED DECIMAL IP ADDRESS>

## **CLE**

Description: Displays or sets the state of the external LED indicator. If disabled, the external LED indicator will remain off.

Error Responses: 1, 4, 7

Default Value  $= 1$ 

Command/Response Values:

CLE=<Parameter> Parameter:

0 – Disabled

1 – Enabled

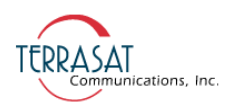

## **COX**

Description: Displays the current internal temperature of the unit.

Error Responses: 1, 7

Command/Response Values:

COX=<Parameter> Parameter:  $-50$  to  $+100$ 

## **CSF**

Description: Displays or sets a scaling factor. When enabled, this command applies a 50 Hz correction to AC-powered units. This command is not available to DC-powered units.

Error Responses: 1, 7

Default Value  $= 0$ 

Command/Response Values:

CSF=<Parameter> Parameter:

0 – Disabled

1 – Enabled

## **CTV**

Description: Displays the DRO tuning voltage. This is a read-only command.

Error Responses: 1, 7, 20

Response Values:

CTV=<Value>

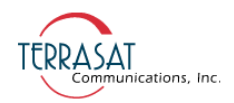

## **HLP**

Description: Displays the command list with short help strings.

#### **TAH**

Description: Displays or sets the output high power threshold. This item must be greater than the TAL setting.

Error Responses: 1, 7

Default Value = Based upon the power level of the IBUC 2, IBUC 2e, IBUC 2**G**, or IBUC **R**. See [Table F.4 on page F-34.](#page-245-0)

Command/Response Values:

TAH=<Parameter>

Parameter:

Between rated power and no less than 20 dBm below rated power

#### **TAL**

Description: Displays or sets the output low power threshold. This setting must be less than the TAH setting.

Error Responses: 1, 7

Default Value = Based upon the power level of the IBUC 2, IBUC 2e, IBUC 2**G**, or IBUC **R**. See [Table F.4 on page F-34.](#page-245-0)

Command/Response Values:

TAL=<Parameter>

Parameter:

Between rated power and no less than 20 dBm below rated power

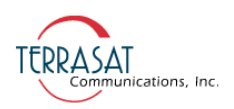

## **TAS**

Description: Displays or sets the Tx simulated alarm setting.

Error Responses: 1, 7

Default Value  $= 0$ 

Command/Response Values:

TAS=<Parameter>

Parameter:

 $0 - No$  alarm

1 – Simulate a Tx alarm

## **TAZ**

Description: Displays or sets the alarm suppression setting of the power level of the IBUC 2, IBUC 2e, IBUC 2**G**, or IBUC **R**. If suppression is enabled, any alarms configured for suppression by using the CMS command will not cause a major alarm.

Error Responses: 1, 7

Default Value  $= 0$ 

Command/Response Values:

TAZ=<Parameter>

Parameter:

- $0$  No suppression
- 1 Suppress configurable alarms

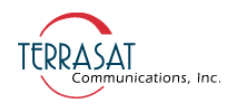

## **TBH**

Description: Displays or sets the input high power threshold. It must be greater than TBL.

Error Responses: 1, 7

Default Value = -15

Command/Response Values:

TBH=<Parameter> Parameter: -15.0 to -60.0

#### **TBL**

Description: Displays or sets the input low power threshold. It must be less than TBH.

Error Responses: 1, 7

Default Value  $= -60$ 

Command/Response Values:

TBH=<Parameter> Parameter:

-15.0 to -60.0

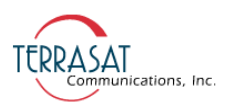

#### **TBN**

Description: Displays or sets the burst count of the IBUC 2, IBUC 2e, IBUC 2**G**, or IBUC **R**. The burst count determines the number of samples to average to compute current output and input power. Once a burst is received, the IBUC will collect output power level data every 125 µs. Once 16 samples are collected, they are sorted from highest to lowest value, and the highest burst count samples are averaged to determine the current power reading.

Error Responses: 1, 7

Default Value  $= 8$ 

Command/Response Values:

TBN=<Parameter> Parameter:

 $1 - 16$ 

Note: This command is applicable only to firmware revision 1.00 and below.

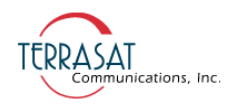

#### **TBT**

Description: Displays or sets the burst threshold for the IBUC 2, IBUC 2e, IBUC 2**G**, or IBUC **R**. This value determines the level at which a burst is considered valid.

Error Responses: 1, 7

Default Value = Based upon the power level of the IBUC 2, IBUC 2e, IBUC 2**G**, or IBUC **R**. See [Table F.4](#page-245-0).

Command/Response Values:

TBT=<Parameter>

Parameter:

Between rated power and no less than 20 dBm below rated power

| <b>Power Level</b> | <b>TAH</b><br><b>Default Value</b> | <b>TAL</b><br><b>Default Value</b> | <b>TBT</b><br><b>Default Value</b> |
|--------------------|------------------------------------|------------------------------------|------------------------------------|
| 002                | 34.0                               | 13.0                               | 13.0                               |
| 004                | 37.0                               | 16.0                               | 16.0                               |
| 005                | 38.0                               | 17.0                               | 17.0                               |
| 008                | 40.0                               | 19.0                               | 19.0                               |
| 010                | 41.0                               | 20.0                               | 20.0                               |
| 012                | 41.8                               | 21.0                               | 21.0                               |
| 016                | 43.0                               | 22.0                               | 22.0                               |
| 020                | 44.0                               | 23.0                               | 23.0                               |
| 025                | 45.0                               | 24.0                               | 24.0                               |
| 030                | 45.8                               | 25.0                               | 25.0                               |
| 040                | 47.0                               | 26.0                               | 26.0                               |
| 050                | 48.0                               | 27.0                               | 27.0                               |
| 060                | 48.8                               | 28.0                               | 28.0                               |
| 080                | 50.0                               | 29.0                               | 29.0                               |
| 100                | 51.0                               | 30.0                               | 30.0                               |
| 125                | 52.0                               | 31.0                               | 31.0                               |
| 150                | 52.8                               | 32.0                               | 32.0                               |
| 175                | 53.4                               | 32.4                               | 32.4                               |
| 200                | 54.0                               | 33.0                               | 33.0                               |
| 400                | 57.0                               | 36.0                               | 36.0                               |

<span id="page-245-0"></span>**Table F.4** Default Values for the TAH, TAL, and TBT Commands

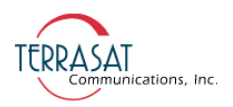

## **TDT**

Description: Displays the current input power reading. This is a read-only command.

Error Responses: 7, 19

Command/Response Values:

TDT=<Value> Value: -15.0 to -60.0

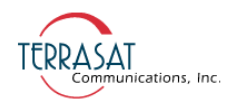

#### **TFB**

Description: Displays the RF frequency band of this IBUC 2, IBUC 2e, IBUC 2**G**, or IBUC **R**. This is a read-only command.

Error Responses: 7, 19

Command/Response Values:

TFB=<Value>

Value:

- 3 Standard C-band (5850–6425 MHz)
- 4 Insat C-band (6725–7025 MHz)
- 5 Extended Ku-band (13750–14250 MHz)
- 6 Standard Ku-band (14000–14500 MHz)
- 7 X-band (7900–8400 MHz)
- 8 Full Ku-band (13750–14500 MHz)
- 9 Extended C-band (5850–6650 MHz)
- 10 Full C-band (5850–6725 MHz)
- 11 Ku-band Low (12750–13250 MHz)
- 12 Palapa C-band (6425–6725 MHz)
- 14 DBS-band 1 (17300–18100 MHz)
- 15 DBS-band 2 (18100–18400 MHz)
- 16 Ka-band 1 (29500–30000 MHz)
- 17 Ka-band 2 (30000–31000 MHz)
- 18 Ku-band 4 (12800–13300 MHz)
- 19 C-band 6 (5725–6425 MHz)
- 20 Ka-band 3 (29000–30000 MHz)
- 21 Ka-band 4 (230500–31000 MHz)

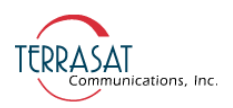

## **TFI**

Description: Displays the spectral inversion for this IBUC 2, IBUC 2e, IBUC 2**G**, or IBUC **R**. This is a read-only command.

Error Responses: 7, 19

Command/Response Values:

TFI=<Value>

Value:

0 – No spectrum inversion

1 – Spectrum is inverted

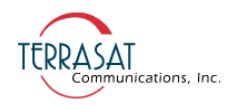

#### **TFR**

Description: Displays or sets the output power monitor frequency of the IBUC 2, IBUC 2e, IBUC 2**G**, or IBUC **R**.

Error Responses: 1, 7

Command/Response Values:

TFR=<Frequency>

Frequency:

Which IF or RF frequency to monitor is based upon the frequency band of the IBUC. IF will be automatically converted to RF.

The default values in [Table F.5](#page-249-0) are listed according to the model number of the IBUC 2, IBUC 2e, IBUC 2**G**, or IBUC **R**.

<span id="page-249-0"></span>**Table F.5** Default Values for the TFR Command

| <b>Model Number</b> | <b>Default Value</b> |  |
|---------------------|----------------------|--|
| 057064              | 6075                 |  |
| 058064              | 6137                 |  |
| 058066              | 6250                 |  |
| 058067              | 6287                 |  |
| 064067              | 6575                 |  |
| 067070              | 6875                 |  |
| 079084              | 8150                 |  |
| 127132              | 13000                |  |
| 128133              | 13050                |  |
| 137142              | 14000                |  |
| 137145              | 14125                |  |
| 140145              | 14250                |  |
| 173181              | 17700                |  |
| 181184              | 18250                |  |
| 290300              | 29500                |  |
| 295300              | 29750                |  |
| 300310              | 30500                |  |
| 305310              | 30750                |  |

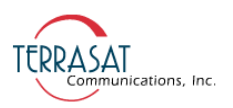

#### **TGC**

Description: Displays or sets the operating mode of the IBUC 2, IBUC 2e, IBUC 2**G**, or IBUC **R**. When using AGC or ALC, the IBUC power levels must be set prior to closing the loop.

Error Responses: 1, 7, 12, 13, 14, 15, 16

Default Value  $= 0$ 

Command/Response Values:

TGC=<Parameter>

Parameter:

0 – Open loop

- 1 Automatic Level Control (ALC)
- 2 Automatic Gain Control (AGC)

## **TGL**

Description: Displays the gain and level targets for AGC or ALC. This is a read-only command.

Error Responses: 7, 19

Command/Response Values:

TGL=<gain target>, <level target>

#### **TGR**

Description: Displays or zeroes the gain control of the IBUC 2, IBUC 2e, IBUC 2**G**, or IBUC **R**.

Error Responses: 1, 7

Command/Response Values:

TGR=<Parameter> Parameter:

-8.0 to 8.0 dB

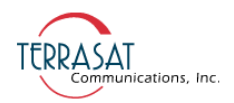

TGR=0 – Zero Gain Control

#### **TPM**

Description: Displays or sets the power monitoring mode of the IBUC 2, IBUC 2e, IBUC 2**G**, or IBUC **R**. When configured for burst, TBT must also be set. Default values for the TBT command are given in [Table F.4 on page F-34](#page-245-0).

Error Responses: 1, 7

Default Value  $= 0$ 

Command/Response Values:

TPM=<Parameter> Parameter:  $0 - CSM$ 

 $1 -$ Burst

#### **TPO**

Description: Displays the current output power of the IBUC 2, IBUC 2e, IBUC 2**G**, or IBUC **R**. If TPM is set to burst, this will be the last valid burst sample of the output power. Use the TFR command to configure the desired frequency to be monitored. This is a read-only command.

Error Responses: 7, 19

Response Values:

TPO=<Value>

Value:

Between rated power and no less than 20 dBm below rated power
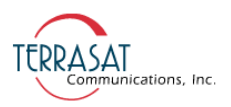

#### **TPT**

Description: Displays or sets the attenuator of the IBUC 2, IBUC 2e, IBUC 2**G**, or IBUC **R**. Changing this value will increase or decrease the output level/gain of the IBUC.

Error Responses: 1, 7

Command/Response Values:

TPT=<Parameter>

Parameter:

0.0–16.0

#### **TSD**

Description: Displays or sets the transmit power output delay of the IBUC 2, IBUC 2e, IBUC 2**G**, or IBUC **R**. When configured, the Tx output will be muted for the time period configured. Once that time period expires, the Tx output will be enabled or disabled based upon the TSP and TST settings. If there are Tx faults, the Tx output will not be enabled.

Error Responses:1, 7

Default Value  $= 0$ 

Command/Response Values:

TSD=<Parameter>

Parameter:

0 – No power up delay

1–500 seconds

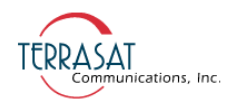

#### **TSP**

Description: Displays or sets the state of the Tx output at power up.

Error Responses: 1, 7

Default Value  $= 1$ 

Command/Response Values:

TSP=<Parameter> Parameter: 0 – Tx output OFF 1 – Tx output ON

#### **TST**

Description: Displays or sets the state of the Tx output. This command can be overridden by alarms.

Error Responses: 1, 7

Default Value  $= 1$ 

Command Values:

TST=<Parameter>

Parameter:

0 – Disable Tx output

1 – Enable Tx output

Response Values:

Parameter:

0 – Tx Disabled

1 – Tx Enabled, Not Muted

2 – Tx Enabled, Muted

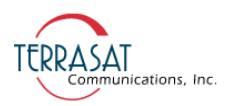

#### **TTS**

Description: Displays or sets the high-temperature shutdown alarm. When enabled, the IBUC 2, IBUC 2e, IBUC 2**G**, or IBUC **R** will go into alarm mode when the internal temperature reaches 85 °C and the Tx output will be muted.

Error Responses: 1, 7

Default Value  $= 1$ 

Command/Response Values:

TTS=<Parameter> Parameter: 0 – No alarm 1 – Alarm

#### **TTT**

Description: Displays the number of hours that the transmitter has been enabled (that is, with the transmit signal ON and the mute OFF). This is a read-only command.

Error Responses: 1, 7

Command/Response Values:

TTT=<Number of hours>

where

Number of hours is a variable string of characters.

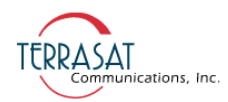

## **Redundancy Commands**

This section contains information about various redundancy commands. The commands are applicable to Tx 1+1 and Rx 1+1 systems, unless noted otherwise. Definitions of error responses are found in [Table F.3 on page F-3](#page-214-0).

#### **BAE**

Note: Applies only to Tx 1+1 systems.

Description: Displays the redundancy configuration of the IBUC 2, IBUC 2e, IBUC 2**G**, or IBUC **R**. This is a read-only command.

Error Responses: 7, 19

Response Values:

BAE=<Redundancy>

Redundancy:

0 – Redundancy not enabled

1 – Redundancy enabled

Position:

Master Position

Slave Position

#### Clone:

Clone Enabled

Clone Disabled

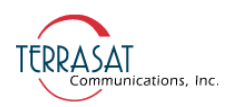

#### **BAM**

Description: Displays or sets the redundancy switching mode of operation. When configured for reverting, the units can switch between each other when a fault occurs multiple times unless both units are faulted. In non-reverting operation, when the A: side unit faults, a switch to the B: side unit will occur unless the B: side unit has faulted. Once on the B: side unit, no additional switches can occur without user intervention. This item can be changed only from the Online/Master unit.

Error Responses: 1, 7, 17

Default Value  $= 0$ 

Command/Response Values:

BAM=<Parameter>

Parameter:

 $0$  – Reverting

1 – Nonreverting

#### **BAP**

Note: Applies only to  $Tx \t1+1$  systems.

Description: Displays or sets the position of the IBUC 2, IBUC 2e, IBUC 2**G**, or IBUC **R** on the waveguide switch. This does not change the position of the waveguide switch, but instead tells the IBUC firmware to which port the Tx output is connected on the waveguide switch. This item must be set for each IBUC in a redundant pair.

Error Responses: 1, 7, 17

Default Value  $= 0$ 

Command/Response Values:

BAP=<Parameter>

Parameter:

 $0 - A$ : side

 $1 - B \cdot side$ 

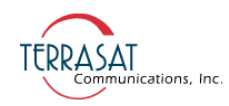

#### **BRM**

Note: Applies only to Tx 1+1 systems.

Description: Displays or sets the power amplifier into standby mode (a lower powerconsumption mode that is designed to reduce energy usage when not in use). When enabled, the standby unit will have its output power turned Off until the switch to it occurs. Warm standby mode is available only when the A: side unit is the primary (or protected) unit and the B: side unit is the standby unit.

Error Responses: 1, 7,17

Default Value  $= 0$ 

Command/Response Values:

BRM=<Parameter>

Parameter:

0 – Disable

1 – Enable

Note: The command became available beginning with firmware version 1.37.

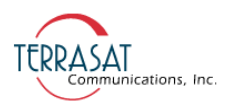

#### **BSM**

Description: Displays or sets the switching type. When configured for manual switching, you can switch between units at will by using the BSW command regardless of any faults. While in manual mode, the units will not switch due to a fault. When configured for automatic operation, a switch will occur if a major fault occurs on the online unit unless the standby is also faulted. If both units are not faulted, you can switch between the A: side and the B: side by using the BSW command described on [page F-48](#page-259-0).

Error Responses: 1, 7, 17

Default Value  $= 1$ 

Command/Response Values:

BSM=<Parameter> Parameter:

0 – Manual

1 – Automatic

#### **BST**

Description: Displays system status for a redundant pair.

Error Responses: 7, 17, 19

Response Values:

BST=<A: mode>, <A: online>, <B: mode>, <B: online>, <Switch> A: mode/B: mode: Auto or Manual A: online/B: online: Online or Standby Switch: A: side or B: side

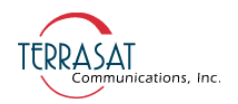

#### <span id="page-259-0"></span>**BSW**

Description: Displays or sets the online status of a redundant pair. This command controls which unit is online by physically changing the waveguide switch position.

Error Responses: 1, 7, 8, 17

Command/Response Values:

BSW=<Parameter> Parameter:  $0 - A$ : side  $1 - B$ : side

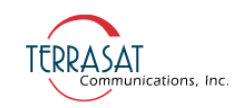

**A PPENDIX**

# **COMPONENT SPECIFICATIONS AND REFERENCE DRAWINGS**

This chapter contains component specifications and outline drawings for the Terrasat Communications, Inc. line of C-band, X-band, Ku-band, DBS-band, and Ka-band intelligent block upconverters (the IBUC 2, the IBUC 2e, the IBUC 2**G**, and the IBUC **R**), power supply units (PSUIs), low-noise block converters (LNBs), associated interface units (IFUs, Tx 1+1, and Rx 1+1) and accessories supplied with IBUC 2, IBUC 2e, IBUC 2**G**, and IBUC **R** systems.

## **Reference Drawings**

Outline drawings are subject to change without notice. To ensure that the latest information is available, contact Terrasat.

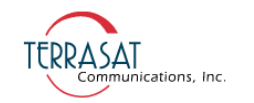

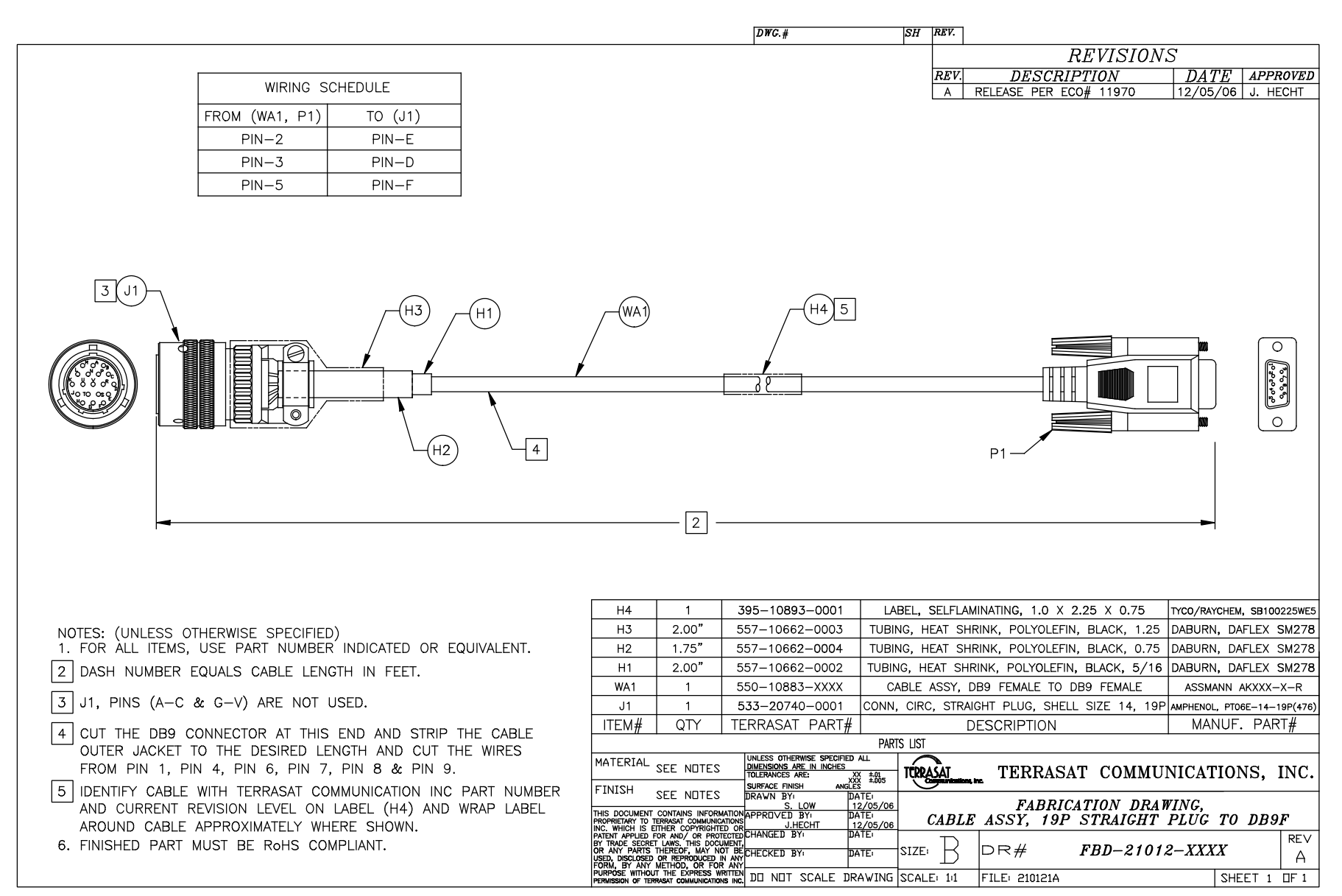

**Figure G.1** Fabrication Drawing, FBD-21012-XXXX, Rev A

G-2 | *IBUC* 2*, IBUC* 2e*, IBUC* 2**G***, IBUC* **R** *Operations Manual: Component Specifications and Reference Drawings*

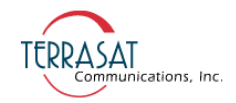

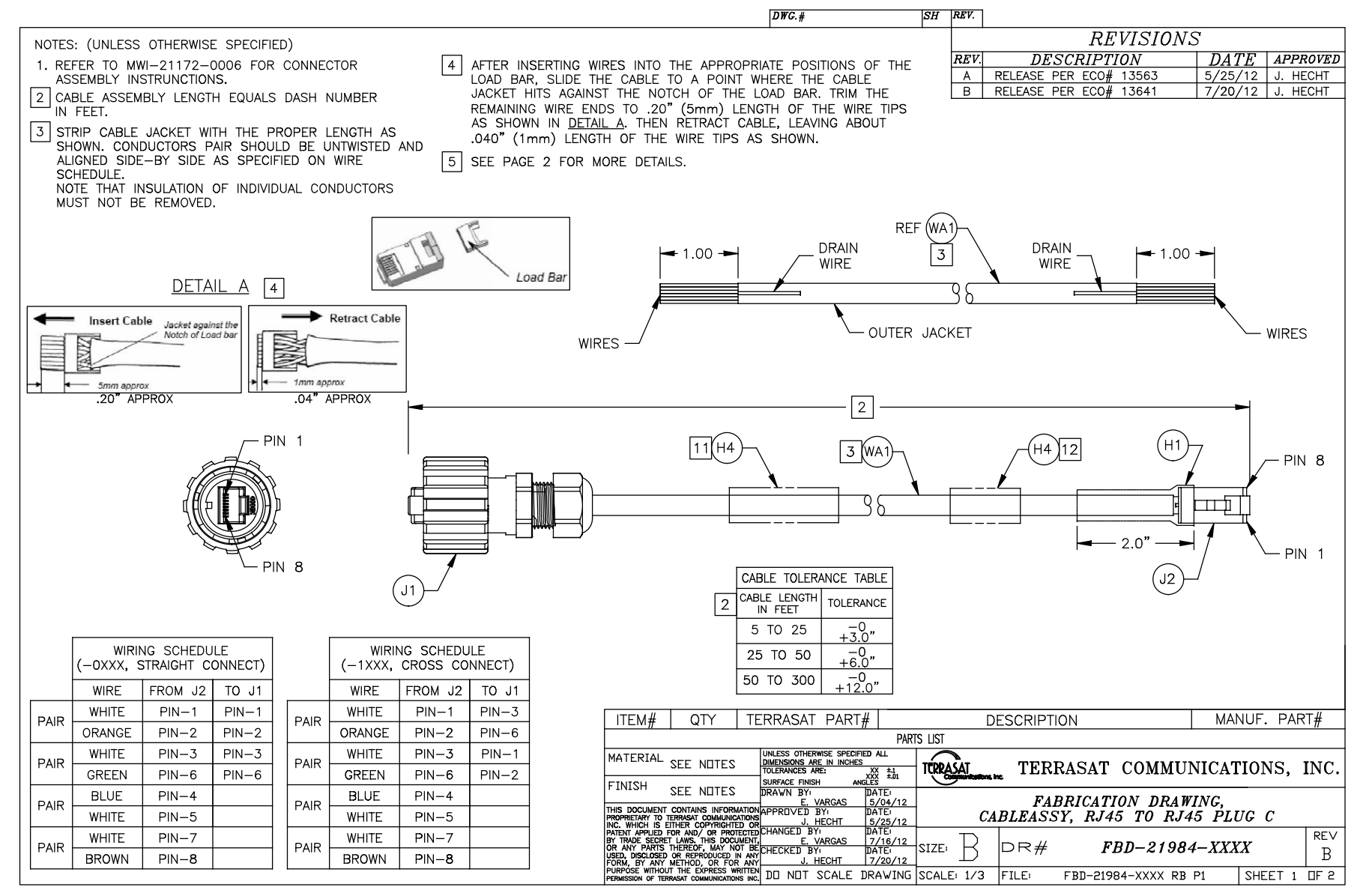

**Figure G.2** Fabrication Drawing, FBD-21984-XXXX, Rev B, page 1 of 2

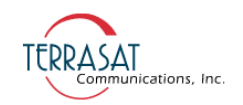

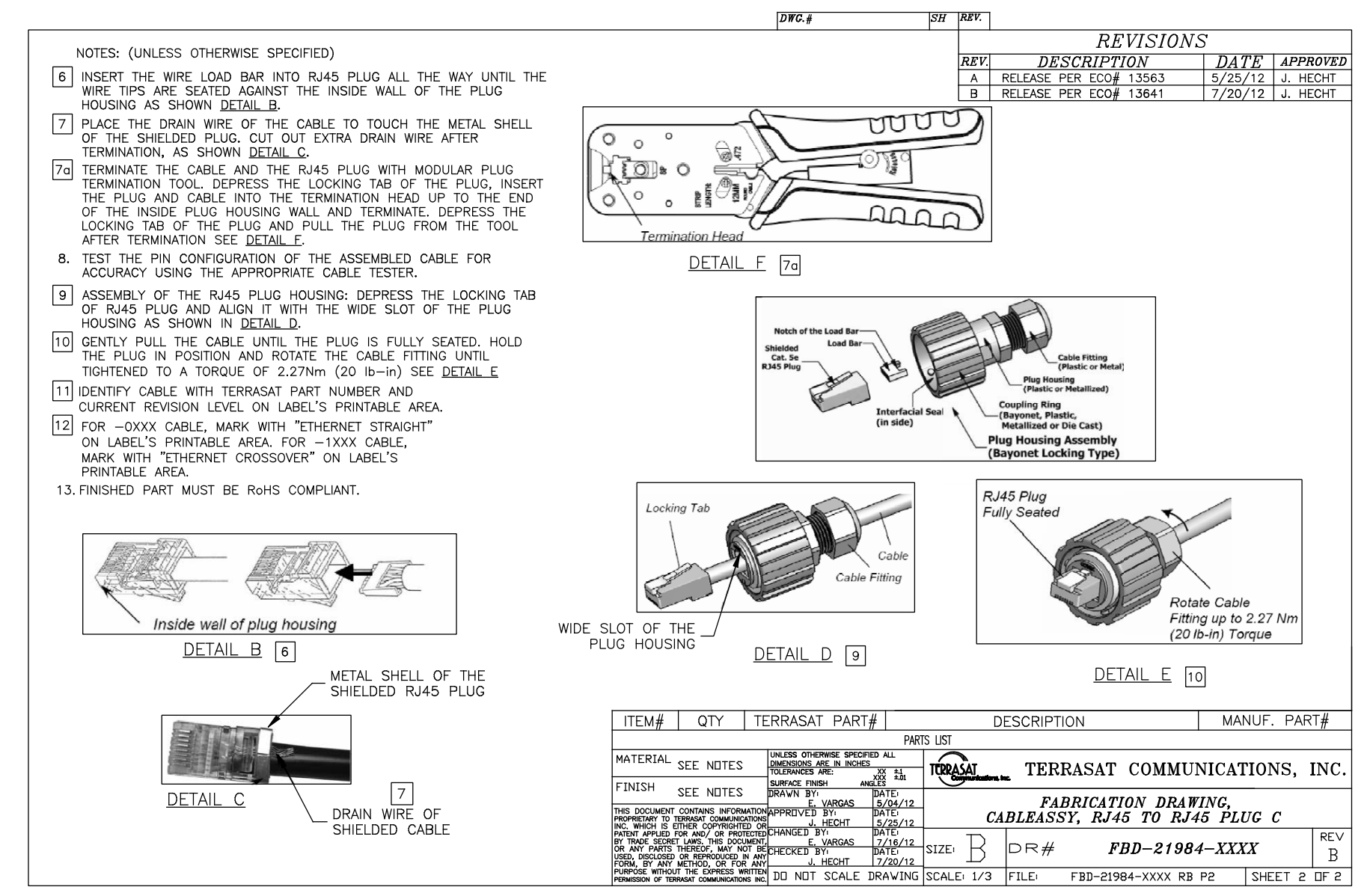

**Figure G.3** Fabrication Drawing, FBD-21984-XXXX, Rev B, page 2 of 2

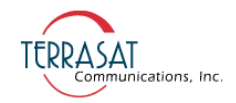

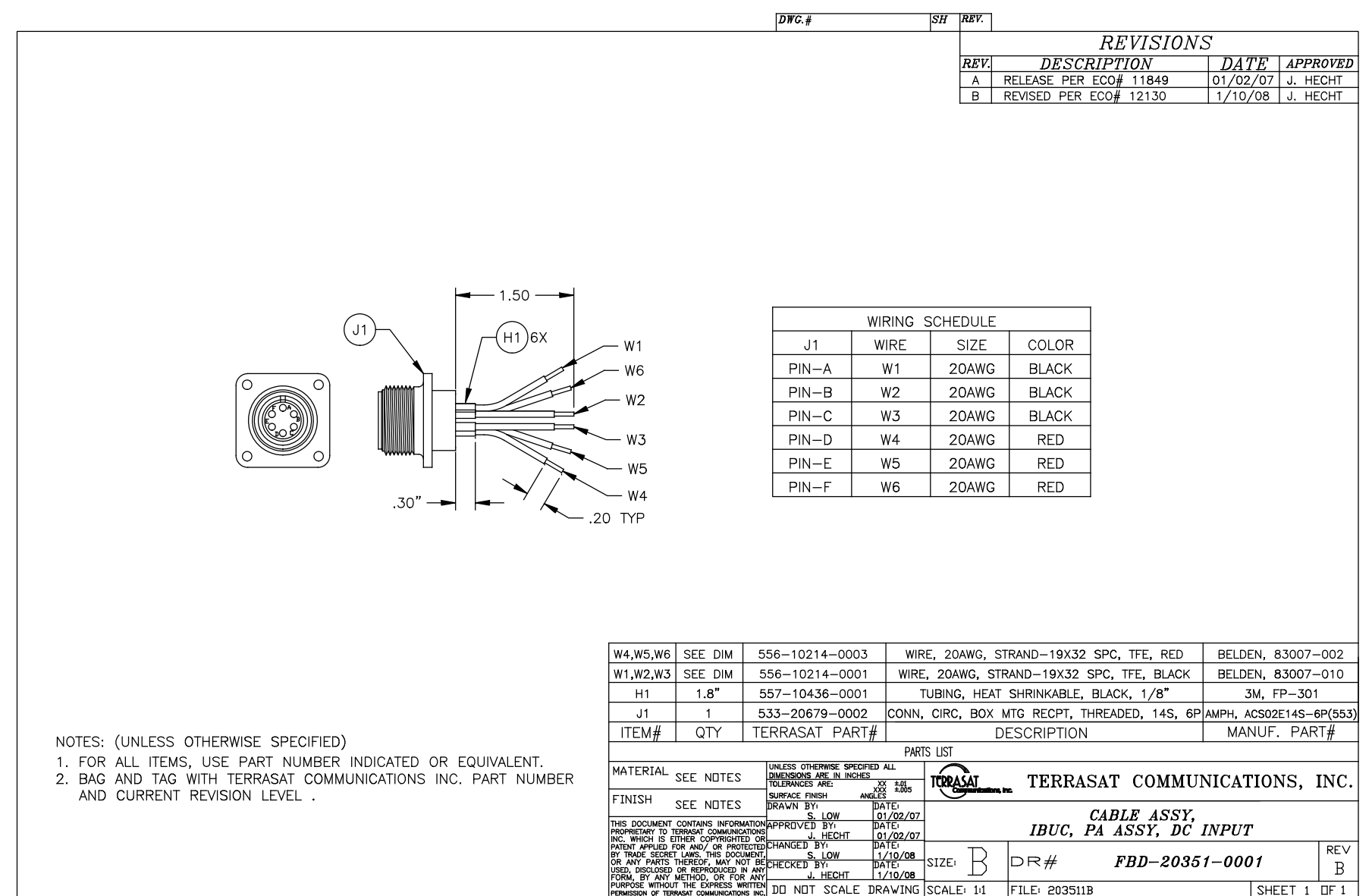

**Figure G.4** Fabrication Drawing, FBD-20351-0001, Rev A

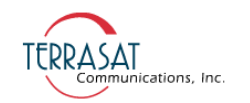

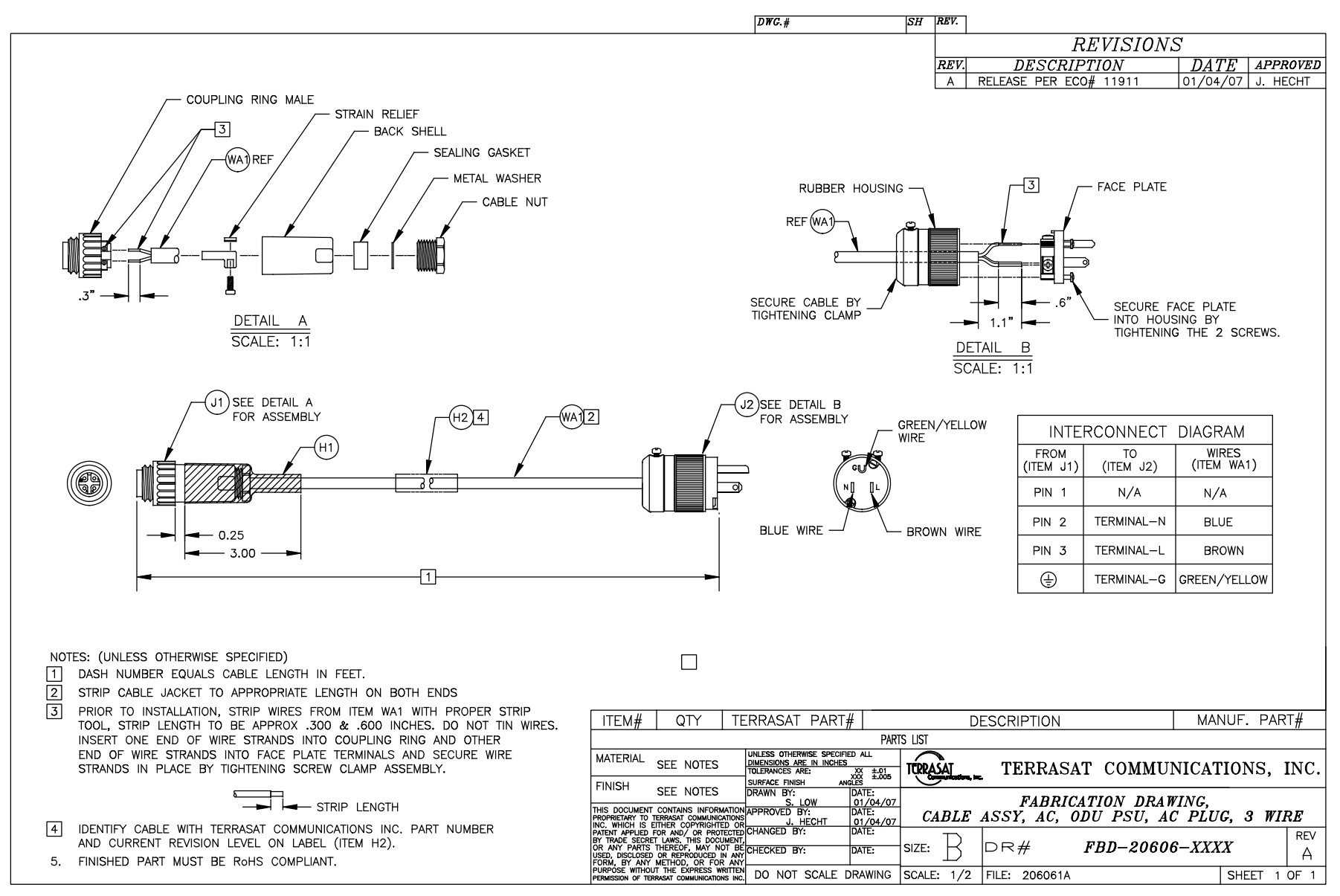

**Figure G.5** Fabrication Drawing, FBD-20606-XXXX, Rev A

G-6 | *IBUC* 2*, IBUC* 2e*, IBUC* 2**G***, IBUC* **R** *Operations Manual: Component Specifications and Reference Drawings*

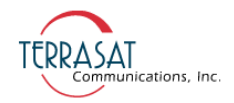

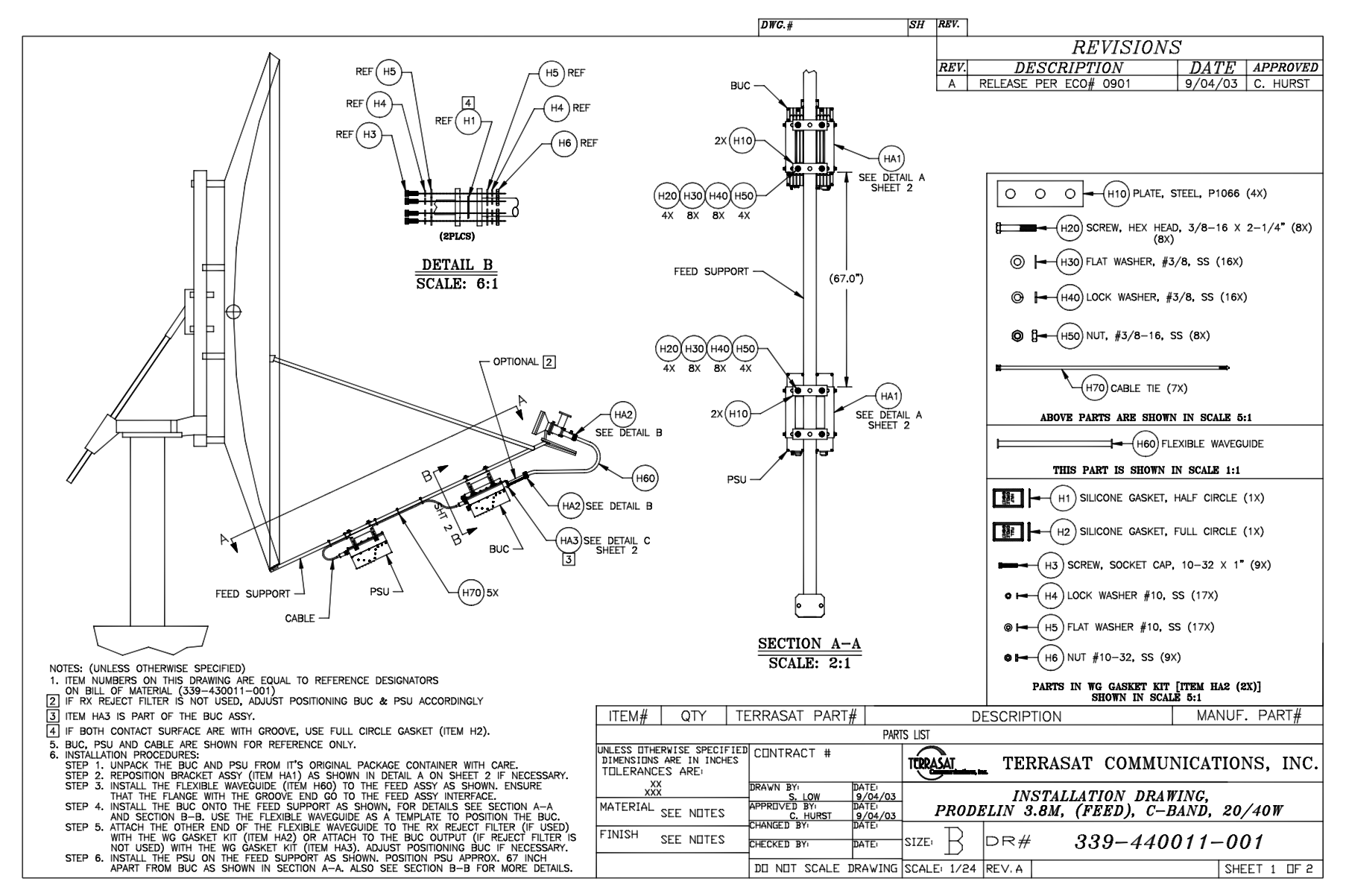

**Figure G.6** Example Installation Drawing for Antenna Mounting, 339-44001-XXXX, Rev A, page 1 of 2

![](_page_267_Picture_0.jpeg)

![](_page_267_Figure_1.jpeg)

**Figure G.7** Example Installation Drawing for Antenna Mounting, 339-44001-XXXX, Rev A, page 2 of 2

G-8 | *IBUC* 2*, IBUC* 2e*, IBUC* 2**G***, IBUC* **R** *Operations Manual: Component Specifications and Reference Drawings*

![](_page_268_Picture_0.jpeg)

![](_page_268_Figure_1.jpeg)

**Figure G.8** Example Installation Drawing, IND-10521-0011, Rev A

![](_page_269_Picture_0.jpeg)

## **Data Sheets**

Refer to the datasheets in this section for detailed product information.

Product specifications are subject to change without notice. To ensure that the latest information is available, contact Terrasat.

#### **A PPENDIX**

![](_page_270_Picture_1.jpeg)

## GLOSSARY

## **Glossary of Terms**

The following acronyms are used in Terrasat Communications, Inc. documentation:

![](_page_270_Picture_120.jpeg)

![](_page_271_Picture_0.jpeg)

![](_page_271_Picture_181.jpeg)

![](_page_272_Picture_0.jpeg)

![](_page_272_Picture_166.jpeg)

![](_page_273_Picture_0.jpeg)

![](_page_273_Picture_107.jpeg)

![](_page_274_Picture_0.jpeg)

# INDEX

#### **Numerics**

10 MHz reference signal [priority,](#page-34-0) 2-13

## **A**

[adjusting system gain,](#page-60-0) 3-13 alarm log [incorrect time stamp,](#page-79-0) 4-8 alarms [default configuration,](#page-85-0) 5-4 [antenna mounting options,](#page-55-0) 3-8 ASCII commands [common,](#page-215-0) F-4 [receive only,](#page-231-0) F-20 [transmit only,](#page-238-0) F-27 ASCII Mode [command formats,](#page-88-0) 5-7 [response format,](#page-88-1) 5-7 [attenuation,](#page-40-0) 2-19, [2-20](#page-41-0) [setting,](#page-70-0) 3-23 autocloning Tx  $1+1$ , 7-7 [automatic gain control \(AGC\),](#page-40-1) 2-19 [automatic level control \(ALC\),](#page-40-2) 2-19, [4-5](#page-76-0) [automatic line turnaround,](#page-87-0) 5-6 [available bands,](#page-23-0) 2-2 avoiding [signal saturation,](#page-80-0) 4-9

## **B**

block diagram [AC-powered IBUCs,](#page-38-0) 2-17 [DC-powered IBUCs,](#page-37-0) 2-16 [IBCU 2e,](#page-39-0) 2-18  $Tx$  1+1, 7-4 [breather valve,](#page-59-0) 3-12 burst mode [power measurement,](#page-102-0) 5-21

### **C**

checks [M&C,](#page-105-0) 6-2 [power supply,](#page-106-0) 6-3 [common mode,](#page-105-1) 6-2 [noise,](#page-105-2) 6-2 [transients,](#page-105-1) 6-2 [configuring SNMP,](#page-100-0) 5-19 to [5-20](#page-101-0) connector schedule  $Tx 1+1, 7-9$  $Tx 1+1, 7-9$ continuous signal mode [IBUC power measurement,](#page-102-1) 5-21 [converting RS232 to RS485,](#page-87-1) 5-6 CSM *[See](#page-102-2)* continuous signal mode

## **D**

[data packet configuration,](#page-89-0) 5-8 data transmission rate [FSK,](#page-86-0) 5-5 [RS485,](#page-87-2) 5-6 [DC block,](#page-69-0) 3-22 [default transmit alarms,](#page-85-1) 5-4 [DHCP,](#page-145-0) 7-32 [differential mode,](#page-105-3) 6-2 [noise,](#page-105-3) 6-2 [disconnect devices,](#page-53-0) 3-6

## **E**

[enabling the hand-held terminal,](#page-196-0) D-1 Ethernet [SNMP,](#page-100-1) 5-19 [export regulations,](#page-20-0) 1-5

## **F**

factory configuration [IP address,](#page-90-0) 5-9 [IP gateway,](#page-90-1) 5-9 [subnet mask,](#page-90-2) 5-9

![](_page_275_Picture_0.jpeg)

[Telnet, 5-9](#page-90-3) [floating supply,](#page-62-0) 3-15 frequency plans [transmit,](#page-24-0) 2-3, [2-4,](#page-25-0) [2-5,](#page-26-0) [2-6](#page-27-0) FSK [data synchronization,](#page-87-3) 5-6 [data transmission rate,](#page-86-0) 5-5 FSK link specifications [receiver,](#page-86-1) 5-5 [transmitter,](#page-86-2) 5-5 [fuses,](#page-32-0) 2-11 [marking schema,](#page-33-0) 2-12 [requirements,](#page-31-0) 2-10

## **G**

[gain,](#page-35-0) 2-14 [adjusting,](#page-60-0) 3-13 [galling,](#page-49-0) 3-2 grounding [Tx 1+1,](#page-127-0) 7-14

#### **H**

hand-held terminal [activation,](#page-84-0) 5-3 [adaptive learning,](#page-197-0) D-2 [disconnecting from,](#page-197-1) D-2 [menu tree,](#page-199-0) D-4 HyperTerminal [establishing a session,](#page-158-0) B-1

## **I**

IBUC [gain,](#page-35-0) 2-14 [L-band input,](#page-33-1) 2-12 power measurement [burst mode,](#page-102-3) 5-21 [continuous signal mode,](#page-102-3) 5-21 [required inputs,](#page-33-2) 2-12 [system configurations,](#page-41-1) 2-20 to [2-24](#page-45-0) [IEC protection class,](#page-53-1) 3-6 IFL *[See](#page-22-0)* interfacility link indoor power supply [applications,](#page-54-0) 3-7

[interface frequency,](#page-22-1) 2-1 interfacility link [definition,](#page-22-0) 2-1 International Traffic In Arms Regulations *[See](#page-20-1)* ITAR intetface unit [system configurations,](#page-41-2) 2-20 IP address [default,](#page-90-0) 5-9 [IP gateway,](#page-90-1) 5-9 [isolation filter,](#page-51-0) 3-4 ITAR [compliance,](#page-21-0) 1-6 [regulations,](#page-20-1) 1-5

### **L**

[L-band input,](#page-33-1) 2-12 [Legacy Binary mode,](#page-89-1) 5-8 lightning [protection,](#page-128-0) 7-15 [low-consumption IBUC 2e,](#page-28-0) 2-7

#### **M**

M&C interfaces Ethernet [SNMP,](#page-100-1) 5-19 hand-held terminal [activation,](#page-84-0) 5-3 [multifunction LED,](#page-85-2) 5-4 [RS232,](#page-82-0) 5-1 RS485 [ASCII mode,](#page-87-4) 5-6 [legacy binary mode,](#page-89-2) 5-8 [mastic tape,](#page-126-0) 7-13 [application,](#page-64-0) 3-17 [maximum voltage drop,](#page-61-0) 3-14 [MIBs,](#page-101-1) 5-20 [mounting hole,](#page-58-0) 3-11

### **N**

[noise,](#page-105-3) 6-2 [normal mode,](#page-105-2) 6-2 [transverse mode,](#page-105-4) 6-2 [normal mode,](#page-105-5) 6-2 [transients,](#page-105-5) 6-2

![](_page_276_Picture_0.jpeg)

## **P**

[part number identification,](#page-148-0) A-1 phase noise [external reference,](#page-34-1) 2-13 [internal reference,](#page-34-2) 2-13 Plenum cables [use of,](#page-61-1) 3-14 [power issues,](#page-104-0) 6-1 power measurement [modes,](#page-102-4) 5-21 [power protection devices,](#page-105-6) 6-2 [power supply checks,](#page-106-0) 6-3 [pressure window,](#page-59-1) 3-12 [pressurizing,](#page-59-2) 3-12 [priority,](#page-61-2) 3-14 [reference signal,](#page-61-2) 3-14 protection [lightning,](#page-128-0) 7-15 [pure carrier,](#page-70-1) 3-23

## **R**

[receiver link specifications,](#page-86-1) 5-5 [recommended types,](#page-32-0) 2-11 reference documents [satellite operation,](#page-17-0) 1-2 [reference signal,](#page-61-2) 3-14 [priority,](#page-34-0) 2-13 [repair policy,](#page-111-0) 6-8 [replacement fuse type,](#page-78-0) 4-7 [returned material authorization,](#page-111-1) 6-8 RF signal flow [required inputs,](#page-33-2) 2-12 [RMA procedure,](#page-111-1) 6-8 RS232 [initiating a session,](#page-83-0) 5-2 RS485 ASCII mode [response format,](#page-88-1) 5-7 [automatic line turnaround,](#page-87-0) 5-6 [configuring,](#page-87-5) 5-6 [data transmission rate,](#page-87-2) 5-6 [legacy binary mode,](#page-89-2) 5-8

## **S**

saturation [transmit power,](#page-106-1) 6-3 [serial number identification,](#page-148-1) A-1 signal saturation [avoidance,](#page-80-0) 4-9 [Significant Military Equipment,](#page-21-1) 1-6 sngle sideband [phase nose,](#page-34-3) 2-13 SNMP [configuration,](#page-100-0) 5-19 [MIBs,](#page-101-1) 5-20 traps, [5-19,](#page-100-2) [C-20](#page-185-0) [solid-state power amplifier,](#page-35-1) 2-14 standards [satellite operation,](#page-17-0) 1-2 [storage limitations,](#page-46-0) 2-25 [subnet mask,](#page-90-2) 5-9 [supply voltage options,](#page-28-1) 2-7 system components Tx  $1+1$ , 7-5 [system gain adjustment,](#page-60-0) 3-13 [system requirements,](#page-41-3) 2-20

## **T**

Telnet [default port,](#page-99-0) 5-18 [initiating a session,](#page-99-1) 5-18 thresholds [Tx Input,](#page-75-0) 4-4 [Tx Output,](#page-75-1) 4-4 time stamp [incorrect data,](#page-79-1) 4-8 [transceiver faults,](#page-104-1) 6-1 transients [common mode,](#page-105-2) 6-2 [normal mode,](#page-105-2) 6-2 [transmit alarm default configurations,](#page-85-1) 5-4 [transmit frequency plans,](#page-24-0) 2-3, [2-4,](#page-25-0) [2-5,](#page-26-0) [2-6](#page-27-0) transmit redundant *[See](#page-114-0)* Tx 1+1 transverse mode [noise,](#page-105-4) 6-2 traps [SNMP,](#page-100-2) 5-19, [C-20](#page-185-0)

![](_page_277_Picture_0.jpeg)

#### Tx 1+1

[autocloning,](#page-120-0) 7-7 [block diagram,](#page-117-0) 7-4 interface module [block diagram,](#page-119-0) 7-6 [connectors,](#page-118-1) 7-5, [7-9](#page-122-0) [system components,](#page-118-0) 7-5

## **U**

[Ufer ground,](#page-55-1) 3-8

## **V**

[variable attenuator,](#page-41-4) 2-20, [3-13](#page-60-1) voltage [drop,](#page-42-0) 2-21 [options,](#page-28-1) 2-7 [ranges,](#page-30-0) 2-9 voltage drop [maximum,](#page-61-0) 3-14

### **W**

[warm standby mode,](#page-139-0) 7-26, [C-27](#page-192-0) [warranty policy,](#page-19-0) 1-4 warranty seals [breaking,](#page-20-2) 1-5 water-resistant wrap *[See](#page-126-0)* mastic tape [waveguide,](#page-59-2) 3-12 [flange types,](#page-35-2) 2-14